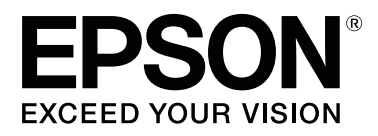

# **SC-P5000** Series

# **Használati útmutató**

CMP0089-00 HU

# <span id="page-1-0"></span>**Szerzői jogok és védjegyek**

A Seiko Epson Corporation előzetes írásbeli engedélye nélkül e kiadványnak egyetlen része sem sokszorosítható, nem tárolható adatlekérdező rendszerben és nem továbbítható semmilyen formában és módon, beleértve az elektronikus és a mechanikus eljárásokat, valamint a fénymásolást és az adathordozón való tárolást is. Az itt található információk csak erre az Epson nyomtatóra vonatkoznak. Epson nem felel ezen információknak más nyomtatókra való alkalmazásáért.

Sem a Seiko Epson Corporation sem annak tagjai nem felelősek ezen termék vevője vagy harmadik személyek előtt olyan károkért, veszteségekért, költségekért vagy kiadásokért, amelyeknek a vevő vagy harmadik személyek teszik ki magukat, ezen termék okozta baleset, vagy a termék nem megfelelő használata, a termékkel való visszaélés, illetve ennek jóváhagyás nélküli módosítása, javítása vagy átalakítása vagy (kivéve az Egyesült Államokat) a Seiko Epson Corporation üzemeltetési és karbantartási utasításai betartásának elmulasztása miatt.

A Seiko Epson Corporation nem tehető felelőssé semmilyen olyan kárért vagy problémáért, amely nem a Seiko Epson Corporation által Original Epson Products (Eredeti Epson termék) vagy Epson Approved Products (Az Epson által bevizsgált és jóváhagyott termék) terméknek minősített valamely kiegészítő vagy kellék (pl. tintapatron, papír stb.) használatából adódik.

Seiko Epson Corporation nem tehető felelőssé semmilyen, az elektromágneses interferencia által okozott kárért, amely bármely más interfész kábel használata következtében jött létre, mint amelyeket a Seiko Epson Corporation megjelölt, mint Epson Approved Products (Az Epson által bevizsgált és jóváhagyott termék).

Az EPSON®, az Epson UltraChrome®, a SpectroProofer®, az EPSON EXCEED YOUR VISION, az EXCEED YOUR VISION és emblémáik a Seiko Epson Corporation bejegyzett védjegyei vagy védjegyei.

Microsoft®, Windows®, Windows Vista® and PowerPoint® are registered trademarks of Microsoft Corporation.

Apple®, Macintosh®, and Mac OS® are registered trademarks of Apple Inc.

Intel® is a registered trademark of Intel Corporation.

PowerPC® is a registered trademark of International Business Machines Corporation.

Adobe®, Photoshop®, Lightroom®, and Adobe® RGB (1998) are either registered trademarks or trademarks of Adobe Systems Incorporated in the United States and/or other countries.

*Általános jellegű megjegyzés: Az itt használt egyéb terméknevek kizárólag az azonosítás célját szolgálják, és előfordulhat, hogy tulajdonosaik védjeggyel védték azokat. Az Epson minden és mindennemű jogról lemond ezekkel a megjelölésekkel kapcsolatban.*

© 2016 Seiko Epson Corporation. All rights reserved.

# **Tartalomjegyzék**

# **[Szerzői jogok és védjegyek](#page-1-0)**

### **[Bevezetés](#page-5-0)**

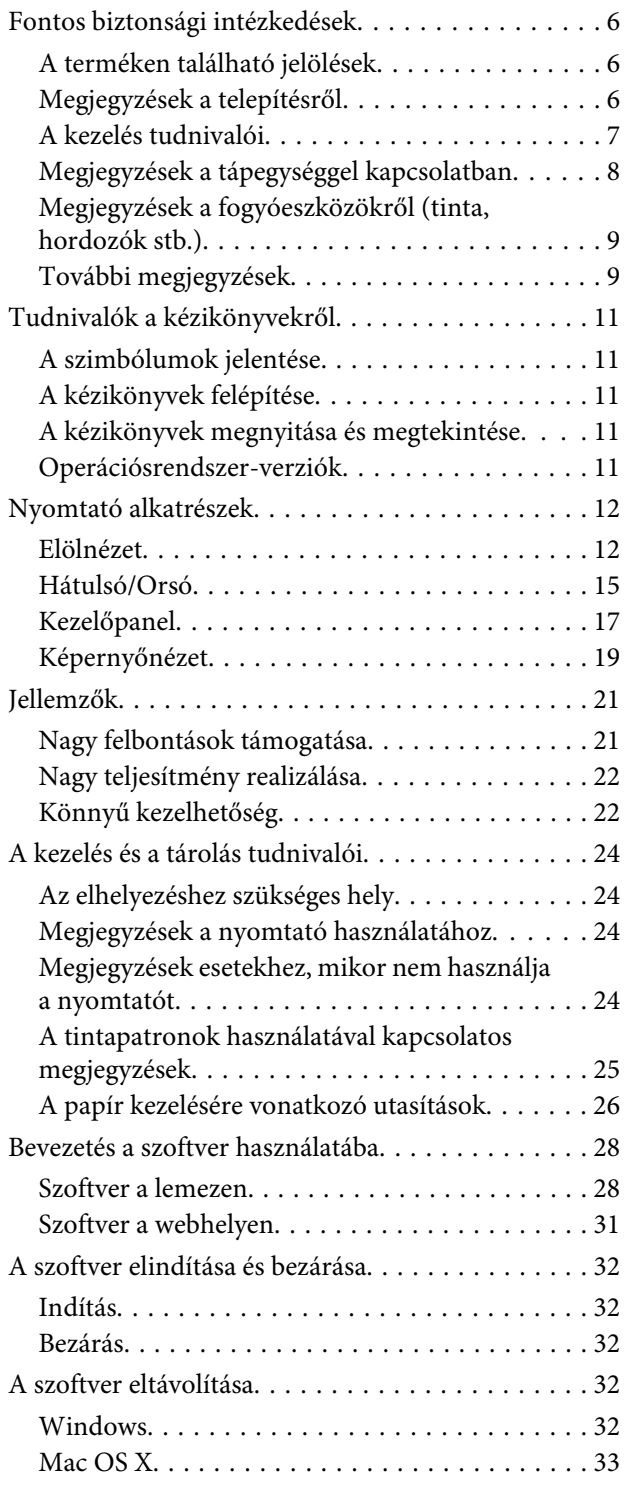

# **[Alapműveletek](#page-33-0)**

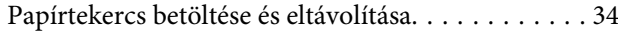

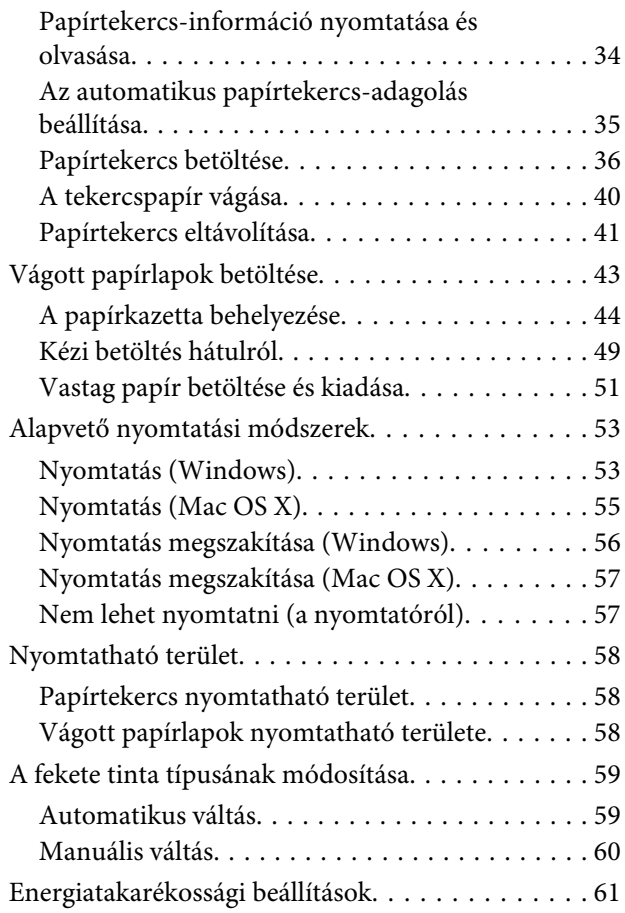

### **[A nyomtató-illesztőprogram](#page-61-0)  [használata \(Windows\)](#page-61-0)**

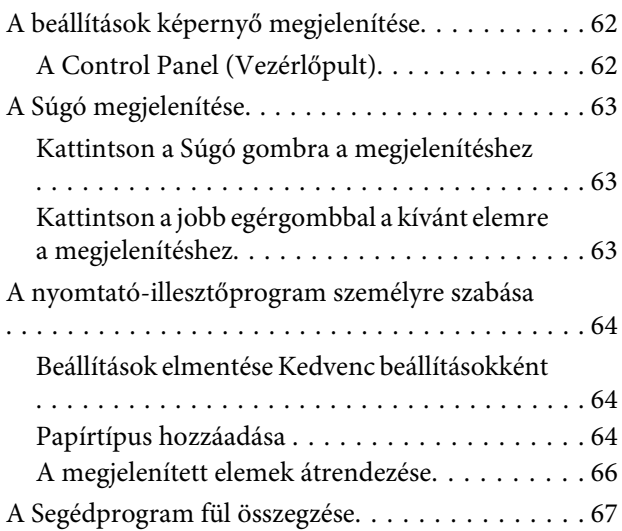

# **[A nyomtató-illesztőprogram](#page-68-0)  [használata \(Mac OS X\)](#page-68-0)**

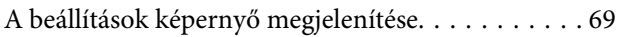

#### **Tartalomjegyzék**

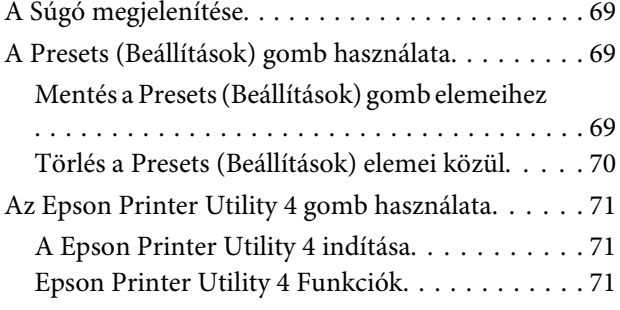

# **[Nyomtatási lehetőségek](#page-72-0)**

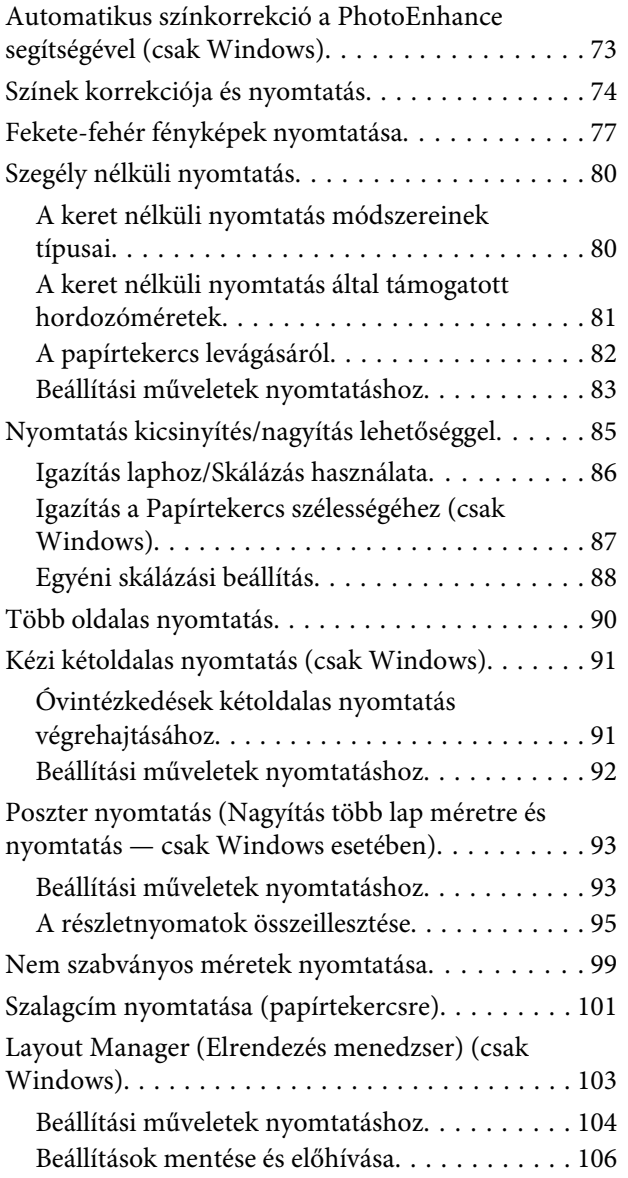

# **[Nyomtatás színkezeléssel](#page-106-0)**

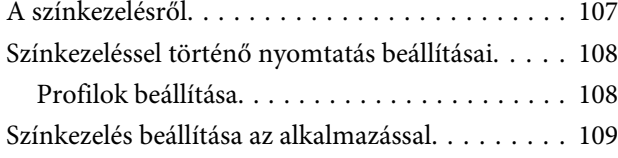

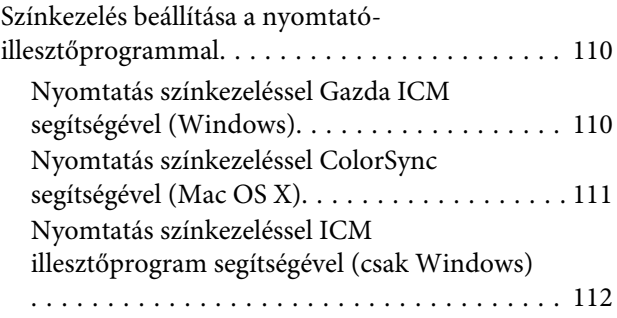

# **[A kezelőpanel menüjének használata](#page-113-0)**

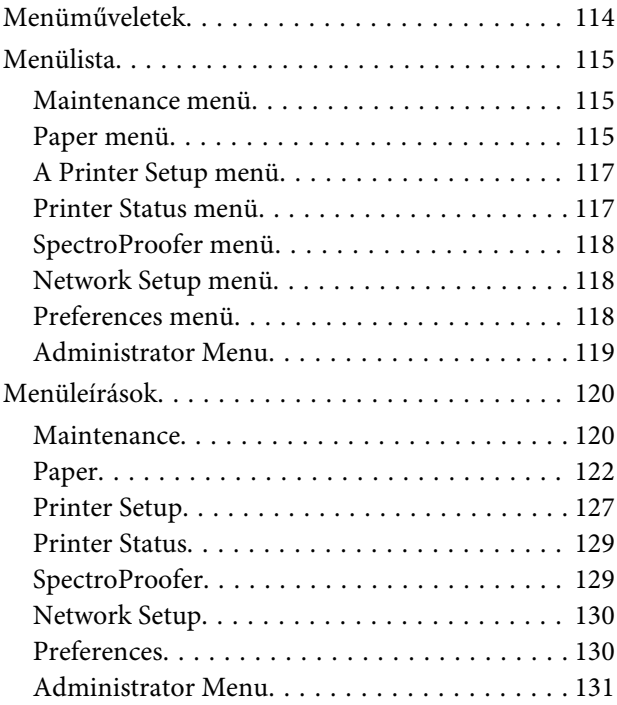

### **[Maintenance](#page-132-0)**

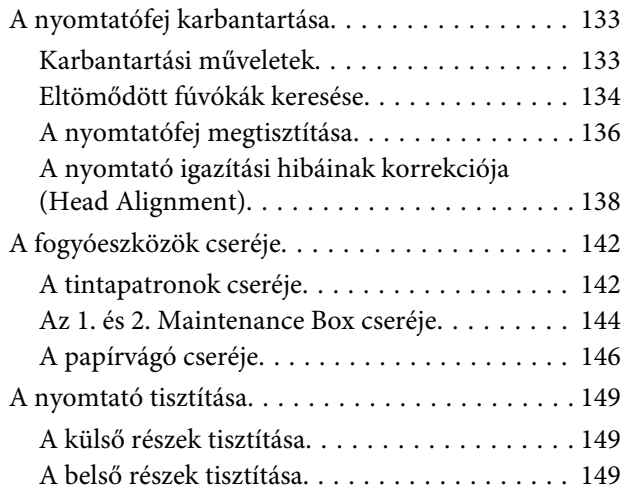

# **[Problémamegoldás](#page-152-0)**

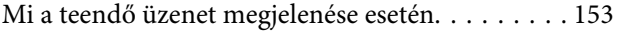

### **Tartalomjegyzék**

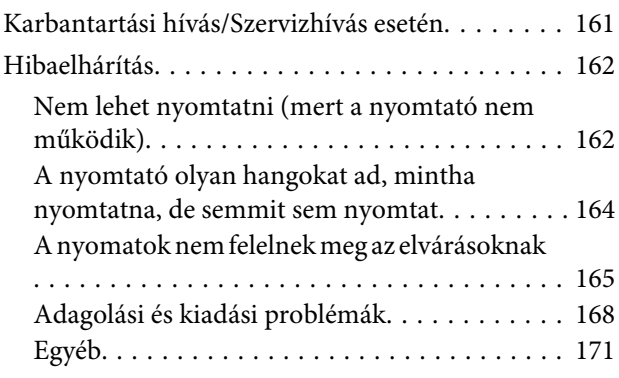

# **[Függelék](#page-173-0)**

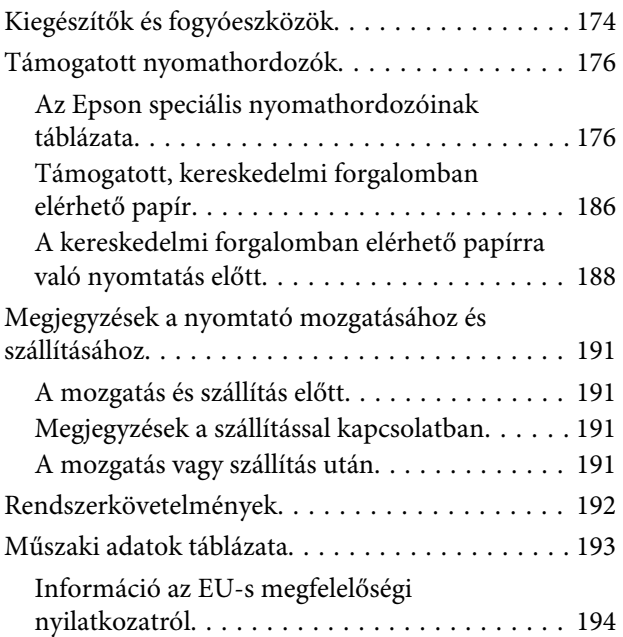

# **[Hol kaphatok segítséget?](#page-194-0)**

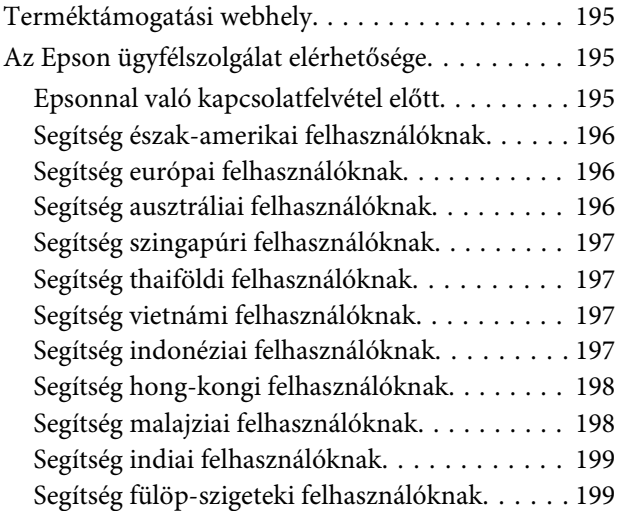

# **[Szoftverlicenc-feltételek](#page-200-0)**

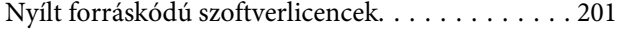

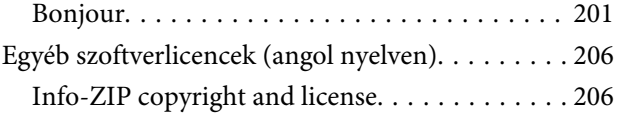

# <span id="page-5-0"></span>**Fontos biztonsági intézkedések**

A nyomtató használat előtt olvassa el az összes utasítást. A nyomtatón megjelölt figyelmeztetéseket és utasításokat is tartsa be.

#### **Európai felhasználók számára**

#### **Figyelmeztetés:**

Ez egy A osztályú termék. Otthoni környezetben a termék esetlegesen rádió interferenciát okozhat, mely esetben a felhasználónak meg kell tennie bizonyos lépéseket.

# **A terméken található jelölések**

Az ezen az Epson terméken található jelölések célja, hogy biztosítsák a termék biztonságát és megfelelő használatát, és megelőzzék a vásárlókra és más személyekre leselkedő veszélyeket és a tulajdonbeli kárt.

A jelölések jelentései alább láthatók. Mielőtt használni kezdené a terméket, győződjön meg arról, hogy teljes mértékben tisztában van a szimbólumok jelentésével.

Készenlét

Váltakozó áram

# **Megjegyzések a telepítésről**

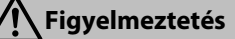

#### **Ne blokkolja a termék szellőzőnyílásait.**

Ellenkező esetben a belső hőmérséklet megnövekedhet, és ez tüzet okozhat. Ne takarja le ruhával a nyomtatót, és ne helyezze el olyan helyen, ahol nem megfelelő a szellőzés. Az elhelyezés során győződjön meg arról, hogy elegendő hely áll rendelkezésére a kézikönyv utasításainak megfelelően.

 $□$  **Üzembe helyezési útmutato** 

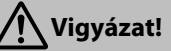

#### **Ne helyezze el vagy tárolja a nyomtatót nem stabil helyen, illetve olyan helyen, amely átveheti más berendezések rezonanciáját.**

A nyomtató ilyenkor leeshet vagy felborulhat, ami sérülést okozhat.

**Ne helyezze el a nyomtatót olyan helyeken, ahol olajos füst és por található, illetve párás vagy nedves környezetben.**

Ellenkező esetben fennáll az áramütés és a tűz veszélye.

**Mozgatás közben a terméket 10 foknál jobban ne döntse előre, hátra, balra vagy jobbra.** Ennek a figyelmeztetésnek a figyelmen kívül hagyása a nyomtató felborulását eredményezheti, ami baleseteket okozhat.

**Vigyázat!**

#### <span id="page-6-0"></span>**Mivel a készülék nehéz, egy személy nem elég az áthelyezéséhez.**

Legalább két ember szükséges a nyomtató kipakolásához és áthelyezéséhez. A készülék tömegére vonatkozó részletekért lásd a következő részt.

UÜzembe helyezési útmutato

**Győződjön meg róla, hogy a megfelelő testtartásban emeli fel a készüléket.**

A nem megfelelő testtartásban való felemelés sérülést okozhat.

**A készülék felemelése soron ügyeljen arra, hogy azoknál a helyeknél fogva emeljen, amelyeket a kézikönyv előír.**

Ha más részeknél fogva emeli fel a készüléket, akkor a nyomtató leeshet, és ujjai beszorulhatnak, illetve más sérüléseket is elszenvedhet. A készülék felemelésével kapcsolatos további részletekért lásd:

UÜzembe helyezési útmutato

**Amikor görgőkkel (kerekekkel) ellátott állványra helyezi a készüléket, a munkavégzés előtt győződjön meg arról, hogy rögzítette a görgőket, hogy azok ne mozdulhassanak el.** Ha az állvány elmozdul munkavégzés közben, az személyi sérülést okozhat.

# **A kezelés tudnivalói**

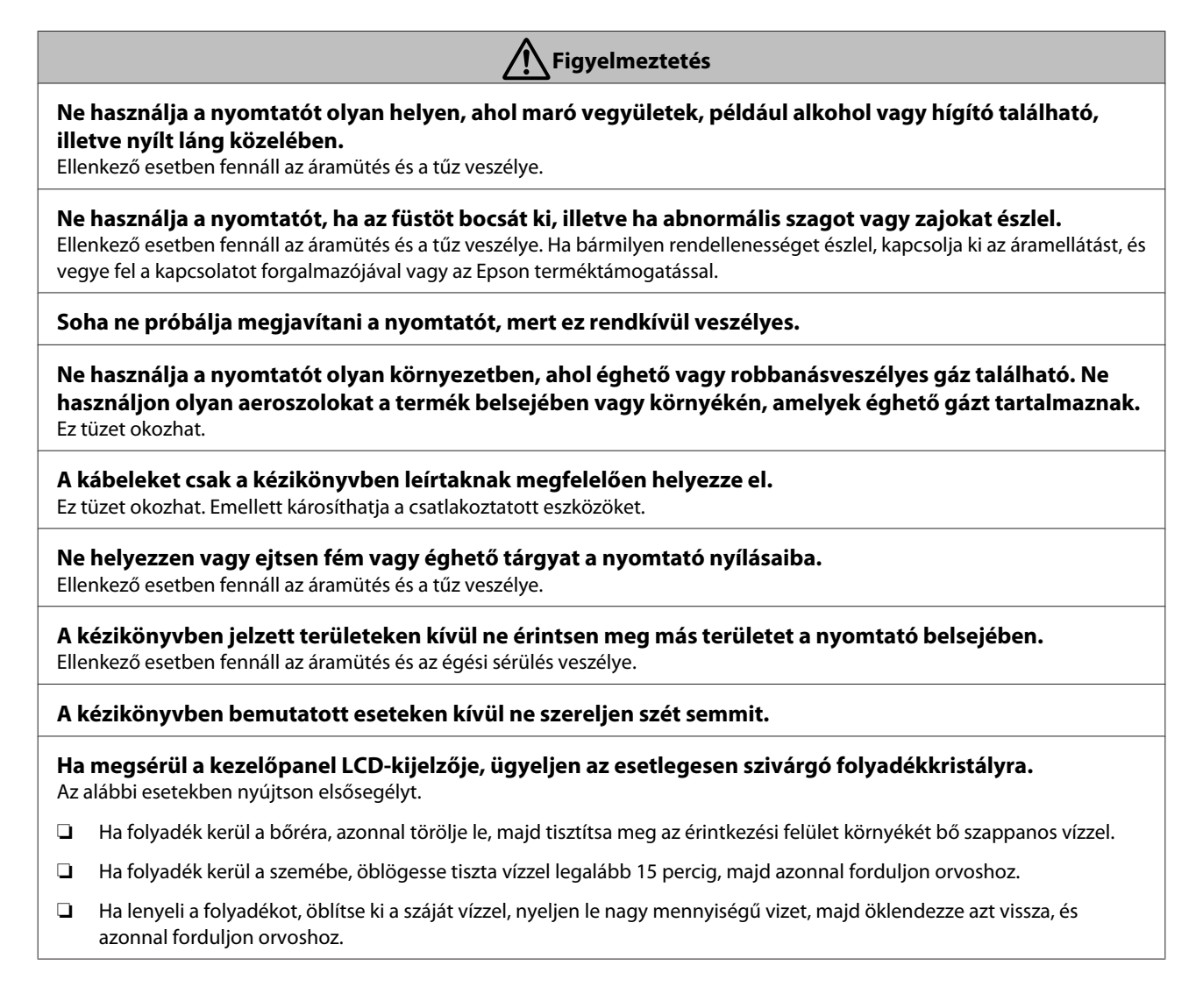

<span id="page-7-0"></span>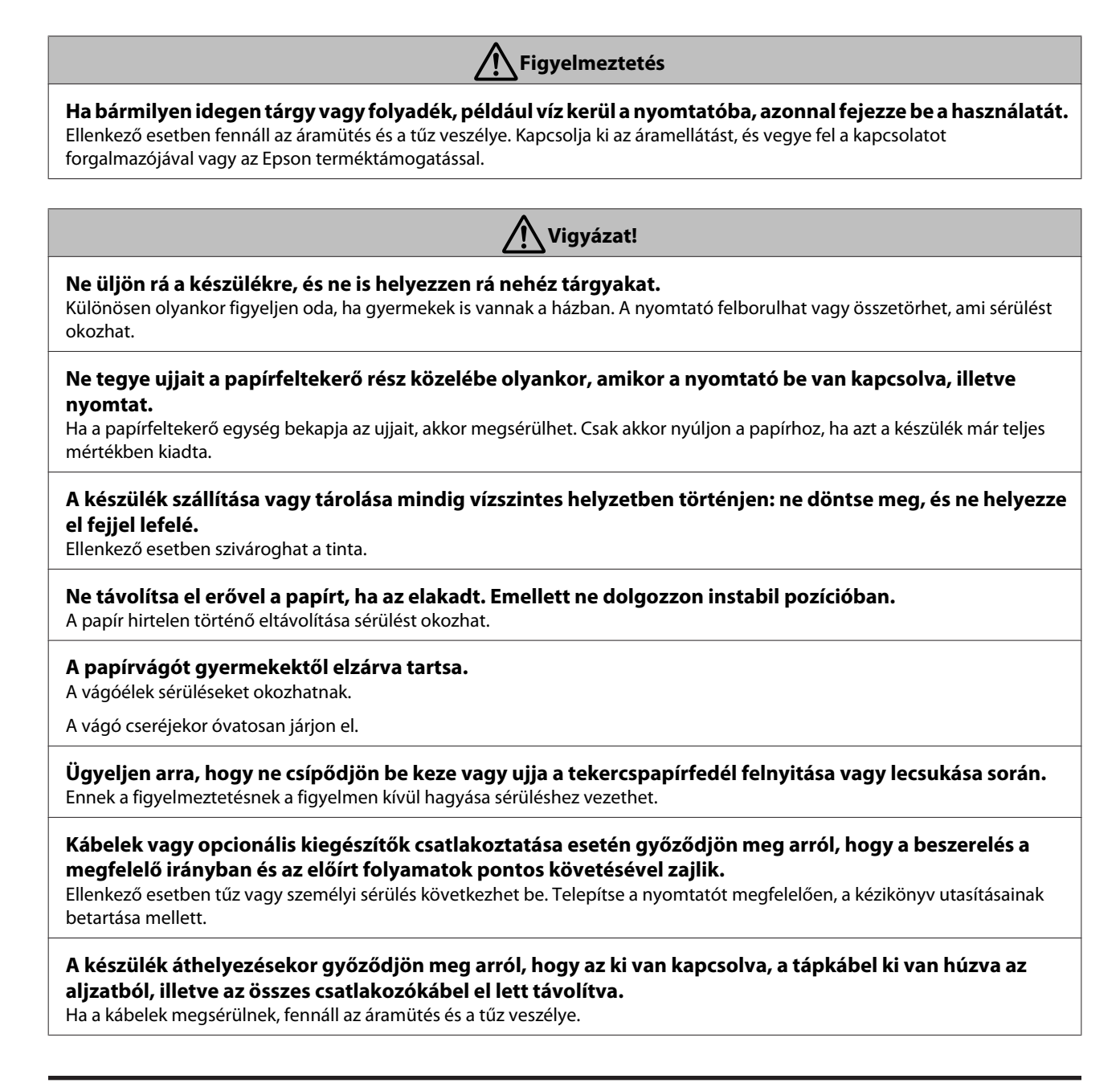

# **Megjegyzések a tápegységgel kapcsolatban**

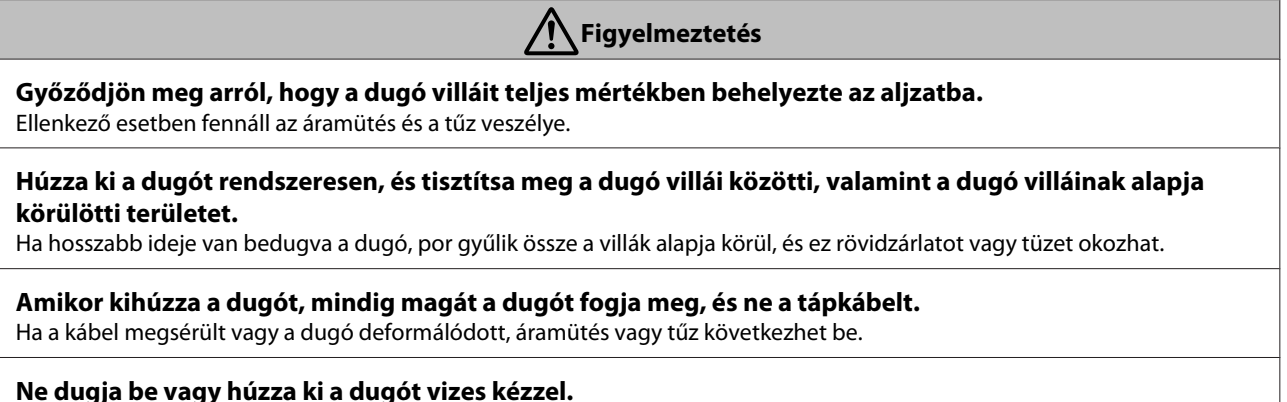

Ellenkező esetben fennáll az áramütés veszélye.

<span id="page-8-0"></span>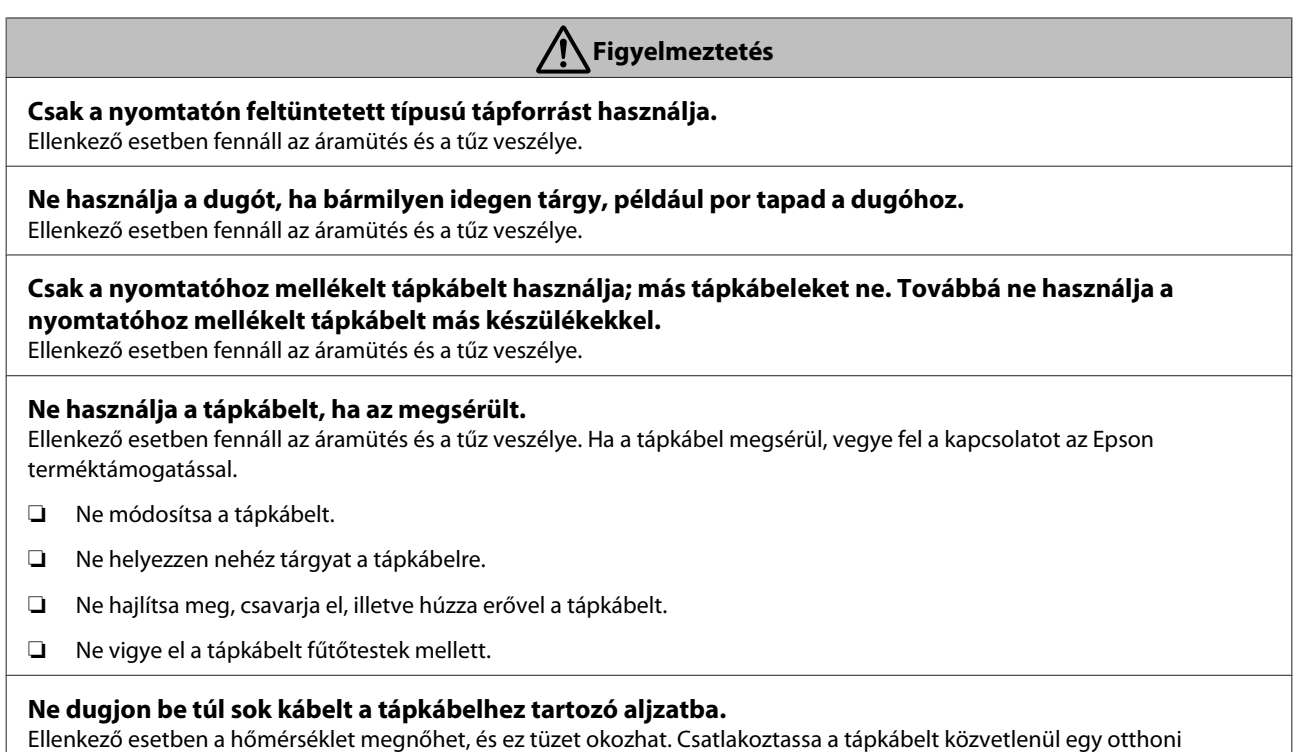

használatú aljzathoz.

**Vigyázat!**

**Ha hosszabb ideig nem fogja használni a nyomtatót, biztonsági okokból húzza ki azt.**

# **Megjegyzések a fogyóeszközökről (tinta, hordozók stb.)**

#### **Vigyázat!**

#### **Ha tinta kerül a bőrére, szemébe vagy szájába, azonnal végezze el az alábbi műveleteket.**

- ❏ Ha tinta kerül a bőrére, azonnal mossa le szappannal és vízzel.
- ❏ Ha tinta kerül a szemébe, öblítse ki azonnal tiszta vízzel. Ennek elmulasztása a szem bevérzéséhez vagy enyhe gyulladáshoz vezethet. Ha a problémák továbbra is fennállnak, azonnal forduljon orvoshoz.
- ❏ Ha tinta kerül a szájába, azonnal forduljon orvoshoz.

#### **A tintapatronokat gyermekektől elzárva tartsa.**

#### **Ne rázza fel a tintapatronokat túl erősen.**

Ha túl erősen rázza fel a patront, tinta szivároghat belőle.

#### **Ne szerelje szét a tintapatronokat.**

Szétszerelése esetén tinta kerülhet a szemébe vagy a bőrére.

#### **Ne dörzsölje kézzel a nyomtatópapír széleit.**

A papír szélei vékonyak és élesek, így sérülést okozhatnak.

# **További megjegyzések**

❏ Győződjön meg róla, hogy a tápkábele megfelel a megfelelő biztonsági szabványoknak a használat területén.

- ❏ Kösse az egész berendezést egy megfelelően földelt dugaszolóaljzathoz.
- ❏ Ne tegye be a kezét a termékbe és ne érintse meg a tintapatronokat nyomtatás közben.
- ❏ Nyomtatás közben ne tegye kezeit a termék belsejébe, és ne érintse meg a nyomtatófejet.
- ❏ Nyomtatás közben ne tegye kezeit a termék belsejébe, és ne érintse meg a lapos fehér kábelt.

# <span id="page-10-0"></span>**Tudnivalók a kézikönyvekről**

# **A szimbólumok jelentése**

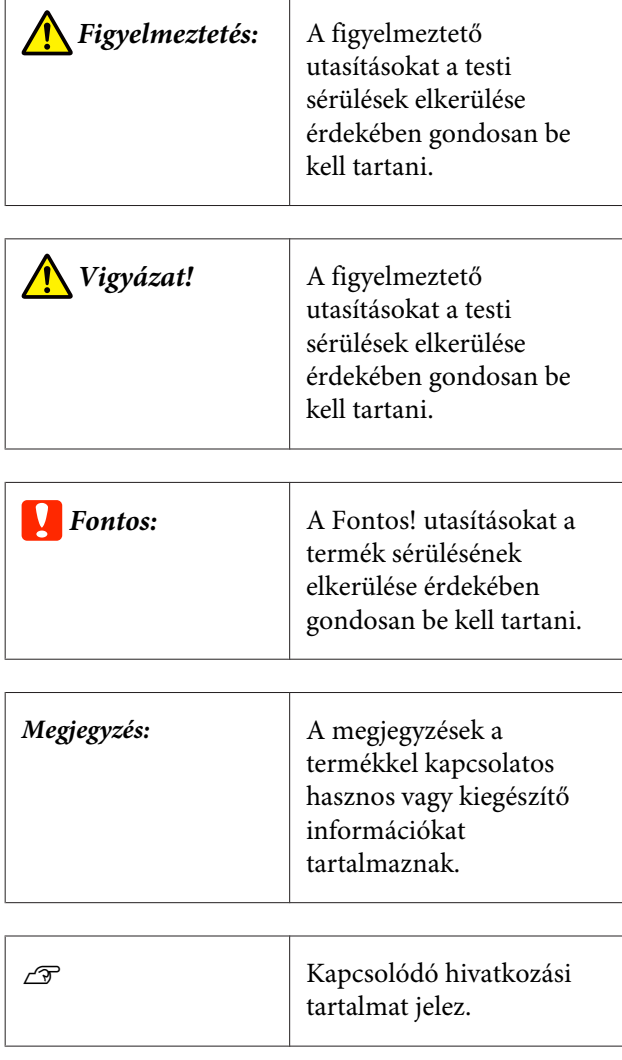

# **A kézikönyvek felépítése**

A készülék kézikönyveinek felépítése az alábbiakban látható.

A PDF-kézikönyveket az Adobe Reader vagy a Preview (Mac OS X) használatával tekintheti meg.

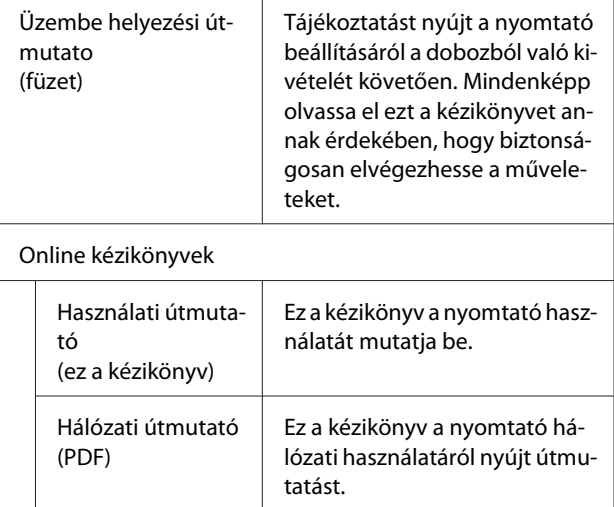

# **A kézikönyvek megnyitása és megtekintése**

# **A kézikönyvek megnyitása**

Lásd az "Üzembe helyezési útmutatót", és végezze el a megfelelő szoftvertelepítést a mellékelt szoftverlemezről vagy a Setup Navi szolgáltatásból.

Amikor befejeződött a telepítés, akkor létrejön a használt számítógép asztalán egy **EPSON Kézikönyvek** ikon.

- B Kattintson duplán az asztalon lévő **EPSON Kézikönyvek** parancsikonra.
- C Válassza ki a megtekinteni kívánt kézikönyvet.

# **Operációsrendszer-verziók**

E dokumentáció a következő rövidítéseket használja.

#### **Windows**

A jelen kézikönyvben a "Windows" a "Windows 10", "Windows 8.1", "Windows 8", "Windows 7", "Windows Vista", "Windows XP", "Windows Server 2012", "Windows Server 2008" és "Windows Server 2003" rendszereket jelöli.

#### **Mac OS X**

A "Mac OS X" a jelen kézikönyvben az "OS X El Capitan", OS X Yosemite", az "OS X Mavericks", az "OS X Mountain Lion", az "OS X Lion" és a "Mac OS X v10.6.8" rendszereket jelenti.

# <span id="page-11-0"></span>**Nyomtató alkatrészek**

# **Elölnézet**

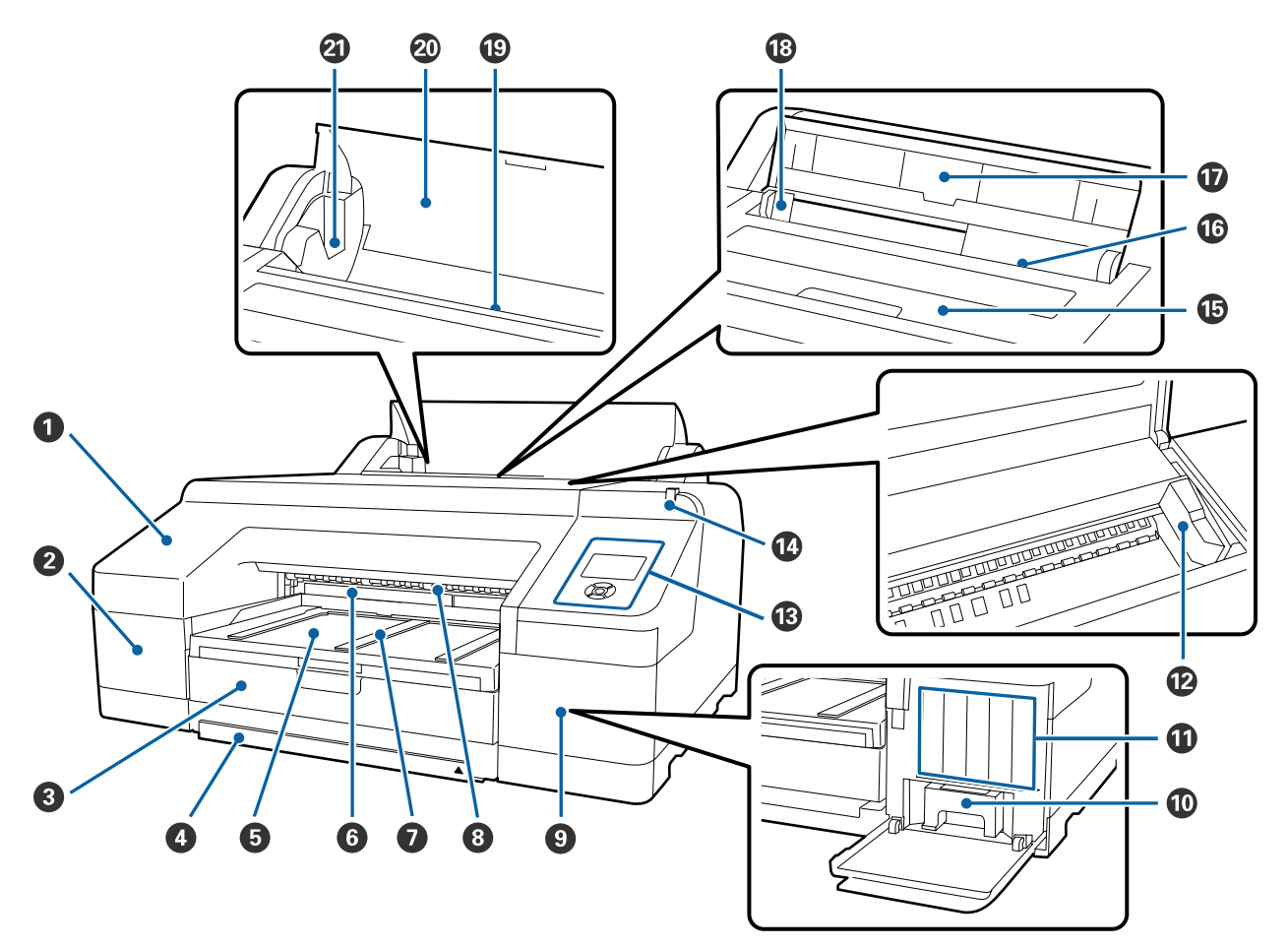

#### A **Elülső borítás**

Távolítsa el a beépített vágó cseréjekor vagy az opcionális SpectroProofer telepítésekor. A nyomtató hagyományos használatakor telepítve van.

#### B **Festékkazetta fedele (bal)**

Nyissa ki a festékkazetták cseréjéhez.

U["A tintapatronok cseréje" 142. oldal](#page-141-0)

#### C **Papírkazetta**

8 – 17 hüvelyk széles vágott papírt töltsön be.

U["A papírkazetta behelyezése" 44. oldal](#page-43-0)

#### D **Papírkazetta fedele**

Annak érdekében, hogy ne válhasson porossá a nyomtató belseje, helyezze fel a papírkazetta fedelét olyankor, amikor szuper A3 vagy nagyobb méretű vágott lapokat nyomtat.

Más esetekben nem kell használnia a fedelet.

U["A papírkazetta behelyezése" 44. oldal](#page-43-0)

#### E **Kimeneti tálca**

A kiadott papír itt kerül összegyűjtésre. A kiadott papír méretének megfelelően állítsa be a hosszát.

#### F **2. Maintenance Box (Karbantartó egység)**

Ez a tároló gyűjti össze a szegély nélküli nyomtatás során nem a papírra kerülő felesleges tintát.

U["A 2. Maintenance Box cseréje" 145. oldal](#page-144-0)

#### G **Kimeneti papírtámasz**

A nyomtatott papír egyenletes kiadását biztosítja úgy, hogy megemeli a papírkiadó támaszokat a normál papírtekercsre történő nyomtatáskor, és amikor az opcionális SpectroProofer telepítve van.

U["Papírtekercs betöltése" 38. oldal](#page-37-0)

#### $\odot$  Elülső kézi adagoló

Ebbe a nyílásba adagolja a papírt, ha olyan vágott lapra nyomtat, ami 0,8 mm vastagságú, vagy annál vastagabb.

U["Vastag papír betöltése és kiadása" 51. oldal](#page-50-0)

#### I **Festékkazetta fedele (jobb)**

A festékkazetták vagy az 1. Maintenance Box (Karbantartó egység) cseréjekor nyissa ki.

U["A tintapatronok cseréje" 142. oldal](#page-141-0)

Az 1. Maintenance Box cseréje" 144. oldal

#### J **1. Maintenance Box (Karbantartó egység)**

Tároló a hulladék tinta gyűjtéséhez.

#### **Tintapatronok**

Telepítse a festékkazettákat a bal és jobb oldalon, összesen 11 színben. Festékkazetták sorrendje

U["Képernyőnézet" 19. oldal](#page-18-0)

#### L **Nyomtatófej**

A nyomtatás során a tintát precíz fúvókákkal viszi fel a papírra, miközben balra és jobbra mozog.

A nyomtatófejet sohase mozgassa kézzel.

#### M **Kezelőpanel**

U["Kezelőpanel" 17. oldal](#page-16-0)

#### N **Nagy figyelmeztető lámpa**

Világít vagy villog ha hiba vagy vészhelyzet áll elő a nyomtatóban.

- On : Hiba történt. Ellenőrizze a hibával kapcsolatos kijelzéseket a vezérlőpult képernyőjén.
- Villog : A kevés tintára vagy papírra figyelmeztető üzenet jelent meg. Megadhatja, hogy melyik fogyóeszközre jelenjen meg ez a figyelmeztetés. A gyári alapbeállítás a Ki (nincs figyelmeztetés).

U["Preferences" 130. oldal](#page-129-0)

Ki : Nincs hiba.

#### O **Nyomtatófedél**

Vastag papír betöltésekor, a nyomtató belsejének tisztításakor, valamint a papírelakadások megszüntetésekor nyissa ki. A nyomtató hagyományos használatakor be van csukva.

#### P **Hátulsó kézi adagoló**

Egyszerre egyetlen vágott lapra történő nyomtatáskor használja ezt az adagolót.

U["Kézi betöltés hátulról" 49. oldal](#page-48-0)

#### Q **Papírtámasz**

Emelje meg ezt a támaszt, ha kézi adagolót használ és megfelelően kívánja betölteni a papírt. Megvédi a papírt attól, hogy elöl vagy hátul leessen.

#### R **Élvezető**

Mozgassa balra vagy jobbra, a betölteni kívánt papír méretétől függően. Ez megakadályozza, hogy a papírt ferdén húzza be a készülék.

#### S **Papírtekercs-adagoló**

Papíradagoló nyílás papírtekerccsel való nyomtatáshoz.

#### U["Papírtekercs betöltése" 36. oldal](#page-35-0)

#### $@$  Tekercspapírfedél

Annak megelőzése érdekében, hogy poros legyen a nyomtató belseje, mindig tartsa ezt zárva, amennyiben nem cseréli épp a tekercspapírt.

#### U **Orsótartók**

Megtartja a tekercspapírral feltöltött orsót. Egy a bal oldalon, egy a jobb oldalon található belőle.

U["Papírtekercs betöltése" 38. oldal](#page-37-0)

# <span id="page-14-0"></span>**Hátulsó/Orsó**

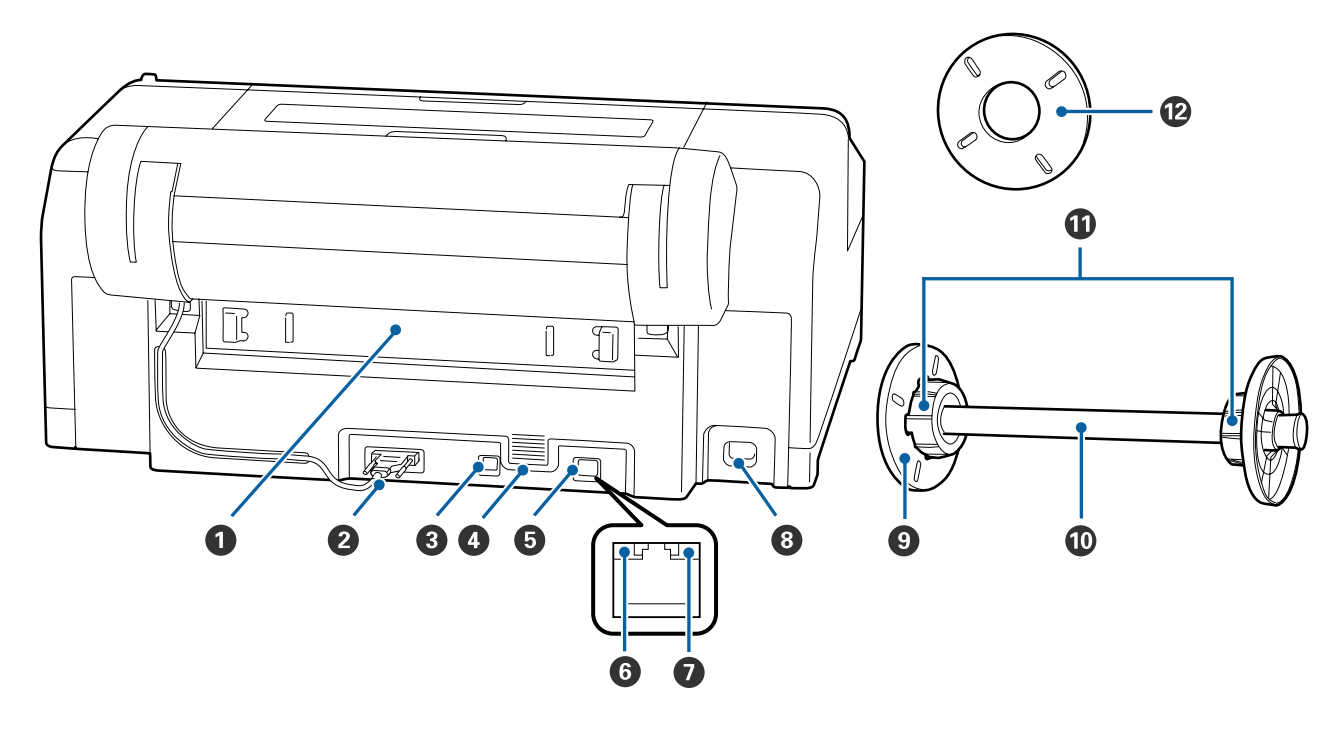

#### A **Hátsó egység**

Papírelakadások megszüntetésekor távolítsa el. A nyomtató hagyományos használatakor telepítve van.

#### B **Papírtekercstartó egység csatlakozója**

Használat közben a kábel mindig csatlakoztatva legyen.

#### C **USB-port**

Az USB kábel csatlakoztatására szolgál.

#### D **Ventillátorok**

A nyomtató belsejének hűtésére szolgáló levegőt keringeti.

#### E **LAN port**

A LAN kábel csatlakoztatására szolgál.

#### F **Állapotjelző lámpa (zöld és piros)**

A szín a hálózati átviteli sebességet jelzi.

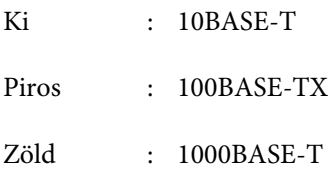

#### G **Adatjelző fény (narancssárga)**

A hálózati csatlakozás állapotát és az adatok vételét mutatja világító vagy villogó jelzéssel.

Világít : Csatlakoztatva.

Villog : Adatfogadás.

#### $\Theta$  **AC (váltóáramú) bemenet**

A tápkábel csatlakoztatására szolgál.

#### **<sup>O</sup>** Mozgatható távtartó (fekete)

A papírtekercs orsón történő rögzítésére szolgál. A papírtekercs orsóra történő felrakásakor vagy orsóról történő levételekor kell a távtartót eltávolítani vagy telepíteni.

#### J **Orsó**

Ha papírtekercset kíván a nyomtatóba helyezni, akkor helyezze a papírtekercset az orsóra.

#### $\mathbf{\Phi}$  Függeszték

Akkor telepítse, ha háromhüvelykes maggal rendelkező papírtekercset helyez az orsóra.

#### L **Távtartó szegély nélküli nyomtatáshoz**

Akkor szerelje fel és használja, ha szegély nélküli nyomtatást hajt végre kéthüvelykes magú tekercspapírra.

Papírszélességek, melyekhez szükség van a térközállító telepítésére keret nélküli nyomtatás esetén

U["A keret nélküli nyomtatás által támogatott hordozóméretek" 81. oldal](#page-80-0)

<span id="page-16-0"></span>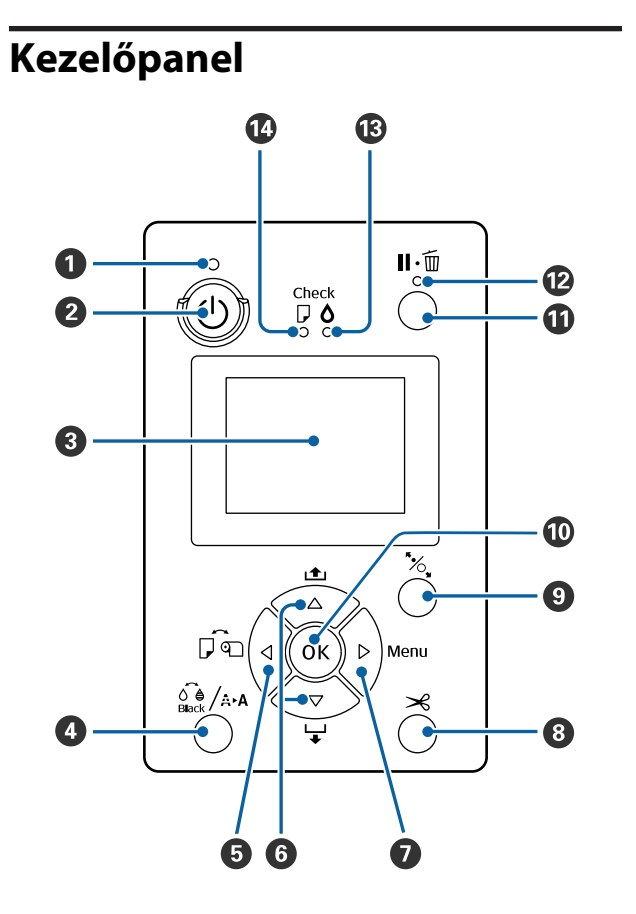

#### A P **jelzőfény (Tápellátásjelző fény)**

A nyomtató tápellátásának állapotát mutatja világító vagy villogó jelzéssel.

Világ-: A készülék be van kapcsolva. ít

Villog: Adatok fogadásakor, vagy olyan folyamatok során, mint a készülék kikapcsolása, a fejtisztítás, a fúvókák automatikus ellenőrzése, vagy a fekete tinta típusának módosítása.

Ki : A készülék ki van kapcsolva.

#### B P **gomb (Be/kikapcsolás gomb)**

A nyomtató ki- és bekapcsolására szolgál.

#### C **Képernyő**

Megjeleníti a nyomtató állapotát, a menüket, a hibaüzeneteket stb.  $\mathscr{F}$  ["Képernyőnézet" 19. oldal](#page-18-0)

#### D [ **gomb (Karbantartás gomb)**

Ha megnyomja, miközben a készülék készenléti állapotban van, akkor a **Maintenance** menü jelenik meg a kijelzőn, és elvégezheti a fejtisztítást, a fúvókák ellenőrzését, valamint módosíthatja a fekete tinta típusát. Ha megnyomja, miközben a nyomtatást ideiglenesen leállítja (szünetelteti), akkor csak fúvóka-ellenőrzést vagy fejtisztítást hajthat végre.

U["Maintenance menü" 115. oldal](#page-114-0)

#### **<b><u>** ● *I* gomb (Papírforrás gomb)</u>

❏ Ha megnyomja, miközben a készülék készenléti állapotban van, vagy amikor nincs papír a készülékben, akkor a Paper Type menü jelenik meg a kijelzőn, és válthat a papírtekercs vagy a vágott papírlap lehetőségek között, és ellenőrizheti a papír betöltésének módját. Ha a beállítások módosításra kerültek, akkor a kijelző ikonjai az alábbiak szerint változnak.

Ugyanezeket a beállításokat a

nyomtató-illesztőprogramból is elvégezheti. Ha a nyomtató-illesztőprogramot használva nyomtat, akkor az illesztőprogram beállításai élveznek prioritást a kezelőpanelen megadott beállításokkal szemben.

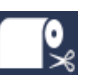

: Papírtekercsre nyomtat, és az egyes oldalak kinyomtatását követően automatikusan levágja a papírt.

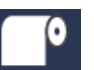

: Tekercspapírra nyomtat. Nem vágja le a papírt a nyomtatás után.

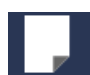

: Vágott lapra nyomtat.

❏ Visszatér az előző képernyőre (Paraméter > Elem > Menü > Kész), ha a Menü megjelenítése közben nyomja meg.

#### **<sup>●</sup>**  $\blacktriangledown$  /**A** gombok (Papíradagolás gombok)

- ❏ Ha a papírtekercs be van töltve, akkor behúzhatja (▼ gomb) vagy visszatekerheti (▲ gomb) a papírtekercset. A ▼ gombot lenyomva tartva legfeljebb 3 méternyi papírt húzhat be. Gyorsíthat a papírbehúzás sebességén, ha a gombot legalább két másodpercig lenyomva tartja. A **A** gombot lenyomva tartva maximum 20 centiméternyi papírt tekercselhet vissza.
- **□** Ha megnyomja a  $\blacktriangledown$  gombot, amikor nincs papírtekercs a készülékben, és a **Cut Sheet** van kiválasztva a Paper Type menüben, akkor a készülék a papírt a papírkazettából húzza be.  $\mathscr{F}$  ["A papírkazetta nyomtatási útvonalának](#page-149-0) [tisztítása" 150. oldal](#page-149-0)
- ❏ Ha a kézi adagolóból húzza be a készülék a papírlapokat, akkor nyomja meg a  $\blacktriangledown$  gombot a papír behúzásához és a készenléti állapotba való lépéshez. U["Kézi betöltés hátulról" 49. oldal](#page-48-0)
- ❏ Ha a Menü megjelenítése közben nyomja meg, akkor kiválaszthatja a különböző elemeket és paramétereket.  $\overline{\mathcal{F}}$  ["Menüműveletek" 114. oldal](#page-113-0)

#### **⑦ ►** gomb (Menu gomb)

- ❏ Ha készenléti módban nyomja meg, vagy amikor nincs papír betöltve, akkor megjelenik a Menü. U["Menüműveletek" 114. oldal](#page-113-0)
- ❏ Átugrik a következő képernyőre (Menü > Elem > Paraméter), ha a Menü megjelenítése közben nyomja meg.

#### **<b>** $\odot$  $\times$  **gomb (Papírvágás gomb)**

Ha megnyomja, akkor a beépített vágószerkezet elvágja a tekercspapírt.  $\mathscr{F}$  ["Kézi vágási módszer"](#page-40-0) [41. oldal](#page-40-0)

#### I Y **gomb (Papírbeállítás gomb)**

- ❏ Zárolja vagy felengedi a nyomógörgőt.  $\mathcal{D}$  ["Vastag papír betöltése és kiadása" 51. oldal](#page-50-0) D' ["Papírtekercs betöltése" 38. oldal](#page-37-0)
- ❏ Ha papírtekercsre való nyomtatás befejezésekor nyomja meg, akkor kioldja a nyomógörgőt, és a papírtekercs automatikusan feltekercselődik, így eltávolítható lesz. Ha a **Remaining Paper Setup** lehetőség **On** értékre van állítva a Menüben, akkor a papírtekercs akkor tekercselődik fel, ha vonalkódot nyomtat a papír szélére, ezzel jelezve például a még felhasználható papír mennyiségét.  $\mathscr{F}$  ["Papírtekercs](#page-33-0)[információ nyomtatása és olvasása" 34. oldal](#page-33-0)

#### $O$  OK gomb

- ❏ Ha ezt a gombot olyankor nyomja meg, amikor egy paraméter van kiválasztva a Menüben, akkor a paraméter beállításra vagy végrehajtásra kerül.
- ❏ Ha a tinta szárítása közben nyomja meg, akkor a szárítási folyamat megszakad.

#### K W **gomb (Megállás/Mégse gomb)**

- ❏ A nyomtató szünet módba lép, ha nyomtatás közben megnyomja ezt a gombot. A szünet módból való kilépéshez nyomja meg ismét a II · m gombot, vagy válassza a **Pause Cancel** lehetőséget a kijelzőn, és nyomja meg az OK gombot. A feldolgozás alatt álló nyomtatási feladatok visszavonásához nyomja meg a **Job Cancel** gombot a kijelzőn, majd nyomja meg az OK gombot.
- ❏ Ha a Menü kijelzése közben nyomja meg, akkor a Menü bezáródik és visszatér a készenléti állapotba.

#### L W **jelzőfény (Szünetjelző fény)**

Azt jelzi, hogy készen áll-e a nyomtató.

- Világ-: Nem lehet nyomtatni. Nyomtatási feladat ít szüneteltetése vagy visszavonása.
- Ki : Nyomtatásra kész.

#### M H **jelzőfény (Tintaellenőrzés jelzőfénye)**

A tinta állapotát mutatja világító vagy villogó jelzéssel.

- Világ-: Olyan hibákra hívja fel a figyelmet, mint ít egy telepített festékkazetta kifogyása, festékkazetta telepítésének hiánya, vagy rossz festékkazetta telepítése. Ellenőrizze a hibával kapcsolatos kijelzéseket a vezérlőpult képernyőjén.
- Villog: Kevés a tinta. Javasoljuk, hogy a lehető leghamarabb cserélje ki a tintapatront, mert előfordulhat, hogy éppen nyomtatás közben fog elfogyni a tinta.
- Ki : Nincs hiba.

#### N b **jelzőfény (Papírellenőrzés jelzőfénye)**

A papír állapotát mutatja világító vagy villogó jelzéssel.

- <span id="page-18-0"></span>Világ-: Hibát jelez, mint például amikor nincs paít pír, vagy a papír nem felel meg a papírbeállításnak. Ellenőrizze a hibával kapcsolatos kijelzéseket a vezérlőpult képernyőjén.
- Villog: Olyan hibát jelez, mint amilyen a papírelakadás vagy a gyűrött papír. Ellenőrizze a hibával kapcsolatos kijelzéseket a vezérlőpult képernyőjén.
- Ki : Nincs hiba.

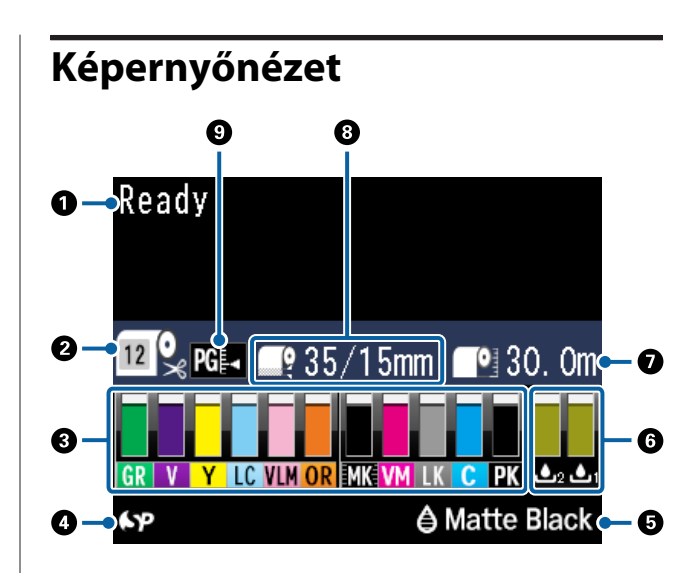

#### A **Üzenetek**

Megjeleníti a nyomtató állapotát, mutatja annak működését és a hibaüzeneteket.

 $\mathcal{L}$ , Mi a teendő üzenet megjelenése esetén [153. oldal](#page-152-0)

U["A kezelőpanel menüjének használata" 114. oldal](#page-113-0)

#### **<sup>@</sup>** Paper Type

A Paper Type (tekercspapír és vágott lapok) és az Auto Cut (tekercspapír)  $\blacktriangleleft$  gombbal megadott beállításait a következő táblázat ikonjai jelzik. A **Custom Paper** kiválasztása esetén egy szám jelenik meg a papír ikonján.

U["Paper" 122. oldal](#page-121-0)

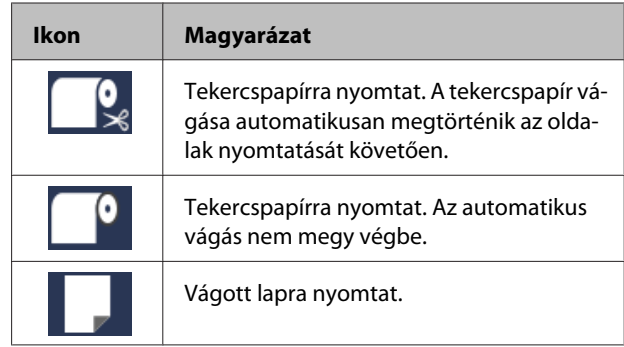

#### C **Tintapatron állapota**

Megjeleníti a még felhasználható festék mennyiségét és az aktuális állapotot. A festékkazetta ikonjai változnak, ha fogy a tinta vagy hiba lép fel.

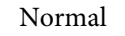

#### Normal Figyelmeztetés vagy hiba

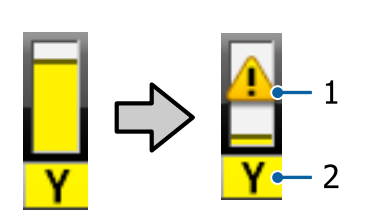

#### **1. Állapotjelzők**

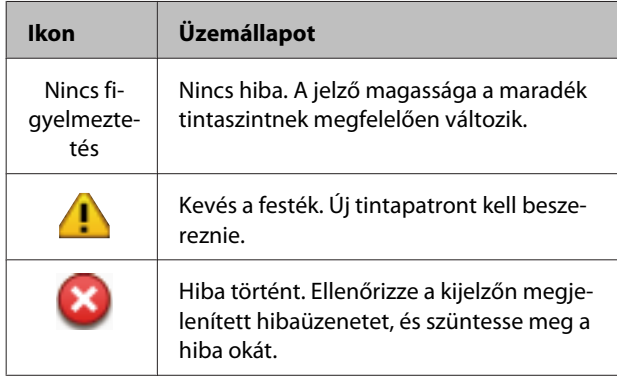

#### **2. Tintakódok**

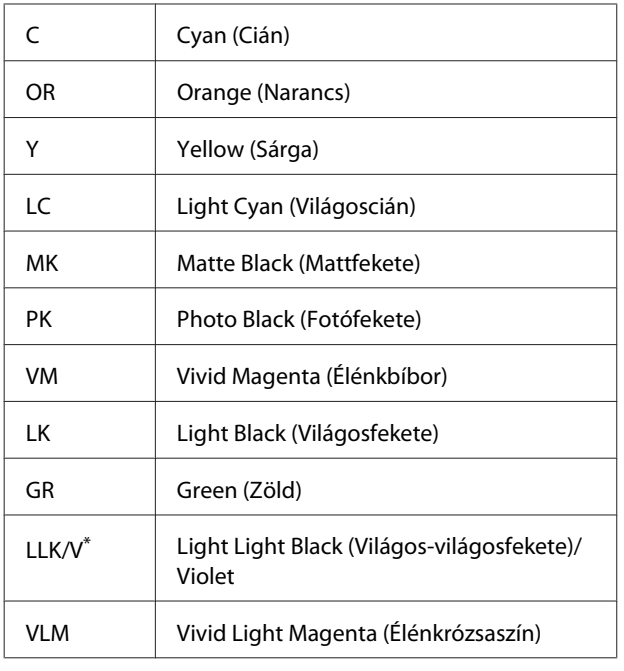

\* A megjelenített értékek eltérnek a használt tintakészletektől függően.

#### D **SpectroProofer használati állapot**

Az alábbi ikonok jelzik az opcionális SpectroProofer telepítési állapotát.

#### **SpectroProofer Mounter 17" (SpectroProofer keret 17")**

![](_page_19_Picture_246.jpeg)

#### E **Fekete tinta használati állapota**

Megjeleníti a kiválasztott fekete tintát.

F **Maintenance Box (Karbantartó egység) állapota** Megjeleníti a Maintenance Box (Karbantartó egység) fennmaradó helyét.

![](_page_19_Picture_247.jpeg)

#### G **Megmaradt papír**

Az alábbi ikonok jelzik a készülékben maradt papír mennyiségét.

Az alábbi ikonok egyike kerül megjelenítésre attól függően, hogy papírtekercs vagy vágott papírlap van beállítva papírforrásként.

![](_page_19_Picture_248.jpeg)

<span id="page-20-0"></span>![](_page_20_Picture_293.jpeg)

#### $\odot$  **Roll Paper Margin**

Megjeleníti a **Roll Paper Margin** beállításnál kiválasztott értéket.

- ❏ Auto: a **Standard** van kiválasztva
- ❏ 15 mm: a **Top 15mm/Bottom 15mm** van beállítva
- ❏ 35/15 mm: a **Top 35mm/Bottom 15mm** van beállítva
- ❏ 3 mm: a **3mm** van kiválasztva
- ❏ 15 mm: a **15mm** van kiválasztva

 $\mathscr{F}$  ["Paper" 122. oldal](#page-121-0)

#### I **Platen Gap beállítások**

Megjeleníti a **Platen Gap** menü beállításait. U["Printer Setup" 127. oldal](#page-126-0)

![](_page_20_Picture_294.jpeg)

# **Jellemzők**

E nyomtató legfontosabb funkcióit és jellemzőit az alábbiakban ismertetjük.

# **Nagy felbontások támogatása**

Az Epson UltraChrome HDX tintatechnológia nagyfelbontású nyomtatást tesz lehetővé, amely megfelel a fényképek, művészeti alkotások és korrektúrák igényeinek.

### **Festékanyagot tartalmazó tinták egyedülálló ellenálló-képességgel**

A festékanyagot (pigment) tartalmazó tinták szebb és élettel telibb képeket biztosítanak, hosszabb ideig és nagyobb fényállósággal. Emellett ellenállnak a fakulásnak, és biztonságosan megjeleníthetők közvetlen napfényben is. A vízzel és ózonnal szembeni ellenálló-képesség nemcsak a fotónyomtatásnál ideális, hanem a bolti hirdetmények, kültéri poszterek és egyebek nyomtatásánál is. Ha kültéri használatra nyomtat, használjon laminálási folyamatot

### **Kétféle fekete tinta maximális fekete sűrűséggel (Dmax)**

Azáltal, hogy automatikusan vált a készülék a használt papírnak megfelelően, a kétféle fekete tinta a Photo Black (Fotófekete), amely egyenletes, professzionális eredményt ad fényes papíron, valamint a Matte Black (Mattfekete), amely növeli a fekete szín optikai sűrűségét matt papír használata esetén. A maximális sűrűség (Dmax) javítja a korábbi fekete tinták minőségét, és előhozza a fekete-fehér fényképek finom árnyalatnyi különbségeit.

U["A fekete tinta típusának módosítása" 59. oldal](#page-58-0)

### **Válassza ki a két, 10 színes tintából álló készlet közül az Ön használatának megfelelőt**

A következőkben látható az Epson UltraChrome HDX két rendelkezésre álló tintakészlete. A tintakészlet a használat megkezdését követően már nem változtatható meg.

- <span id="page-21-0"></span>❏ A Light Light Black (Világos-világosfekete) tintakészlet ideális az árnyalatok megjelenítéséhez A fekete tinta három sűrűségben érhető el (Photo Black (Fotófekete), Light Black (Világosfekete) és Light Light Black (Világos-világosfekete)), ami előhozza a fekete-fehér fényképek finom árnyalatnyi különbségeit. A további hét szín, köztük az Orange (Narancs) és a Green (Zöld), egyedülálló színmegjelenítést és élénk képeket hoz létre zöld — sárga és sárga piros színekben.
- ❏ Violet tintakészlet, amely széles körű színreprodukciót tesz lehetővé Az Orange (Narancs) és Green (Zöld) mellett ez a készlet még nyolc színt tartalmaz, köztük az újonnan kifejlesztett Violet tintát. Azáltal, hogy egyedülálló színmegjelenítést és élénk képeket hoztunk létre zöld — sárga és sárga — piros színekben, továbbá a kék mély árnyalataiban, az iparág legjobb PANTONE lefedettségi arányát értük el.

# **Nagy teljesítmény realizálása**

### **Kiváló színstabilitás és hatékony nyomtatás**

A színek rövid idő alatt stabilizálódnak, így a nyomatok biztonságosan használhatók nyomdai előkészítési és színszerkesztési feladatokra, növelve a munka hatékonyságát.

# **Nagy termelékenység biztosítása a folyamatos nyomtatás segítségével**

A papírkazetták, melyekbe fényes papír is tölthető, maximum 250 db. normál papír (0,1 mm vastagságú) vagy maximum 100 db. Epson impregnált papír tárolására alkalmasak.

Emellett akár 50 lapnyi nyomtatott papír tartható a kimeneti tálcában (a lapok maximális száma a papírkazettában, amikor 50-nél kevesebb lap van beadagolva a papírkazettába). Ez segít a kimeneti papírok kezelésében és a vágott papírlapok pótlásában.

U["A papírkazetta behelyezése" 44. oldal](#page-43-0)

# **Papírvágási sebesség**

A nagysebességű forgó vágó segítségével sohasem látott sebességgel vágható a papír.

U["A tekercspapír vágása" 40. oldal](#page-39-0)

# **Automatikus színkezelés (SpectroProofer keret)**

A SpectroProofer Mounter 17" (SpectroProofer keret 17") telepítése esetén egymás után hajthatja végre a tekercspapírra való nyomtatás, a szárítás, valamint a színkezelés műveleteit. Emellett az ILS30EP opcionális színmérő eszköz is használható különböző színmérési feltételek, köztük az M1 norma esetén. (Az M0/M1/M2 támogatott)

Emellett ez a modell a hagyományos modelleknél pontosabb eredményeket tesz lehetővé rosszul igazított mérési elrendezést megakadályozó funkciójával.

Ennek használatához kereskedelmi forgalomban kapható RIP szoftver szükséges.

# **Könnyű kezelhetőség**

# **Papírtekercs- és papírlapforrások közötti automatikus váltás**

Papírtekercset és vágott papírlapokat egyszerre is betölthet a készülékbe. A kívánt papírt a készülék a megadott papírforrásból automatikusan behúzza.

U["Papírtekercs betöltése" 38. oldal](#page-37-0)

### **Automatikus fúvóka-ellenőrzés a nyomtatási hibák megelőzéséhez**

A hiányzó pontokat a készülék minden fúvókán gyorsan detektálja, és szükség esetén végre is hajtja az automatikus fejtisztítás folyamatát. Ez megelőzi az esetleges nyomtatási hibákat, csökkenti a költségeket és a karbantartási időt.

U["A nyomtatófej karbantartása" 133. oldal](#page-132-0)

### **Az aktuális működési állapotot a nagy figyelmeztető lámpa segítségével távolról is ellenőrizheti**

Ha hiba történik, vagy ha a tinta vagy a papír kezd kifogyni, akkor ezen állapotinformációkat távolról is ellenőrizheti a jól látható, nagy méretű figyelmeztető lámpák segítségével.

Mindez segít csökkenteni a tinta vagy papír kifogyásával előidézett működési holtidő hosszát.

### **Egyszerűsített folyamat a papírtekercs cseréjéhez**

A különböző papírtekercs típusok cseréjekor automatikusan elvégezheti a szükséges beállításokat a vonalkód nyomtatási funkció segítségével, mivel a vonalkód formájában felvitt információkból a készülék képes a papír típusának, a megmaradt papír hosszának és a papír fogyásával kapcsolatos figyelmeztetési beállítások meghatározására.

U["Papírtekercs-információ nyomtatása és olvasása"](#page-33-0) [34. oldal](#page-33-0)

### **Továbbfejlesztett színkezelési funkció (Epson Color Calibration Utility)**

A szoftverlemezen található Epson Color Calibration Utility szoftver lehetővé teszi az egyszerű színkalibrálást a nyomtató beépített szenzorainak használatával.

#### **Az összes nyomat beállítása egy kalibrálással**

Ha menti a kalibrálási adatokat a nyomtatóra, nem kell végrehajtania a kalibrálást minden papírtípus vagy mód esetén. Emellett nem kell egyedi kalibrálásokat végeznie, amikor megosztja a nyomtatót több felhasználóval.

#### **Színkezelés végrehajtása több nyomtatónál**

Végrehajthatja a színkezelést több olyan nyomtatónál, amelyek ugyanazt a tintakészletet használják.

Részletekért lásd az Epson Color Calibration Utility kézikönyvet.

### **Jobb energiahatékonyság az alvó üzemmód és a kikapcsolásidőzítő révén**

Ha nincs nyomtatási feladat kiszolgálás alatt, vagy ha egy adott ideje nem végez semmilyen feladatot a készülék, akkor a nyomtató alvó módba lép, így csökkentve az energiafogyasztást. Ezenkívül ha a Power Off Timer funkció engedélyezve van, akkor a nyomtató a beállításnak megfelelően automatikusan kikapcsol, hogy csökkentse az energiafogyasztást. Ez a funkció akkor működik, ha nincsenek aktuális nyomtatási feladatok, a kezelőpanelről nem történt parancsbevitel, a nyomtató nincs hibaállapotban, és letelt a beállításban meghatározott idő.

U["Energiatakarékossági beállítások" 61. oldal](#page-60-0)

# <span id="page-23-0"></span>**A kezelés és a tárolás tudnivalói**

# **Az elhelyezéshez szükséges hely**

Ellenőrizze, hogy az alábbiakban megadott méreteknek megfelelően úgy biztosítsa a készülék számára a szabad helyet, hogy ne legyenek a működtetést akadályozó objektumok, így a papírkiadás és a fogyóeszközök cseréje ne legyen akadályozva.

A készülék méretével kapcsolatos információkért lásd: a "Műszaki adatok táblázata" című részt.

#### U["Műszaki adatok táblázata" 193. oldal](#page-192-0)

![](_page_23_Figure_7.jpeg)

Az alábbi méreteknek megfelelő hely szükséges a készülék hátuljánál vastag papírra történő nyomtatás során, és ha a papírkazettát használja, amikor a kiegészítő SpectroProofer egység telepítve van.

![](_page_23_Picture_281.jpeg)

# **Megjegyzések a nyomtató használatához**

Olvassa el az alábbi pontokat a nyomtató biztonságos, hibamentes használatához és minőségi nyomatok készítéséhez.

❏ A nyomtató használatakor ellenőrizze a "Műszaki adatok táblázata" című részben a működési hőmérsékletet és a páratartalmat.  $\mathscr{F}$  ["Műszaki](#page-192-0) [adatok táblázata" 193. oldal](#page-192-0)

Még ha adott is az összes feltétel, a nyomtató akkor sem biztos, hogy megfelelően fog nyomtatni, ha a környezeti feltételek nem tökéletesek a papírhoz. Ellenőrizze, hogy a nyomtatót olyan környezetben használja, ami megfelelő a papír követelményeinek. Részletes tudnivalókat a papírhoz tartozó dokumentációban talál.

Ha száraz, légkondicionált környezetben, vagy közvetlen napfénynek kitéve nyomtat, akkor gondoskodjon a megfelelő páratartalomról.

- ❏ A kupakkal történő lefedés nem történhet (a nyomtatófej nincs a jobb oldali pozíciójában), ha a nyomtató ki van kapcsolva papírelakadás közben, vagy hiba lép fel. A kupakolási funkció során a készülék automatikusan kupakkal (fedővel) fedi le a nyomtatófejet, hogy megakadályozza azt a beszáradástól. Ebben az esetben kapcsolja be a készüléket, és várjon addig, amíg a kupakolási funkció automatikusan végre nem hajtódik.
- ❏ Ha a készülék be van kapcsolva, akkor ne távolítsa el a tápellátás csatlakozóját és ne szakítsa meg az áramkört a megszakítónál. Ilyenkor a nyomtató nem biztos, hogy szabályosan fogja lezárni a nyomtatófejet kupakkal. Ebben az esetben kapcsolja be a készüléket, és várjon addig, amíg a kupakolási funkció automatikusan végre nem hajtódik.
- ❏ A nyomtatófejek megfelelő állapotának fenntartása érdekében végzett fejtisztítás és egyéb karbantartási műveletek még a nyomtató használaton kívüli állapotában is bizonyos mennyiségű tinta használatát igénylik.
- ❏ A nyomtatót csak 2000 méter alatti magasságon használja.

# **Megjegyzések esetekhez, mikor nem használja a nyomtatót**

Ha nem használja a készüléket, akkor a tárolással kapcsolatos alábbi információk a mérvadóak. Ha a készüléket helytelenül tárolja, akkor előfordulhat, hogy nem fog tudni megfelelően nyomtatni a következő használat alkalmával.

- <span id="page-24-0"></span>❏ Ha hosszabb ideig nem használja a nyomtatót, akkor eltömődhetnek a nyomtatófej fúvókái. A nyomtatófejek eltömődésének megakadályozására javasolt hetente legalább egyszer nyomtatni a készülékkel.
- ❏ Ha a papír a nyomtatóban marad, akkor a nyomógörgő nyomot hagyhat a papír felületén. Ez hullámos vagy gyűrött papírt eredményezhet, ami behúzási problémákhoz vezethet, vagy a nyomtatófej megsérülését okozhatja. Tároláshoz távolítson el minden papírt a készülékből.
- ❏ A nyomtató tárolásához győződjön meg arról, hogy a nyomtatófej a kupakkal (fedővel) le lett-e fedve (a nyomtatófej a jobb oldali pozíciójában van-e). Ha a nyomtatófej hosszú ideig nincs kupakkal lefedve, akkor a nyomtatási minőség romolhat.

#### *Megjegyzés:*

*Ha a nyomtatófej nincs kupakkal lefedve, akkor kapcsolja be, majd ismét ki a készüléket.*

- ❏ Zárja be a papírtekercs és a nyomtató fedelét a tároláshoz. Ha hosszú ideig nem használja a készüléket, akkor a pormentes és biztonságos tárolás érdekében fedje be azt egy antisztatikus anyaggal. A nyomtatófej fúvókái nagyon kicsik és könnyedén eltömődhetnek, ha por kerül a nyomtatófejre, ami a nyomtatási minőséget veszélyezteti.
- ❏ Ha sokáig nem használta a készüléket, akkor a nyomtatás megkezdése előtt ellenőrizze, hogy a nyomtatófej el van-e dugulva. Hajtson végre egy fejtisztítást, ha szükség van rá. U["Eltömődött fúvókák keresése" 134. oldal](#page-133-0)

# **A tintapatronok használatával kapcsolatos megjegyzések**

Az alábbiakban a megfelelő nyomtatási minőség fenntartásához szükséges,tintapatronokkal kapcsolatos legfontosabb tudnivalók találhatók.

❏ A tintapatronok, amelyek a csomagban találhatók, az első tintatöltéshez valók. Amikor először tintát tölt a nyomtatóba a vásárlást követően, tinta fogy a nyomtatás lehetővé tétele érdekében. Készítse elő a cserepatronokat és a karbantartó dobozokat előzetesen.

- ❏ A tintapatronok tárolásához a normál szobahőmérséklet javasolt, és ajánlatos felhasználni a tintapatronokat a csomagoláson feltüntetett lejárati idő előtt.
- ❏ A nyomtatási minőség maximálása érdekében a tintapatronokat telepítésüktől számítva hat hónapon belül használja el.
- ❏ Ha a tintapatronokat hidegről meleg helyre viszi, akkor a használat előtt legalább négy órán át hagyja őket szobahőmérsékleten.
- ❏ Ne érintse meg a patronon levő IC lapkákat. Ellenkező esetben előfordulhat, hogy hiba lép fel a nyomtatás során.
- ❏ Tegyen egy-egy tintapatront mindegyik nyílásba. Nem lehet nyomtatni, ha a nyílások bármelyike üres.
- ❏ Ne hagyja ott a nyomtatót a behelyezett tintapatronok nélkül. A nyomtatóban levő tinta beszáradhat, ami meggátolhatja az elvárt nyomtatást. Hagyja a tintapatronokat a nyílásokban még akkor is, amikor nem használja a nyomtatót.
- ❏ Mivel a zöld chip a tintapatron használatával kapcsolatos legfontosabb információkat tartalmazza (pl. a tinta mennyisége), ezért a tintapatron a készülékből való eltávolítás után is újratelepíthető és használható.
- ❏ A tintaellátó egység portól és szennyeződéstől való védelméhez az eltávolított tintapatronokat megfelelően kell tárolni. A tintaellátó egységen tolózár van, így nem szükséges befedni.
- ❏ Az eltávolított tintapatronok tintaellátó egységének környékén tinta lehet, így ügyeljen, hogy a patron eltávolításakor össze ne koszolja magát vagy környezetét vele.
- ❏ A nyomtatófej minőségének biztosítása érdekében a nyomtató abbahagyja a nyomtatást mielőtt a tintapatronok teljesen kiürülnének.
- ❏ A nyomtató funkcionalitását és teljesítményét nem befolyásolja az a tény, hogy a tintapatronok újrahasznosított alkotóelemeket is tartalmazhatnak.
- ❏ Ne szerelje szét és ne módosítsa a tintapatronokat. Ellenkező esetben előfordulhat, hogy hiba lép fel a nyomtatás során.

<span id="page-25-0"></span>❏ Vigyázzon, nehogy a tintapatron leessen vagy kemény tárgyhoz ütődjön; ellenkező esetben tintaszivárgás fordulhat elő.

# **A papír kezelésére vonatkozó utasítások**

Az alábbiak a papír kezelésére és tárolására vonatkoznak. Ha a papír nincs jó állapotban, akkor a nyomtatási minőség sem tökéletes.

Tájékozódjon az aktuálisan használt papírtípus dokumentációjából.

### **A kezelés tudnivalói**

- ❏ Az Epson speciális nyomathordozókat normál, hétköznapi feltételek mellett használja (hőmérséklet: 15 – 25 °C, páratartalom: 40 – 60%).
- ❏ A papírt nem szabad összehajtani vagy annak felületét megkarcolni.
- ❏ A papír nyomtatandó felületét ne érintse meg puszta kézzel. A kézről átvihető nedvesség és olajok negatívan befolyásolhatják a nyomtatási minőséget.
- ❏ A papírtekercset a széleinél megfogva kezelje. Gyapjúkesztyű viselése javasolt.
- ❏ A vágott papírlapok hullámosak vagy gyűröttek lehetnek, ha a környezet hőmérséklete vagy a páratartalom változik. Vigyázzon, nehogy meggyűrje vagy bepiszkolja a papírt, és kézzel simítsa ki, mielőtt a nyomtatóba tenné azt.
- ❏ Ne nedvesítse be a papírt.
- ❏ Őrizze meg a papír csomagolását, hogy legyen miben tárolni a papírt.
- ❏ Kerülje a napsugárzás közvetlen hatásának, a túlzott hőnek vagy a nedvességnek kitett helyeket.
- ❏ A vágott papírlapokat eredeti csomagolásban és sima felületen tárolja a kibontás után.

❏ A használaton kívüli papírtekercset vegye ki a nyomtatóból. Tekerje fel azt megfelelő módon, majd tárolja a papírtekercset eredeti csomagolásában. Ha a papírtekercset hosszú ideig tárolja a nyomtatóban, akkor a nyomtatási minőség csökkenhet.

### **A nyomtatott papír kezelésére vonatkozó utasítások**

A hosszú ideig olvasható, jó minőségű nyomatok érdekében tartsa be az alábbiakat.

- ❏ Ne sértse meg a nyomtatott felületet. Ha a nyomtatott felületet dörzsöli vagy karcolja, akkor a festék lepereghet.
- ❏ Ne érjen a nyomtatott felülethez; Ennek a figyelmeztetésnek a figyelmen kívül hagyása a tinta ledörzsölődését okozhatja.
- ❏ Mielőtt kötegeli a lapokat, ellenőrizze, hogy a nyomat már teljesen megszáradt, mert a színek a lapok érintkezési pontjain módosulhatnak (nyomot hagyhatnak). Ezek a nyomok eltűnnek, ha azonnal megszünteti az érintkezést és hagyja megszáradni az anyagot, ám ellenkező esetben csak nehezen távolíthatók el.
- ❏ Ha a nyomatokat albumba teszi mielőtt azok teljesen megszáradnának, akkor elmaszatolódhatnak.
- ❏ A nyomat szárításához ne használjon szárítókészüléket.
- ❏ Kerülje a napsugárzás közvetlen hatását.
- ❏ A nyomatok tárolásakor tapasztalható színfakulást és egyéb negatív hatásokat az adott papírtípus dokumentációjában leírtak alapján előzheti meg.

#### *Megjegyzés:*

*A nyomatok és a fényképek jellemző módon idővel megfakulnak (megváltozik a színűk) a fény és a levegő különböző alkotóelemeinek hatására. Mind ez érvényes a speciális Epson nyomathordozókra is. Szabályos tárolási módszer alkalmazása esetén azonban a színváltozás mértéke minimális szinten tartható.*

- ❏ *A papír nyomtatás utáni kezelésére vonatkozó részletes információkat lásd a speciális Epson nyomathordozókra vonatkozó dokumentációban.*
- ❏ *A fényképek, poszterek és egyéb nyomatok színe eltérőnek látszik különböző megvilágítási feltételek (fényforrások\* ) mellett. Ezen nyomtatóból származó nyomatok színe is eltérőnek látszik különböző megvilágítási feltételek mellett. \* Fényforrások alatt napfényt, fénycsövek fényét, izzófényt és egyéb fényforrásokat értünk.*

# <span id="page-27-0"></span>**Bevezetés a szoftver használatába**

A nyomtató-illesztőprogramon kívül számos olyan szoftvercsomag áll rendelkezésre, mint a hálózat egyszerű konfigurálását lehetővé tevő program vagy a beépülő szoftver, amely plusz funkciókat ad a kereskedelmi forgalomban kapható csomagokhoz. Telepítheti a szoftvert a mellékelt szoftverlemezről, illetve az Epson webhelyéről való letöltéssel.

U"Szoftver a lemezen" 28. oldal

U["Szoftver a webhelyen" 31. oldal](#page-30-0)

# **Szoftver a lemezen**

A mellékelt szoftverlemez a következő szoftvereket tartalmazza csak Windows rendszerre.

Amennyiben Mac OS X rendszert használ, illetve nincs lemezes meghajtója, lépjen a <http://epson.sn> címre, és keresse ki a nyomtatóját. A szoftver használatával kapcsolatos részletekért lásd a PDF-kézikönyveket, illetve a kérdéses szoftver online súgóját.

![](_page_27_Picture_125.jpeg)

### <span id="page-28-0"></span>**A nyomtató-illesztőprogram összefoglalója**

A nyomtató-illesztőprogram legfontosabb funkcióit és jellemzőit az alábbiakban ismertetjük.

- ❏ A különféle alkalmazásokból érkező nyomtatási feladatokat nyomtatható adatokká alakítja, és továbbítja a nyomtató felé.
- ❏ A beállítások, például a dokumentum mérete és a nyomtatási minőség a beállító párbeszédpaneleken adható meg.

![](_page_28_Figure_7.jpeg)

Ezek a beállítások el is menthetők és könnyedén importálhatók vagy exportálhatók.

 $\mathcal{L}$ , A nyomtató-illesztőprogram személyre [szabása" 64. oldal](#page-63-0)

![](_page_28_Picture_158.jpeg)

❏ Lehetővé teszi, hogy Ön nyomtató-karbantartási feladatokat hajtson végre a nyomtatási minőség fenntartásához, a nyomtató állapotának ellenőrzéséhez, és így tovább.

#### **Windows**

![](_page_28_Picture_13.jpeg)

Exportálhatja vagy importálhatja a nyomtató-illesztőprogram beállításait. U["A Segédprogram fül összegzése" 67. oldal](#page-66-0)

![](_page_29_Picture_15.jpeg)

# <span id="page-30-0"></span>**Szoftver a webhelyen**

A szoftverlemezen megtalálható szoftver mellett a nyomtató legújabb szoftververziói megtalálhatók az Epson webhelyén is. Töltse le őket igény szerint.

#### <http://www.epson.com>

#### *Megjegyzés:*

*Országától vagy régiójától függően előfordulhat, hogy nem tudja letölteni a szoftvert a webhelyről. További részletekért vegye fel a kapcsolatot a márkakereskedővel vagy az Epson ügyfélszolgálatával.*

A szoftver használatával kapcsolatos részletekért lásd a PDF-kézikönyveket, illetve a kérdéses szoftver online súgóját.

Lásd az alábbiakat a szoftver elindításáról és bezárásáról.

#### U["A szoftver elindítása és bezárása" 32. oldal](#page-31-0)

![](_page_30_Picture_103.jpeg)

\* Csak Windows

# <span id="page-31-0"></span>**A szoftver elindítása és bezárása**

# **Indítás**

A kezdéshez használhatja a következő módszerek bármelyikét.

**Kattintson duplán az asztalon lévő parancsikonra** A használt szoftvertől függően előfordulhat, hogy nem jön létre parancsikon a telepítés során.

#### **Indítás a menüből**

- ❏ Windows 8.1/Windows 8 Adja meg a szoftver nevét a keresőben, majd válassza ki a megjelenő ikont.
- ❏ Nem Windows 8.1/Windows 8 Kattintson a Start gombra. Kattintson a telepített szoftver nevére az **All Programs (Minden program)** (vagy **Programs (Programok)** vagy **All Applications (Minden alkalmazás)**) pontnál vagy az **EPSON** mappából, majd válassza ki az elindítani kívánt szoftvert.
- ❏ Mac OS X

Kattintson a telepített szoftver nevére az **Applications (Alkalmazások)** vagy az EPSON mappából, majd válassza ki az elindítani kívánt szoftvert.

#### **Kattintson az ikonra a tálcán (csak Windows rendszeren)**

Kattintson az ikonra, és válassza ki az elindítani kívánt szoftvert a megjelenő menüből.

# **Bezárás**

Az alkalmazás a következő módszerek valamelyikével zárható be.

- ❏ Kattintson a gombra (**Exit (Kilépés)**, **Close (Bezárás)**, stb.).
- ❏ Válassza ki a **Exit (Kilépés)** elemet az eszköztár menüjéből.

# **A szoftver eltávolítása**

### **Windows**

#### *Fontos:*

- ❏ *Egy Administrators group (Rendszergazdák csoportja) hozzáféréssel kell belépnie.*
- ❏ *Ha Administrator (Rendszergazda) jelszót vagy megerősítést kér a rendszer, akkor adja meg a jelszót, és folytassa a műveletet.*

![](_page_31_Picture_22.jpeg)

A Kapcsolja ki a nyomtatót és húzza ki az interfész kábelt.

B Menjen a **Control Panel (Vezérlőpult)**

lehetőségre, majd kattintson az **Uninstall a program (Program eltávolítása)** lehetőségre a **Programs (Programok)** kategória alatt.

![](_page_31_Picture_26.jpeg)

Programs Uninstall a program

C Válassza ki az eltávolítani kívánt szoftvert, majd kattintson az **Uninstall/Change (Eltávolítás/ Módosítás)** (vagy **Change/Remove (Módosítás/eltávolítás)**/**Add or remove (Hozzáadás vagy eltávolítás)**) elemre.

> Az EPSON Status Monitor 3 programot és a nyomtató-illesztőprogramot az **EPSON SC-XXXXX Series Printer Uninstall** elem kiválasztásával távolíthatia el.

Válassza az **EPSON LFP Remote Panel 2 (EPSON LFP Remote Panel 2 segédprogram)** lehetőséget az EPSON LFP Remote Panel 2 (EPSON LFP Remote Panel 2 segédprogram) eltávolításához.

![](_page_31_Figure_31.jpeg)

<span id="page-32-0"></span>![](_page_32_Picture_2.jpeg)

D Válassza a célnyomtató ikont, majd kattintson az **OK** gombra.

![](_page_32_Picture_116.jpeg)

E Kövesse a képernyőn megjelenő utasításokat a folytatáshoz.

> A megerősítést kérő üzenetnél kattintson a **Yes (Igen)** gombra.

Indítsa újra a számítógépet a nyomtató-illesztőprogram újratelepítésekor.

# **Mac OS X**

Amikor újratelepíti vagy frissíti a

nyomtató-illesztőprogramot vagy más szoftvert, kövesse az alábbi lépéseket, és távolítsa el először a kérdéses szoftvert.

#### **Nyomtató-illesztőprogram**

Használja az "Uninstaller (Eltávolító)" programot.

#### **Az Eltávolító letöltése**

Töltse le az Uninstaller (Eltávolító) eszközt az Epson webhelyéről.

#### <http://www.epson.com/>

**Az eltávolítóprogram használata** Kövesse az Epson webhelyén található útmutatót.

#### **Egyéb szoftverek**

Húzza át a szoftvernév mappáját az **Applications (Alkalmazások)** mappából a **Trash (Törölt elemek)** mappába a törléshez.

# <span id="page-33-0"></span>**Alapműveletek**

# **Papírtekercs betöltése és eltávolítása**

Javasolt a **Remaining Paper Setup** beállítása a papírtekercs nyomtatóba való betöltése előtt. A beállítások elvégzésével kapcsolatos további részletekért lásd az alábbiakat.

UltraSmooth Fine Art Paper (Ultrafinom műnyomó papír) típusú Epson speciális nyomathordozó betöltése előtt az **Auto Roll Feeding** lehetőséget **Off** értékre kell állítani. Az opció **Off** értékre történő állításával kapcsolatos részletekért lásd  $\mathscr{F}_{n}$ Az [automatikus papírtekercs-adagolás beállítása"](#page-34-0) [35. oldal](#page-34-0)

#### *Megjegyzés:*

*A nyomtatóban használható papír részletes leírása a következő részben található.*

U*["Támogatott nyomathordozók" 176. oldal](#page-175-0)*

# **Papírtekercs-információ nyomtatása és olvasása**

A nyomtató a papírtekercs eltávolítása előtt az alábbiakban bemutatott, papírtekercsre vonatkozó információkat vonalkód formájában a papírtekercs belépő élére tudja nyomtatni.

- ❏ Roll Paper Remaining
- ❏ Roll Length Alert
- ❏ Paper Type

Több papírtekercs használatakor hasznos, mert a vonalkódot a készülék automatikusan leolvassa és a papírbeállításokat a papírtekercs cseréjekor ez alapján frissíti.

A vonalkód nyomtatása és a vonalkódba kódolt információ használata a **Remaining Paper Setup** lehetőség **On** értékre történő állításával, és a **Roll Paper Length** valamint a **Roll Length Alert** lehetőségek Menüből történő konfigurálásával válik lehetővé.

A **Remaining Paper Setup** beállítás gyári alapértéke **Off**. Az alábbi eljárással tudja módosítani a menüt.

### *C Fontos:*

- ❏ *A papírtekercs eltávolításakor mindenképp nyomja le a(z)* Y *gombot. Ha a papírtekercs eltávolításakor nem nyomja meg a(z)* Y *gombot, akkor a vonalkód nem kerül nyomtatásra, és így Ön a papírtekercs-információkat nem tudja egyszerűen kezelni.*
- ❏ *Ha a Paper Size Check lehetőség Off értékre van állítva a menüben, akkor előfordulhat, hogy a maradék papír nem érzékelhető. Ha a Remaining Paper Setup lehetőség On értékre van állítva, akkor ne állítsa a Paper Size Check lehetőséget Off értékre. A Paper Size Check lehetőség gyári beállítása On.* U*["A Printer Setup menü" 117. oldal](#page-116-0)*

Gombok, melyek az alábbi beállításokban használatosak

![](_page_33_Figure_21.jpeg)

Kapcsolja be a nyomtatót a  $\circ$  gomb lenyomásával.

#### **Alapműveletek**

<span id="page-34-0"></span>![](_page_34_Picture_474.jpeg)

<span id="page-35-0"></span>![](_page_35_Picture_2.jpeg)

Nyomja meg a II· m gombot a Menü bezárásához.

# **Papírtekercs betöltése**

# **A toldalék eltávolítása és rögzítése**

Töltse be a papírtekercset a nyomtatóba, miután a papírtekercset a nyomtatóhoz adott orsóra helyezte.

A papírtekercs magjának méretétől függően rögzítse vagy távolítsa el az orsóról a toldalékot (lásd az alábbi lépeseket). A vásárláskor a toldalékhoz az orsó távtartója is hozzá tartozik.

![](_page_35_Picture_158.jpeg)

#### **A toldalék eltávolítása**

Távolítsa el a toldalékot mindkét távtartóról, ha 2 hüvelykes maggal szeretne használni tekercspapírt.

U["Támogatott nyomathordozók" 176. oldal](#page-175-0)

![](_page_35_Picture_12.jpeg)

Távolítsa el a fekete távtartót és a toldalékot az orsóról.

![](_page_35_Picture_14.jpeg)

2 Tolja ki a távtartóra rögzült két kampót.

A toldalékot a kampók felengedésével távolíthatja el.

![](_page_35_Picture_18.jpeg)

![](_page_35_Picture_19.jpeg)

C Ugyanígy távolítsa el a távtartó oldalán lévő, az orsóhoz rögzített toldalékot is — tolja kifelé a kampókat, és távolítsa el a toldalékot az orsóról.

![](_page_35_Picture_21.jpeg)

A toldalékra háromhüvelykes papírmaggal rendelkező papírtekercs esetében van szükség, így eltávolítása után is őrizze azt meg.

#### **A toldalék felszerelése**

Rögzítse a toldalékot mindkét távtartóra, ha 3 hüvelykes maggal szeretne használni tekercspapírt.

U["Támogatott nyomathordozók" 176. oldal](#page-175-0)

![](_page_35_Picture_26.jpeg)

A Távolítsa el a fekete távtartót az orsóról.
- 
- Igazítsa a háromszög jeleket egymáshoz a távtartón és a toldalékon, majd nyomja be, amíg a kampók a helyükre nem kattannak.

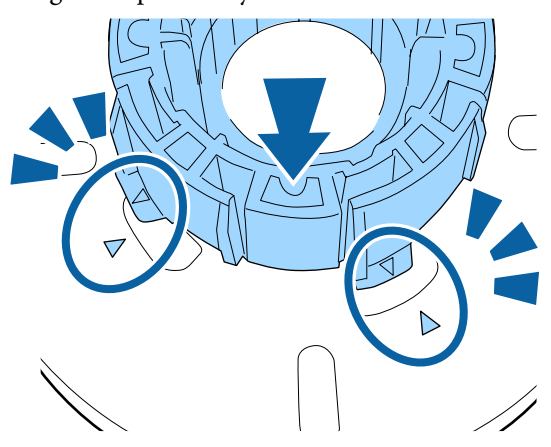

C Ugyanígy helyezze fel a toldalékot az orsóhoz rögzített távtartóhoz is — illessze a toldalékot az orsóra, majd tegye helyére a toldalékot.

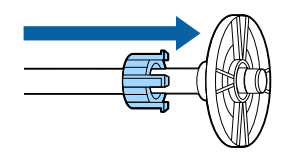

### **A térközállító eltávolítása és telepítése**

Ha keret nélküli nyomtatást végez, akkor a papírtekercs szélességétől függően szüksége lehet a nyomtatóhoz mellékelt térközállító telepítésére.

Háromhüvelykes papírmaggal rendelkező papírtekercs esetében nem telepíthető a térközállító, mivel ilyen esetben a toldalék már használatban van. Papírszélességek, melyekhez szükség van a térközállító telepítésére keret nélküli nyomtatás esetén

 $\mathcal{L}$ , A keret nélküli nyomtatás által támogatott [hordozóméretek" 81. oldal](#page-80-0)

#### **A térközállító telepítése**

Távolítsa el a fekete távtartót az orsóról.

Ha a toldalék fel van szerelve az orsóra, akkor távolítsa el mind a bal, mind a jobb oldali toldalékot.

2 Telepítése a térközállítót a szürke távtartóra (rögzített rész).

> Nyomja be a térközállítót, amíg a rajta lévő lyukak és a távtartó egyenesbe nem áll.

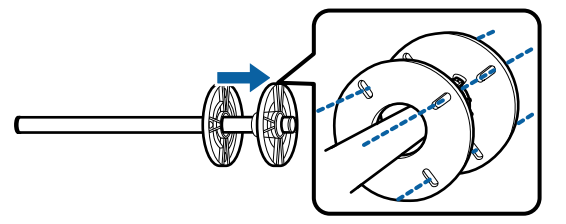

#### **A térközállító eltávolítása**

- Távolítsa el a fekete távtartót az orsóról.
- 
- 2 Távolítsa el a térközállítót.

Tartsa meg a térközállító külső szélét, majd húzza ki egyenesen a nyomtatóból.

### **Papírtekercs elhelyezése az orsón**

Kövesse az alábbi lépéseket a papírtekercs nyomtatóhoz mellékelt orsóra történő szereléséhez.

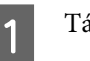

Távolítsa el a fekete távtartót az orsóról.

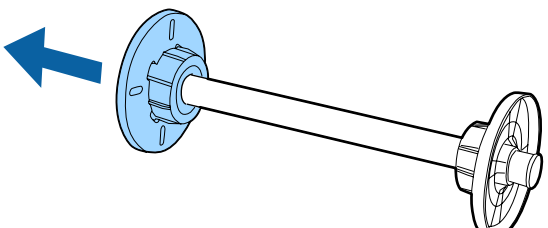

**2** Helyezze az orsót a papírtekercsbe.

Helyezze a papírtekercset egy sima felületre úgy, hogy a papírtekercs vége Ön felé nézzen, majd helyezze be az orsót a jobb oldalról.

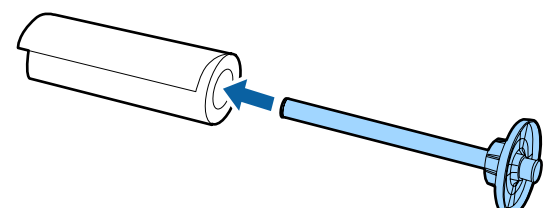

- 
- Nyomja le a tekercspapírt, hogy ne maradjon hely közte és az orsóhoz rögzített távtartó között.

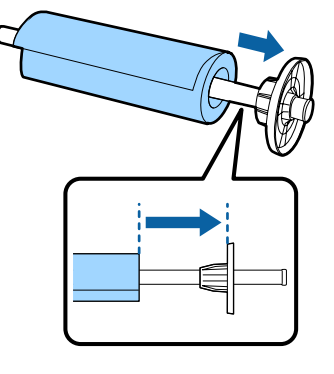

D Nyomja le a fekete távtartót, hogy ne maradjon hely közte és a tekercspapír között.

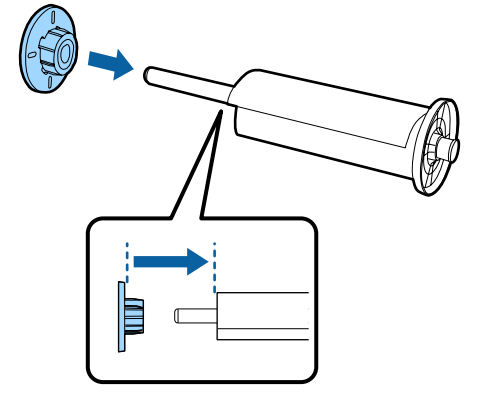

### **Papírtekercs betöltése**

A következő lépéseket követve tölthet be papírtekercset a nyomtatóba.

#### *C Fontos:*

*A papírt éppen a nyomtatás előtt tegye a gépbe. Ha a papír a nyomtatóban marad, akkor a nyomógörgő nyomot hagyhat a papír felületén.*

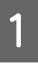

A Győződjön meg róla, hogy a nyomtató be van kapcsolva.

2 Ellenőrizze a papírforrás beállításait.

Ellenőrizze a papírforrás ikonját a képernyőn, és ha az különbözik a betölteni kívánt papírtól, akkor módosítsa a beállítást.

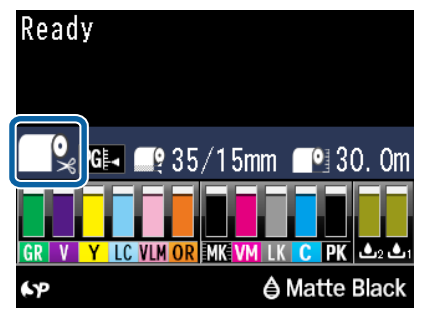

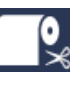

- : Papírtekercsre nyomtat, és az egyes oldalak kinyomtatását követően automatikusan levágja a papírt.
- 
- : Tekercspapírra nyomtat. Nem vágja le a papírt a nyomtatás után.

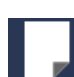

: Vágott lapra nyomtat.

A beállítás módosításához nyomja meg a < gombot. Ha a Paper Type menü van megjelenítve a kijelzőn, akkor válassza a **Roll Paper/Cut** vagy **Roll Paper/No Cut** lehetőséget, majd nyomja meg az OK gombot.

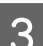

8 Nyissa ki a tekercspapír fedelet.

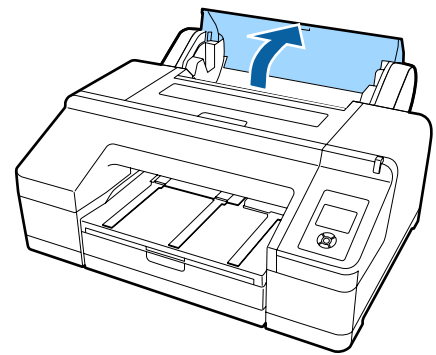

Tartsa a szürke távtartó karimát (rögzített) a jobb oldalon, és helyezze az orsó mindkét oldalát az orsótartóba a nyomtatón.

Illessze az orsótartó színeit az orsó végénél látható színekhez.

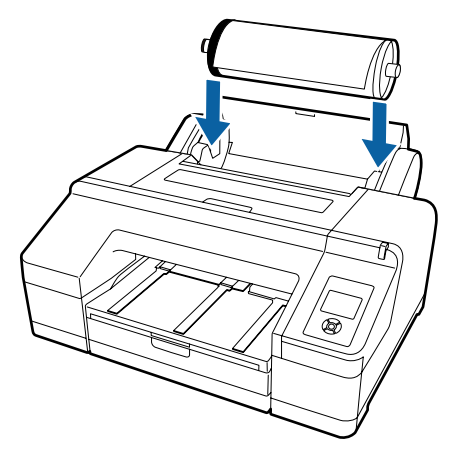

#### c*Fontos:*

*Ha az orsót rossz irányba állítja, akkor a papír helytelenül kerül behúzásra.*

E Nyomja meg a % gombot a kezelőpanelen.

Az **Insert paper until the message on the LCD panel changes** üzenet megjelenik a kijelzőn.

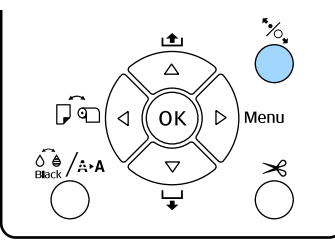

6 Helyezze a papírtekercs elejét a papírtekercs adagolóba.

> A behelyezés közben ellenőrizze, hogy ne legyen behajtva a papír széle és ne legyen megfeszítve a papír.

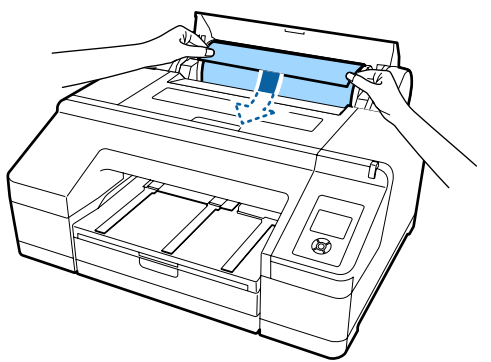

#### Húzza be a papírt.

#### **Ha az Auto Roll Feeding lehetőség On értékre van állítva**

Ha a papírt egy kicsit behelyezi, akkor a kijelzőn megjelenik a **Press the** Y **button** üzenet.

Ellenőrizze, hogy a kijelző megváltozott-e, majd nyomja meg a(z)  $\mathcal{K}$  gombot a papír automatikus start pozícióba történő behúzásához.

#### **Ha az Auto Roll Feeding lehetőség Off értékre van állítva**

Helyezze be a papírt (úgy, hogy a papír széle az elülső kézi adagolóból jöjjön ki) amíg a kijelző meg nem változik.

Ellenőrizze, hogy a kijelző megváltozott-e, majd nyomja meg a(z)  $\mathcal{K}$  gombot a papír automatikus start pozícióba történő behúzásához.

#### *Megjegyzés:*

*Ha az Auto Roll Feeding beállítás értéke On, és meg van határozva egy papírkazetta a nyomtató-illesztőprogramban, akkor a tekercspapír automatikusan visszatér a készenléti pozícióba, és a vágott lap lesz beadagolva a papírkazettába, és a nyomtatás is onnan történik; még akkor is, ha tekercspapír volt a nyomtatóba adagolva.*

*Az Auto Roll Feeding lehetőség gyári beállítása On.*

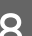

**B** Csukja be a tekercspapír fedelét.

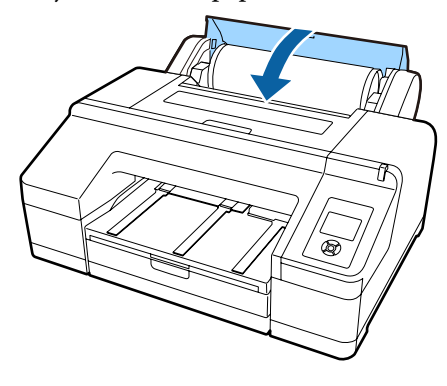

Lépjen a 9. lépéshez, ha olyan tekercspapírt adagol be, amelyen nincs nyomtatott vonalkód.

Lépjen a 10. lépéshez, ha olyan tekercspapírt adagol be, amelyen van nyomtatott vonalkód.

**39**

### **9** Ellenőrizze a hordozótípust.

Az **Are these settings OK?** megjelenik a kijelzőn, és a nyomtatón aktuálisan megadott hordozótípus kijelzésre kerül.

Ha a megjelenített hordozótípus és a betöltött hordozó típusa egyezik, akkor nyomja meg a  $∇/∆$  gombokat a **Yes** kiválasztásához, majd nyomja meg az OK gombot.

Ha meg kívánja változtatni a hordozótípust, akkor válassza a **No** lehetőséget, majd nyomja meg az OK gombot. Ha a Paper Type menüje jelenik meg, akkor a betöltött hordozótípustól függően válassza ki a kategóriát, majd nyomja meg a ▶ gombot. Válassza ki a hordozó típusát, majd nyomja meg az OK gombot.

10 Csúsztassa ki a kimeneti tálcát a második és harmadik hosszabbításig.

> Ne emelje meg a papírtartó szárnyát. Ha megemeli a papírtartó szárnyát nyomtatás közben, akkor előfordulhat, hogy a papír nem kerül megfelelően kiadásra.

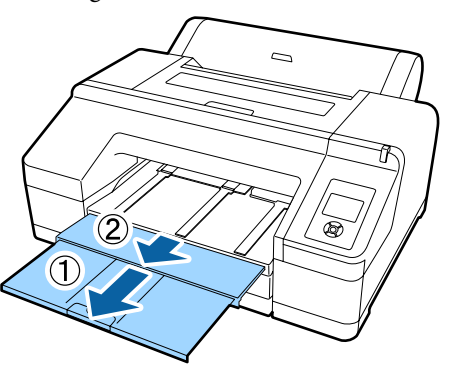

#### *C Fontos:*

- ❏ *A kimeneti tálca egyetlen lapnyi tekercspapírt tud egyszerre tárolni. Távolítson el minden papírtekercs-lapot, mivel a készülék a lapokat kötegelés nélkül adja ki a kimeneti tálcára. Ne engedje a vágott papírlapokat és a papírtekercset egymásra pakolni sem.*
- ❏ *Ne emelje meg a papírtartó szárnyát, ha a Roll Paper/No Cut lehetőség be van állítva a Paper Type menüben, vagy szalagcím-nyomtatás közben. Ha megemeli a papírtartó szárnyát nyomtatás közben, akkor előfordulhat, hogy a papír nem kerül megfelelően kiadásra.*

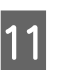

K A papírtípustól függően emelje fel a papírtámaszt.

Emelje fel a papírtámaszt, ha normál papír van betöltve.

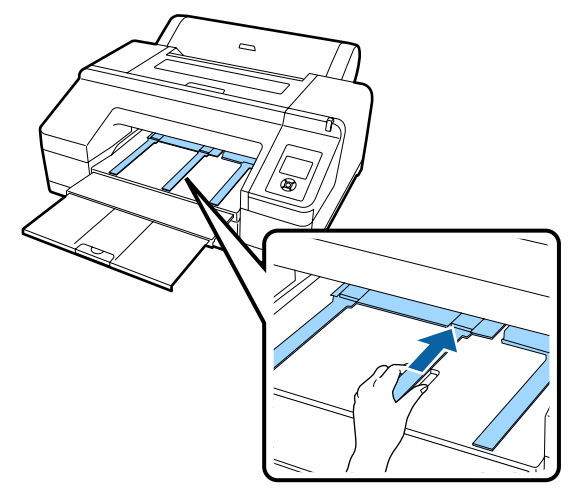

## **A tekercspapír vágása**

Nyomtatás után az alábbi két módszer egyikével vághatja a papírtekercset. A módszert a kezelőpanelen vagy a nyomtató-illesztőprogramban választhatja ki. Ha a nyomtató-illesztőprogramot használva nyomtat, akkor az illesztőprogram beállításai élveznek prioritást a kezelőpanelen megadott beállításokkal szemben.

❏ Automatikus vágás:

A beépített vágó segítségével minden egyes nyomtatott oldal után automatikusan levágja a papírtekercset.

❏ Kézi vágás:

Nyomja meg a  $\mathcal{L}$  gombot a papírtekercs beépített vágóval történő levágásához, vagy használjon egy boltban kapható vágót.

#### *Megjegyzés:*

- ❏ *A tekercspapírok némelyikét nem lehet elvágni a beépített vágóval. Vegyen egy vágót a papír vágására.*
- ❏ *A tekercspapír vágása egy bizonyos ideig eltarthat.*

### **Beállítási módok**

#### **Beállítás a számítógépen**

Állítsa be az **Auto Cut (Automatikus vágás)** lehetőséget a **Main (Fő)** képernyőn — **Roll Paper Option (Papírtekercs beállítása)** a nyomtató-illesztőprogram **Properties (Tulajdonságok)** (vagy **Print Preferences (Nyomtatási beállítások)**) képernyőjén.

#### **Beállítás a nyomtatóról**

Nyomja meg a < gombot a kezelőpanelen a Paper Type menü megjelenítéséhez, majd válassza azt ki.

U["Kezelőpanel" 17. oldal](#page-16-0)

### **Kézi vágási módszer**

Ha az **Off (Ki)** lehetőséget választja a **Roll Paper/No Cut** részben a nyomtató-illesztőprogramban vagy a kezelőpanelen, akkor a nyomtatás után az alábbi lépéseket használva vághatja le a papírt.

A A nyomtató fedelén lévő ablakon benézve a nyomtató belsejébe nyomja meg a ▼ gombot a tekercspapír befűzéséhez és állítsa be a vágási pozíciót a(z)  $\rightarrow \mathcal{L}$  jelhez a nyomtató belsejében, a jobb oldalon.

#### *Megjegyzés:*

*A beépített vágó segítségével levágható minimális papírhosszúság 80 – 127 mm-re van rögzítve, és nem módosítható. A hosszúság 210 mm, ha az opcionális SpectroProofer egység telepítve van. Ha a vágási pozíció rövidebb, mint a fenti legrövidebb hosszúság, akkor a papírt automatikusan kell behúzatni a kívánt hosszúságig, így egy margó jön létre. Egy boltban kapható vágó segítségével vágja le a margót.*

Nyomja meg az  $\mathcal{L}$  gombot. Ha egy megerősítést kérő üzenet jelenik meg a képernyőn, akkor használja a(z)  $\blacktriangledown$  gombot a **Cut** lehetőség kiválasztásához, majd nyomja meg az OK gombot.

A papírt elvágja a beépített vágó.

#### *Megjegyzés:*

*Ha a papírtekercset nem lehet levágni a beépített vágóval, akkor nyomja le a* ▼ *gombot, mire a nyomtató automatikusan továbbítja a papírt olyan helyzetbe, ahol Ön kézzel is elvághatja azt.*

## **Papírtekercs eltávolítása**

Távolítsa el a papírtekercset a nyomtatóból a nyomtatás után, és megfelelő körülmények között tárolja azt. Ha a tekercspapír a nyomtatóban marad, akkor a nyomógörgő nyomot hagyhat a papír felületén.

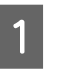

A Győződjön meg róla, hogy a nyomtató be van kapcsolva.

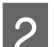

B Nyissa ki a tekercspapír fedelet.

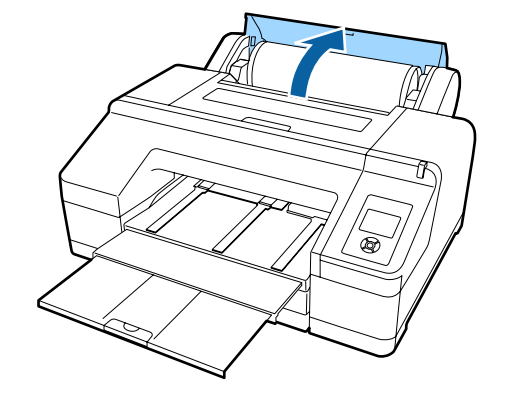

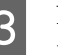

S Nyomja meg az <sup>1</sup>% gombot a kezelőpanelen a nyomógörgő kioldásához.

> A papírtekercs automatikusan visszatekercselésre kerül a vágás után, vagy ha a nyomtató készenléti módba lép. A nyomtató elkezdi a vonalkód nyomtatását, ha a **Remaining Paper Setup** lehetőség **On** értékre van állítva a Menüben. Ha a vonalkód nyomtatása befejeződött, a papírt visszatekeri a készülék.

> Ha nem történik meg az automatikus visszatekercselés, akkor a távtartó karimákat az ellenkező irányba forgatva tekercselheti vissza a papírt.

#### *C Fontos:*

*A papírtekercs eltávolításakor mindenképp nyomja le a(z)* Y *gombot.*

*Ha nem nyomja meg a(z)* Y *gombot a papírtekercs eltávolításakor, akkor a vonalkód nem kerül nyomtatásra akkor sem, ha a Remaining Paper Setup lehetőséget On értékre állította a Menüben, és így nem tudja egyszerűen követni a papírtekerccsel kapcsolatos információkat.*

Fogja meg az orsó mindkét végét és emelje le az orsótartóról.

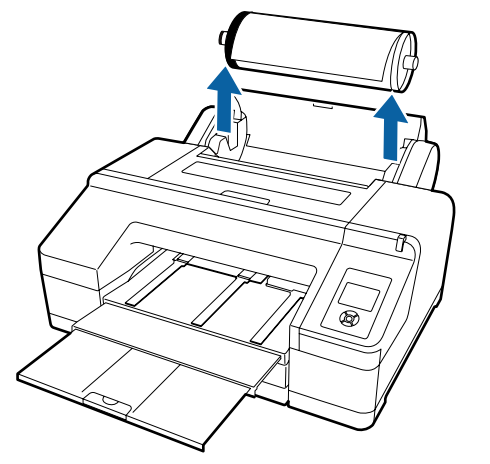

#### *C Fontos:*

*Mindig legyen visszatekerve a papírtekercs az orsó eltávolítása előtt.*

*Ha a papírtekercs nincs visszatekerve, akkor az orsó le lehet zárva. Ha megpróbálja eltávolítani az orsót miközben az le van zárva, akkor a nyomtató megsérülhet.*

#### *Megjegyzés:*

*A papírtekercs eltávolításakor használhatja a kiegészítő papírtekercs-szalagot azért, hogy megakadályozza a papírtekercs letekeredését.*

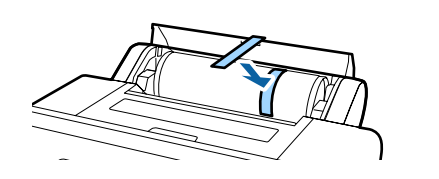

E Távolítsa el a fekete távtartót az orsóról.

A fekete távtartó karimát az ábra által mutatott módon tartva nyomja meg az orsó végét, hogy a távtartó karima leugorjon az orsóról.

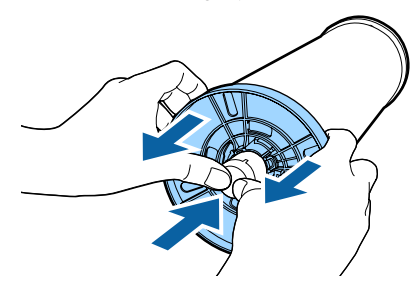

Ha a távtartó karima nem jön le egyszerűen, akkor óvatosan üsse meg az orsó fekete távtartóhoz eső részét.

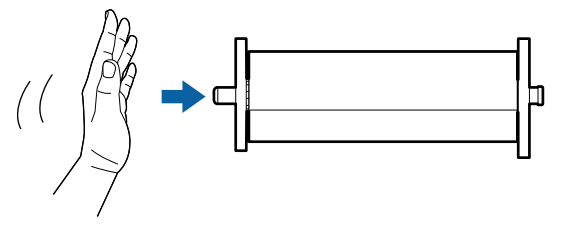

Ha a távtartó karimát eltávolítja az orsóról mikor csak a papírmagot hagyja rajta, akkor tartsa meg a magot és nyomja meg az orsót.

#### c*Fontos:*

*A papírtekercs eltávolításakor ne üsse az orsó jobb oldali részét (a szürke távtartó karima felé eső rész) erősen a padlóhoz.*

*Az orsó jobb oldali része megsérülhet az ütődés hatására.*

**6** Távolítsa el a papírtekercset az orsóról.

A papírtekercs visszatekercselése után a papírtekercset eredeti csomagolóanyagában tárolja.

Ha nem tölt be másik papírtekercset, akkor rögzítse a fekete távtartó karimát az orsóhoz, rakja be a nyomtatóba, majd zárja be a papírtekercs fedelét.

## <span id="page-42-0"></span>**Vágott papírlapok betöltése**

Vágott papírlapokat az alábbi három módszer egyikével tölthet be a készülékbe.

#### *C Fontos:*

*Ha a papír hullámos vagy gyűrött, simítsa azt ki a nyomtatóba való töltés előtt, vagy használjon új papírt. Ha hullámos vagy gyűrött papírt tölt be, akkor lehet, hogy a nyomtató nem lesz képes felismerni a papír méretét, és a behúzás valamint a nyomtatás nem lesz megfelelő.*

*Ajánlatos a papírt visszacsomagolni eredeti csomagolásába és fektetve tárolni azt, továbbá csak közvetlenül a használat előtt kivenni a papírt a csomagolásából.*

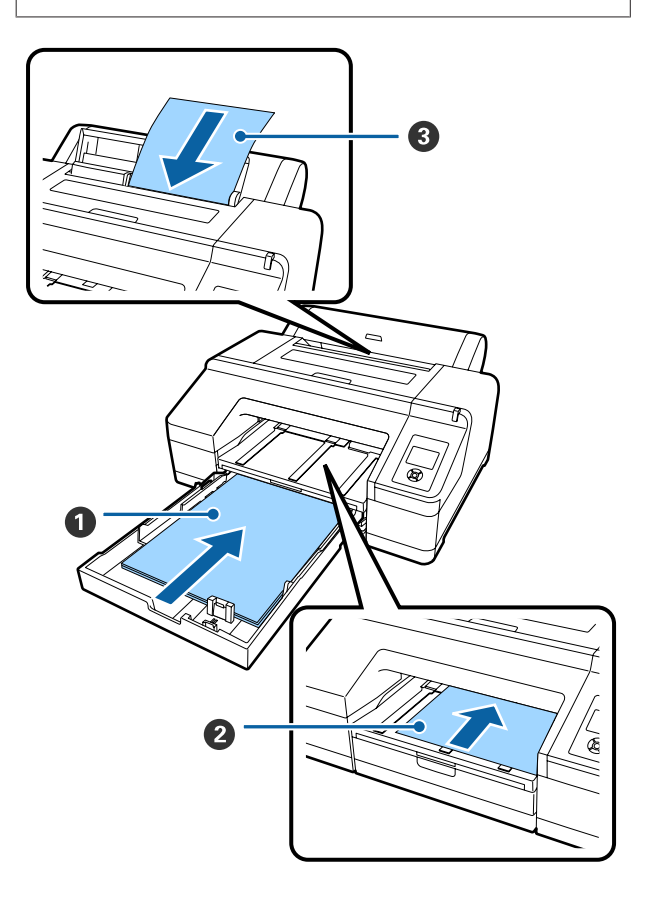

#### A **Papírkazetta**

Egy egész köteg papírt töltsön be, ha általában ugyanarra a papírtípusra nyomtat, vagy több oldalt kíván kinyomtatni ugyanabból a papírtípusból. Az alábbi papírtípusokat töltheti be a készülékbe.

Méret :  $8 \times 10$  hüvelyk – A2

Széles-: 203 – 432 mm (8 – 17 hüvelyk) ség

Hosszú-: 254 – 594 mm (10 – 23,4 hüvelyk) ság

Vastag-: 0,08-től 0,27 mm-ig ság

A betöltéssel kapcsolatban  $\mathscr{B}$ , A papírkazetta be[helyezése" 44. oldal](#page-43-0)

#### B **Elülső kézi adagoló (vastag papír betöltése)**

Az alábbi vastag papírokat töltheti be az elülső adagolóból. Ha azonban telepítve van az opcionális SpectroProofer egység, akkor nem használhatja az elülső adagolót.

Méret :  $8 \times 10$  hüvelyk – A2

Széles-: 203 – 432 mm (8 – 17 hüvelyk) ség

Hosszú-: 254 – 610 mm (10 – 24 hüvelyk) ság

Vastag-: 0,8-től 1,50 mm-ig ság

A betöltéssel kapcsolatban  $\mathscr{F}$ , Vastag papír betöl[tése és kiadása" 51. oldal](#page-50-0)

#### C **Hátulsó kézi adagoló**

Kézzel az alábbi vágott papírlapokat töltheti be egyenként. Ezt az adagolási módszert használja, ha olyan papírtípus vagy méret esetében szeretne nyomtatni egy lapot, amely eltér a papírkazettába töltött papírtól, illetve amikor olyan színtáblázatnál mér színt, amelyeket már kinyomtatott a Epson Color Calibration Utility segítségével.

Méret :  $8 \times 10$  hüvelyk – A2

Széles-: 203 – 432 mm (8 – 17 hüvelyk) ség

Hosszú-: 254 – 610 mm (10 – 24 hüvelyk) ság

<span id="page-43-0"></span>Vastag-: 0,08-től 0,79 mm-ig ság

A betöltéssel kapcsolatban  $\mathscr{B}$ , Kézi betöltés hátul[ról" 49. oldal](#page-48-0)

#### **Hely a nyomtató mögött**

Vastag papír betöltésekor, vagy a papírkazettából, az opcionális SpectroProofer segítségével való nyomtatáskor a készülék a papírt hátul is kiadja egyszer a nyomtatás előtt. Ezért mindenképpen biztosítson elég helyet a nyomtató hátuljánál. Ha a nyomtató fal közelében áll, akkor ügyeljen, hogy elég távol helyezze el a készüléket a faltól.

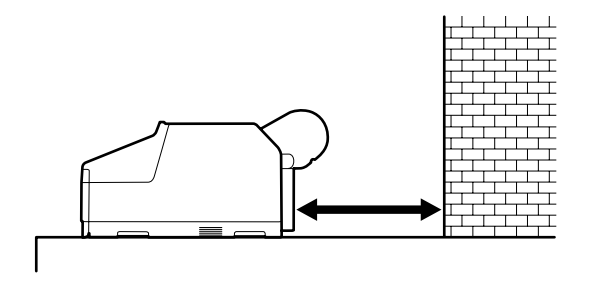

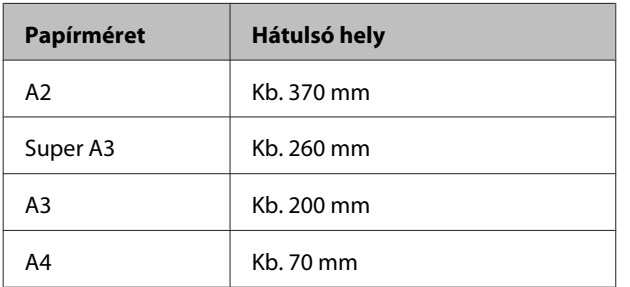

## **A papírkazetta behelyezése**

#### *C Fontos:*

- ❏ *Ne távolítsa el, és ne helyezze be a papírkazettát nyomtatás közben. Ez a nyomtatási minőség romlását okozhatja, vagy papírelakadást eredményezhet. Ha eltávolítja a papírkazettát nyomtatás közben, akkor az ismételt behelyezéshez várjon a nyomtatás befejeződéséig.*
- ❏ *Ha papírt helyez a papírkazettába, akkor először távolítsa el a papírkazettát a nyomtatóból, majd kövesse az alábbi lépéseket. Ha papírt tölt be, miközben a papírkazetta még a nyomtatóban van, akkor azzal a nyomtatási minőség romlását vagy papírelakadást okozhat.*

#### *Megjegyzés:*

*Bizonyos papírtípusok nem nyomtathatók a papírkazettából.* U*["Az Epson speciális](#page-175-0) [nyomathordozóinak táblázata" 176. oldal](#page-175-0)*

*Az ilyen papírtípusokhoz használja az elülső vagy a hátulsó kézi adagolót.*

Ha mást nem jegyzünk meg, akkor ezek az ábrák a szuper A3-as vagy nagyobb méretű papír adagolását mutatják be.

A Távolítsa el a kimeneti tálcát.

Óvatosan emelje meg a kimeneti tálca szélét az eltávolításhoz.

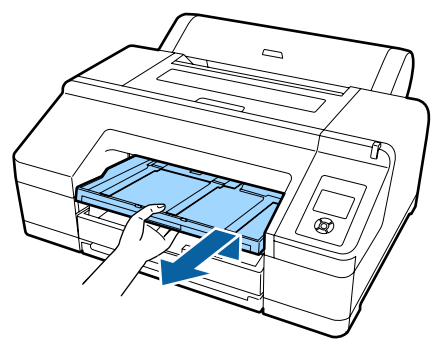

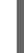

B Csúsztassa ki a papírkazettát, majd mindkét végét megfogva húzza ki a kazettát a készülékből.

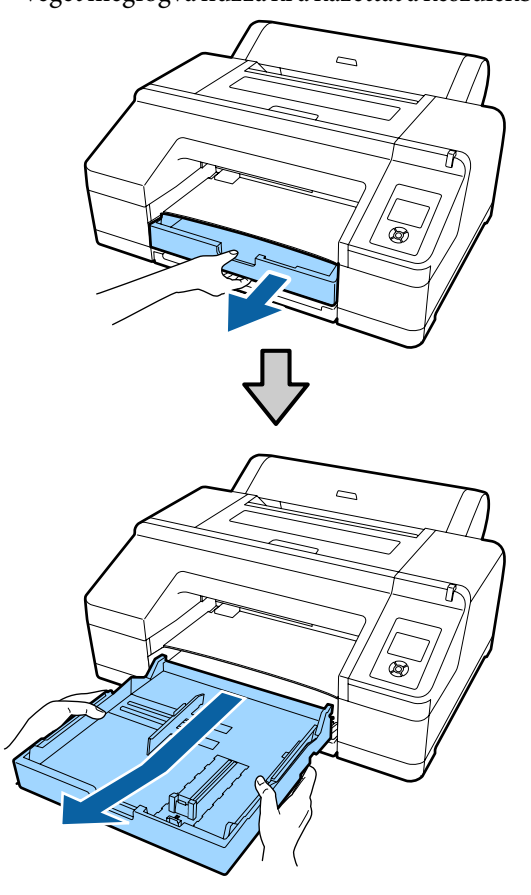

Folytassa a folyamatot a 6. lépéssel, ha A3-as vagy kisebb méretű papírt adagol be.

C Távolítsa el a papírkazetta fedelét, ha szuper A3-as vagy nagyobb papírt adagol be.

> Egy puha kendő segítségével törölje le az esetlegesen rárakódott port a papírkazetta fedeléről.

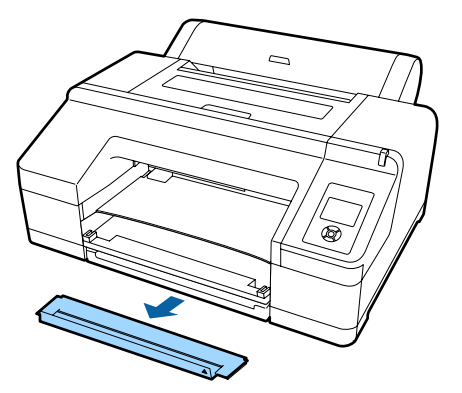

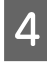

A lehető legtovább hosszabbítsa meg a papírkazettát.

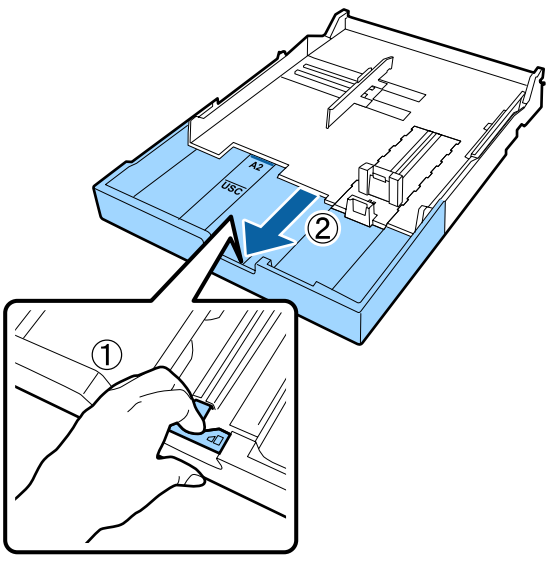

A papírkazetta hosszabbítójának használatakor húzza ki a papírkazettában lévő kart. A kar kiengedésekor az a helyére záródik.

A lehető legtovább hosszabbítsa meg a papírkazettát.

5 Húzza ki a csúszkát.

Ellenőrizze, hogy a csúszka a papírkazetta szélénél legyen.

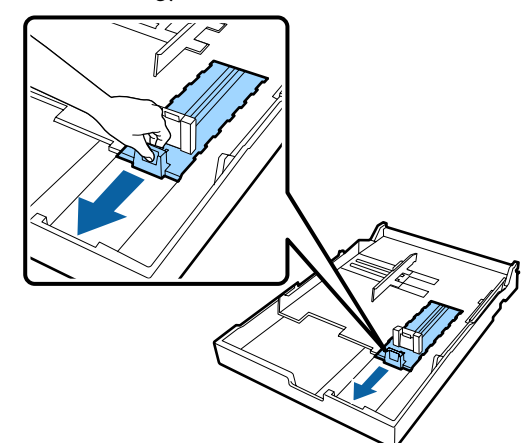

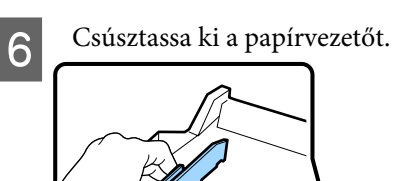

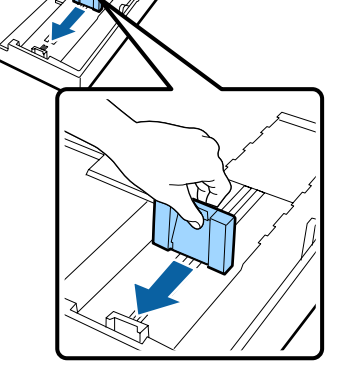

G Legyezőszerűen pörgesse át a papírt minden oldalán háromszor, mielőtt betöltené a készülékbe.

> Ha papírt tölt a papírkazettába, akkor legyezőszerűen pörgesse át a papírt elöl-hátul háromszor, minden oldalán.

Az egyszerre betölthető lapok számával kapcsolatban  $\mathscr{B}$  ["Vágott lap" 182. oldal](#page-181-0)

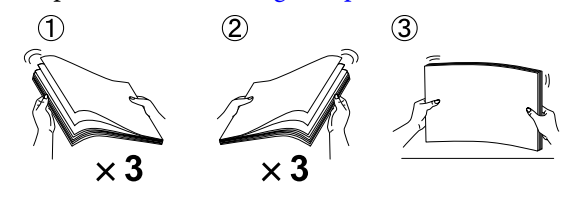

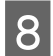

H A papírt mindig a nyomtatandó oldalával lefelé helyezze a papírkazettába.

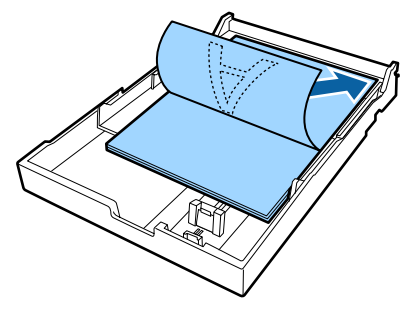

#### *Megjegyzés:*

- ❏ *Maximum 250 normál papírlapot (0,1 mm vastagsággal) tölthet a papírkazettába. Ha több papírt tölt be az oldalvezető jelzésnél (*d*), akkor a papír behúzásával problémák lesznek. A papírkazettába egyszerre behelyezhető lapok maximális száma a papír típusától függ. Az Epson speciális nyomathordozók maximálisan betölthető mennyiségével kapcsolatos további információkért lásd az alábbiakat.* U*["Vágott lap" 182. oldal](#page-181-0)*
- ❏ *Javasolt a papírkazettát teljes kiürülése után feltölteni, nem pedig a még benne lévő maradék papírra rátölteni.*

B A papírvezetőt tolja ki a papír széléhez. A csúszka mozgatása nélkül igazítsa a

#### papírvezetőt.

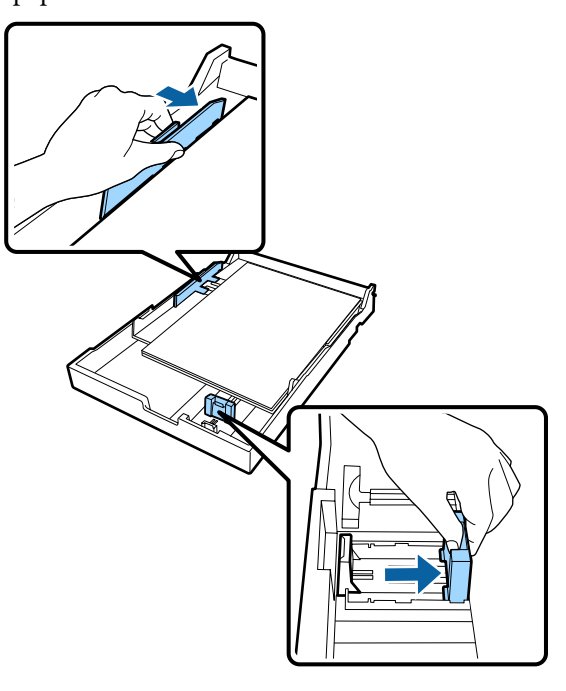

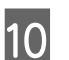

10 Tegye be a papírkazettát.

Nyomja be óvatosan a nyomtatóba.

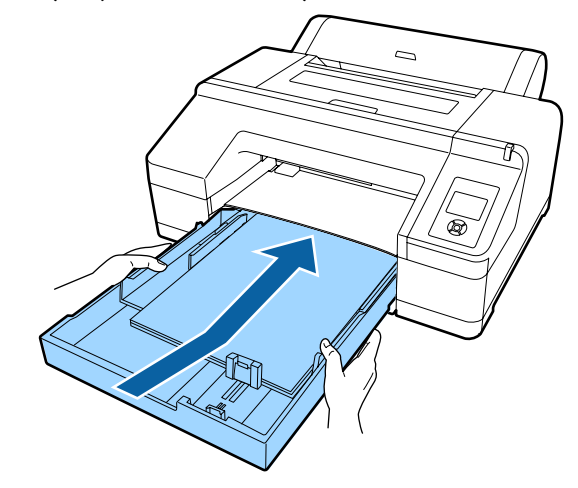

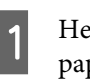

K Helyezze fel a 3. lépésben eltávolított papírkazetta-fedelet, ha szuper A3-as vagy nagyobb papírt helyez be.

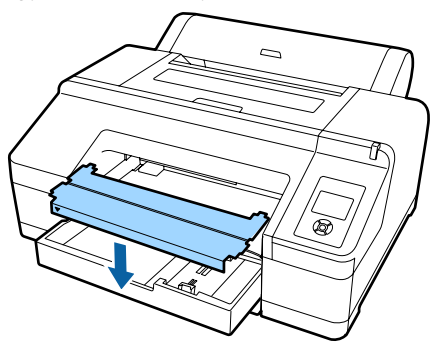

#### *Megjegyzés:*

*Hajtsa fel a papírkazetta fedelét, és tárolja azt a nyomtató elejének alsó részén, amikor A3-as vagy kisebb méretű papírt helyez be.*

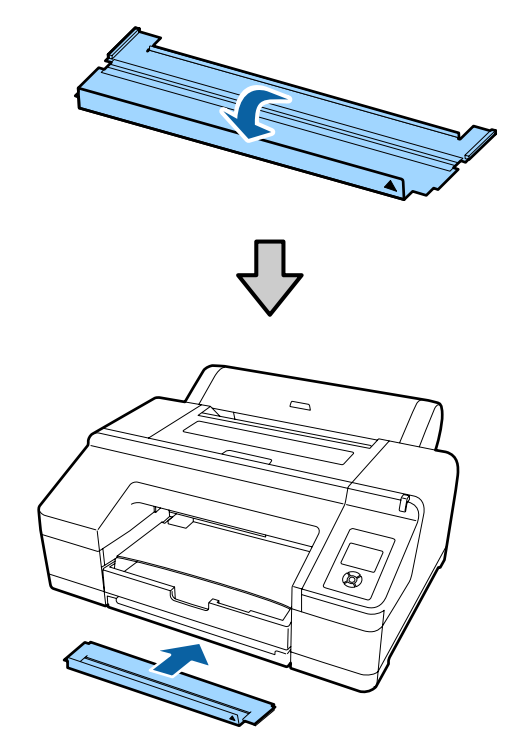

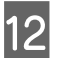

12 Cserélje le a kimeneti tálcát.

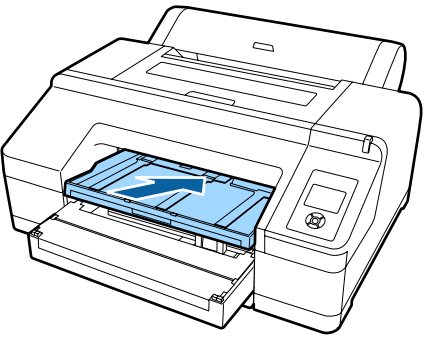

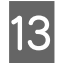

13 Húzza ki a kimeneti tálcát a papír méretének<br>megfelelően, és emelje meg a papírtartó szárny megfelelően, és emelje meg a papírtartó szárnyát.

> Az alábbiak szerint állítsa be a kimeneti tálcát a papírkazettába töltött papír méretének megfelelően.

#### **A4 méretű papír esetén**

Csúsztassa ki a harmadik hosszabbítót a kimeneti tálcából, emelje meg a papírtartó szárnyát, és nyomja vissza a hosszabbítót.

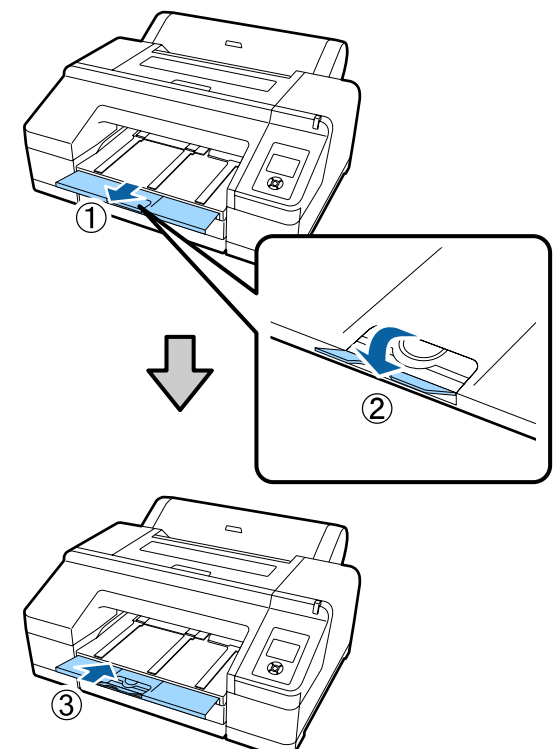

#### **A3 méretű papír esetén**

Csúsztassa ki a harmadik hosszabbítót a kimeneti tálcából, majd emelje meg a papírtartó szárnyát.

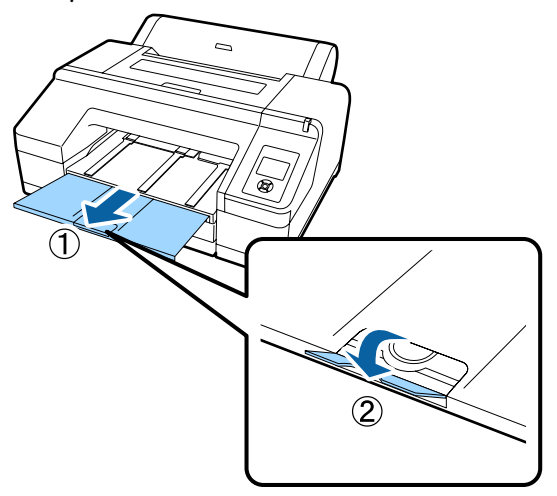

**Szuper A3 vagy nagyobb méretű papír esetén** Csúsztassa ki a második és a harmadik hosszabbítót a kimeneti tálcából, majd emelje meg a papírtartó szárnyát. Győződjön meg arról, hogy a kimeneti tálca második hosszabbítóján és a papírkazettán lévő jelek illeszkedjenek.

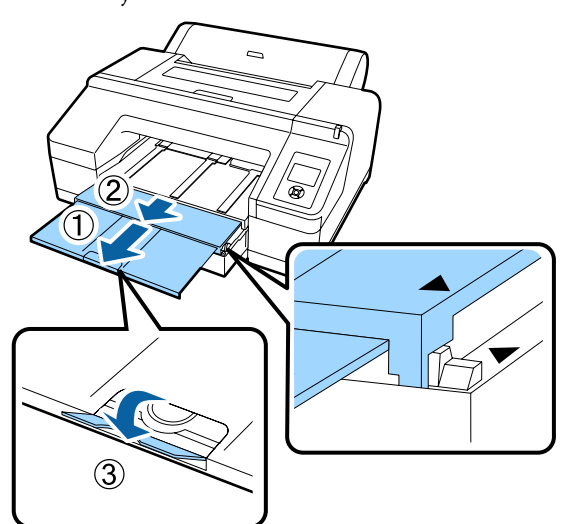

#### **L** Fontos:

*A kimeneti tálcába legfeljebb 50 lap kerülhet. Ha azonban a papírkazettába tölthető lapok száma kevesebb 50-nél, akkor a kimeneti tálcában tárolható lapok száma megegyezik a papírkazettában lévő lapok számával. Ne engedjen 50-nél több vágott lapot felhalmozódni a kimeneti tálcában. Ezen kívül a kimeneti tálcában ne engedje keveredni a papírtekercs lapjait és a vágott papírlapokat sem.*

*Ha a kiegészítő SpectroProofer egység telepítve van, akkor távolítson el minden lapot közvetlenül a nyomtatás után, függetlenül a lapok méretétől. Ha több lap halmozódik fel a kimeneti tálcán, akkor a színmérés pontossága csökkenhet.*

#### *Megjegyzés:*

*Ha nincs telepítve az opcionális SpectroProofer, mindig legyen leengedve a kimeneti papírtámasz. Ha a kimeneti papírtámasz fel van emelve, akkor nyomtatás előtt engedje azt le.*

N Győződjön meg róla, hogy a nyomtató be van kapcsolva.

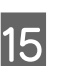

15 Ellenőrizze a papírforrás beállításait.

Ellenőrizze a papírforrás ikonját a képernyőn, és ha az különbözik a betölteni kívánt papírtól, akkor módosítsa a beállítást.

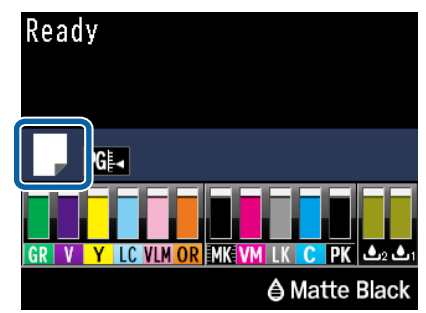

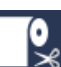

: Papírtekercsre nyomtat, és az egyes oldalak kinyomtatását követően automatikusan levágja a papírt.

: Tekercspapírra nyomtat. Nem vágja le a papírt a nyomtatás után.

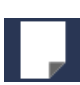

: Vágott lapra nyomtat.

A beállítás módosításához nyomja meg a < gombot. Ha a Paper Type menü van megjelenítve a képernyőn, akkor válassza a **Cut** Sheet lehetőséget, majd nyomja meg az OK gombot.

#### *Megjegyzés:*

*Ha az Auto Roll Feeding beállítás értéke On a menüben, és meg van határozva egy papírkazetta a nyomtató-illesztőprogramban, akkor a tekercspapír automatikusan visszatér a készenléti pozícióba, és a vágott lap lesz beadagolva a papírkazettába, és a nyomtatás is onnan történik; még akkor is, ha tekercspapír volt a nyomtatóba adagolva.*

*Ha azonban tekercspapír van megadva a nyomtató-illesztőprogramban egy következő feladatra vonatkozóan, akkor a tekercspapír beadagolása és a rá történő nyomtatás automatikus.*

*Az Auto Roll Feeding lehetőség gyári beállítása On.*

## <span id="page-48-0"></span>**Kézi betöltés hátulról**

A Győződjön meg róla, hogy a nyomtató be van kapcsolva.

**2** Ellenőrizze a papírforrás beállításait.

Ellenőrizze a papírforrás ikonját a képernyőn, és ha az különbözik a betölteni kívánt papírtól, akkor módosítsa a beállítást.

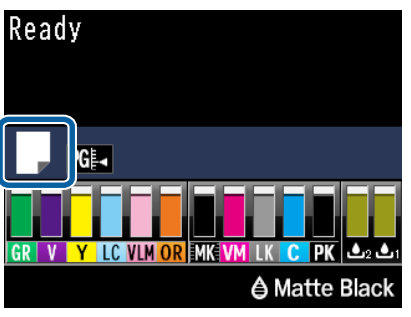

: Papírtekercsre nyomtat, és az egyes oldalak kinyomtatását követően automatikusan levágja a papírt.

: Tekercspapírra nyomtat. Nem vágja

- 
- le a papírt a nyomtatás után.
- 
- : Vágott lapra nyomtat.

A beállítás módosításához nyomja meg a < gombot. Ha a Paper Type menü van megjelenítve a képernyőn, akkor válassza a **Cut** Sheet lehetőséget, majd nyomja meg az OK gombot.

S Emelje feljebb a papírtámaszt.

Hosszabbítsa meg a papírtámaszt, ha A3 vagy nagyobb méretű papírt tölt be.

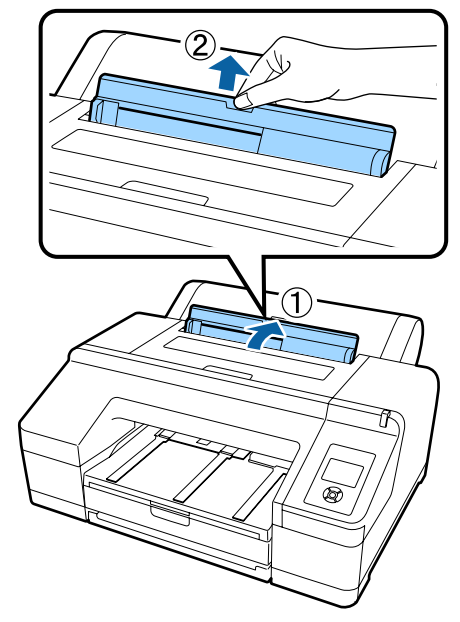

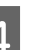

4 Állítsa be az oldalvezetőket a betölteni kívánt papír szélességének megfelelően.

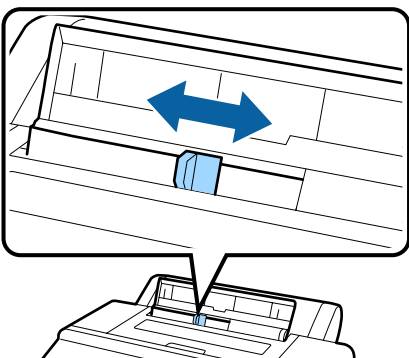

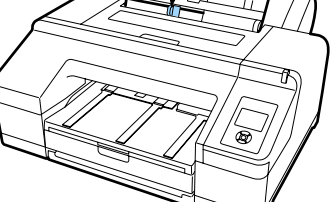

E Helyezze be a papírt a hátulsó kézi adagolóba, az ábrán látható módon, nyomtatandó oldalával felfelé.

> Helyezze be a papírt amíg az teljesen a helyére nem kerül.

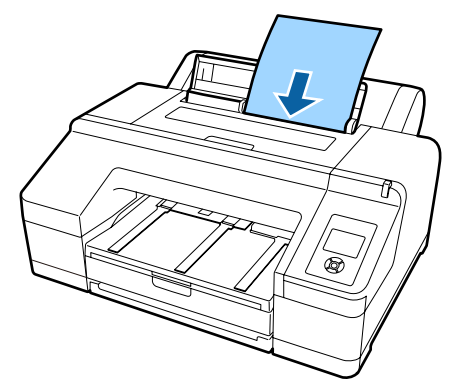

#### *Megjegyzés:*

*Az Epson Color Calibration Utility színtáblázatainál az oldalt úgy helyezze be, hogy a nyomtatott oldal felfelé nézzen.*

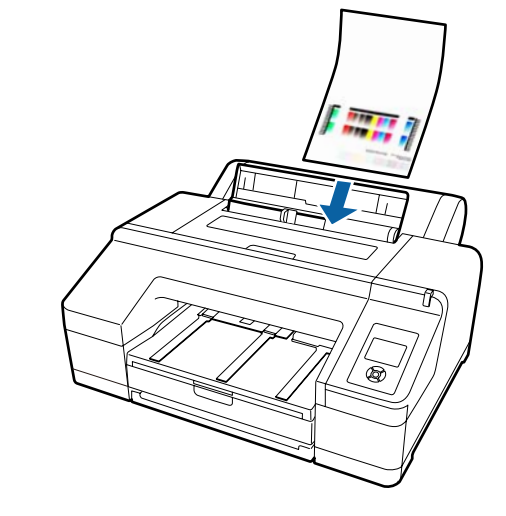

F Ügyeljen arra, hogy a papír belépő éle egészen a szürke görgőkig be legyen tolva a nyomtatóba. A papír adagolásához nyomja le a  $\blacktriangledown$  gombot.

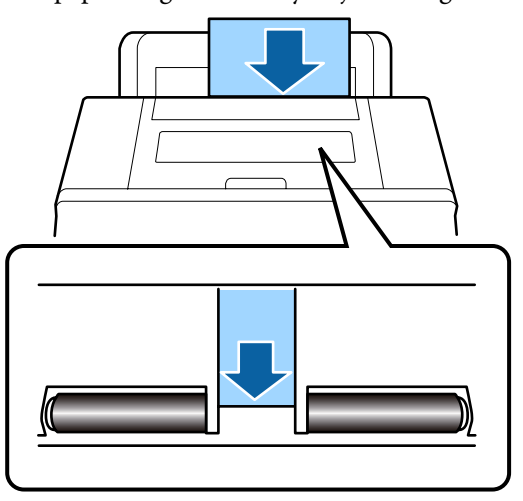

7 Csúsztassa ki a kimeneti tálcát a második és harmadik hosszabbításig.

> Ne emelje meg a papírtartó szárnyát. Ha megemeli a papírtartó szárnyát nyomtatás közben, akkor előfordulhat, hogy a papír nem kerül megfelelően kiadásra.

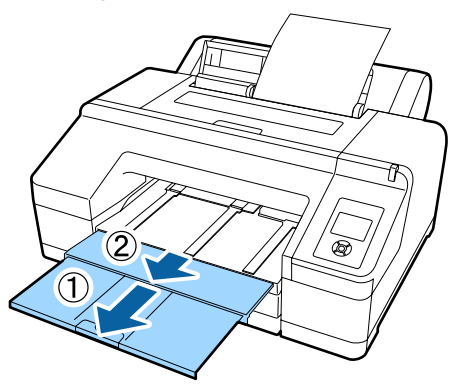

#### *C Fontos:*

*Távolítson el minden papírlapot, mivel a készülék a lapokat kötegelés nélkül adja ki a kimeneti tálcára.*

#### *Megjegyzés:*

*Ha nincs telepítve az opcionális SpectroProofer, mindig legyen leengedve a kimeneti papírtámasz. Ha a kimeneti papírtámasz fel van emelve, akkor nyomtatás előtt engedje azt le.*

## <span id="page-50-0"></span>**Vastag papír betöltése és kiadása**

#### *C* Fontos:

*Ha a kiegészítő SpectroProofer telepítve van, akkor nem nyomtathat a hátulsó kézi adagolót használva. Az eltávolítás során a felhelyezési folyamat lépéseit kell követni fordított sorrendben.*

U *SpectroProofer Mounter 17" Üzembe helyezési útmutato (füzet)*

### **A betöltéssel kapcsolatban**

A Győződjön meg róla, hogy a nyomtató be van kapcsolva.

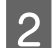

**2** Ellenőrizze a papírforrás beállításait.

Ellenőrizze a papírforrás ikonját a képernyőn, és ha az különbözik a betölteni kívánt papírtól, akkor módosítsa a beállítást.

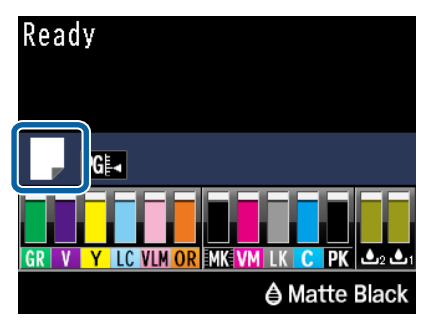

: Papírtekercsre nyomtat, és az egyes oldalak kinyomtatását követően automatikusan levágja a papírt.

- : Tekercspapírra nyomtat. Nem vágja le a papírt a nyomtatás után.
- 
- : Vágott lapra nyomtat.

A beállítás módosításához nyomja meg a < gombot. Ha a Paper Type menü van megjelenítve a képernyőn, akkor válassza a **Cut** Sheet lehetőséget, majd nyomja meg az OK gombot.

C Nyomja le a Y gombot a nyomógörgő kioldásához.

> Az **Insert paper until its edge aligns with line on output tray** jelenik meg a kijelzőn.

D Helyezze be a papírt nyomtatandó oldalával felfelé a fekete görgőkre a kézi adagolóban, az ábrán látható módon.

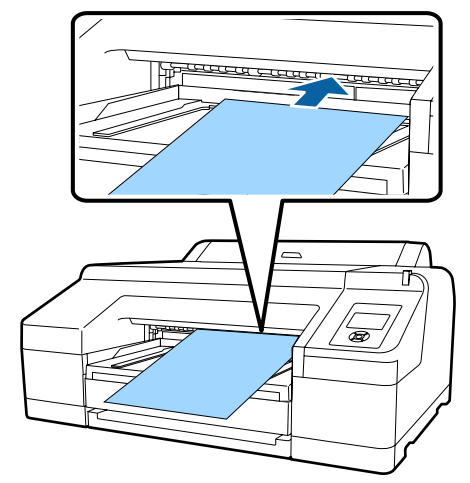

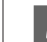

E Nyissa fel a nyomtató fedelét.

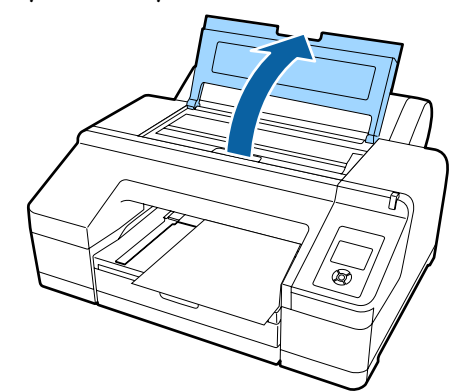

- 
- F Helyezze be a papírt a szürke görgők alá, a nyomtatóba.

Ne érjen a nyomtató belső alkatrészeihez a papír behelyezése közben.

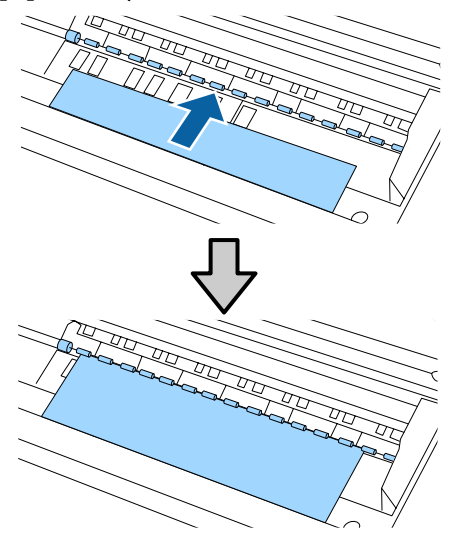

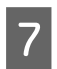

Zárja le a nyomtató fedelét.

Helyezze be a papírt és igazítsa a szélét a kimeneti tálca vezető vonalát használva.

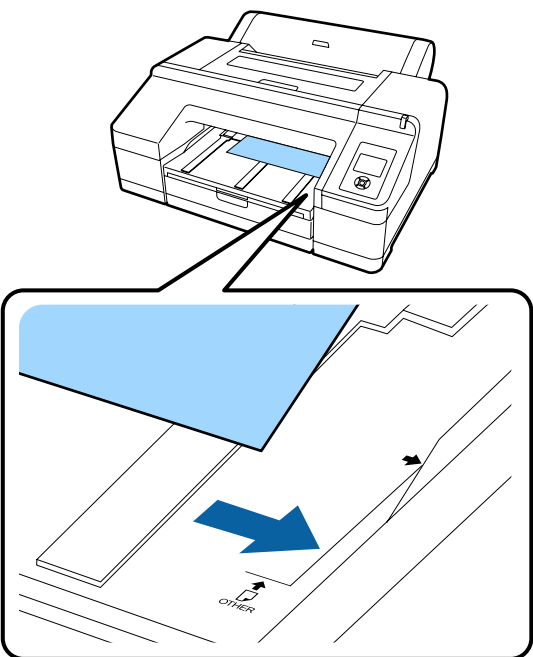

**9** Húzza be a papírt.

Ha a papírt behelyezi, akkor a kijelzőn megjelenik a Press the <sup>*\**</sup>, button üzenet.

Ellenőrizze, hogy a kijelző megváltozott-e, majd nyomja meg a(z)  $\mathcal{K}$  gombot a papír automatikus start pozícióba történő behúzásához.

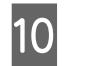

J Csúsztassa ki a kimeneti tálcát a második és harmadik hosszabbításig.

> Ne emelje meg a papírtartó szárnyát. Ha megemeli a papírtartó szárnyát nyomtatás közben, akkor előfordulhat, hogy a papír nem kerül megfelelően kiadásra.

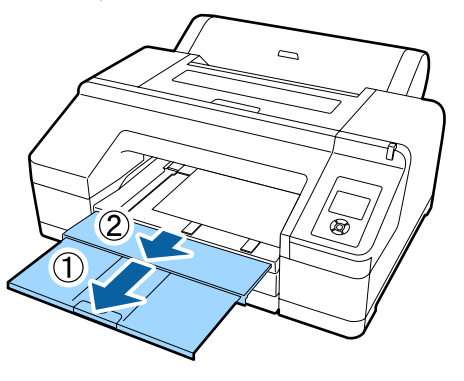

#### *C Fontos:*

*A kimeneti tálca egyetlen lapnyi vastag papírt tud egyszerre tárolni. Távolítson el minden vastag papírlapot, mivel a készülék a lapokat kötegelés nélkül adja ki a kimeneti tálcára.*

#### *Megjegyzés:*

*Ha a kimeneti papírtámasz fel van emelve, akkor nyomtatás előtt engedje azt le.*

### **A papír kiadásával kapcsolatban**

A vastag papírt a nyomógörgő tartja a nyomtatás után. A papír a következő műveletek segítségével adható ki.

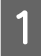

A Ellenőrizze, hogy a **Press the** Y **button** üzenet megjelent-e a kijelzőn.

<span id="page-52-0"></span>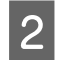

 $\sum_{k=1}^{\infty}$  Nyomja le a(z) %, gombot a nyomógörgő felengedéséhez, majd húzza ki a papírt.

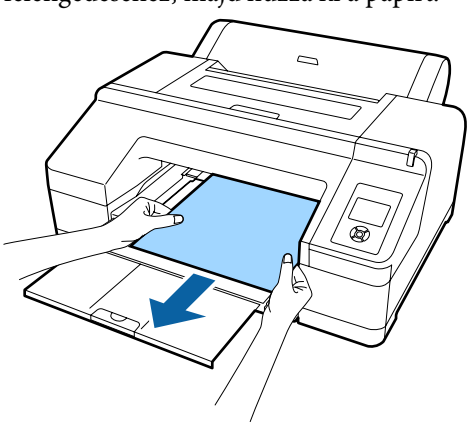

 $\overline{S}$  A papír eltávolítása után nyomja meg a(z) %. gombot.

## **Alapvető nyomtatási módszerek**

Ez a szakasz a nyomtatás elindításának és visszavonásának módját ismerteti.

### **Nyomtatás (Windows)**

A nyomtatási beállításokat, pl. a papírméret és a papírforrás beállításait elvégezheti a csatlakoztatott számítógépről, majd nyomtathat.

A Kapcsolja be a nyomtatót, és helyezze be a papírt.

U["Papírtekercs betöltése és eltávolítása"](#page-33-0) [34. oldal](#page-33-0)

U["Vágott papírlapok betöltése" 43. oldal](#page-42-0)

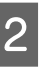

2 Ha létrehozta a nyomtatandó adatokat, akkor kattintson a **Print (Nyomtatás)** parancsra a **File (Fájl)** menüben.

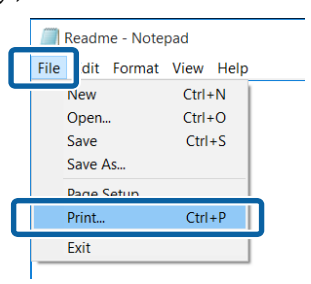

S Ellenőrizze, hogy a kívánt nyomtató legyen kiválasztva, majd kattintson a **Preferences (Beállítások)** vagy a **Properties (Tulajdonságok)** lehetőségekre a beállítások képernyőjének megjelenítéséhez.

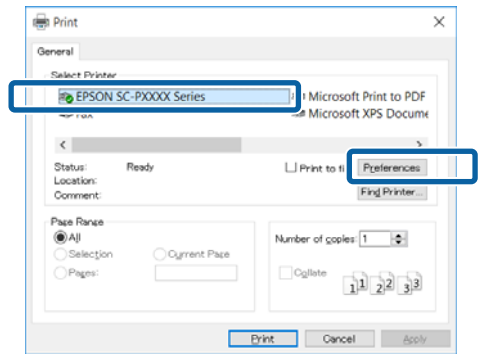

D Válassza a **Media Type (Hordozótípus)**, **Color (Színes)**, **Print Quality (Nyomt. min.)**, **Mode (Üzemmód)** és **Source (Forrás)** lehetőségeket a nyomtatóba töltött papírnak megfelelően.

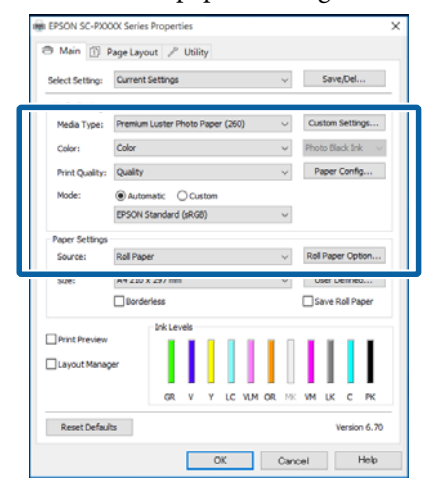

E Ügyeljen arra, hogy ugyanazt a **Size (Méret)** értéket válassza, mint amelyeket a programban beállított.

> A beállításokat követően kattintson az **OK** gombra.

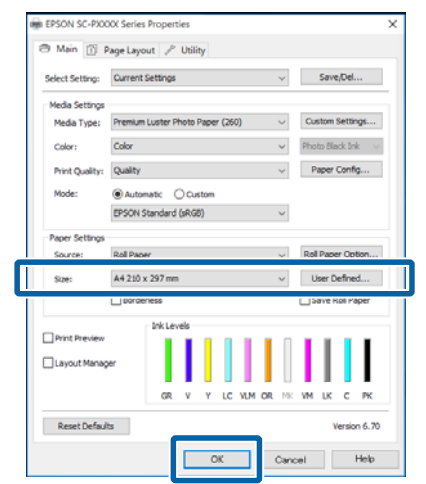

F Ha végzett a beállításokkal, kattintson a **Print (Nyomtatás)** lehetőségre.

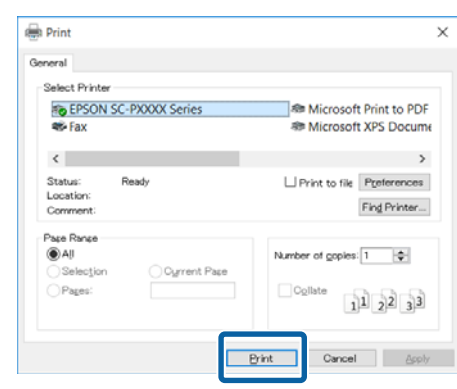

Megjelenik a folyamatjelző, majd elkezdődik a nyomtatás.

#### **A képernyő nyomtatás közben**

Az alábbi képernyő kerül megjelenítésre a nyomtatás elkezdésekor és megjelenik a folyamatjelző (a számítógépen futó folyamat előrehaladásának jelzője). Ezen a képernyőn ellenőrizheti a maradék tinta szintjét, a tintapatronok termékszámait, stb.

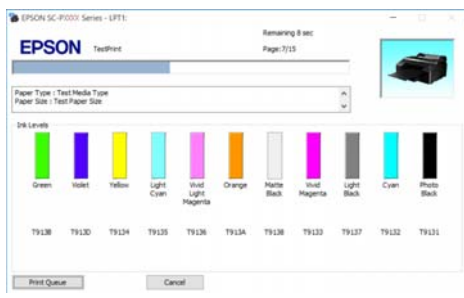

Egy hibaüzenet kerül megjelenítésre, ha hiba lép fel, vagy egy tintapatron cseréjére van szükség a nyomtatás közben.

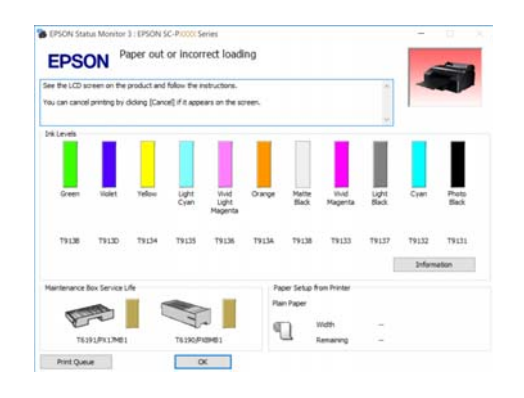

## <span id="page-54-0"></span>**Nyomtatás (Mac OS X)**

A nyomtatási beállításokat, pl. a papírméret és a papírforrás beállításait elvégezheti a csatlakoztatott számítógépről, majd nyomtathat.

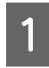

A Kapcsolja be a nyomtatót, és helyezze be a papírt.

U["Papírtekercs betöltése és eltávolítása"](#page-33-0) [34. oldal](#page-33-0)

U["Vágott papírlapok betöltése" 43. oldal](#page-42-0)

B Ha rendelkezésére áll a nyomtatandó adat, akkor az alkalmazás **File (Fájl)** menüjében kattintson a **Print (Nyomtatás)** lehetőségre.

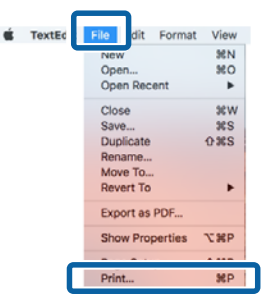

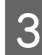

C Kattintson a képernyő alján található **Show Details (Részletek megjelenítése)** ikonra.

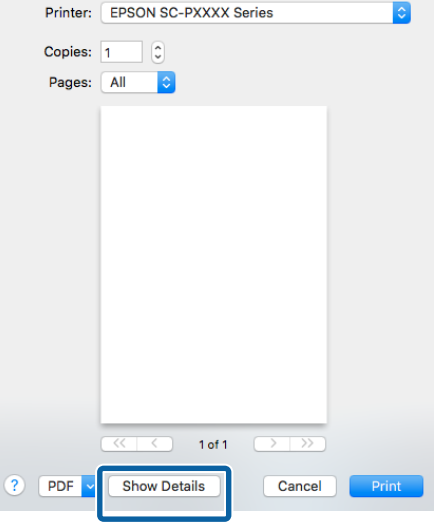

Mac OS X v10.6.8 esetében kattintson a nyomtató neve melletti nyílra  $(\lceil \cdot \rceil)$  az oldalbeállítások elvégzéséhez.

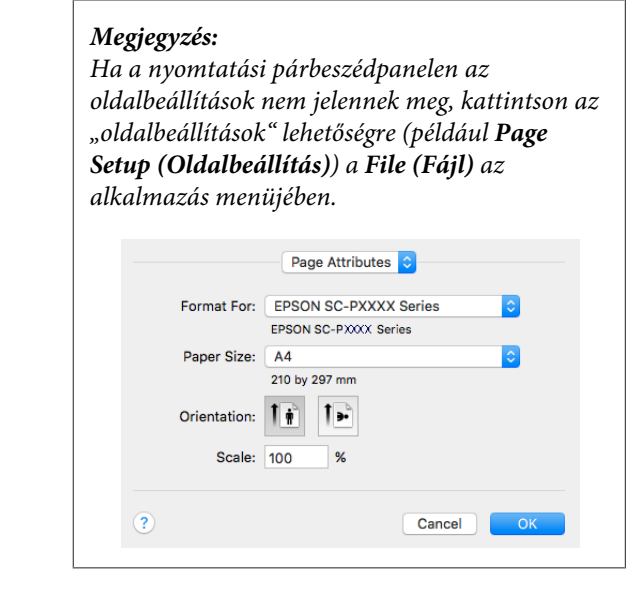

4 Ellenőrizze, hogy a megfelelő nyomtató legyen kiválasztva, majd állítsa be a papír méretét.

> Válassza ki a papírméretet, a keret nélküli nyomtatási lehetőségeket és a papírforrást a **Paper Size (Papírméret)** menüben.

A papírforrás beállításait szintén az 5. lépésben kell megadni, az elemtől függően.

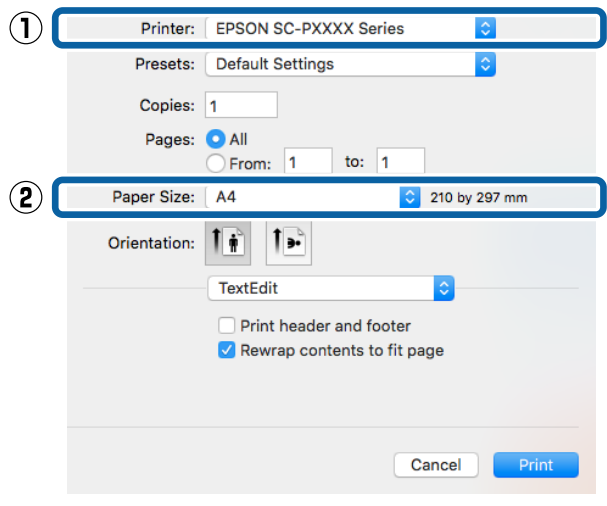

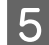

E Válassza a **Print Settings (Nyomtatási**

**beállítások)** elemet a listában, majd állítson be minden elemet.

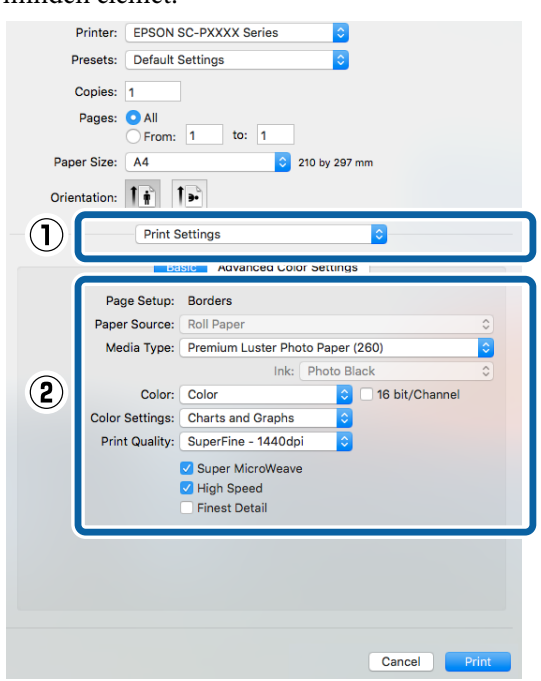

Állítsa be a **Media Type (Hordozótípus)**, **Color (Színes)**, **Print Quality (Nyomt. min.)** és az egyéb beállításokat a nyomtatóba töltött papírnak megfelelően. Általában a szabályos nyomtatáshoz elegendő, ha megfelelő értékeket ad meg a **Print Settings (Nyomtatási beállítások)** képernyőn.

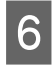

F Ha végzett a beállításokkal, kattintson a **Print (Nyomtatás)** lehetőségre.

A nyomtató ikonja megjelenik a Dock (Dokk) programrészben a nyomtatás közben. Kattintson a nyomtató ikonjára az állapot megjelenítéséhez. Ellenőrizheti az aktuális nyomtatási feladat és a nyomtató állapotát. Ezen kívül vissza is vonhatja a nyomtatási feladatot.

Ha hiba lép fel a nyomtatás közben, akkor egy tájékoztató üzenet is megjelenítésre kerül.

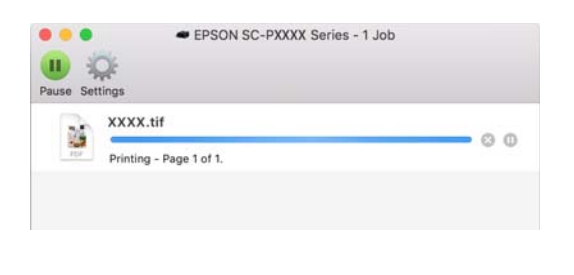

## **Nyomtatás megszakítása (Windows)**

Ha a számítógép végzett az adatok nyomtatóra való küldésével, akkor a nyomtatási feladatot a számítógépről már nem szakíthatja meg. Megszakítás a nyomtatón.

#### U["Nem lehet nyomtatni \(a nyomtatóról\)" 57. oldal](#page-56-0)

#### **Ha a folyamat előrehaladásának oszlopkijelzője látható**

Kattintson a **Cancel (Mégse)** lehetőségre.

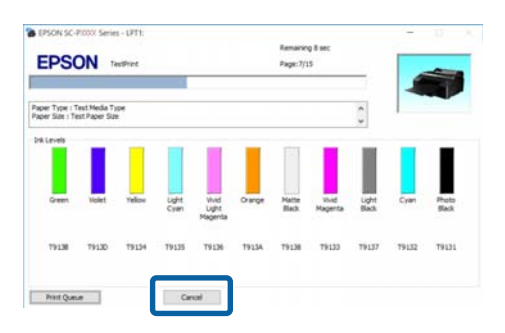

#### **Ha a folyamat előrehaladásának oszlopkijelzője nem látható**

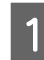

A Kattintson kétszer a nyomtató ikonjára a Taskbar (Tálca) programrészen.

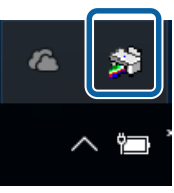

Az ikon a Windows beállításaitól függően jelenik meg.

<span id="page-56-0"></span>Válassza ki a megszakítani kívánt feladatot, majd válassza a **Cancel (Mégse)** pontot a **Document (Dokumentum)** menüből.

> Az összes feladat törléséhez kattintson az **Cancel All Documents (Nyomtatási várólista törlése)** parancsra a **Printer (Nyomtató)** menüben.

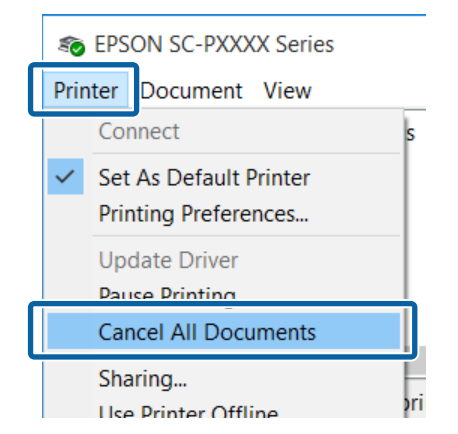

Ha a számítógép elküldte a feladatot a nyomtatóra, akkor a nyomtatási adatok nem jelennek meg a fenti képernyőn.

## **Nyomtatás megszakítása (Mac OS X)**

Ha a számítógép végzett az adatok nyomtatóra való küldésével, akkor a nyomtatási feladatot a számítógépről már nem szakíthatja meg. Megszakítás a nyomtatón.

 $\mathscr{D}$ , Nem lehet nyomtatni (a nyomtatóról)" 57. oldal

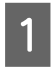

A Kattintson a nyomtató ikonra a Dock (Dokk) programrészben.

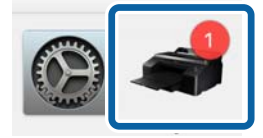

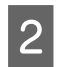

2 Válassza ki a megszakítani kívánt feladatot, majd kattintson a **Delete (Törlés)** gombra.

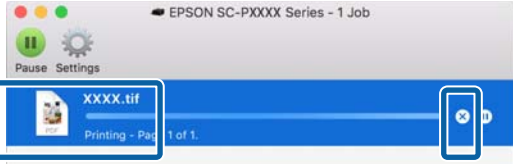

Ha a számítógép elküldte a feladatot a nyomtatóra, akkor a nyomtatási adatok nem jelennek meg a fenti képernyőn.

## **Nem lehet nyomtatni (a nyomtatóról)**

Nyomja le a W gombot a **Job Cancel** menüpont kiválasztásához, majd nyomja le az OK gombot.

A nyomtatási feladat visszavonásra kerül akkor is, ha a nyomtatás már folyamatban volt. A feladat törlése után egy kis időbe telik amíg a nyomtató visszatér a készenléti állapotba.

#### *Megjegyzés:*

*A fenti művelettel nem törölhet olyan nyomtatási feladatokat, melyek a számítógép nyomtatási sorában várakoznak. Lásd a "Nyomtatás megszakítása (Windows)" vagy "Nyomtatás megszakítása (Mac OS X)" részt az előző szakaszban a nyomtatási sorban szereplő nyomtatási feladatok törléséről.*

## **Nyomtatható terület**

Ez a rész a nyomtatható területeket írja le a nyomtató esetében.

Ha egy alkalmazásban megadott margó nagyobb, mint az alábbi beállítási érték, akkor a megadott margókon túli részek nem kerülnek nyomtatásra. Például, ha a bal- és jobboldali margókat 15 mm-esre állította a nyomtató menüiben és a dokumentum kitölti az oldalt, akkor az oldal bal és jobb szélétől számított 15 mm-es sávokban nem nyomtat a nyomtató.

## **Papírtekercs nyomtatható terület**

Az alábbi ábrán látható szürke terület a nyomtatható terület.

Ha bal és jobb oldali keret nélkül nyomtat, akkor a bal és jobb oldali margók értéke 0 mm. Ha minden oldalon keret nélkül nyomtat, akkor minden margó értéke 0 mm.

Az alábbi ábrán látható nyíl mutatja a papír kiadási irányát.

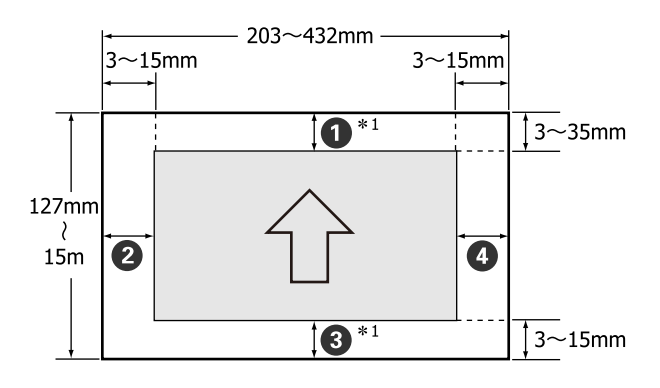

Az ábrán mutatott papírtekercs-margók a valóságban eltérőek lehetnek a **Roll Paper Margin** aktuális beállításaitól függően.

Roll Paper Margin beállítások  $\mathscr{F}$  ["A Printer Setup](#page-116-0) [menü" 117. oldal](#page-116-0)

A a gyári alapértékeket jelzi.

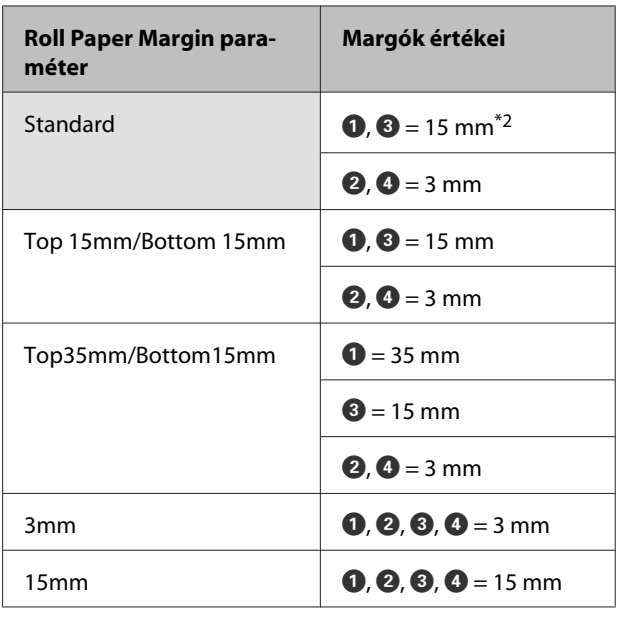

- \*1 A **Roll Paper (Banner) (Papírtekercs (Szalagcím))** lehetőség a nyomtató-illesztőprogramban beállítja a papír alsó és felső margóit 0 mm értékre.
- \*2 Ha a **Standard** lehetőség van kiválasztva, akkor az A értéke 20 mm lesz az alábbi papírok esetében.

Premium Glossy Photo Paper (Prémium fényes fotópapír) (250)/Premium Semigloss Photo Paper (Prémium félfényes fotópapír) (250)/Premium Luster Photo Paper (Prémium lüszter fotópapír) (260)/Premium Semimatte Photo Paper (Prémium félmatt fotópapír) (260)

#### *C Fontos:*

- ❏ *A nyomat torzulhat, ha a papírtekercs kilépő éle lejön a magról. Győződjön meg arról, hogy a papírtekercs kilépő éle ne kerüljön a nyomtatási területen belül.*
- ❏ *A nyomtatási méret még akkor sem változik, ha a margókat módosítják.*

## **Vágott papírlapok nyomtatható területe**

Ha bal és jobb oldali szegély nélkül szeretne nyomtatni, a bal és jobb oldali margók mérete 0 mm. Az alábbi ábrán látható nyíl mutatja a papír kiadási irányát.

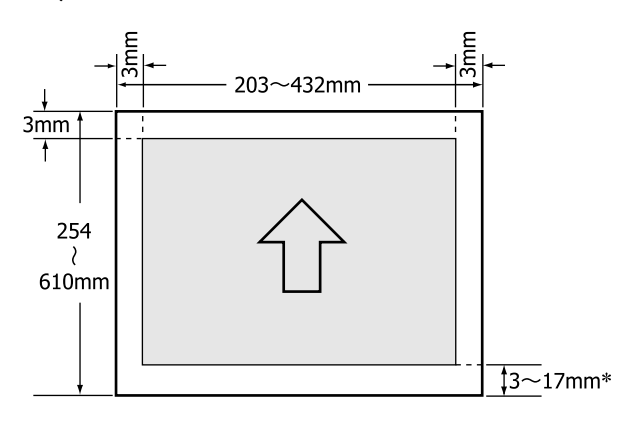

\* Ha margókkal nyomtat, akkor az alapértelmezett érték 14 mm.

Az alsó margó alapértelmezett értéke 17 mm, ha bal és jobb oldali keret nélkül nyomtat.

## **A fekete tinta típusának módosítása**

Ez a nyomtató lehetővé teszi, hogy mind a Photo Black (Fotófekete), mind a Matte Black (Mattfekete) tintákat használja, és a papír típusától függően válthasson közöttük.

A Photo Black (Fotófekete) tinta csökkenti a fotópapírok által nyújtott szemcsés érzetet, és egyenletes, professzionális eredményt ad. A Matte Black (Mattfekete) tinta jelentős mértékben növeli a fekete szín optikai sűrűségét, amikor matt papírra nyomtatunk.

A megfelelő típusú nyomathordozóhoz alkalmas fekete tinták kiválasztásával kapcsolatos részleteket lásd a következő fejezetben.

 $\mathscr{F}$ , Az Epson speciális nyomathordozóinak [táblázata" 176. oldal](#page-175-0)

#### *Megjegyzés:*

*Ha nem maradt elegendő tinta az átváltáshoz, akkor ki kell cserélnie a patront. Lehet nyomtatni olyan patronokkal, amelyek nem használhatók fel a fekete tinták közötti váltáshoz.*

## **Automatikus váltás**

A fekete tinták között válthat, és a nyomtatóvezérlőből nyomtathat.

Előzetesen állítsa az **Auto Black Ink Change** beállítást **Auto** értékre a Printer Setup menüben.

#### U["Printer Setup" 127. oldal](#page-126-0)

Jelenítse meg a nyomtató Main (Fő) képernyőjét.

 $\mathscr{D}$ , Nyomtatás (Windows)" 53. oldal

 $\mathscr{D}$ , Nyomtatás (Mac OS X)" 55. oldal

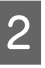

B Válassza ki a papírtípust a **Media Type (Hordozótípus)** menüből.

> A kiválasztott hordozótípustól függően nyomtatás közben a fekete tinta váltása automatikusan történik.

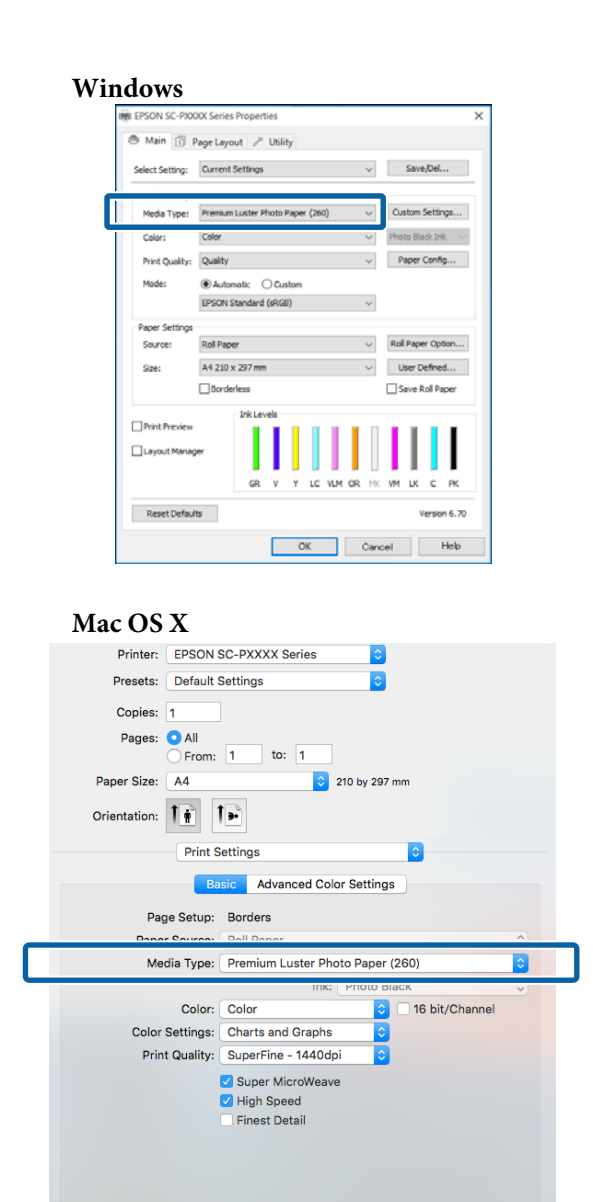

#### *Megjegyzés:*

❏ *A hordozó típusától függ, hogy milyen fekete tintát használhat a nyomtatáshoz.*

Cancel Print

- ❏ *A fekete tinta típusát a nyomtató-illesztőprogramban választhatja ki, ha a kiválasztott hordozótípus a Photo Black (Fotófekete) és a Matte Black (Mattfekete) használatát egyaránt támogatja.* U*["Támogatott nyomathordozók"](#page-175-0) [176. oldal](#page-175-0)*
- ❏ *Ha a nyomtató állapota nem kérhető le, előfordulhat, hogy a fekete tinta típusa automatikusan módosul.*

3 Ellenőrizze a többi beállítást, majd kezdjen hozzá a nyomtatáshoz.

### **Manuális váltás**

A módosítást a kezelőpanelen végezheti el.

Gombok, melyek az alábbi beállításokban használatosak

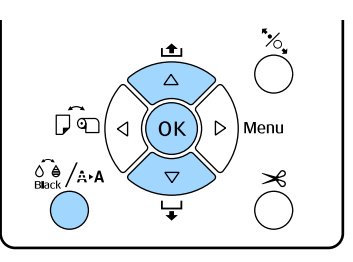

Kapcsolja be a nyomtatót a  $\circ$  gomb lenyomásával.

**2** Nyomja meg a  $\delta \phi$ /<sub>A\*A</sub> gombot a **Maintenance** menübe való belépéshez.

#### *Megjegyzés:*

*Nem módosíthatja a fekete tinta típusait úgy, hogy megnyomja a* [ *gombot, miközben a nyomtatás szünetel. A Change Black Ink nem kerül megjelenítésre a menüben.*

C Nyomja meg a d/u gombot a **Change Black Ink** lehetőség kiválasztásához, majd nyomja meg az OK gombot.

D A módosítani kívánt fekete tinta neve megjelenik az aktuális beállítások között. Nyomja meg a OK gombot.

> Miután a módosítás befejeződött, a Menü bezáródik. Győződjön meg arról, hogy a módosított típusú fekete tinta megjelenik-e a képernyő jobb alsó sarkában.

## **Energiatakarékossági beállítások**

A nyomtató a következő két energiagazdálkodási lehetőséget kínálja.

#### **Készenléti mód**

A nyomtató alvó üzemmódba lép, ha nincs működési hiba, nincs fogadott nyomtatási feladat, és nincsen kiadott kezelőpanel vagy egyéb utasítás. Ha a nyomtató alvó üzemmódba lép, akkor a kezelőpanel, a belső motorok valamint az egyéb alkatrészek kikapcsolnak, hogy kevesebb energiát fogyasszanak.

A kezelőpanel bármely gombjának megnyomásával (kivéve a  $\circledcirc$  gombot) megjelenik a kezelőpanel képernyője. Mindazonáltal, ilyen feltételek mellett a kijelző ismét kikapcsol, ha 30 másodpercig nem végez rajta semmilyen feladatot.

A nyomtató csak akkor tér teljesen vissza az alvó módból és folytatja normál működését, ha hardveres feladatokat kell végeznie, például ha nyomtatási feladatot kap, vagy ha a felhasználó megnyomja a Y gombot a képernyő újraindulása után.

Az alvó módba lépéshez szükséges időt percben az **5 minutes**, **15 minutes**, **60 minutes**, **120 minutes** és **210 minutes** értékekben adhatja meg. A gyári beállításoknál a nyomtató 15 perc tétlenség után lép az alvó üzemmódba. Az időzítés a Preferences menüben módosítható.

#### U["Preferences" 130. oldal](#page-129-0)

#### *Megjegyzés:*

*Mikor a nyomtató alvó módba lép, a kezelőpanel kijelzője elsötétül mintha a nyomtató ki lett volna kapcsolva, de a* P *jelzőfény égve marad.*

#### **Power Management**

A nyomtató Power Management beállítással rendelkezik, ami a nyomtatót automatikusan kikapcsolja, ha nem lép fel hiba, nem érkezik nyomtatási feladat és egy megadott időtartamon belül nem történik kezelőpaneles vagy egyéb művelet. A nyomtató automatikus kikapcsolása előtti várakozás idejének értéke 1 órás lépésekben 1 és 24 óra között adható meg.

Az alapbeállítás 8 óra.

A nyomtató automatikusan kikapcsol, ha nincs működési hiba, nem érkezik nyomtatási feladat, és legalább nyolc órán keresztül nincs a kezelőpanelen vagy egyéb módon végzett művelet.

A Power Off Timer beállítások a Preferences menüben végezhetők el.

#### U["Preferences" 130. oldal](#page-129-0)

#### **Az energiaellátás beállításairól**

Módosíthatja azt az időintervallumot, ami az energiaellátással kapcsolatos beállítások életbe lépéséhez szükségesek. Az értékek növelése befolyásolja a nyomtató energiahatékonyságát. A módosítások elvégzésekor vegye figyelembe a környezeti tényezőket is.

# **A nyomtatóillesztőprogram használata (Windows)**

## **A beállítások képernyő megjelenítése**

A nyomtatóillesztő a következő két módon érhető el:

- ❏ Windows alkalmazásokból U["Nyomtatás \(Windows\)" 53. oldal](#page-52-0)
- ❏ A Control Panel (Vezérlőpult)

## **A Control Panel (Vezérlőpult)**

Kövesse az alábbi lépéseket, ha alkalmazások közötti általános beállításokat kíván megadni, vagy a nyomtató karbantartásával kapcsolatos feladatokat kíván végezni (pl. Nozzle Check (Fúvókák ellenőrzése), Head Cleaning (Fejtisztítás)).

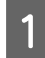

A Kattintson a **Control Panel (Vezérlőpult)**, **Hardware and Sound (Hardver és hang)**, majd az **View devices and printers (Eszközök és nyomtatók megtekintése)** lehetőségére.

#### **Windows Vista esetében**

Kattintson a **Control Panel (Vezérlőpult)** — **Hardware and Sound (Hardver és hang)**, majd a **Printer (Nyomtató)** lehetőségre.

#### **Windows XP esetében**

Kattintson a **Control Panel (Vezérlőpult)** — **Printers and Other Hardware (Nyomtatók és más hardverek)** pontra, majd a **Printers and Faxes (Nyomtatók és faxok)** elemre.

#### *Megjegyzés:*

*Ha a Windows XP Control Panel (Vezérlőpult) lehetőség Classic View (Klasszikus nézet) üzemmódban van, akkor kattintson aControl Panel (Vezérlőpult) parancsra, azután pedig a Printers and Faxes (Nyomtatók és faxok) ikonra.* 2 Kattintson a jobb gombbal a nyomtatóikonra, majd kattintson a **Printing preferences (Nyomtatási beállítások)** parancsra.

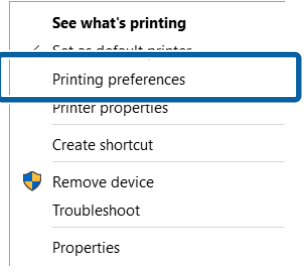

#### Megjelenik a nyomtató-illesztőprogram beállításainak képernyője.

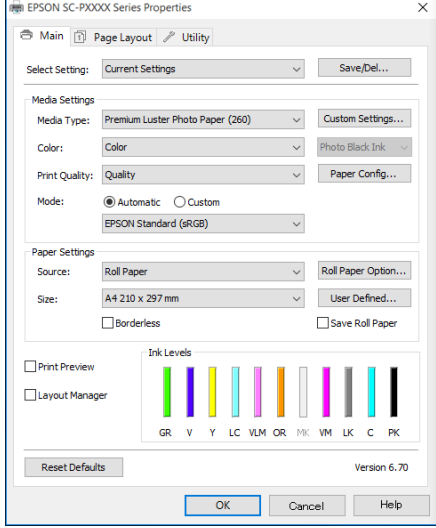

Végezze el a szükséges beállításokat. Ezek a beállítások válnak a nyomtató-illesztőprogram alapértelmezett beállításaivá.

## **A Súgó megjelenítése**

A nyomtató-illesztőprogram súgója a következő két módon érhető el:

- ❏ Kattintson a **Help (Súgó)** lehetőségre
- ❏ Kattintson a jobb egérgombbal a kívánt elemre a megjelenítéshez

## **Kattintson a Súgó gombra a megjelenítéshez**

A súgó megjelenítésével használhatja annak tartalomjegyzék oldalát, vagy kulcsszó alapon is kereshet a súgóban.

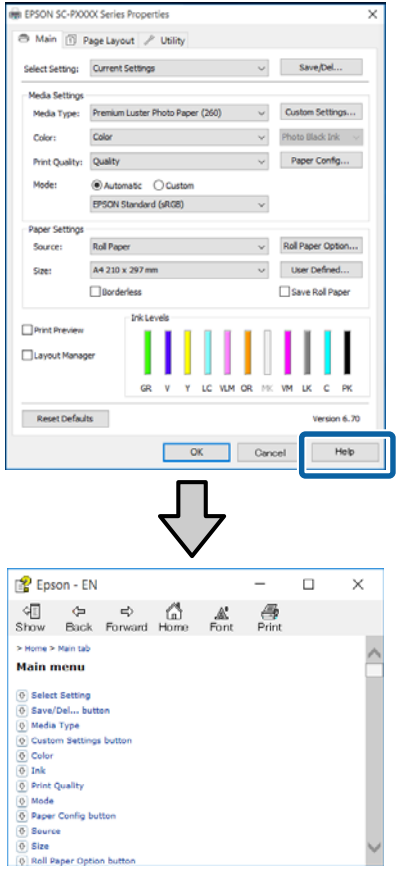

## **Kattintson a jobb egérgombbal a kívánt elemre a megjelenítéshez**

Kattintson a jobb gombbal a menüpontra, majd kattintson **Help (Súgó)** ikonra.

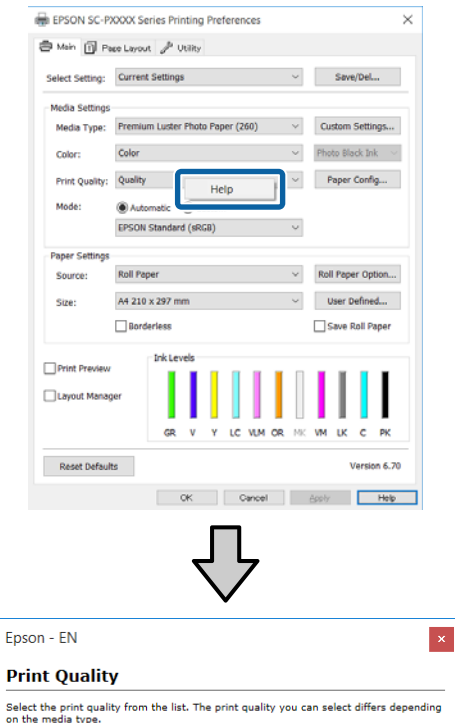

on the meala type.<br>The Quality Options dialog box appears when you select Quality Options, where you<br>can make detailed settings.

#### *Megjegyzés:*

*A Windows XP rendszerben kattintson a lehetőségre a címsorban, majd kattintson a megtekinteni kívánt elemre.*

## **A nyomtatóillesztőprogram személyre szabása**

Lementheti a beállításokat, vagy megváltoztathatja a kijelző menüpontjait, tetszés szerint.

## **Beállítások elmentése Kedvenc beállításokként**

A nyomtató-illesztőprogram összes beállítását Beállítás kiválasztása területen mentheti. A Beállítás kiválasztása területen az ajánlott beállítások már elérhetők a különféle használati módokhoz.

Lehetővé teszi a Beállítás kiválasztása területen tárolt beállítások egyszerű betöltését és ugyanazokkal a beállításokkal az ismételt nyomtatást.

- A Állítsa be azokat az elemeket a **Main (Fő)** képernyőn és a **Page Layout (Elrendezés)** képernyőn, melyeket Kedvenc beállításokként kíván elmenteni.
- B Kattintson a **Save/Del (Mentés/Törlés)** lehetőségre a **Main (Fő)** vagy a **Page Layout (Elrendezés)** lapon.

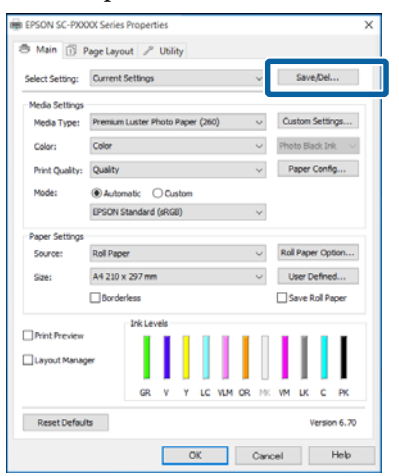

C Amikor megad egy nevet a **Name (Név)** mezőben, majd a **Save (Mentés)** lehetőségre kattint, megtörténik a beállítások mentése a **List: (Lista:)** listában.

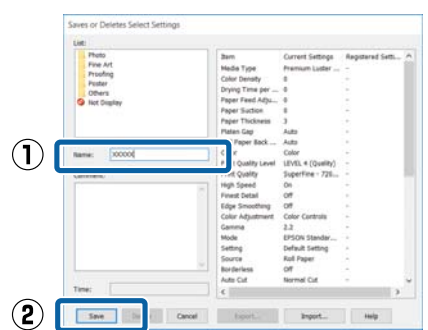

Betöltheti azokat a beállításokat, amelyeket elmentett a **Select Setting (Kedvenc beállítások)** pontnál, a Main (Fő) képernyőn.

#### *Megjegyzés:*

- ❏ *Legfeljebb 100 beállítás menthető.*
- ❏ *Válassza ki a menteni kívánt beállításokat, majd kattintson az Export (Exportálás) lehetőségre a mentésükhöz. Az Import (Importálás...) lehetőséggel egy másik számítógépen elmentett beállítást is betölthet.*
- ❏ *Válassza ki a törölni kívánt beállításokat, majd kattintson a Delete (Törlés) gombra.*

## **Papírtípus hozzáadása**

Ez a rész bemutatja, hogy miként regisztrálhatók egy új papír adatai (Paper Configuration (Papír konfiguráció)) a Print Quality (Nyomt. min.) és Paper Settings (Papírbeállítások) beállítások megadásával (Custom Settings (Egyéni beállítások)). Amikor megtörtént a beállítások regisztrációja, azok megjelennek a **Media Type (Hordozótípus)** pontnál a nyomtatóbeállítások képernyőjén, és kiválaszthatóvá válnak.

#### c*Fontos:*

*Kereskedelmi forgalomban elérhető papír használata esetén győződjön meg arról, hogy regisztrálta a papírinformációkat az Epson Color Calibration Utility programban.*

Jelenítse meg a nyomtató Main (Fő) képernyőjét.

U["Nyomtatás \(Windows\)" 53. oldal](#page-52-0)

**64**

#### B Válassza ki a **Media Type (Hordozótípus)** pontot, majd kattintson a **Paper Configuration (Papír konfiguráció)** elemre.

Amikor kereskedelmi forgalomban elérhető papírt regisztrál egyéni papírként, kiválaszthat egy, az ön által használt papírhoz leginkább hasonló típusú Epson különleges nyomathordozót.

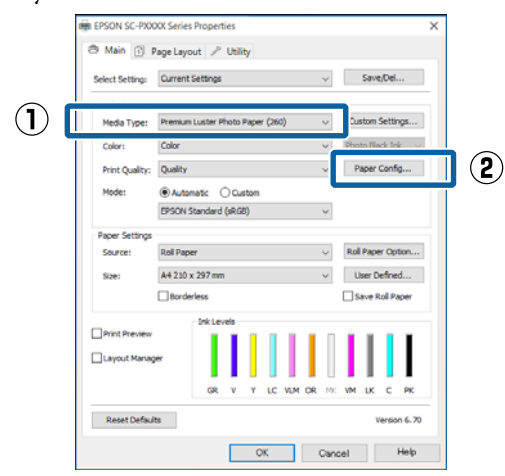

Végezze el a beállításokat az új egyedi hordozóanyag számára, majd kattintson az **OK** gombra.

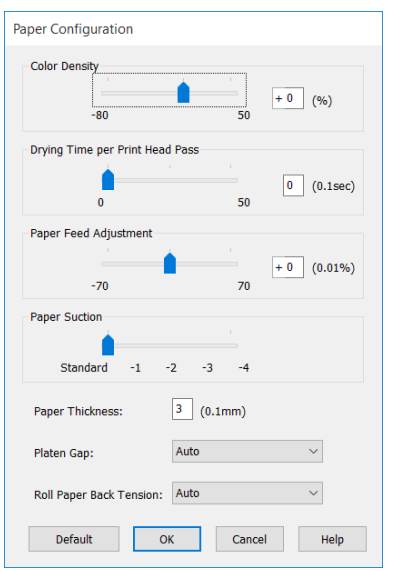

D Kattintson a **Custom Settings (Egyéni beállítások)** pontra.

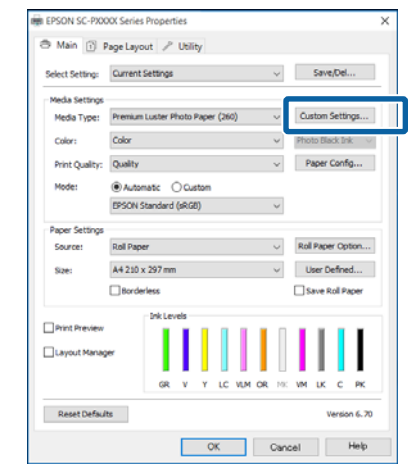

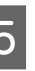

E Amikor megad egy nevet a **Name (Név)** mezőben, majd a **Save (Mentés)** lehetőségre kattint, megtörténik a beállítások mentése a **List: (Lista:)** listában.

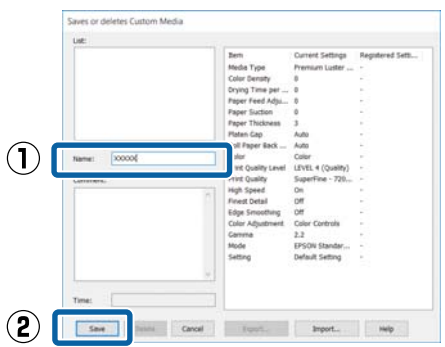

Betöltheti azokat a beállításokat, amelyeket elmentett a **Media Type (Hordozótípus)** pontnál, a Main (Fő) képernyőn.

#### *Megjegyzés:*

- ❏ *Legfeljebb 100 beállítás menthető.*
- ❏ *Válassza ki a menteni kívánt beállításokat, majd kattintson az Export (Exportálás) lehetőségre a mentésükhöz. Az Import (Importálás...) lehetőséggel egy másik számítógépen elmentett beállítást is betölthet.*
- ❏ *Válassza ki a törölni kívánt beállításokat, majd kattintson a Delete (Törlés) gombra.*

## <span id="page-65-0"></span>**A megjelenített elemek átrendezése**

A gyakran használt elemek gyors használatához a következő lépések segítségével rendezheti át a **Select Setting (Kedvenc beállítások)**, **Media Type (Hordozótípus)**, és **Paper Size (Papírméret)** elemeit.

- ❏ Rejtse el a nem szükséges elemeket.
- ❏ Az elemeket a használatuk gyakoriságának megfelelően rendezze át.
- ❏ Hozzon létre csoportokat (mappákat).
	- A Kattintson a(z) **Utility (Segédprogram)** fülre, majd a **Menu Arrangement (Menü elrendezés)** pontra.

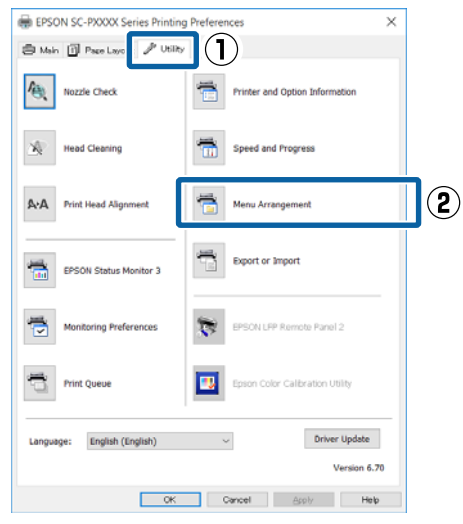

B Válassza az **Edit Item (Szerkessze az elemet)** lehetőséget.

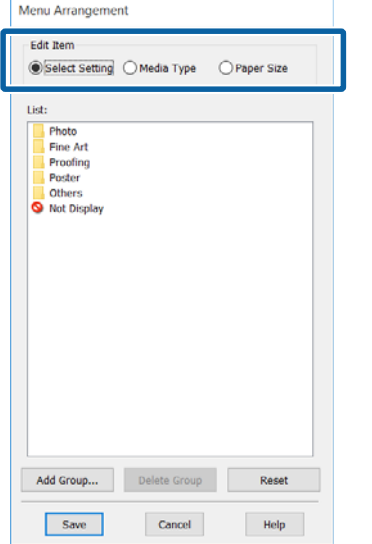

- C Rendezze vagy csoportosítsa a **List (Lista)** doboz elemeit.
	- ❏ Az elemeket a fogd és vidd technikával mozgathatja és csoportosíthatja.
	- ❏ Egy új csoport (mappa) hozzáadásához kattintson az **Add Group (Csoport hozzáadása)** pontra.
	- ❏ Csoport (mappa) törléséhez kattintson a **Delete Group (Csoport törlése)** pontra.
	- ❏ Fogja meg az egérrel, és vigye a nem használt elemeket a **Not Display (Nincs Kijelző)** lehetőségre.

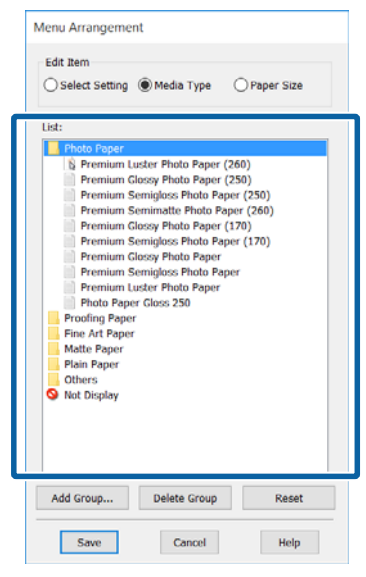

#### *Megjegyzés:*

*Ha a Delete Group (Csoport törlése) folyamatot végrehajtja, akkor a csoport (mappa) törlésre kerül, de a csoportban (mappában) lévő elemek megmaradnak. Emellett törölnie kell az elemet a List: (Lista:) listából is a mentés helyén.*

D Kattintson a **Save (Mentés)** gombra.

## **A Segédprogram fül összegzése**

A nyomtató-illesztőprogram **Utility (Segédprogram)** fülét használva az alábbi karbantartási funkciókat hajthatja végre.

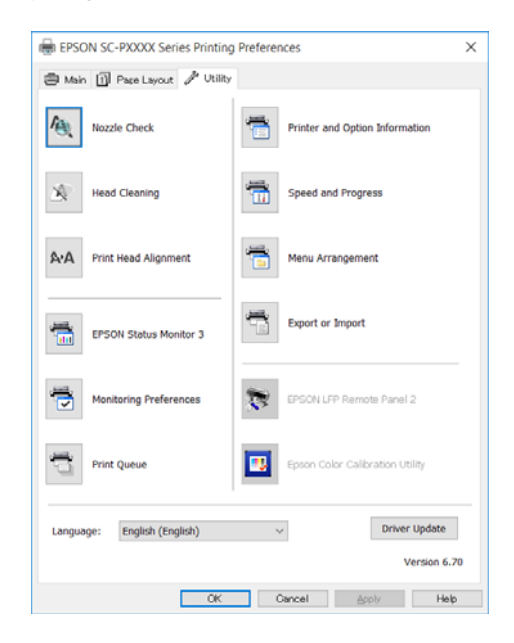

#### **Nozzle Check (Fúvókák ellenőrzése)**

Ez a funkció egy fúvóka-ellenőrző mintát nyomtat annak ellenőrzésére, hogy el vannak-e tömődve a fúvókafejek.

Ha csíkozódást, vagy hiányzó részeket talál a nyomatban, akkor futtasson le egy fejtisztítási folyamatot az esetlegesen eltömődött fúvókák kitisztításához.

#### U["Eltömődött fúvókák keresése" 134. oldal](#page-133-0)

#### **Head Cleaning (Fejtisztítás)**

Ha csíkozódást, vagy hiányzó részeket talál a nyomatban, akkor futtasson le egy fejtisztítási folyamatot. Megtisztítja a nyomtatófej felületét a nyomtatási minőség javítása céljából.

#### $\mathscr{D}$ , A nyomtatófej megtisztítása" 136. oldal

#### **Print Head Alignment (Nyomtatófej beigazítása)**

Ha a nyomtatás eredménye szemcsés vagy homályos, akkor hajtsa végre a Print Head Alignment (Nyomtatófej beigazítása) folyamatát. A Print Head Alignment (Nyomtatófej beigazítása) funkció javítja a nyomtatófej beállításával kapcsolatos nyomtatási hibákat.

#### $\mathcal{D}$ , A nyomtató igazítási hibáinak korrekciója (Head [Alignment\)" 138. oldal](#page-137-0)

#### **EPSON Status Monitor 3**

Lehetővé teszi, hogy a számítógép képernyőjén ellenőrizze a nyomtató állapotát, pl. a még felhasználható tinta mennyiségét és az esetleges hibaüzeneteket.

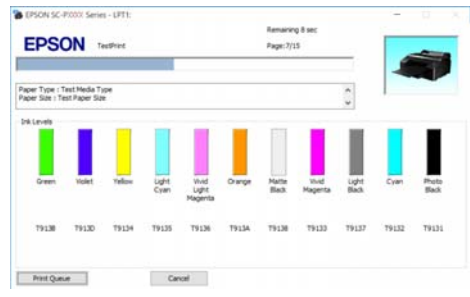

#### **Monitoring Preferences (Figyelési beállítások)**

Kiválaszthatja az EPSON Status Monitor 3 képernyőjén megjelenített hibaüzeneteket, vagy regisztrálhat egy parancsikont a Segédprogram lehetőséghez a Taskbar (Tálca) programrészre.

#### *Megjegyzés:*

*Ha kiválasztja a Shortcut Icon (Parancsikon) lehetőséget a Monitoring Preferences (Figyelési beállítások) részben, akkor a Segédprogram parancsikon megjelenik a WindowsTaskbar (Tálca) programrészen.*

*Ha a jobb egérgombbal az ikonra kattint, akkor az alábbi menü jelenik meg, melynek segítségével végrehajthatja a karbantartási funkciókat.*

*Az EPSON Status Monitor 3 elindul, ha a nyomtató nevére kattint a megjelenített menüben.*

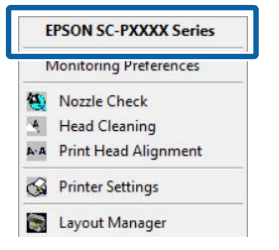

#### **Print Queue (Nyomtatási sor)** Megjelenítheti a várakozó feladatok listáját.

A nyomtatási sor képernyőn megtekintheti a nyomtatásra várakozó adatok információit, valamint

törölheti és újra kinyomtathatja ezeket a feladatokat.

#### SC-P5000 Series Használati útmutató

#### **A nyomtató-illesztőprogram használata (Windows)**

#### **Printer and Option Information (A nyomtató és a beállítások adatai)**

Megjeleníti a tintakészlet adatait. Ezeket a beállításokat általában nem lehet módosítani.

Ha nem sikerül automatikusan rögzíteni a tintakészlet adatait, válasszon tintakészletet a nyomtatóban lévő tintatípusnak megfelelően.

#### **Speed and Progress (Sebesség és előrehaladás)**

Különböző funkciókat állíthat be a nyomtató-illesztőprogram alapvető műveleteihez.

#### **Menu Arrangement (Menü elrendezés)**

A **Select Setting (Kedvenc beállítások)**, a **Media Type (Hordozótípus)** és a **Paper Size (Papírméret)** megjelenített elemei elrendezhetők. Például elrendezhetők hozzáférési gyakoriság szerint.

#### U["A megjelenített elemek átrendezése" 66. oldal](#page-65-0)

#### **Export or Import (Exportálás vagy Importálás)**

Exportálhatja vagy importálhatja a nyomtatóillesztő beállításait. Ennek a funkciónak a használata akkor kényelmes, ha több számítógépen ugyanazon nyomtató-illlesztőprogram -beállításokat akar megadni.

#### **EPSON LFP Remote Panel 2**

Konfigurálhatja az egyedi papírbeállításokat és más beállításokat. A részletes ismertetést lásd az EPSON LFP Remote Panel 2 súgójában.

#### **Epson Color Calibration Utility**

Indítsa el az Epson Color Calibration Utility programot, és végezze el a kalibrálást. Részletekért lásd az Epson Color Calibration Utility kézikönyvet.

#### *Megjegyzés:*

*Ha az EPSON LFP Remote Panel 2 és az Epson Color Calibration Utility szürkén jelennek meg, akkor az alkalmazások nincsenek telepítve a használt számítógépen.*

*A legújabb alkalmazásokat az Epson webhelyéről töltheti le.*

U*["Szoftver a webhelyen" 31. oldal](#page-30-0)*

# **A nyomtatóillesztőprogram használata (Mac OS X)**

## **A beállítások képernyő megjelenítése**

A nyomtató-illesztőprogram beállítási képernyőjének megjelenítési módja az alkalmazástól vagy az operációs rendszer verziójától függ.

 $\mathscr{D}$ , Nyomtatás (Mac OS X)" 55. oldal

## **A Súgó megjelenítése**

Kattintson a ? lehetőségre a nyomtató-illesztőprogram beállítási képernyőjén a Súgó megjelenítéséhez.

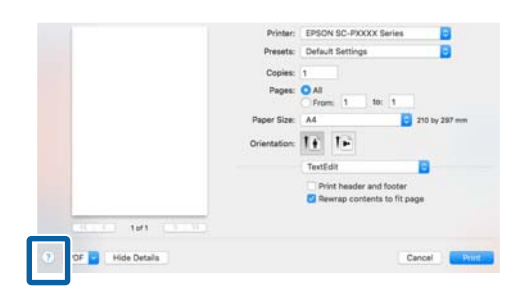

## **A Presets (Beállítások) gomb használata**

Megadhat egy nevet a **Presets (Beállítások)** beállításnál, és mentheti a gyakran használt beállításadatokat (a Paper Size (Papírméret) vagy Print Settings (Nyomtatási beállítások) elemeknél) és a kereskedelmi forgalomban kapható papíroknál.

Ezáltal egyszerűen betöltheti a beállításokat, és újra meg újra nyomtathat ugyanazon beállítások használatával.

#### *Megjegyzés:*

*A Presets (Beállítások) elemei közé mentett beállítások kiválaszthatók az Epson Color Calibration Utility programból is. Kereskedelmi forgalomban elérhető papír Epson Color Calibration Utility programban való használata esetén javasoljuk a beállítások mentését a Presets (Beállítások) elemei közé.*

## **Mentés a Presets (Beállítások) gomb elemeihez**

A Állítson be minden olyan elemet a Paper Size (Papírméret) és Print Settings (Nyomtatási beállítások) menükben, amelyet hozzá szeretne adni a gombhoz.

#### **Kereskedelmi forgalomban elérhető papír regisztrálása egyéni papírként**

- (1) Válassza ki a **Print Settings (Nyomtatási beállítások)** lehetőséget a listából, majd válasszon ki egy, az ön által használt papírhoz leginkább hasonló típusú Epson különleges nyomathordozót a **Media Type (Hordozótípus)** menüből.
- (2) Válassza a **Paper Configuration (Papír konfiguráció)** lehetőséget a listából, majd hajtsa végre a beállításokat a regisztrálni kívánt papírnak megfelelően. További részletekért lásd a nyomtató-illesztőprogram súgóját az egyes beállításokra vonatkozóan.

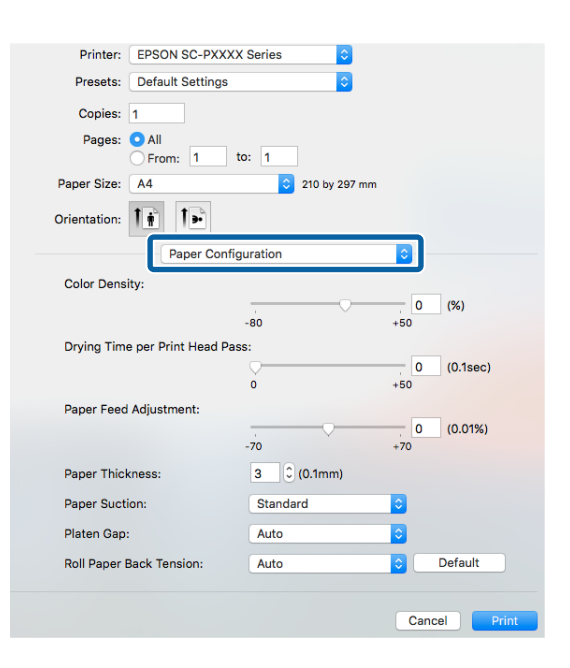

mentett.

Cor

 $P<sub>a</sub>$ 

Paper Size.

Printer: EPSON SC-PXXXX Series

Settinas-1

Show Presets...

Last Used Settings

Save Current Settings as Preset...

 $210 \text{ by } 297 \text{ mm}$ 

Presets √ Default Settings

#### **A nyomtató-illesztőprogram használata (Mac OS X)**

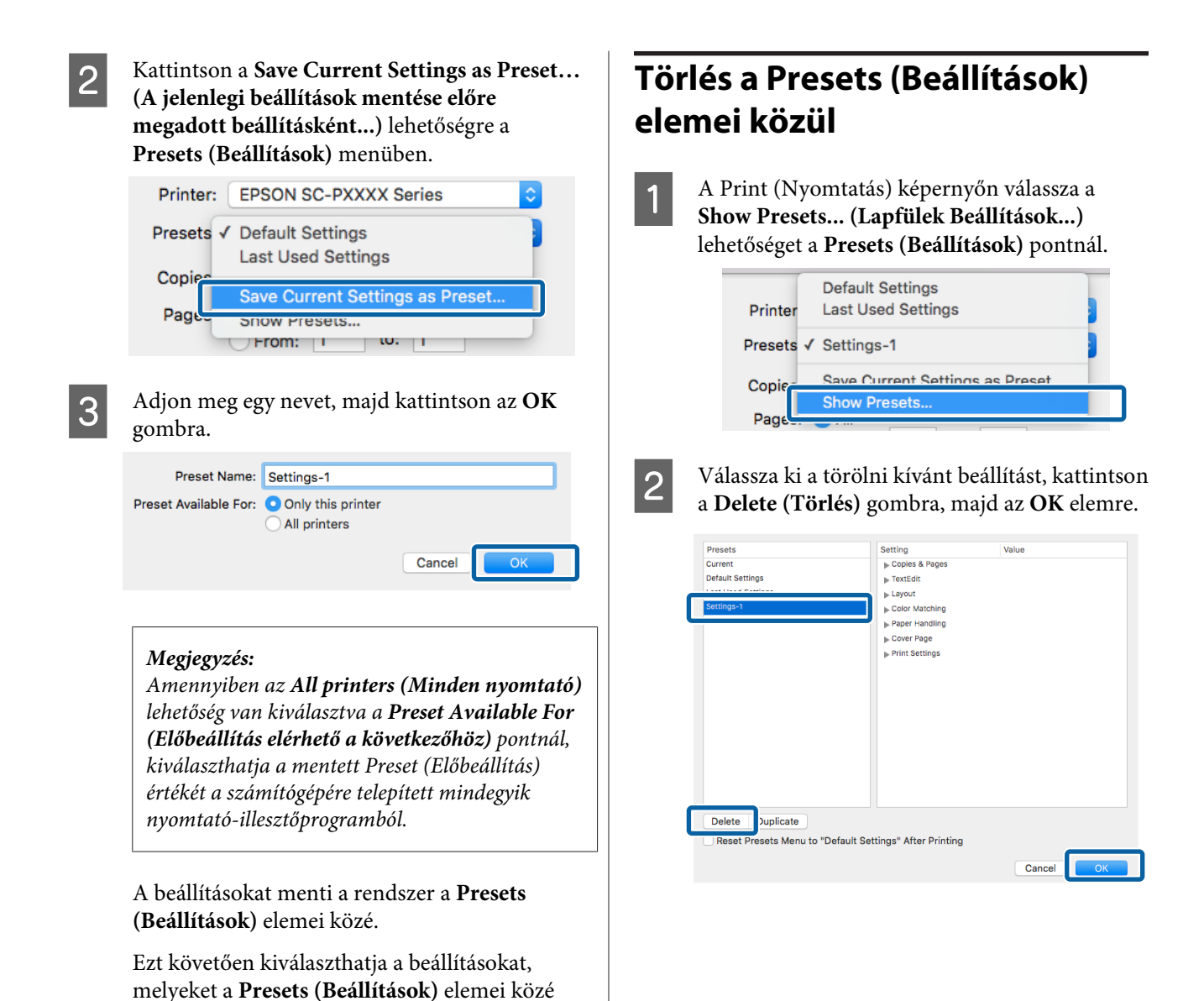

## **Az Epson Printer Utility 4 gomb használata**

Az Epson Printer Utility 4 segítségével különböző karbantartási feladatokat (pl. a fúvókák ellenőrzése vagy a nyomtatófej tisztítása) végezhet el. Ez a segédprogram automatikusan felkerül a számítógépre a nyomtató-illesztőprogram telepítésekor.

## **A Epson Printer Utility 4 indítása**

- A Kattintson az Apple Menüben a **System Preferences (Rendszerbeállítások)** — **Printers & Scanners (Nyomtatók és lapolvasók)** (vagy a **Print & Fax (Nyomtatás és faxolás)**) elemre.
- 2 Válassza ki a nyomtatót, majd kattintson a **Options & Supplies (Beállítások és fogyóeszközök)** > **Utility (Segédprogram)** > **Open Printer Utility (Nyomtató-segédprogram megnyitása)** elemekre.

## **Epson Printer Utility 4 Funkciók**

Az alábbi karbantartási funkciókat hajthatja végre az Epson Printer Utility 4 segítségével.

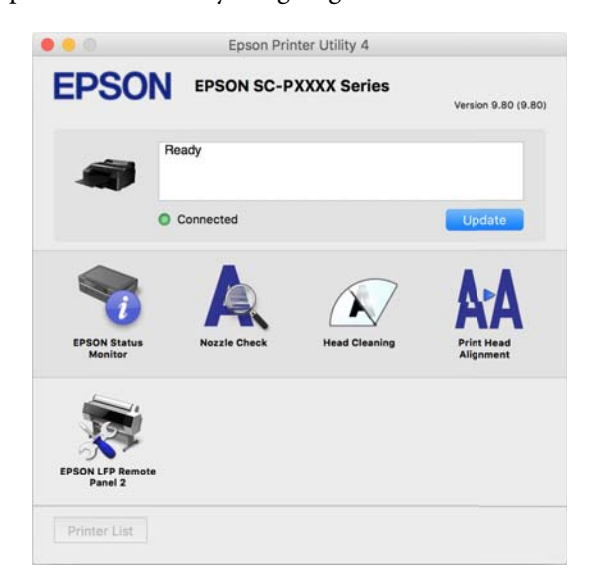

#### **EPSON Status Monitor**

Lehetővé teszi, hogy a számítógép képernyőjén ellenőrizze a nyomtató állapotát, pl. a még felhasználható tinta mennyiségét és az esetleges hibaüzeneteket.

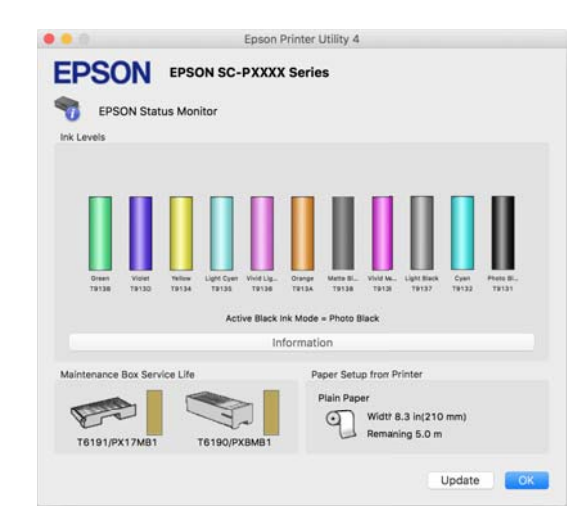

#### **Nozzle Check (Fúvókák ellenőrzése)**

Ez a funkció egy fúvóka-ellenőrző mintát nyomtat annak ellenőrzésére, hogy el vannak-e tömődve a fúvókafejek.

Ha csíkozódást, vagy hiányzó részeket talál a nyomatban, akkor futtasson le egy fejtisztítási folyamatot az esetlegesen eltömődött fúvókák kitisztításához.

#### U["Eltömődött fúvókák keresése" 134. oldal](#page-133-0)

#### **Head Cleaning (Fejtisztítás)**

Ha csíkozódást, vagy hiányzó részeket talál a nyomatban, akkor futtasson le egy fejtisztítási folyamatot. Megtisztítja a nyomtatófej felületét a nyomtatási minőség javítása céljából.

U["A nyomtatófej megtisztítása" 136. oldal](#page-135-0)

#### **Print Head Alignment (Nyomtatófej beigazítása)**

Végezzen nyomtatófej beigazítást, ha a nyomtatási eredmények szemcsézettek vagy elmosódottak. A Print Head Alignment (Nyomtatófej beigazítása) funkció javítja a nyomtatófej beállításával kapcsolatos nyomtatási hibákat.

 $\mathcal{D}$ , A nyomtató igazítási hibáinak korrekciója (Head [Alignment\)" 138. oldal](#page-137-0)

#### **EPSON LFP Remote Panel 2**

Konfigurálhatja az egyedi papírbeállításokat és más beállításokat. A részletes ismertetést lásd az EPSON LFP Remote Panel 2 súgójában.

#### **A nyomtató-illesztőprogram használata (Mac OS X)**

#### *Megjegyzés:*

*Ha az EPSON LFP Remote Panel 2 szürkén jelenik meg, akkor az alkalmazás nincs telepítve a használt számítógépen.*

*A legújabb alkalmazásokat az Epson webhelyéről töltheti le.*

U*["Szoftver a webhelyen" 31. oldal](#page-30-0)*
# **Nyomtatási lehetőségek**

## **Automatikus színkorrekció a PhotoEnhance segítségével (csak Windows)**

A nyomtatóhoz biztosított nyomtató-illesztőprogram az Epson PhotoEnhance funkciójával rendelkezik, ami egy igen hatékony eszköz a színek reprodukciójához, valamint a képadatok és a színek nyomtatás előtti korrekciójához.

A PhotoEnhance használatával úgy módosíthatja a fényképek színösszetételét, hogy az megfeleljen az emberek, tájképek, vagy éjszakai nézet típusok előre beállított konfigurációjának. A színadatokat a szépia opcióval vagy fekete-fehér üzemmódban nyomtathatja. A színek a kiválasztott nyomtatási módnak megfelelően automatikusan korrekcióra kerülnek.

### *Megjegyzés:*

*Javasoljuk, hogy használjon sRGB színterű képeket.*

A Ha olyan alkalmazásokat használ, melyek rendelkeznek színkezelési funkcióval, akkor adja meg, hogy miként kívánja kezelni a színeket ezekből az alkalmazásokból.

> Ha színkezelő funkció nélküli alkalmazást használ, akkor a műveletsort kezdje a 2. lépéstől.

Az alkalmazás típusától függően a beállításokat az alábbi táblázatnak megfelelően végezze.

Adobe Photoshop CS3 vagy újabb Adobe Photoshop Elements 6.0 vagy újabb Adobe Photoshop Lightroom 1 vagy újabb

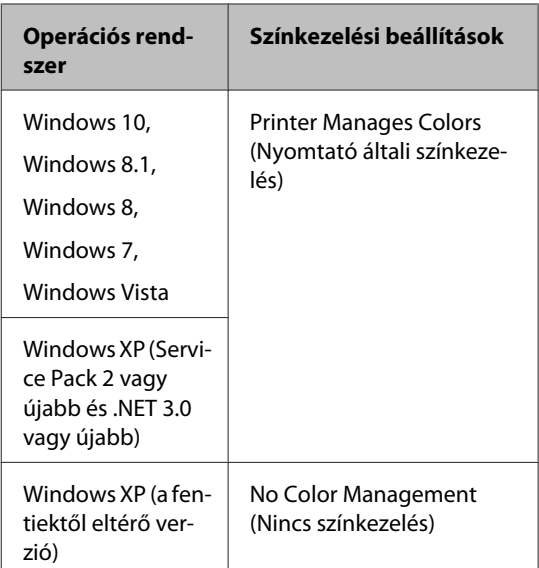

Egyéb alkalmazásokban állítsa be a **No Color Management (Nincs színkezelés)** lehetőséget.

### *Megjegyzés:*

*A támogatott platformokkal kapcsolatos információk az adott alkalmazás webhelyén érhetők el.*

Beállítás például Adobe Photoshop CS5 esetén

Nyissa meg a **Print (Nyomtatás)** képernyőt.

Válassza a **Color Management (Színkezelés)**, majd a **Document (Dokumentum)** lehetőséget. Válassza a **Printer Manages Colors (Nyomtató általi színkezelés)** lehetőséget a **Color Handling (Színkezelés)** beállítás számára, majd kattintson a **Print (Nyomtatás)** lehetőségre.

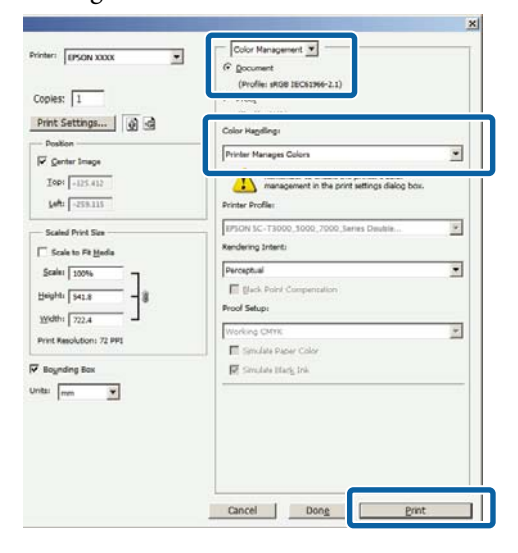

B Jelenítse meg a nyomtató **Main (Fő)** képernyőjét.

U["Nyomtatás \(Windows\)" 53. oldal](#page-52-0)

C Válassza a **Custom (Egyéni)** lehetőséget a **Mode (Üzemmód)** pontnál, majd válassza a **PhotoEnhance** elemet.

Részletesebb módosítások végrehajtásához kattintson az **Advanced (Speciális)** elemre, majd folytassa a 4. lépéssel.

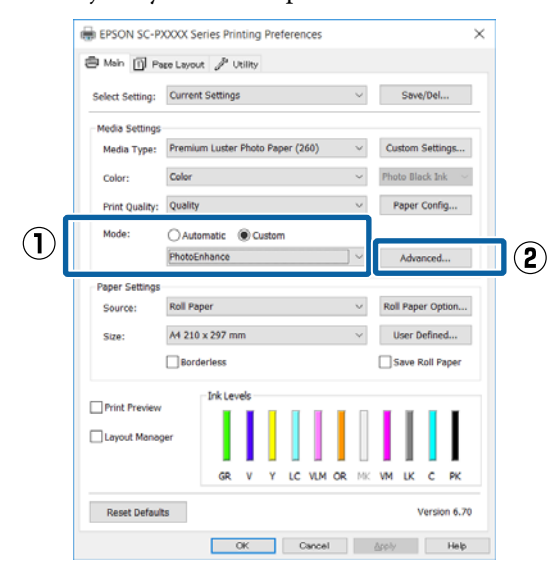

D <sup>A</sup>**PhotoEnhance** képernyőn kiválaszthatja azokat az effektusokat, melyeket a nyomtatandó adatokon használ majd a program.

### További részletekért lásd a

nyomtató-illesztőprogram súgóját az egyes elemekre vonatkozóan.

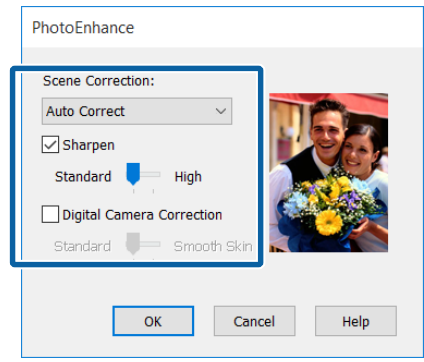

E Ellenőrizze a többi beállítást, majd kezdjen hozzá a nyomtatáshoz.

## **Színek korrekciója és nyomtatás**

A nyomtató-illesztőprogram automatikusan és belső folyamataiban javítja a színeket, hogy azok illeszkedjenek a színtérbe. Az alábbi két színkorrekciós mód közül választhat.

- ❏ Charts and Graphs (Ábrák és grafikonok) Színkorrekciót végez, hogy az sRGB színteret alapul véve élesítse a képeket.
- ❏ EPSON Standard (sRGB) Optimalizálja az sRGB színteret és javítja a színt.
- ❏ Adobe RGB Adobe RGB Optimalizálja az sRGB színteret, és javítja a színt.

Ügyeljen arra, hogy ha az **Advanced (Speciális)** lehetőségre kattint, amikor a fentiek közül az egyik színfeldolgozási lehetőség ki van választva, akkor finomhangolhatja a Gamma, Brightness (Fényerő), Contrast (Kontraszt), Saturation (Telítettség) és színegyensúly lehetőséget a kiválasztott opcióhoz.

Akkor használja ezt az opciót, ha az alkalmazás nem rendelkezik színkorrekciós funkcióval.

### **A beállítások elvégzése Windows rendszeren**

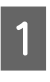

A Ha olyan alkalmazásokat használ, melyek rendelkeznek színkezelési funkcióval, akkor adja meg, hogy miként kívánja kezelni a színeket ezekből az alkalmazásokból.

> Ha színkezelő funkció nélküli alkalmazást használ, akkor a műveletsort kezdje a 2. lépéstől.

Az alkalmazás típusától függően a beállításokat az alábbi táblázatnak megfelelően végezze.

Adobe Photoshop CS3 vagy újabb Adobe Photoshop Elements 6.0 vagy újabb Adobe Photoshop Lightroom 1 vagy újabb

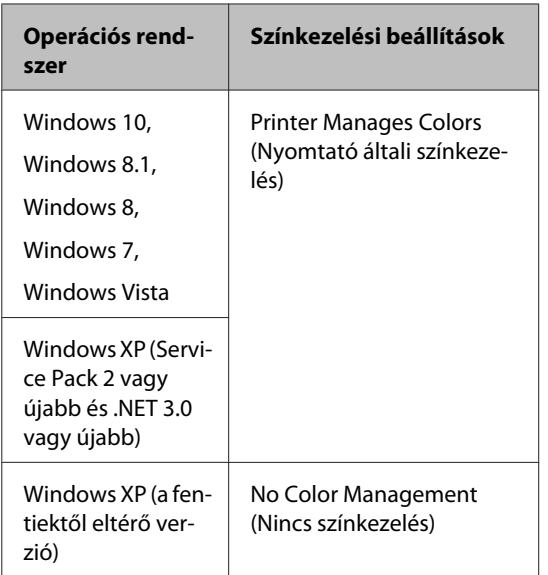

Egyéb alkalmazásokban állítsa be a **No Color Management (Nincs színkezelés)** lehetőséget.

### *Megjegyzés:*

*A támogatott platformokkal kapcsolatos információk az adott alkalmazás webhelyén érhetők el.*

Beállítás például Adobe Photoshop CS5 esetén

Nyissa meg a **Print (Nyomtatás)** képernyőt.

Válassza a **Color Management (Színkezelés)**, majd a **Document (Dokumentum)** lehetőséget. Válassza a **Printer Manages Colors (Nyomtató általi színkezelés)** lehetőséget a **Color Handling (Színkezelés)** beállítás számára, majd kattintson a **Print (Nyomtatás)** lehetőségre.

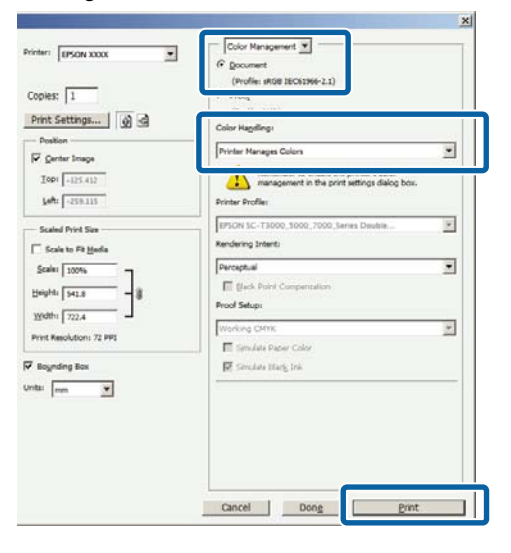

## B Jelenítse meg a nyomtató **Main (Fő)** képernyőjét.

U["Nyomtatás \(Windows\)" 53. oldal](#page-52-0)

C Válassza a **Custom (Egyéni)** lehetőséget a **Mode (Üzemmód)** pontnál, majd válassza a **Color Controls (Színvezérlők)** elemet.

> Részletesebb módosítások végrehajtásához kattintson az **Advanced (Speciális)** elemre, majd folytassa a 4. lépéssel.

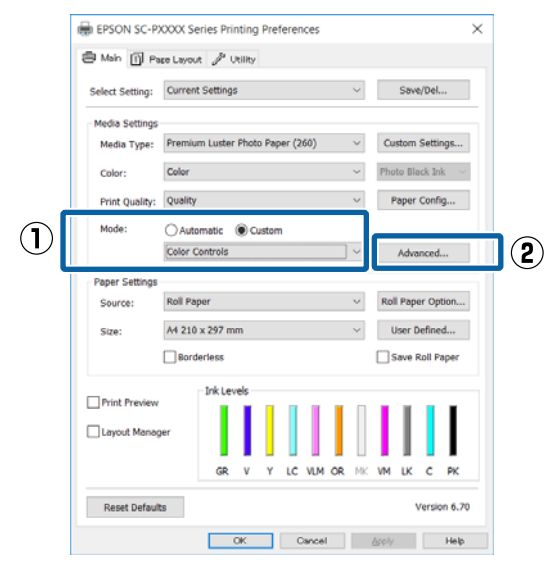

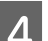

4 Végezze el a szükséges beállításokat.

További részletekért lásd a nyomtató-illesztőprogram súgóját az egyes elemekre vonatkozóan.

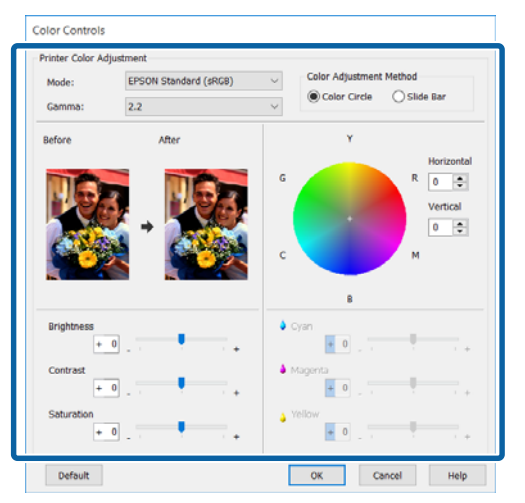

### *Megjegyzés:*

*A színkorrekció értékeinek beállítását a képernyő bal oldalán levő mintakép ellenőrzésével végezheti el. A színkorongot a színegyensúly finomításához is használhatja.*

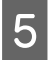

5 Ellenőrizze a többi beállítást, majd kezdjen hozzá a nyomtatáshoz.

### **A beállítások elvégzése Mac OS X rendszeren**

A Ha olyan alkalmazásokat használ, melyek rendelkeznek színkezelési funkcióval, akkor adja meg, hogy miként kívánja kezelni a színeket ezekből az alkalmazásokból.

> Ha színkezelő funkció nélküli alkalmazást használ, akkor a műveletsort kezdje a 2. lépéstől.

> A következő alkalmazások használata esetén válassza a **Printer Manages Colors (Nyomtató általi színkezelés)** színkezelési beállítást.

Adobe Photoshop CS3 vagy újabb Adobe Photoshop Elements 6 vagy újabb Adobe Photoshop Lightroom 1 vagy újabb

Egyéb alkalmazásokban állítsa be a **No Color Management (Nincs színkezelés)** lehetőséget.

### *Megjegyzés:*

*A támogatott platformokkal kapcsolatos információk az adott alkalmazás webhelyén érhetők el.*

Beállítás például Adobe Photoshop CS5 esetén

Nyissa meg a **Print (Nyomtatás)** képernyőt.

Válassza a **Color Management (Színkezelés)**, majd a **Document (Dokumentum)** lehetőséget. Válassza a **Printer Manages Colors (Nyomtató általi színkezelés)** lehetőséget a **Color Handling (Színkezelés)** beállítás számára, majd kattintson a **Print (Nyomtatás)** lehetőségre.

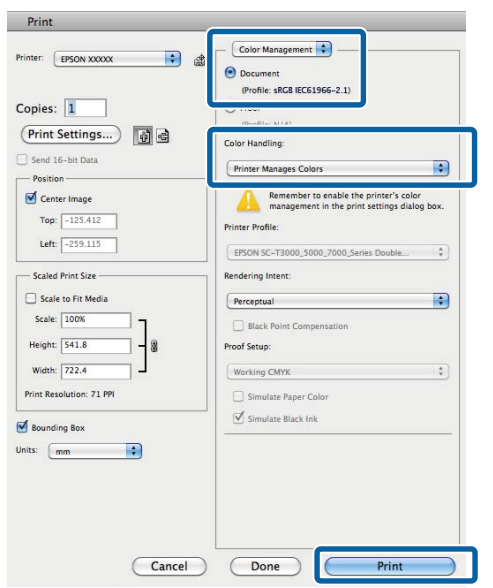

2 Jelenítse meg a nyomtatási képernyőt.

 $\mathscr{D}$ , Nyomtatás (Mac OS X)" 55. oldal

C Válassza a **Color Matching (Színillesztés)** elemet, majd kattintson az **EPSON Color Controls** lehetőségre.

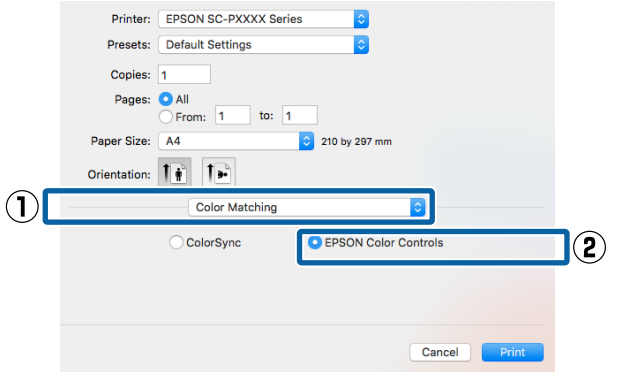

### *Megjegyzés:*

*Az EPSON Color Controls a következő alkalmazásokban az 1. lépés kihagyása esetén nem érhető el.*

- ❏ *Adobe Photoshop CS3 vagy újabb*
- ❏ *Adobe Photoshop Lightroom 1 vagy újabb*
- ❏ *Adobe Photoshop Elements 6 vagy újabb*
- 

D Válassza a **Print Settings (Nyomtatási beállítások)** lehetőséget a listából, és válassza a **Color Controls (Színvezérlők)** értéket a **Color Settings (Színbeállítások)** paraméterekhez. Ha manuálisan állítja be a paramétereket, akkor kattintson az **Advanced Color Settings** pontra.

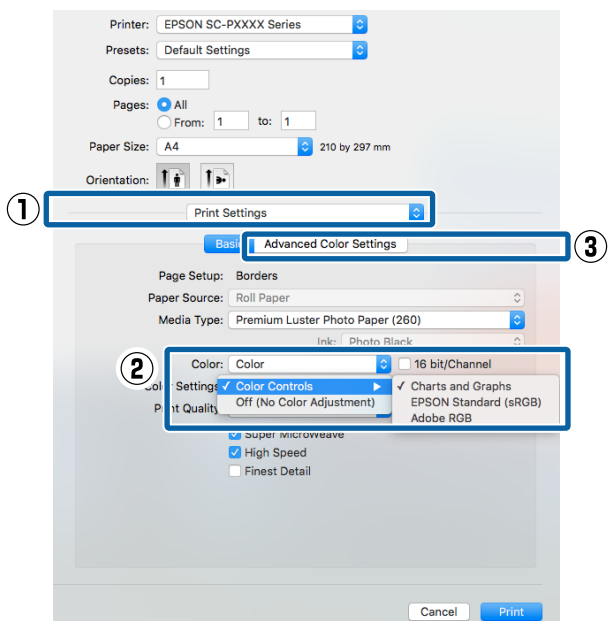

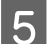

E Végezze el a szükséges beállításokat.

További részletekért lásd a nyomtató-illesztőprogram súgóját az egyes elemekre vonatkozóan.

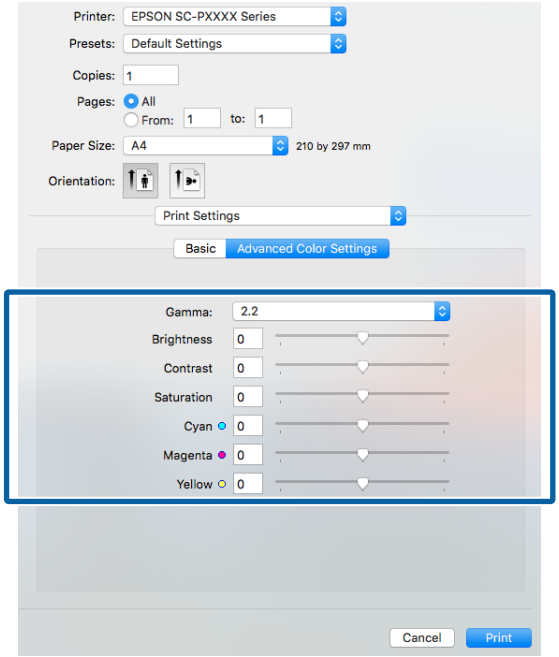

6 Ellenőrizze a többi beállítást, majd kezdjen hozzá a nyomtatáshoz.

## **Fekete-fehér fényképek nyomtatása**

A fekete-fehér fényképeket árnyalatgazdagon tudja kinyomtatni a nyomtató-illesztőprogram képadatok színét módosító funkciói segítségével. Javíthatja a képadatok minőségét a nyomtatáskor úgy, hogy nem dolgozza fel az adatokat az alkalmazásokban. Az eredeti adatok nem kerülnek módosításra.

Az **Advanced B&W Photo (Speciális fekete-fehér fotó)** lehetőség nem választható az alábbi esetekben. Fekete-fehér nyomtatás esetén válassza a **Black (Fekete)** (Windows) vagy a **Grayscale (Szürkeárnyalatos)** (Mac OS X) lehetőséget.

- ❏ A Violet tintakészlet használata esetén
- ❏ A Singleweight Matte Paper (Egyszeres súlyú matt papír), Photo Quality Ink Jet Paper (Fényképminőségű tintasugaras papír) vagy Plain Paper használata esetén

### *Megjegyzés:*

*Javasoljuk, hogy használjon sRGB színterű képeket.*

### **A beállítások elvégzése Windows rendszeren**

A Ha olyan alkalmazásokat használ, melyek rendelkeznek színkezelési funkcióval, akkor adja meg, hogy miként kívánja kezelni a színeket ezekből az alkalmazásokból.

> Ha színkezelő funkció nélküli alkalmazást használ, akkor a műveletsort kezdje a 2. lépéstől.

Az alkalmazás típusától függően a beállításokat az alábbi táblázatnak megfelelően végezze.

Adobe Photoshop CS3 vagy újabb Adobe Photoshop Elements 6.0 vagy újabb Adobe Photoshop Lightroom 1 vagy újabb

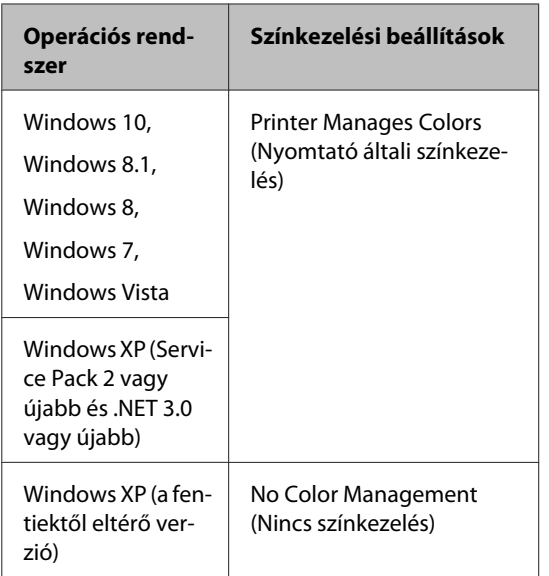

Egyéb alkalmazásokban állítsa be a **No Color Management (Nincs színkezelés)** lehetőséget.

### *Megjegyzés:*

*A támogatott platformokkal kapcsolatos információk az adott alkalmazás webhelyén érhetők el.*

Beállítás például Adobe Photoshop CS5 esetén

Nyissa meg a **Print (Nyomtatás)** képernyőt.

Válassza a **Color Management (Színkezelés)**, majd a **Document (Dokumentum)** lehetőséget. Válassza a **Printer Manages Colors (Nyomtató általi színkezelés)** vagy a **No Color Management (Nincs színkezelés)** lehetőséget a **Color Handling (Színkezelés)** beállítás számára, majd kattintson a **Print (Nyomtatás)** lehetőségre.

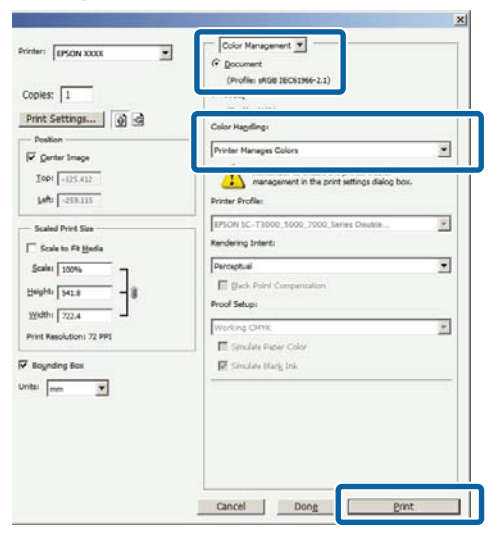

## B Jelenítse meg a nyomtató **Main (Fő)** képernyőjét.

U["Nyomtatás \(Windows\)" 53. oldal](#page-52-0)

### C Válassza a **Color (Színes)** lehetőséget az **Advanced B&W Photo (Speciális fekete-fehér fotó)** pontnál.

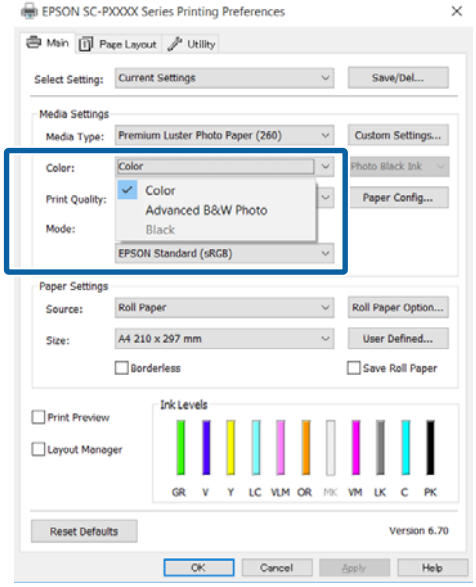

A részletes beállításhoz lépjen a 4. lépéshez. Ha nem szeretné végrehajtani a módosításokat, folytassa a 6. lépéssel.

D Válassza a **Custom (Egyéni)** lehetőséget a **Mode (Üzemmód)** pontnál, majd válassza az **Advanced (Speciális)** elemet.

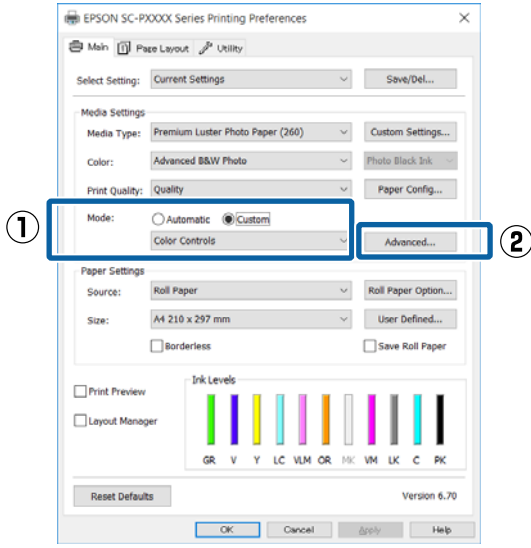

### **Nyomtatási lehetőségek**

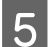

E Végezze el a szükséges beállításokat.

További részletekért lásd a nyomtató-illesztőprogram súgóját az egyes elemekre vonatkozóan.

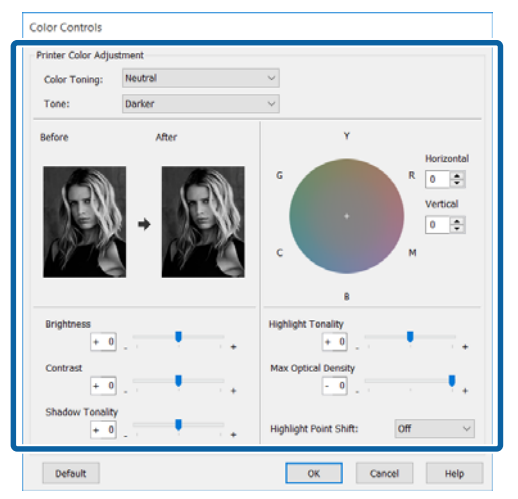

6 Ellenőrizze a többi beállítást, majd kezdjen hozzá a nyomtatáshoz.

### **A beállítások elvégzése Mac OS X rendszeren**

A Ha olyan alkalmazásokat használ, melyek rendelkeznek színkezelési funkcióval, akkor adja meg, hogy miként kívánja kezelni a színeket ezekből az alkalmazásokból.

> a következő alkalmazások használata esetén válassza a **Printer Manages Colors (Nyomtató általi színkezelés)** színkezelési beállítást.

Adobe Photoshop CS3 vagy újabb Adobe Photoshop Elements 6 vagy újabb Adobe Photoshop Lightroom 1 vagy újabb

Egyéb alkalmazásokban állítsa be a **No Color Management (Nincs színkezelés)** lehetőséget.

### *Megjegyzés:*

*A támogatott platformokkal kapcsolatos információk az adott alkalmazás webhelyén érhetők el.*

Beállítás például Adobe Photoshop CS5 esetén

Nyissa meg a **Print (Nyomtatás)** képernyőt.

Válassza a **Color Management (Színkezelés)**, majd a **Document (Dokumentum)** lehetőséget. Válassza a **Printer Manages Colors (Nyomtató általi színkezelés)** lehetőséget a **Color Handling (Színkezelés)** beállítás számára, majd kattintson a **Print (Nyomtatás)** lehetőségre.

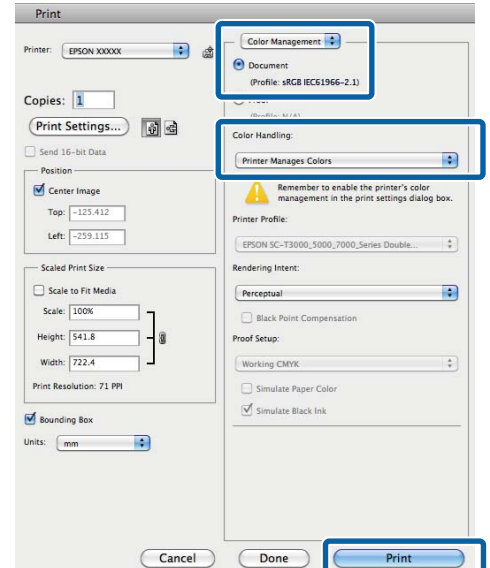

B Jelenítse meg a Nyomtatás képernyőt, válassza a **Print Settings (Nyomtatási beállítások)** lehetőséget a listából, majd válassza az **Advanced B&W Photo (Speciális fekete-fehér fotó)** lehetőséget a **Color (Színes)** számára.

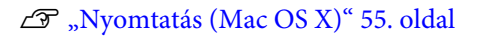

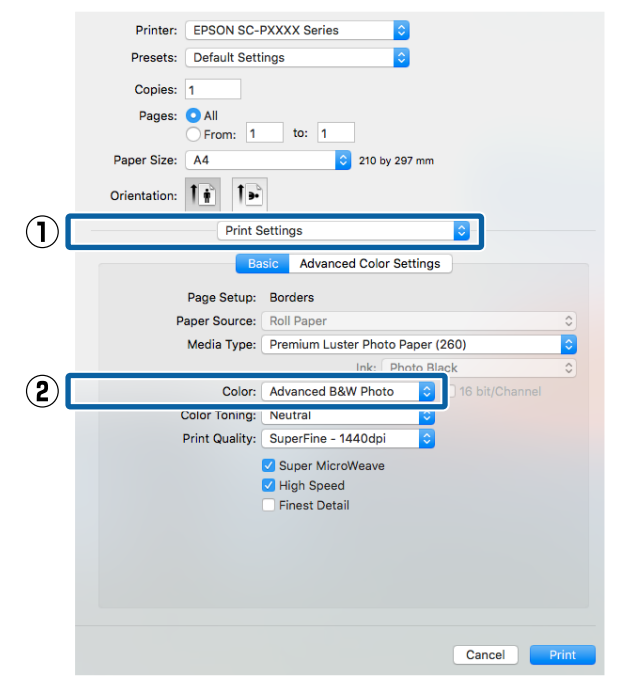

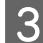

#### C Kattintson az **Advanced Color Settings** lehetőségre.

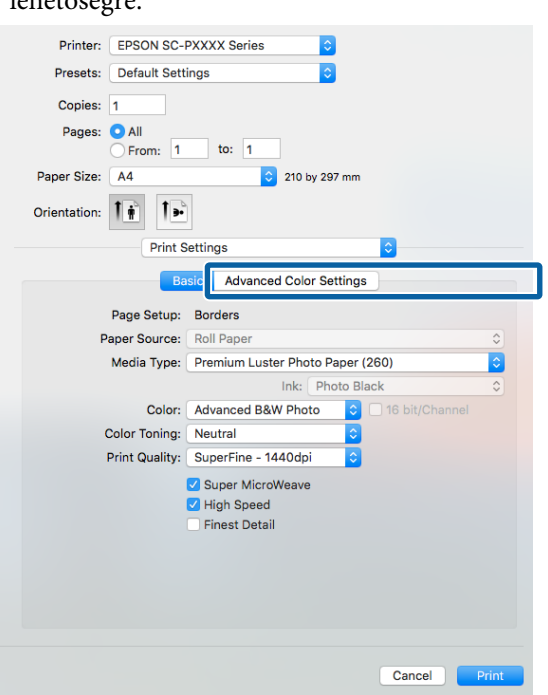

4 Végezze el a szükséges beállításokat.

További részletekért lásd a nyomtató-illesztőprogram súgóját az egyes elemekre vonatkozóan.

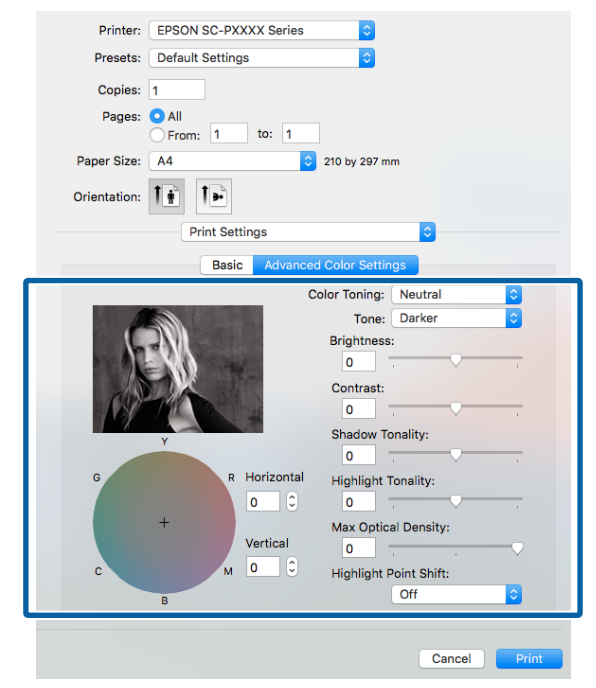

5 Ellenőrizze a többi beállítást, majd kezdjen hozzá a nyomtatáshoz.

## **Szegély nélküli nyomtatás**

Az adatok a papíron látható szegély vagy keret nélkül nyomtathatók.

A választható keret nélküli nyomtatási típus a lenti ábrán látható módon a hordozótípustól függ.

Papírtekercs: Nincs szegély egyik szélen<sup>\*</sup> sem, és nincs margó sem a bal, sem a jobb oldalon

Vágott papírlapok: Csak a bal és a jobb oldalon nincs margó

(Plakátpapír esetén a szegélymentes nyomtatás nem érhető el.)

Ha a kiegészítő SpectroProofer telepítve van, akkor egyik oldali keret nélküli nyomtatás sem végezhető el.

Ha minden oldalra vonatkozó keret nélküli nyomtatást hajt végre, akkor beállíthatja a vágási művelet jellemzőit is.

### U["A papírtekercs levágásáról" 82. oldal](#page-81-0)

Ha bal és jobb oldali keret nélküli nyomtatást hajt végre, akkor a papír alján és tetején megjelennek a margók.

Felső és alsó margóértékek  $\mathscr{F}$  ["Nyomtatható terület"](#page-57-0) [58. oldal](#page-57-0)

### **A keret nélküli nyomtatás módszereinek típusai**

Keret nélküli nyomtatást az alábbi két módszer segítségével végezhet.

❏ Auto Expand (Automatikus nagyítás) A nyomtató-illesztőprogram megnöveli a nyomtatandó adatok méretét úgy, hogy az egy kicsit nagyobb legyen a papír méreténél, és ezt a nagyított képet nyomtatja ki. A papír szélein túlra eső részek nem kerülnek nyomtatásra, így keret nélküli nyomtatást kapunk eredményül. Az alkalmazások Oldalbeállítás és hasonló beállításait használja a képadatok méretének alábbiak szerinti beállításához.

- Igazítsa a papírméretet és az oldalbeállítást a nyomtatandó adatokhoz.
- Ha az alkalmazásnak van margóbeállítása, akkor állítsa a margót 0 mm-re.
- A képadatokat hagyja olyan nagyra, mint a papírméretet.

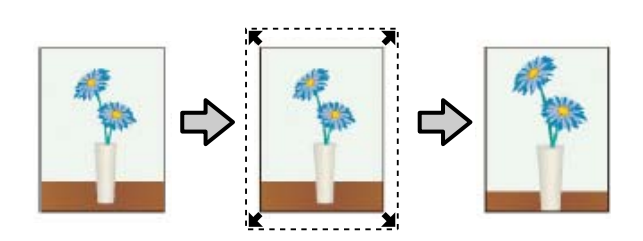

- ❏ Retain Size (Tartott méret) A keret nélküli kimenet előállításához a papír méreténél nagyobb méretű nyomtatandó adatokat hozzon létre az alkalmazásokban. A nyomtató nem növeli meg a képadatokat. Az alkalmazások Oldalbeállítás és hasonló beállításait használja a képadatok méretének alábbiak szerinti beállításához.
	- Az aktuális nyomtatási mérethez számítva a bal és jobb oldalon egyenként 3 mm-rel (összesen 6 mm-rel) nagyobb méretű nyomtatandó adatot hozzon létre.
	- Ha az alkalmazásnak van margóbeállítása, akkor állítsa a margót 0 mm-re.
	- A képadatokat hagyja olyan nagyra, mint a papírméretet.

Válassza ezt a beállítást, ha el akarja kerülni a nyomtató-illesztőprogram képnagyító funkciójának használatát.

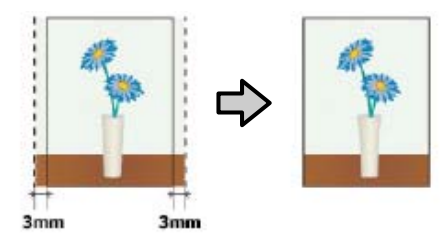

### **A keret nélküli nyomtatás által támogatott hordozóméretek**

A következő nyomathordozó méretek vannak támogatva a szegély nélküli nyomtatáshoz.

A támogatott papírméretek attól is függhetnek, hogy papírtekercset vagy vágott papírlapokat használ.

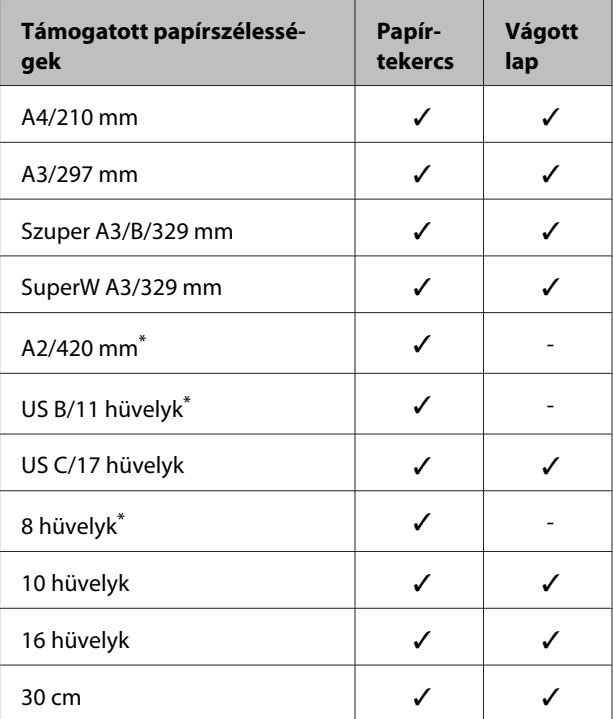

\* Keret nélküli nyomtatást csak akkor hajthat végre, ha használja a nyomtatóhoz mellékelt keret nélküli nyomtatás-távtartót, és 2 hüvelykes papírmaggal rendelkező papírtekercsre nyomtat.  $\mathscr{F}$  ["A térközállító](#page-36-0) [eltávolítása és telepítése" 37. oldal](#page-36-0)

A nyomathordozó típusától függően a nyomtatás minősége csökkenhet, vagy a szegély nélküli nyomtatásra nem lehet mód.

 $\mathcal{L}$ , Az Epson speciális nyomathordozóinak [táblázata" 176. oldal](#page-175-0)

U["Támogatott, kereskedelmi forgalomban elérhető](#page-185-0) [papír" 186. oldal](#page-185-0)

## <span id="page-81-0"></span>**A papírtekercs levágásáról**

Ha szegély nélküli nyomtatást hajt végre papírtekercset használva, akkor a nyomtató-illesztőprogram **Roll Paper Option (Papírtekercs beállítása)** lehetőségében megadhatja, hogy bal és jobb oldali keret nélküli nyomtatást, vagy minden oldalra vonatkozó keret nélküli nyomtatást kíván végrehajtani, és azt, hogy miként vágja le a papírt. Az egyes értékekhez tartozó vágási műveletek jellemzői az alábbi táblázatban vehetők szemügyre.

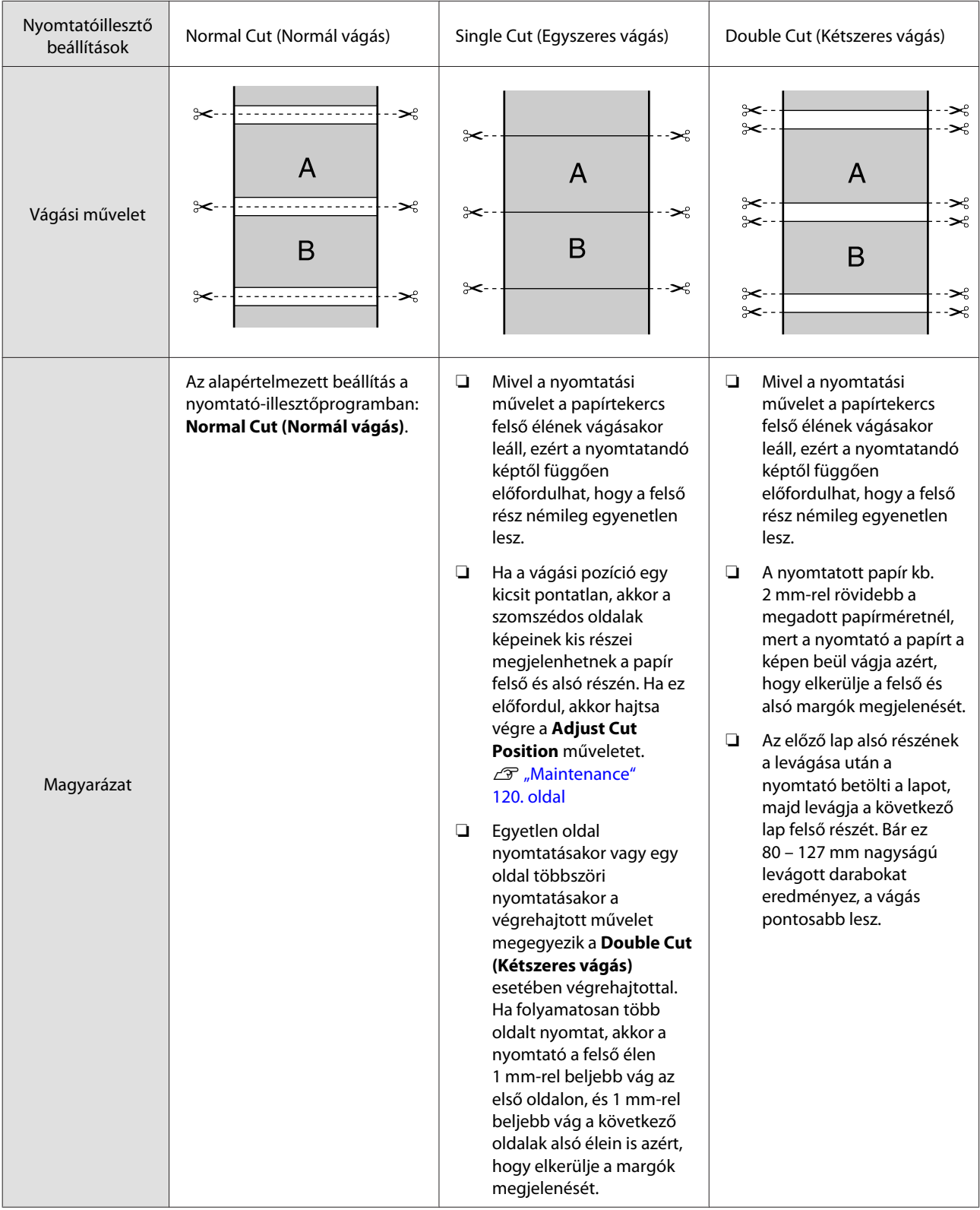

## **Beállítási műveletek nyomtatáshoz**

### **A beállítások elvégzése Windows rendszeren**

A Ha a nyomtató-illesztőprogram **Main (Fő)** képernyője van megjelenítve, akkor a nyomtatáshoz szükséges műveletek beállításainak széles skáláját végezheti el, mint pl. a **Media Type (Hordozótípus)**, **Source (Forrás)**, **Size (Méret)** beállításokat.

U["Nyomtatás \(Windows\)" 53. oldal](#page-52-0)

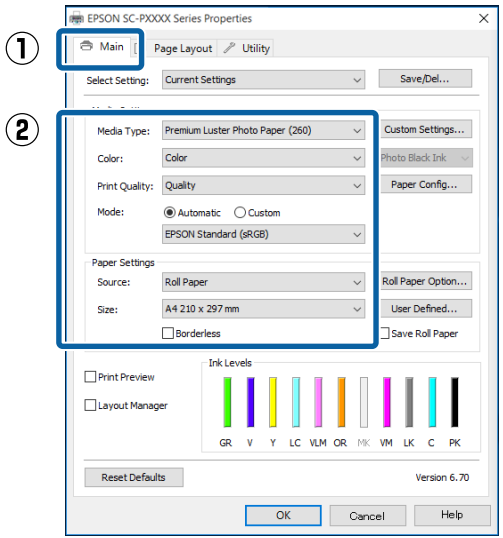

## B Válassza a **Borderless (Keret nélküli)** lehetőséget, majd kattintson az **Expansion (Kiterjesztés)** gombra.

Nem választhatja meg a nagyítás mértékét, amikor a **Roll Paper (Papírtekercs)** vagy **Roll Paper (Banner) (Papírtekercs (Szalagcím))** van kiválasztva mint **Source (Forrás)**.

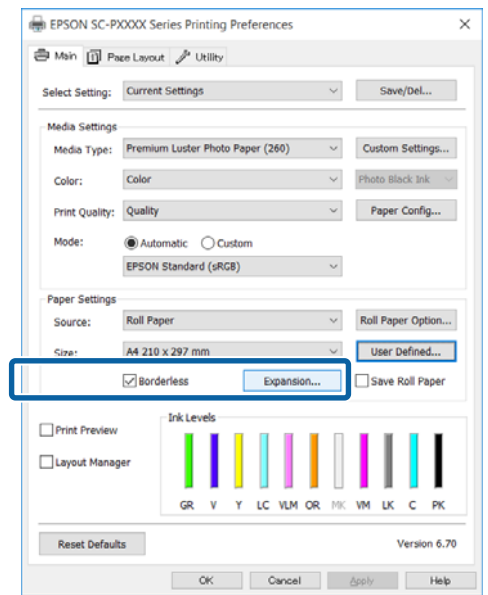

C Válassza az **Auto Expand (Automatikus nagyítás)** vagy a **Retain Size (Tartott méret)** lehetőségeket a **Method of Enlargement (A nagyítás módszere)** beállítás számára.

> Ha az **Auto Expand (Automatikus nagyítás)** lehetőséget választja, akkor az ábrán mutatott módon állítsa be, hogy a kép mekkora része lógjon túl a papír szélein.

- Max : 3 mm balra 5 mm jobbra (a kép eltolódik 1 mm-rel jobbra)
- Mid : 3 mm balra és jobbra
- Min : 1,5 mm balra és jobbra

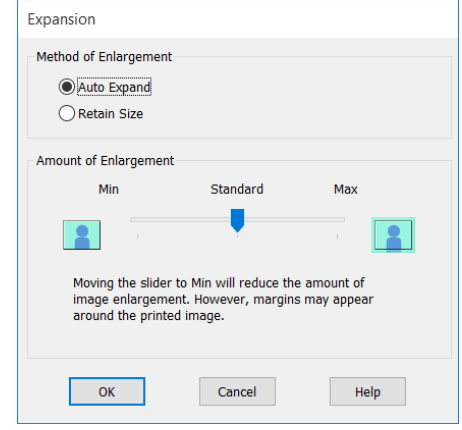

### *Megjegyzés:*

*A csúszka Min lehetőség felé való mozdítása csökkenti a nagyítás mértékét. Emiatt a papírtól és a nyomtatási környezettől függően bizonyos nagyságú margók megjelenhetnek a papír szélein.* D Papírtekercs használata esetén kattintson a **Roll Paper Option (Papírtekercs beállítása)** elemre, majd válasszon egy **Auto Cut (Automatikus vágás)** beállítást.

#### U["A papírtekercs levágásáról" 82. oldal](#page-81-0)

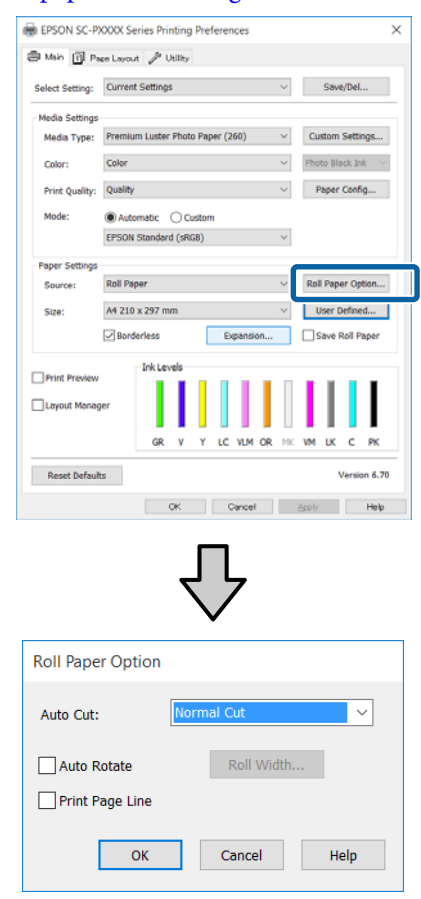

5 Ellenőrizze a többi beállítást, majd kezdjen hozzá a nyomtatáshoz.

#### **A beállítások elvégzése Mac OS X rendszeren**

A Nyissa meg a Nyomtatás képernyőt, válassza ki a papír méretét a **Paper Size (Papírméret)** lehetőségben, majd adja meg a keret nélküli nyomtatási módszert.

U["Nyomtatás \(Mac OS X\)" 55. oldal](#page-54-0)

A keret nélküli nyomtatási módszerekhez tartozó választási lehetőségek az alábbi ábrán vehetők szemügyre.

xxxx (Borderless, Auto Expand)

xxxx (Borderless, Retain Size - Roll Paper)

xxxx (Borderless, Retain Size - Sheet)

xxxx (Borderless, Retain Size, Maximum - Sheet)

Az XXXX az aktuális papírméretnek felel meg, pl. A4.

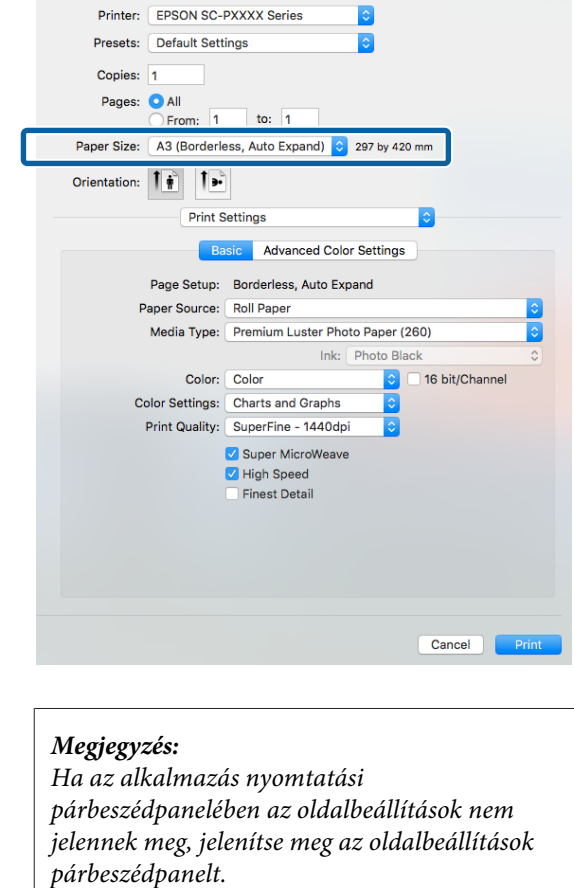

B Válassza ki a **Page Layout Settings (Elrendezési beállítások)** lehetőséget a listából, majd állítsa be a **Roll Paper Option (Papírtekercs beállítása)** vagy **Expansion (Kiterjesztés)** funkciót.

> Az **Auto Cut (Automatikus vágás)Roll Paper Option (Papírtekercs beállítása)** pont részleteit lásd alább.

U["A papírtekercs levágásáról" 82. oldal](#page-81-0)

Az **Expansion (Kiterjesztés)** lehetőség csak akkor áll rendelkezésre, ha az **Auto Expand (Automatikus nagyítás)** lehetőséget választotta ki a **Paper Size (Papírméret)** pontbál. A következőkben az egyes elemek értékei láthatók.

Max : 3 mm balra 5 mm jobbra (a kép eltolódik 1 mm-rel jobbra)

Standard (Szokásos) : 3 mm balra és jobbra

<span id="page-84-0"></span>Min : 1,5 mm balra és jobbra

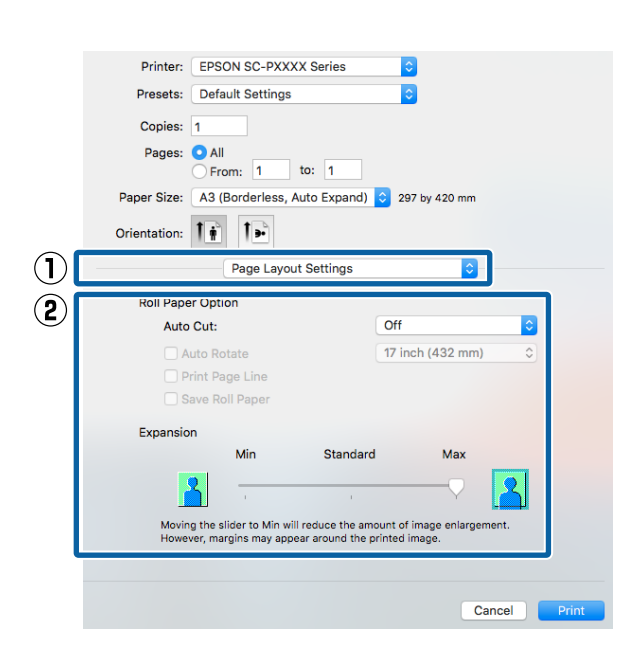

### *Megjegyzés:*

*A csúszka Min lehetőség felé való mozdítása csökkenti a nagyítás mértékét. Emiatt a papírtól és a nyomtatási környezettől függően bizonyos nagyságú margók megjelenhetnek a papír szélein.*

3 Ellenőrizze a többi beállítást, majd kezdjen hozzá a nyomtatáshoz.

## **Nyomtatás kicsinyítés/ nagyítás lehetőséggel**

Nagyíthatja vagy kicsinyítheti a nyomtatandó adatok méretét. Háromféle beállítási módszer létezik.

❏ Fit to Page (Igazítás laphoz) nyomtatás Automatikusan nagyítja vagy kicsinyíti a kép méretét, hogy az igazodjon a papír méretéhez.

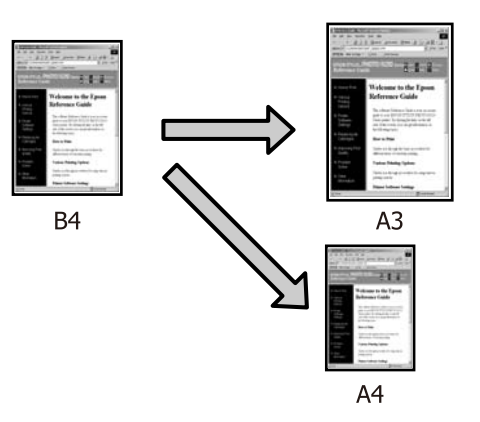

❏ Fit to Roll Paper Width (Igazítás a Papírtekercs szélességéhez) (csak Windows) Automatikusan nagyítja vagy kicsinyíti a kép méretét, hogy az igazodjon a papírtekercs méretéhez.

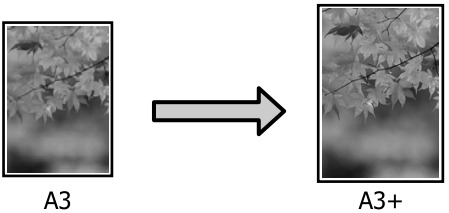

❏ Custom (Egyéni) Megadhatja a nagyítás vagy a kicsinyítés mértékét. Használja ezt a módszert, ha nem szabványos méretű papírt használ.

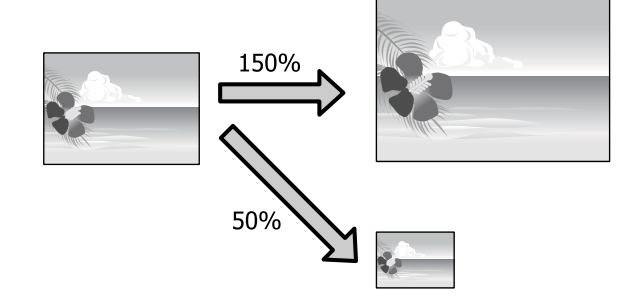

## **Igazítás laphoz/Skálázás használata**

### **A beállítások elvégzése Windows rendszeren**

A Ha a nyomtató-illesztőprogram **Page Layout (Elrendezés)** képernyője van megjelenítve, akkor a **Page Size (Oldalméret)** vagy **Paper Size (Papírméret)** lehetőségekben állítsa be ugyanazt a méretet, mint ami a nyomtatandó adatoknál szerepel.

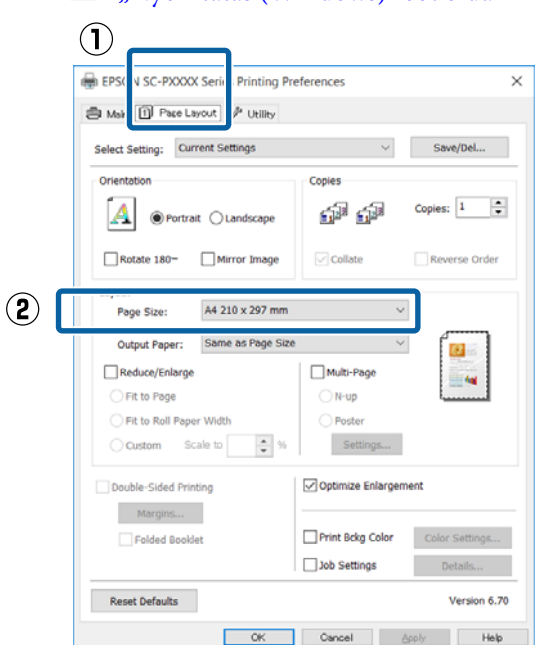

U["Nyomtatás \(Windows\)" 53. oldal](#page-52-0)

B Válassza ki a nyomtatóba töltött papír méretét az **Output Paper (Kimeneti papír)** listából.

A **Fit to Page (Igazítás laphoz)** van kiválasztva a **Reduce/Enlarge (Kicsinyítés/Nagyítás)** számára.

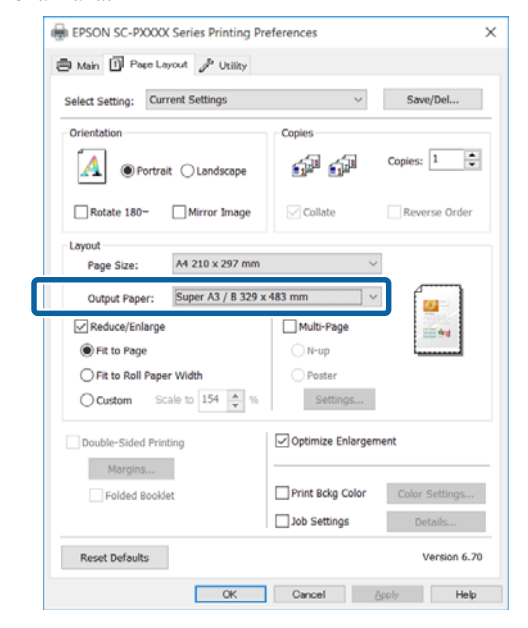

3 Ellenőrizze a többi beállítást, majd kezdjen hozzá a nyomtatáshoz.

### **A beállítások elvégzése Mac OS X rendszeren**

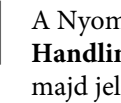

A A Nyomtatás képernyőn válassza a **Paper Handling (Papírkezelés)** lehetőséget a listából, majd jelölje be a **Scale to fit paper size (Igazítás a papírmérethez)** jelölőnégyzetet.

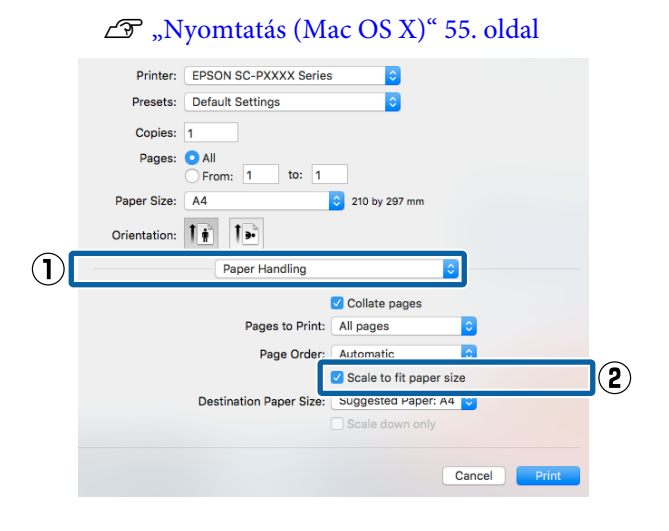

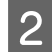

B Válassza ki a nyomtatóba töltött papír méretét a **Destination Paper Size (Cél papírméret)** lehetőségként.

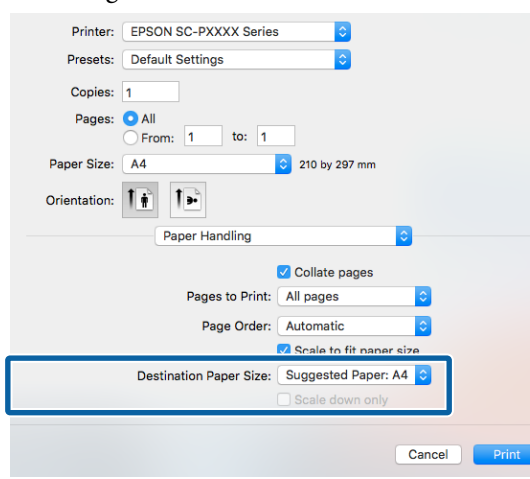

#### *Megjegyzés:*

*Nagyítással végrehajtott nyomtatás esetében szüntesse meg a Scale down only (Csak kicsinyítés) jelölőnégyzet kiválasztását.*

3 Ellenőrizze a többi beállítást, majd kezdjen hozzá a nyomtatáshoz.

### **Igazítás a Papírtekercs szélességéhez (csak Windows)**

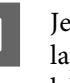

A Jelenítse meg a nyomtatóvezérlő **Main (Fő)** lapját és válassza ki a **Roll Paper (Papírtekercs)** lehetőséget **Source (Forrás)** lehetőségként.

U["Nyomtatás \(Windows\)" 53. oldal](#page-52-0)

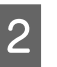

 $\overline{\phantom{0}}$ 

B Jelenítse meg a **Page Layout (Elrendezés)** lapot és válassza ki azt a **Page Size (Oldalméret)** értéket, amely megfelel a dokumentumméretben használt oldalméretnek.

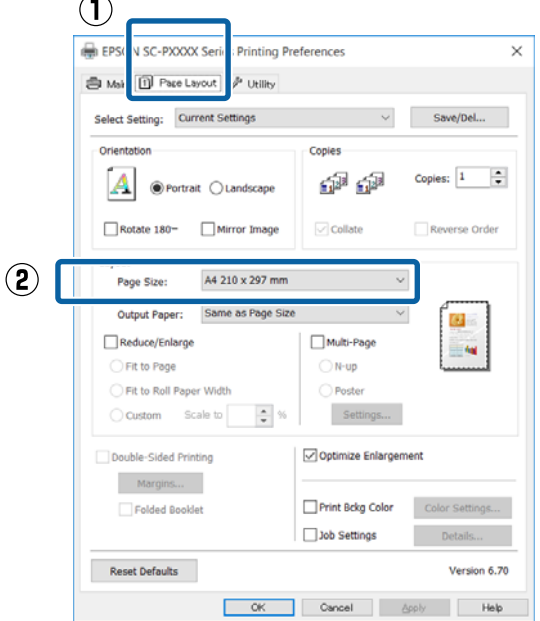

C Válassza ki a nyomtatóba töltött papír méretét az **Output Paper (Kimeneti papír)** listából.

A **Fit to Page (Igazítás laphoz)** van kiválasztva a **Reduce/Enlarge (Kicsinyítés/Nagyítás)** számára.

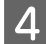

D Válassza a **Fit to Roll Paper Width (Igazítás a Papírtekercs szélességéhez)**.

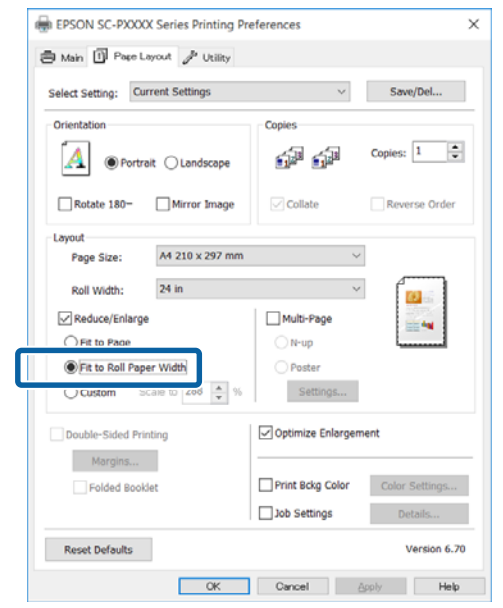

E Válassza ki a papírszélességet, amely betöltésre kerül a nyomtatóba a **Roll Width (Tekercsszélesség)** listából.

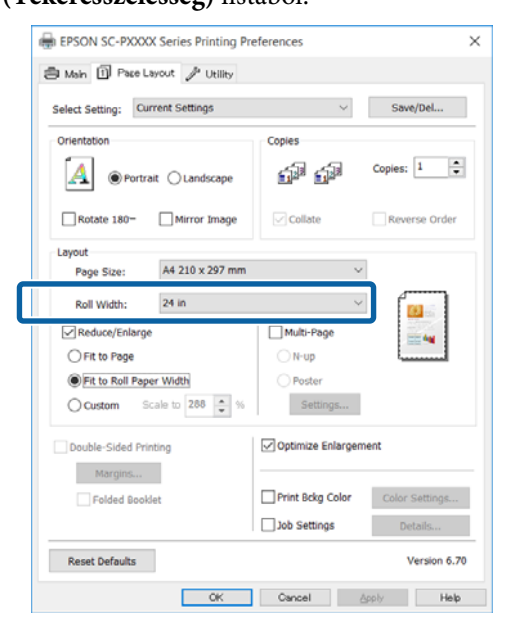

6 Ellenőrizze a többi beállítást, majd kezdjen hozzá a nyomtatáshoz.

### **Egyéni skálázási beállítás**

### **A beállítások elvégzése Windows rendszeren**

A Ha a nyomtató-illesztőprogram **Page Layout (Elrendezés)** képernyője van megjelenítve, akkor a **Page Size (Oldalméret)** vagy **Paper Size (Papírméret)** lehetőségekben állítsa be ugyanazt a méretet, mint ami a nyomtatandó adatoknál szerepel.

 $\mathscr{D}$ , Nyomtatás (Windows)" 53. oldal

2 Válassza ki a nyomtatóba töltött papír méretét az **Output Paper (Kimeneti papír)** listából.

> A **Fit to Page (Igazítás laphoz)** van kiválasztva a **Reduce/Enlarge (Kicsinyítés/Nagyítás)** számára.

C Válassza a **Custom (Egyéni)** pontot, majd állítsa be a **Scale to (Skálázás)** értékét.

> Adja meg az értéket közvetlenül, vagy a skála dobozának jobb oldalán lévő nyilakkal állítsa be.

A skálázás mértékét 10 – 650% közötti értékre állíthatja.

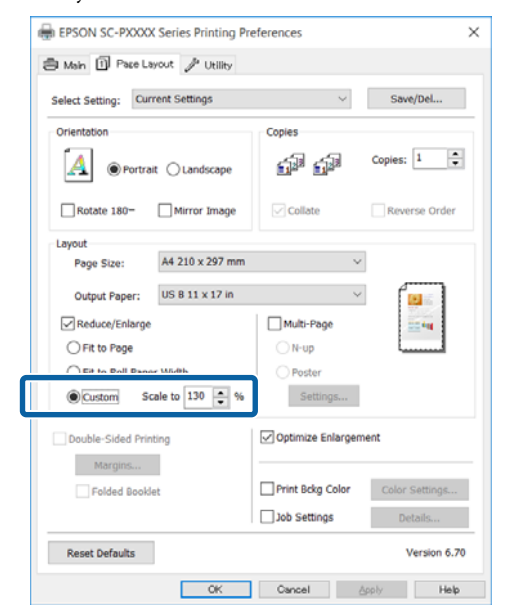

4 Ellenőrizze a többi beállítást, majd kezdjen hozzá a nyomtatáshoz.

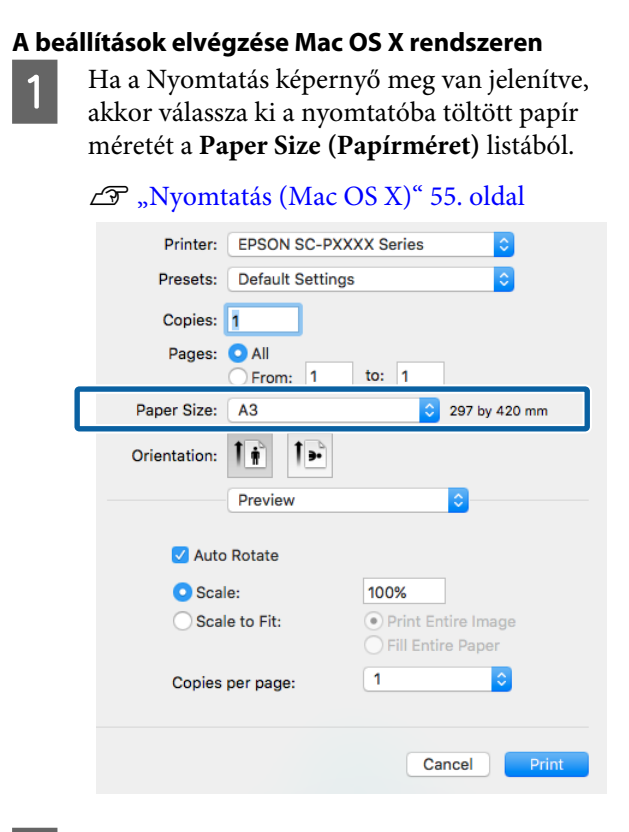

B Kattintson a **Scale (Skálázás)** gombra, majd írja be a papírméret nevét.

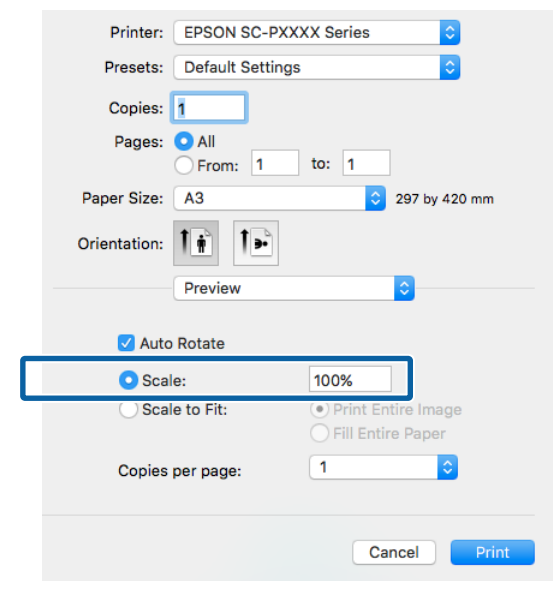

Ha az Ön által használt alkalmazás Print (Nyomtatás) képernyőjén nincs olyan méret, amelyet használni kíván, jelenítse meg a Page Setup (Oldalbeállítás) képernyőt, és hajtsa végre a beállításokat.

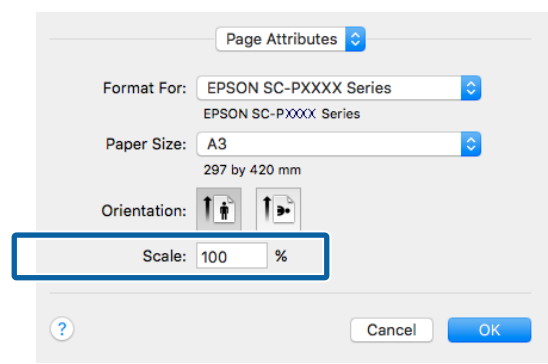

 $\mathscr{D}$ , Nyomtatás (Mac OS X)" 55. oldal

## <span id="page-89-0"></span>**Több oldalas nyomtatás**

Egyetlen papírlapra több oldalnyi dokumentumot is nyomtathat.

Ha A4 méretű adatokat nyomtat a funkcióval, akkor a lentebb látható eredményt kapja.

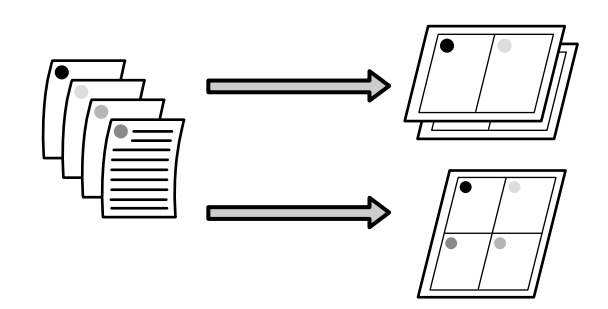

### *Megjegyzés:*

- ❏ *Windows rendszerben nem használható a több oldalas nyomtatás a keret nélküli nyomtatással egyszerre.*
- ❏ *Windows rendszer esetében használnia kell a kicsinyítés/nagyítás (Igazítás laphoz) lehetőséget az adatok különböző méretű papírra történő nyomtatásához.*

U*["Nyomtatás kicsinyítés/nagyítás lehetőséggel"](#page-84-0) [85. oldal](#page-84-0)*

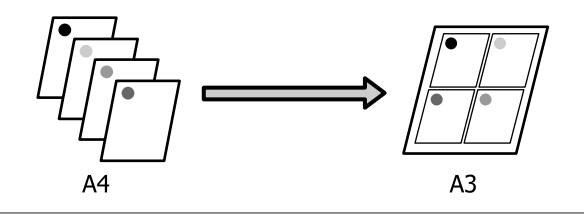

### **A beállítások elvégzése Windows rendszeren**

A Ha a nyomtató-illesztőprogram **Page Layout (Elrendezés)** füle van megjelenítve, akkor válassza ki a **Multi-Page (Több oldal)** jelölőnégyzetet, az **N-up (N-fel)** lehetőséget, majd kattintson a **Settings (Beállítások)** gombra.

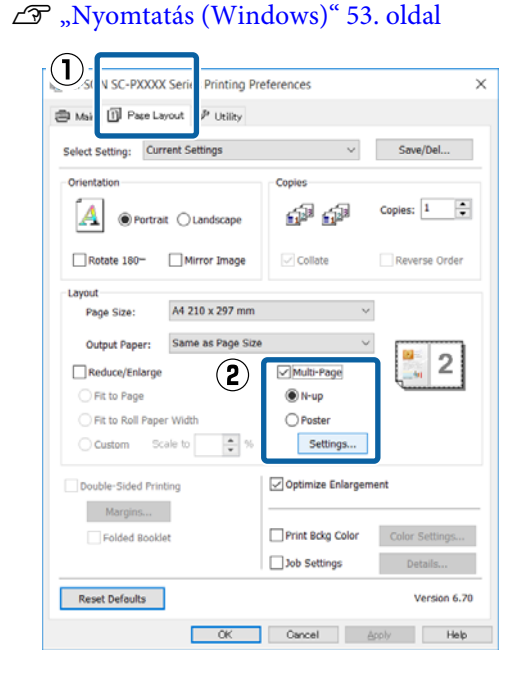

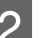

### B <sup>A</sup>**Print Layout (Oldalak elrendezése)** képernyőn adja meg az egy lapra nyomtatni kívánt oldalak számát és az oldalak sorrendjét.

### Ha a **Print page frames (Tükörkeret nyomtatás)** jelölőnégyzet be van jelölve, akkor minden oldal egy oldalkerettel kerül kinyomtatásra.

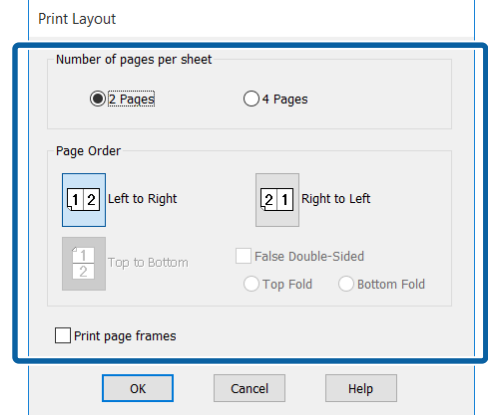

3 Ellenőrizze a többi beállítást, majd kezdjen hozzá a nyomtatáshoz.

### **A beállítások elvégzése Mac OS X rendszeren**

A Ha a Nyomtatás képernyő van megjelenítve, akkor válassza a **Layout (Elrendezés)** lehetőséget a listából, majd adja meg az egy lapra nyomtatni kívánt oldalak számát, és a további adatokat.

### U["Nyomtatás \(Mac OS X\)" 55. oldal](#page-54-0)

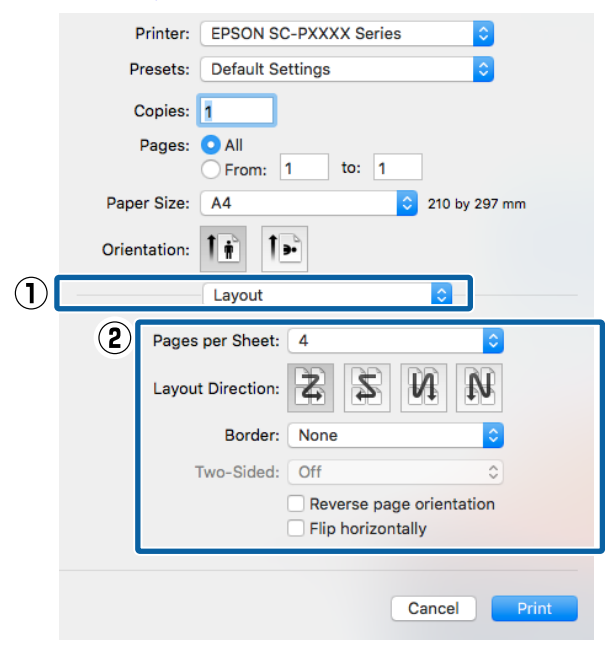

### *Megjegyzés:*

*Az elrendezett oldalak köré kereteket nyomtathat a Border (Szegély) funkció segítségével.*

B Ellenőrizze a többi beállítást, majd kezdjen hozzá a nyomtatáshoz.

## **Kézi kétoldalas nyomtatás (csak Windows)**

Könnyedén nyomtathat a papír mindkét oldalára, ha előbb kinyomtat minden páros oldalszámú oldalt, majd megfordítja a kinyomtatott lapokat, kézzel betölti valamennyit, és kinyomtatja rájuk a páratlan oldalszámú oldalakat is.

## **Óvintézkedések kétoldalas nyomtatás végrehajtásához**

Kétoldalas nyomtatás végrehajtása előtt olvassa át az alábbiakat.

- ❏ Mindig olyan papírt használjon, amely alkalmas kétoldalas nyomtatásra.
- ❏ A papír típusától és a nyomtatandó adattól függően előfordulhat, hogy a tinta átszivárog a papír túloldalára.
- ❏ A kétoldalas nyomtatási funkció nem használható papírtekercs használatakor.
- ❏ Több egymást követő, papírkazettából történő kétoldalas nyomtatás végrehajtása a nyomtatási minőség csökkenését eredményezheti vagy papírelakadást okozhat. Ha a nyomtatási minőség csökkenését érzékeli, akkor csökkentse a színintenzitást a nyomtató-illesztőprogramban, vagy használjon kézi adagolást a lapok egyenként történő behelyezéséhez.
- ❏ Több egymást követő kétoldalas nyomtatás végrehajtása tintával szennyezheti a nyomtató belsejét. Ha a papírt a görgők tintával szennyezik, akkor tisztítsa meg a nyomtatót.  $\mathcal{L}$ , A papírkazetta nyomtatási útvonalának [tisztítása" 150. oldal](#page-149-0)

### *Megjegyzés:*

*Még több papírt takaríthat meg, ha ezt a nyomtatási módszert kombinálja az egyetlen lapra több oldal nyomtatásának lehetőségével.*

U*["Több oldalas nyomtatás" 90. oldal](#page-89-0)*

### **Beállítási műveletek nyomtatáshoz**

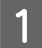

Töltse be a vágott papírlapokat.

- U["Vágott papírlapok betöltése" 43. oldal](#page-42-0)
- B Ha a nyomtató-illesztőprogramban a **Page Layout (Elrendezés)** van megjelenítve, akkor válassza a **Double-Sided Printing (Kétoldalas nyomtatás)** lehetőséget.

Ha a **Roll Paper (Papírtekercs)** van kiválasztva a **Source (Forrás)** beállításban, akkor nem választhatja a **Double-Sided Printing (Kétoldalas nyomtatás)** lehetőséget. Ebben az esetben először állítsa be a **Source (Forrás)** lehetőséget a **Main (Fő)** képernyőn.

### U["Nyomtatás \(Windows\)" 53. oldal](#page-52-0)

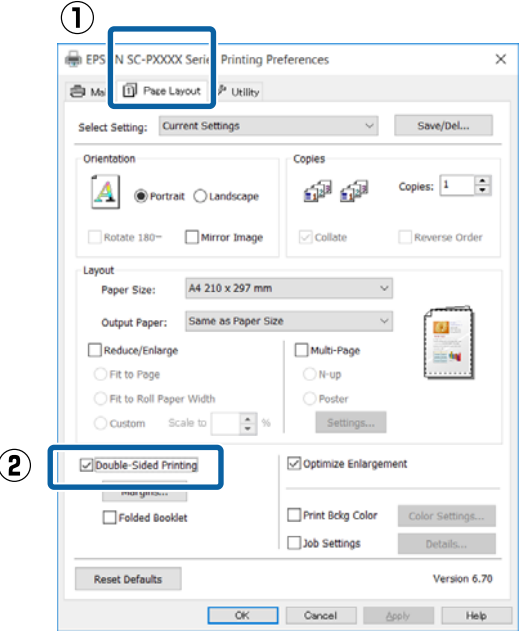

### *Megjegyzés:*

❏ *Elvégezheti a Binding Edge (Kötési él) és a Binding Margin (Kötési margó) beállításokat a Margins (Margók) lehetőségre történő kattintással. Az alkalmazástól függően a megadott kötési margó és az aktuális nyomtatási eredmény eltérhet egymástól.*

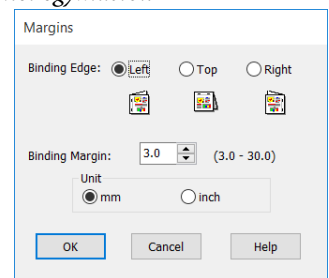

❏ *Válassza a Folded Booklet (Kétrét hajtott brosúra) lehetőséget a brosúra alakban történő nyomtatáshoz. A lentebb lévő példán látható, hogy azok az oldalak kerülnek először nyomtatásra, melyek a brosúra alakra hajtásánál beül helyezkednek el (2, 3, 6, 7, 10, 11 számú oldalak).*

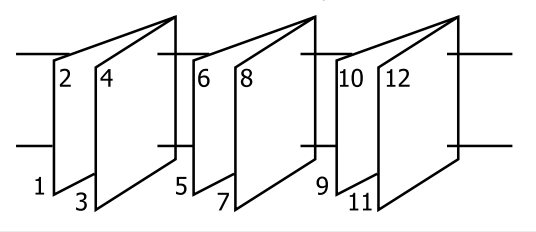

S Ellenőrizze a többi beállítást, majd kezdjen hozzá a nyomtatáshoz.

D Ha a páratlan oldalak nyomtatása befejeződött és a képernyőn megjelenik az utasítás, akkor töltse be az utasításnak megfelelő módon a papírt és kattintson a **Resume (Folytatás)** lehetőségre.

## **Poszter nyomtatás (Nagyítás több lap méretre és nyomtatás csak Windows esetében)**

A poszternyomtatás funkciója automatikusan felnagyítja és több oldalra szétdarabolja a nyomtatandó adatot. A kinyomtatott lapokat összeillesztheti, így hozva létre egy nagy posztert vagy naptárat. A poszternyomtatás max. 16-szoros normál nyomatméretben (4 × 4 lap) használható. Két módon lehet posztert nyomtatni.

❏ Szegély nélküli plakátnyomtatás Ez a módszer automatikusan nagyítja és felosztja a nyomtatási adatokat, és margók nélkül, részleteiben nyomtatja ki a posztert. A részleteiben kinyomtatott posztert az egyes lapok összeállításából rakhatja egybe. Keret nélküli nyomtatáshoz az adatokat megnagyobbodnak annyira, hogy kissé meghaladják a papír méretét. A felnagyított területek, amelyek túlnyúlnak a papíron, nem lesznek kinyomtatva. Emiatt a poszter illesztési problémákkal rakható csak össze. A részek lehető legpontosabb illeszkedése érdekében a poszternyomtatást margókkal hajtsa végre.

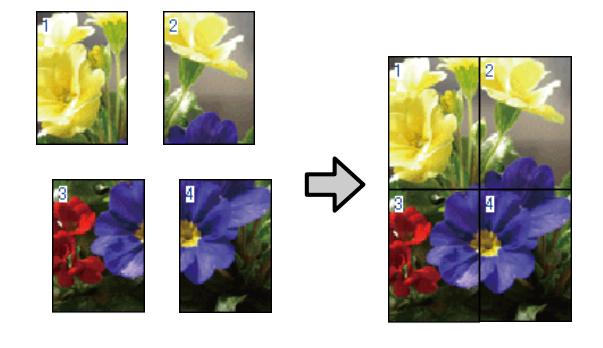

❏ Plakátnyomtatás margókkal

Ez a módszer automatikusan nagyítja és felosztja a nyomtatási adatokat, és margókkal együtt, részleteiben nyomtatja ki a posztert. Le kell vágnia a margókat, majd a kimeneti papírlapokat össze kell illesztenie a poszter készítéséhez. Bár a margók levágása miatt a végső méret valamivel

kisebb a valódinál, de a részek tökéletesen illeszkednek.

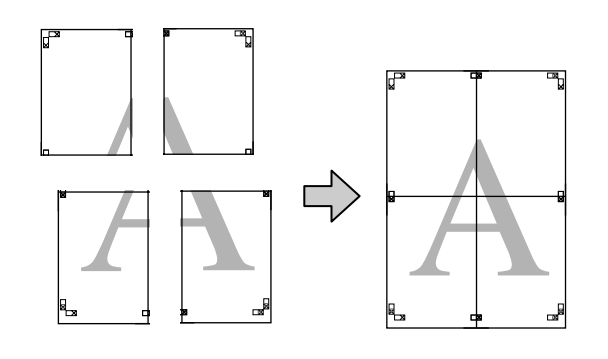

### **Beállítási műveletek nyomtatáshoz**

Készítse elő a nyomtatási adatokat az alkalmazások segítségével.

Nyomtatás közben a nyomtató-illesztőprogram automatikusan felnagyítja a képadatokat.

B Ha a nyomtató-illesztőprogram **Page Layout (Elrendezés)** füle van megjelenítve, akkor válassza ki a **Multi-Page (Több oldal)** jelölőnégyzetet, a **Poster (Poszter)** lehetőséget, majd kattintson a **Settings (Beállítások)** gombra.

### $\mathscr{D}$ , Nyomtatás (Windows)" 53. oldal

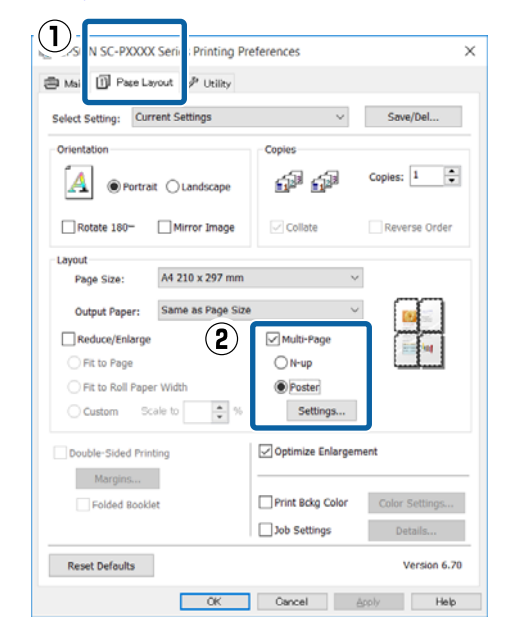

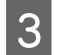

C <sup>A</sup>**Poster Settings (Poszter beállításai)** képernyőn adja meg, hány lapból kívánja a posztert összeállítani.

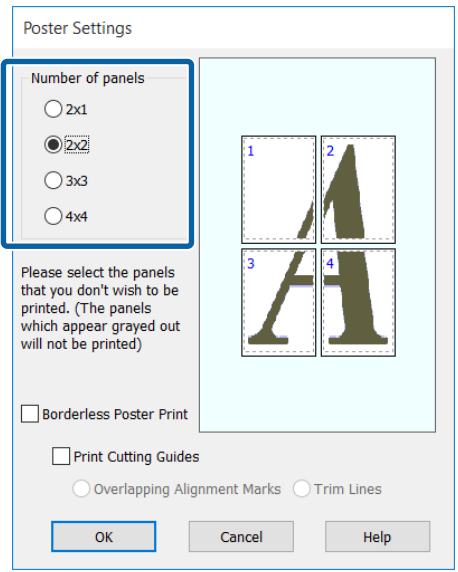

D Válassza ki a keret nélküli vagy a margókkal történő poszternyomtatást, majd válassza ki azokat az oldalakat, melyeket nem kíván kinyomtatni.

> **Ha a keret nélküli lehetőség van kiválasztva:** Válassza a **Borderless Poster Print (Keret nélküli poszternyomtatás)** lehetőséget.

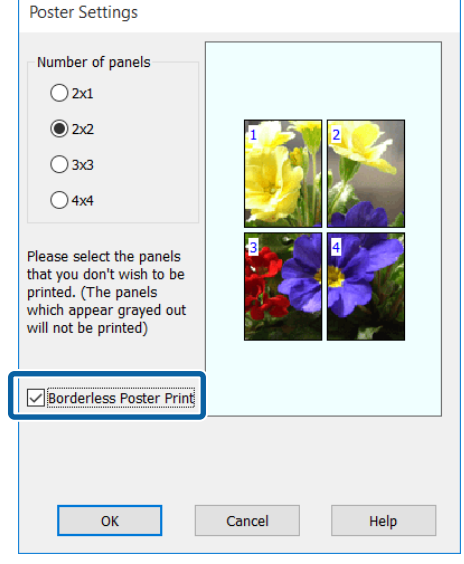

### *Megjegyzés:*

*Ha a Borderless Poster Print (Keret nélküli poszternyomtatás) ki van szürkítve, akkor a kiválasztott papír vagy a méret nem támogatja a keret nélküli nyomtatást.*

U*["Az Epson speciális nyomathordozóinak](#page-175-0) [táblázata" 176. oldal](#page-175-0)*

U*["Támogatott, kereskedelmi forgalomban](#page-185-0) [elérhető papír" 186. oldal](#page-185-0)*

**Ha a margókkal történő nyomtatási lehetőség van kiválasztva:**

Törölje a **Borderless Poster Print (Keret nélküli poszternyomtatás)** lehetőség kiválasztását.

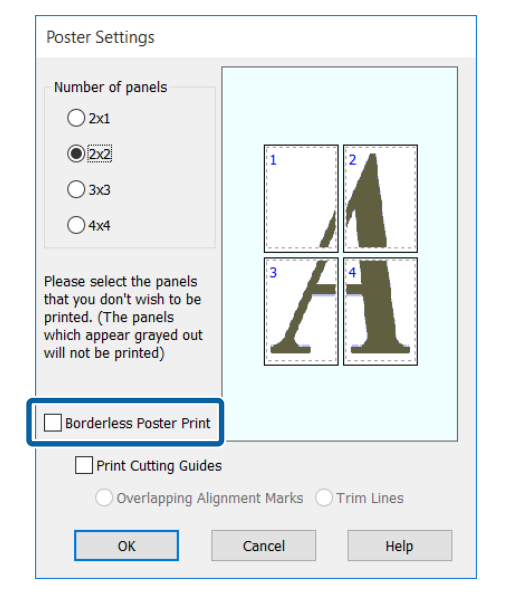

### *Megjegyzés:*

*A részek összeillesztése után méretet illetően:*

*Ha a Borderless Poster Print (Keret nélküli poszternyomtatás) lehetőséget törölte és a margókkal történő nyomtatást választotta, akkor a Print Cutting Guides (Vágásjelek nyomtatása) elemek megjelenítésre kerülnek.*

*A végső méret nem függ attól, hogy kiválasztotta-e a Trim Lines (Vágási vonalak) lehetőséget vagy sem. Ha azonban az Overlapping Alignment Marks (Egymást átfedő igazítási jelek) lehetőség ki van választva, akkor a végső méret valamivel kisebb lesz az eredetinél az átlapolódások miatt.*

5 Ellenőrizze a többi beállítást, majd kezdjen hozzá a nyomtatáshoz.

### **A részletnyomatok összeillesztése**

A részletnyomatok összeillesztésének folyamata különbözik a keret nélküli és a margókkal történő poszternyomtatás esetében.

### **Szegély nélküli plakátnyomtatás**

Ez a szakasz elmagyarázza hogy hogyan illesszen össze négy kinyomtatott lapot. Ellenőrizze és párosítsa a kinyomtatott oldalakat, majd illessze őket össze a lentebb látható módon, ragasztócsíkot használva a nyomatok hátlapján.

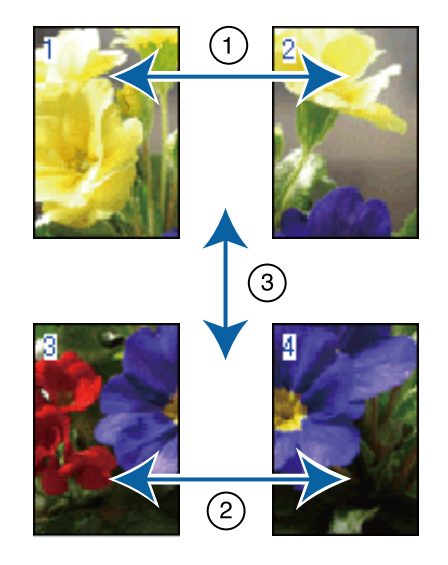

### **Plakátnyomtatás margókkal**

Ha a **Overlapping Alignment Marks (Egymást átfedő igazítási jelek)** beállítás ki van választva, akkor minden lapra illesztő segédvonalak nyomtatódnak (ezeket az alábbi ábrán az X jeleken keresztül és körülöttük rajzolt vonalak jelzik).

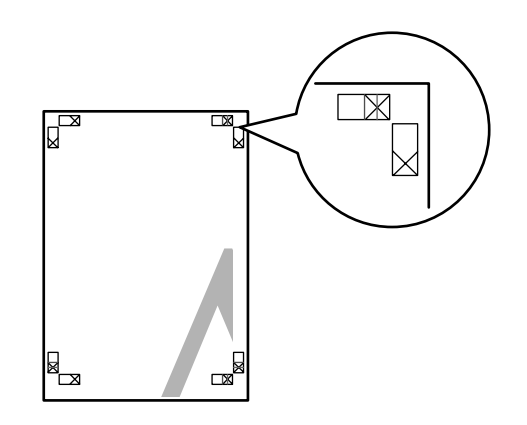

*Megjegyzés: A vezető jelek fekete színűek a fekete-fehér nyomtatáshoz.*

### **Nyomtatási lehetőségek**

A következő szakasz elmagyarázza, hogy hogyan illesszen össze négy kinyomtatott lapot.

A Készítse elő a felső két lapot és a bal lapról vágja le a felesleget a két illesztő segédvonalat (az X jelek közepeit) összekötő vonal mentén.

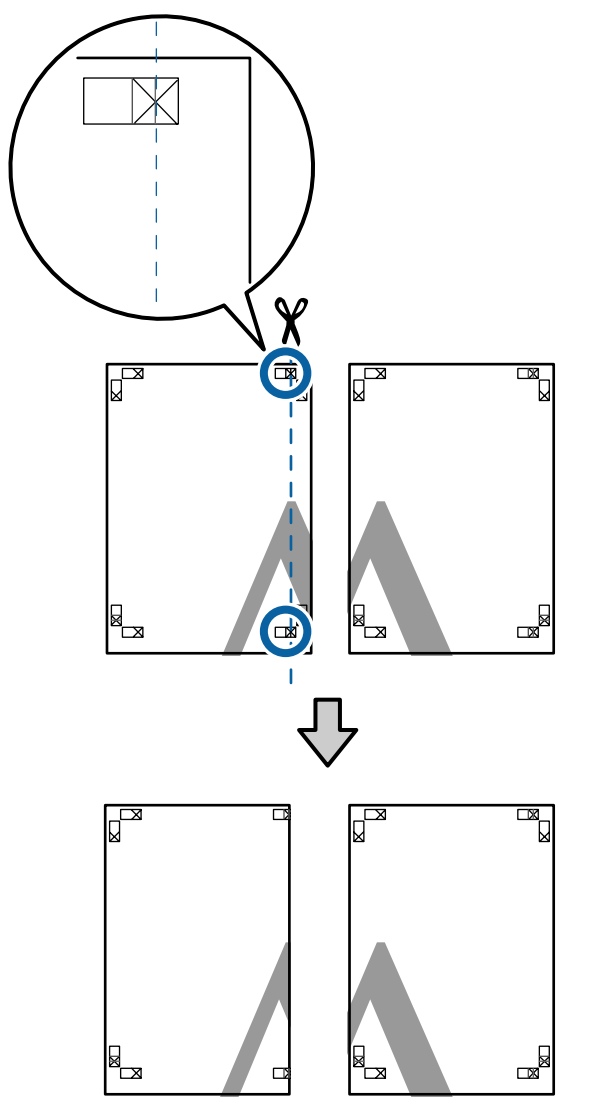

 $\begin{bmatrix} 2 \\ 4 \end{bmatrix}$  Helyezze a bal felső lapot a jobb felső lap tetejére. Igazítsa az X jeleket az ábrán látható módon, és ideiglenesen rögzítse össze a lapokat ragasztócsík segítségével.

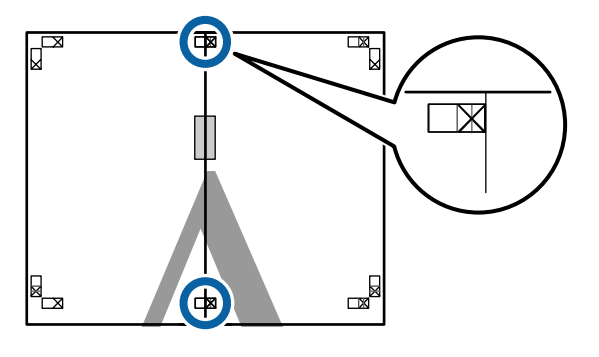

C A két átfedő lapról vágja le a felesleget a két vágási vonalat (az X jelektől balra eső vonalakat) összekötő vonal mentén.

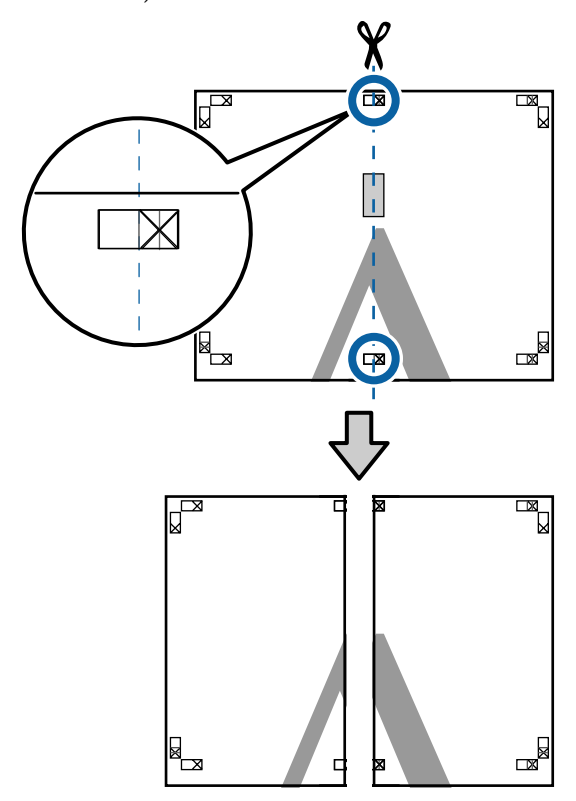

4 Illessze össze ismét a két lapot.

Ragasztócsíkot használva rögzítse az összeillesztett lapokat a nyomat hátulján.

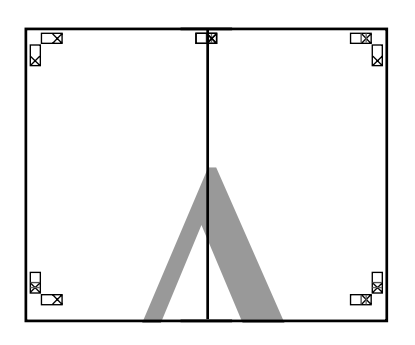

 $\overline{5}$  Ismételje meg az 1 – 4 lépéseket a két alsóbb lapnál.

F Vágja le az alsó részt a felső lapokról a két<br>illesztő segédyonalat (az X jelek feletti illesztő segédvonalat (az X jelek feletti vonalakat) összekötő vonal mentén.

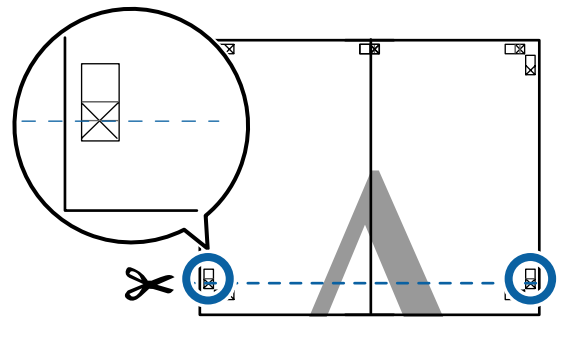

Felyezze a felső lapot az alsó lap tetejére.<br>Igazítas az X jeleket az ábrán látható mód Igazítsa az X jeleket az ábrán látható módon, és ideiglenesen rögzítse össze a lapokat ragasztócsík segítségével.

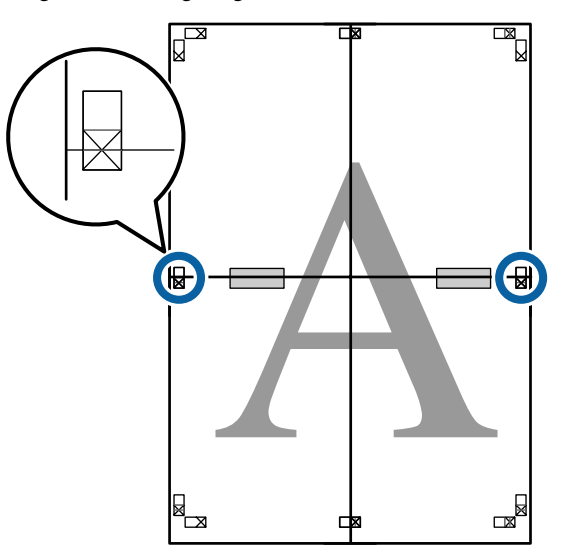

B<br>A két átfedő lapról vágja le a felesleget a két<br>vágási vonalat (az X jelek feletti vonalakat) vágási vonalat (az X jelek feletti vonalakat) összekötő vonal mentén.

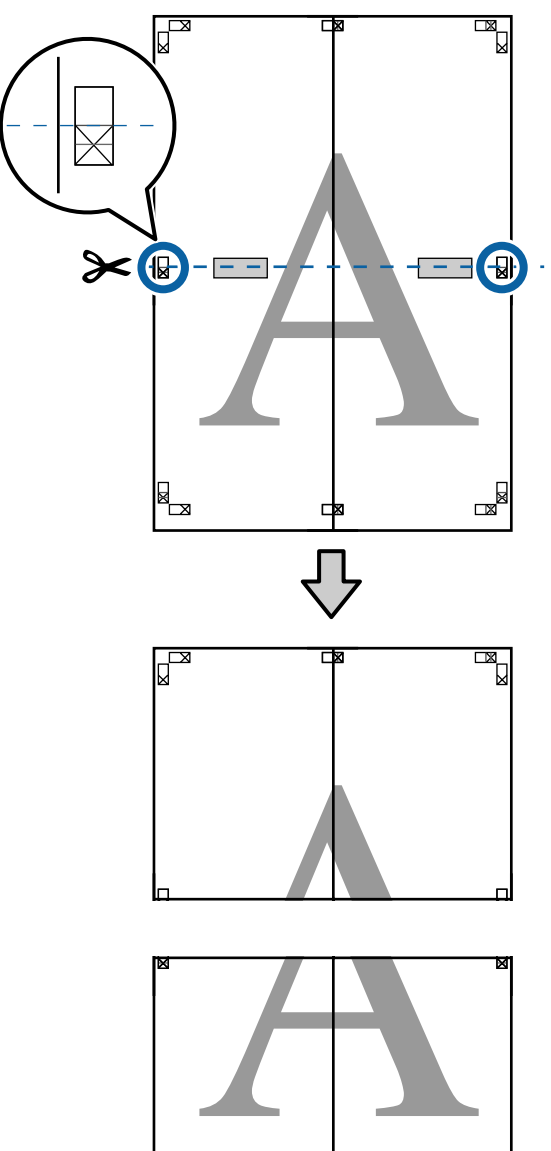

 $\mathbb{R}$ 

ᄇ

**Illessze össze a felső és az alsó oldal lapjait.** Ragasztócsíkot használva rögzítse az

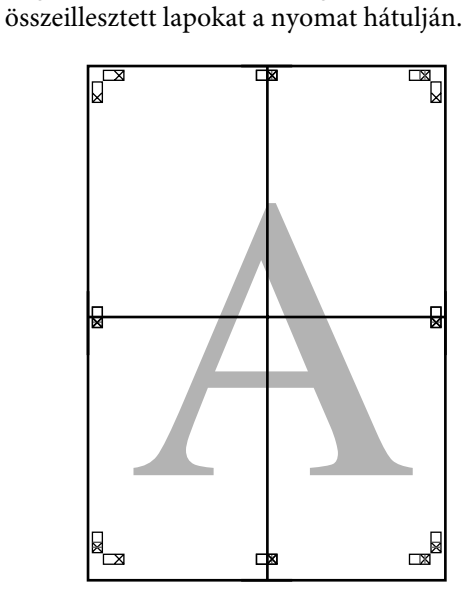

10 Az összes lap összeillesztése után vágja le a<br>Szegélyeket a vágási vonalak mentén (az X szegélyeket a vágási vonalak mentén (az X jeleken kívül).

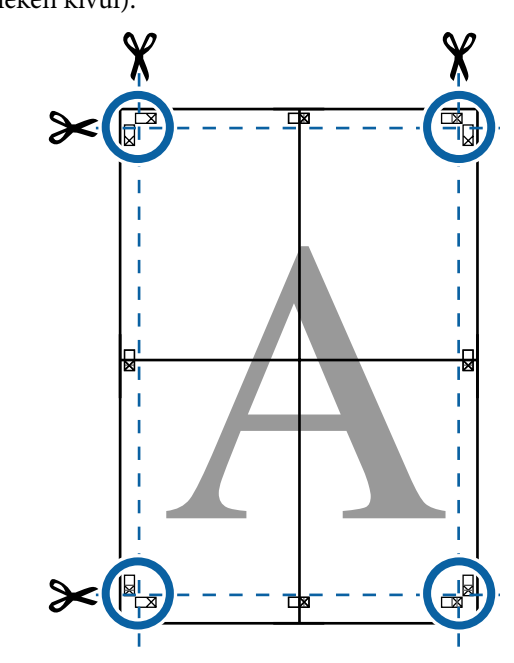

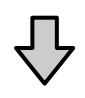

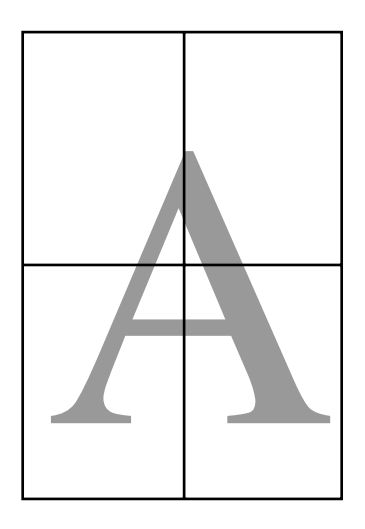

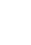

## <span id="page-98-0"></span>**Nem szabványos méretek nyomtatása**

Nem szabványos méretű nyomtatás előtt, ideértve a függőleges vagy vízszintes transzparenseket és az egyenlő oldalú dokumentumokat is, mentse el a kívánt papírméretet a nyomtató-illesztőprogramba. Miután már el vannak mentve a nyomtató-illesztőprogramba, az egyedi méretek kiválaszthatók az alkalmazás **Page Setup (Oldalbeállítás)** részében és egyéb nyomtatási párbeszédpaneleken.

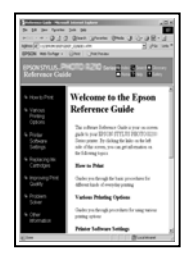

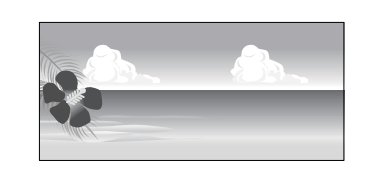

### **Támogatott papírméretek**

A következő táblázatban azok a papírméretek láthatók, amelyeket be lehet állítani a nyomtató-illesztőprogramban. A nyomtató által támogatott papírméretekről lásd a következő részt.

### U["Nyomtatható terület" 58. oldal](#page-57-0)

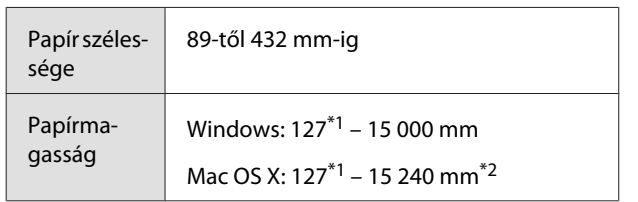

- \*1 A nyomtató által támogatott legkisebb méret: 203 mm széles és 254 mm hosszú. Ha a nyomtató-illesztőprogramba ennél kisebb méret kerül be mint Custom Paper Size (Egyedi papírméret), a dokumentum a vártnál szélesebb margókkal kerül kinyomtatásra, amelyeket le kell vágni.
- \*2 Mac OS X esetén használt **Custom Paper Sizes (Egyéni papírméretek)** lehetőséghez ugyan megadhat olyan nagy méretű papírt ami nem tölthető be a nyomtatóba, de a nyomtatás eredménye nem lesz megfelelő.

### c*Fontos:*

*A kereskedelmi forgalomban rendelkezésre álló szoftver használata esetén a lehetséges kimeneti méretek köre korlátozott. Ha a szalagnyomtatást támogató alkalmazásokat használ, hosszabb papírhosszúságot is megadhat. Részletekért lásd az alkalmazás kézikönyvét.*

### **A beállítások elvégzése Windows rendszeren**

A Ha a nyomtató-illesztőprogram **Main (Fő)** képernyője megjelenítésre kerül, akkor kattintson a **User Defined (Egyéni méret)** lehetőségre.

### U["Nyomtatás \(Windows\)" 53. oldal](#page-52-0)

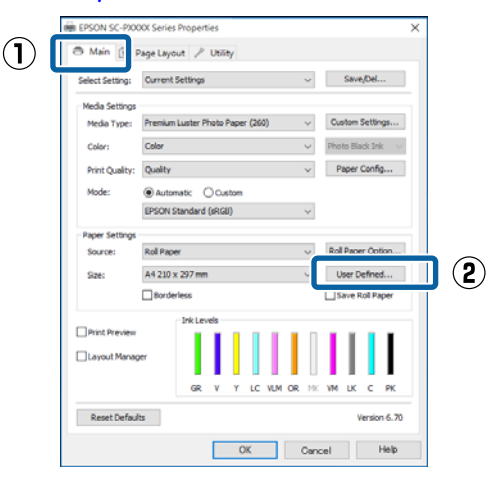

B Az **User Defined Paper Size (Egyéni papírméret)** képernyőn adja meg a használni kívánt papírméretet, majd kattintson a **Save (Mentés)** lehetőségre.

- ❏ A **Paper Size Name (Papírméret elnevezése)** maximum 24 egyetlen bájttal reprezentálható karakterből állhat.
- ❏ A kívánt egyéni mérethez közeli előre meghatározott hosszúság és szélesség érték megjeleníthető a megfelelő opció kiválasztásával a **Base Paper Size (Alap papírméret)** menüben.

### **Nyomtatási lehetőségek**

❏ Ha a hossz és a szélesség aránya ugyanaz mint egy definiált papírméreté, akkor válassza a definiált papírméretet a **Fix Aspect Ratio (Rögzített képarány)** lehetőségből, és a **Landscape (Fekvő)** vagy a **Portrait (Álló)** értéket állítsa be a **Base (Alap)** számára. Ebben az esetben csak a papír szélessége vagy a hosszúsága paramétert tudja állítani.

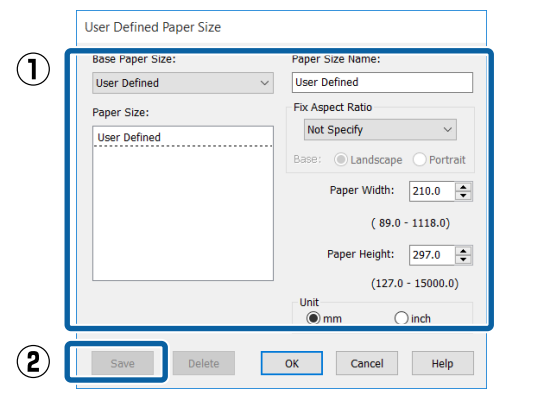

#### *Megjegyzés:*

- ❏ *Az elmentett papírméret módosításához válassza ki a papírméret nevét a bal oldali listából.*
- ❏ *Egy felhasználó által definiált papírméret törléséhez válassza ki a papírméret nevét a bal oldali listából, majd kattintson a Delete (Törlés) gombra.*
- ❏ *Maximum 100 papírméretet tud rögzíteni.*

### **COM** Kattintson az **OK** gombra.

Ekkor kiválaszthatja az új papírméretet a **Size (Méret)** menüben, a **Main (Fő)** lapon.

Ezek után a normál üzemmód szerint nyomtathat.

### **A beállítások elvégzése Mac OS X rendszeren**

A Ha a Nyomtatási képernyő megjelenítésre került, akkor válassza a **Manage Custom Sizes (Egyéni papírméretek kezelése)** lehetőséget a **Paper Size (Papírméret)** listából.

> Ha az alkalmazás nyomtatási párbeszédpanelében az oldalbeállítások nem jelennek meg, jelenítse meg az oldalbeállítások párbeszédpanelt.

#### $8 \times 10$  in  $10 \times 12$  in Printer  $11 \times 14$  in Ь Presets  $12 \times 12$  in Ь  $16 \times 20$  in Ь Copies  $30 \times 40$  cm Þ 40 x 60 cm Þ Pages Þ  $\Delta$  $A<sub>3</sub>$ Þ aper Size √ A4  $\overline{2}$ b ARCH A 9 x 12 in Þ ARCH B 12 x 18 in b rientation JIS B3 b  $JIS$  R4 b Super A3 / B Þ SuperW A3 b d C US B 11 x 17 in b US C 17 x 22 in Þ **US** Letter Manage Custom Sizes.

 $\mathscr{D}$ , Nyomtatás (Mac OS X)" 55. oldal

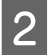

B Kattintson a **+** gombra, majd írja be a papírméret nevét.

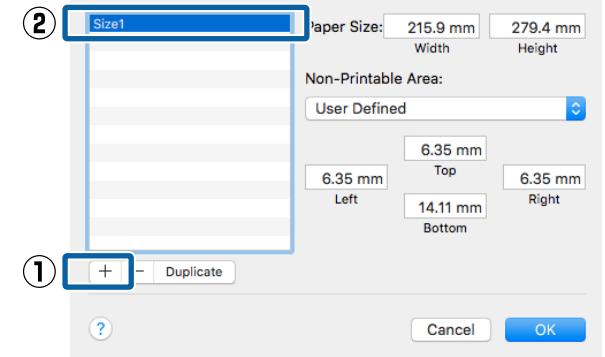

C Adja meg a **Width (Szélesség)**, **Height (Magasság)** értékét a **Paper Size (Papírméret)** számára, adja meg a margókat, majd kattintson az **OK** lehetőségre.

> A nyomtatási módtól függően megadhatja az oldalméretet és a margók értékeit.

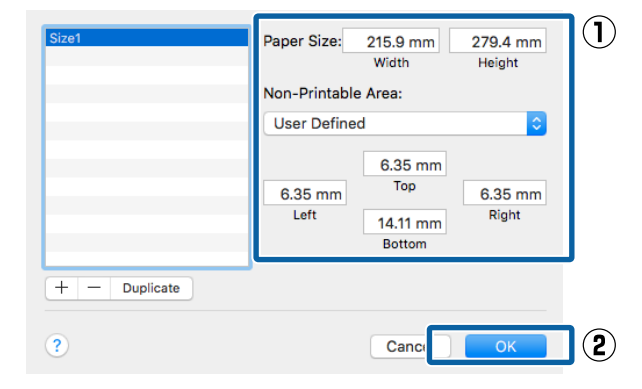

### *Megjegyzés:*

- ❏ *Egy elmentett egyedi méret szerkesztéséhez válassza ki annak nevét a bal oldali listából.*
- ❏ *Egy elmentett egyedi méret másolásához válassza ki a méretet a bal oldali listából, majd kattintson a Duplicate (Duplikálás) parancsra.*
- ❏ *Egy elmentett egyedi méret törléséhez válassza ki a méretet a bal oldali listából, majd kattintson a - elemre.*
- ❏ *Az egyéni papírméret beállítása az operációs rendszer verziójától függően eltérő lehet. A részletekért lásd az operációs rendszer dokumentációját.*

 $\Delta$  Kattintson az **OK** gombra.

Kiválaszthatja az elmentett papírméretet a Papírméret előugró menüből.

Ezek után a normál üzemmód szerint nyomtathat.

## **Szalagcím nyomtatása (papírtekercsre)**

Szalagcímeket vagy panorámaképeket nyomtathat, ha szalagcímként nyomtatja létrehozott adatait az alkalmazásból.

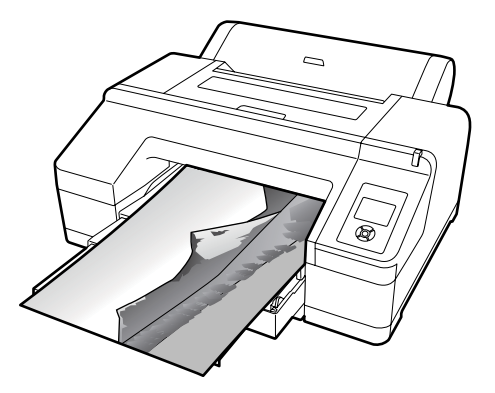

Két módon lehet szalagcímet nyomtatni.

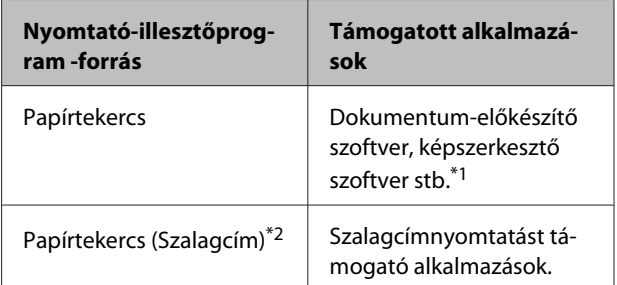

- \*1 Hozza létre a nyomtatandó adatokat az adott alkalmazás által támogatott méretben úgy, hogy a nyomtatási hossz és szélesség arányait megtartja.
- \*2 Csak Windows.

A rendelkezésre álló papírméreteket illetően lásd a következő részt.

U["Nem szabványos méretek nyomtatása" 99. oldal](#page-98-0)

### **Nyomtatási lehetőségek**

### **A beállítások elvégzése Windows rendszeren**

A A nyomtató-illesztőprogram **Main (Fő)** képernyőjén válassza a **Media Type (Hordozótípus)** lehetőséget.

### U["Nyomtatás \(Windows\)" 53. oldal](#page-52-0)

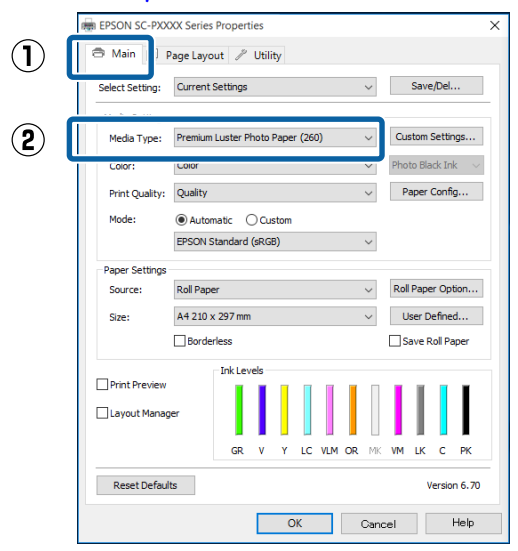

### B Válassza a **Roll Paper (Papírtekercs)** vagy a **Roll Paper (Banner) (Papírtekercs (Szalagcím))** opciót a **Source (Forrás)** listából.

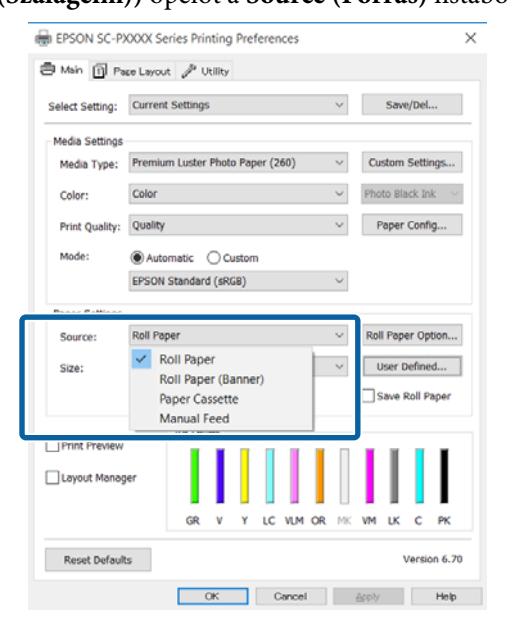

### *Megjegyzés:*

- ❏ *A szalagcímnyomtatást támogató alkalmazások esetén csak a Roll Paper (Banner) (Papírtekercs (Szalagcím)) lehetőséget használhatja.*
- ❏ *A Roll Paper (Banner) (Papírtekercs (Szalagcím)) lehetőség 0 mm értékre állítja be a papír alsó és felső margóit.*

C Kattintson a **User Defined (Egyéni méret)** lehetőségre és igazítsa a papírméret-beállítást a nyomtatandó adat méretéhez, ha szükséges.

### *Megjegyzés:*

*Ha olyan alkalmazásokat használ, amelyek támogatják a szalagcímnyomtatást, akkor nem kell beállítania az User Defined Paper Size (Egyéni papírméret) értékét, ha a Roll Paper (Banner) (Papírtekercs (Szalagcím)) opciót választja a Source (Forrás) lehetőség számára.*

D A Page Layout (Elrendezés) képernyőn feltétlenül jelölje be az **Optimize Enlargement (Nagyítás optimalizációja)** jelölőnégyzetet.

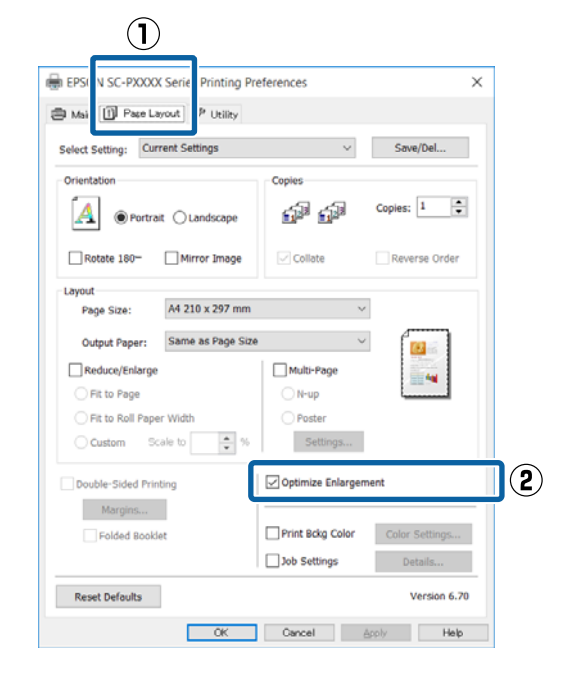

5 Ellenőrizze a többi beállítást, majd kezdjen hozzá a nyomtatáshoz.

### **A beállítások elvégzése Mac OS X rendszeren**

A Ha a Nyomtatás képernyő meg van jelenítve, akkor válassza ki az alkalmazással létrehozott nyomtatandó adat méretét a **Paper Size (Papírméret)** lehetőségben.

Ha az alkalmazás nyomtatási párbeszédpanelében az oldalbeállítások nem jelennek meg, jelenítse meg az oldalbeállítások párbeszédpanelt.

U["Nyomtatás \(Mac OS X\)" 55. oldal](#page-54-0)

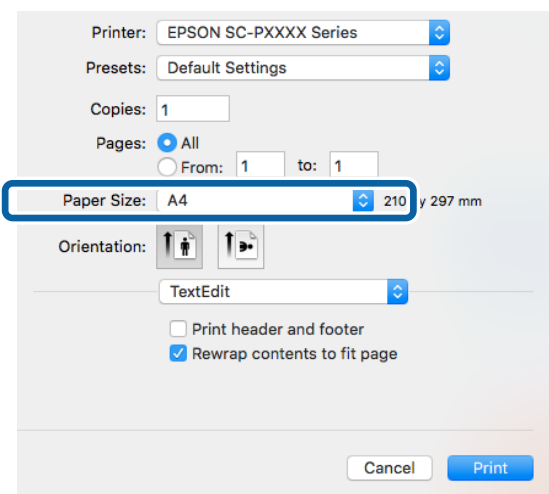

2 Ellenőrizze a többi beállítást, majd kezdjen hozzá a nyomtatáshoz.

## **Layout Manager (Elrendezés menedzser) (csak Windows)**

A Layout Manager (Elrendezés menedzser) funkció használatával a különböző alkalmazások által készített többféle nyomtatási adatot szabadon elhelyezheti a papíron és egyszerre mindet kinyomtathatja.

A különböző nyomtatási adatok szabad elhelyezésével posztert vagy egyéb sajtóterméket hozhat létre. Ezen kívül a Layout Manager a papír hatékony kihasználását is lehetővé teszi.

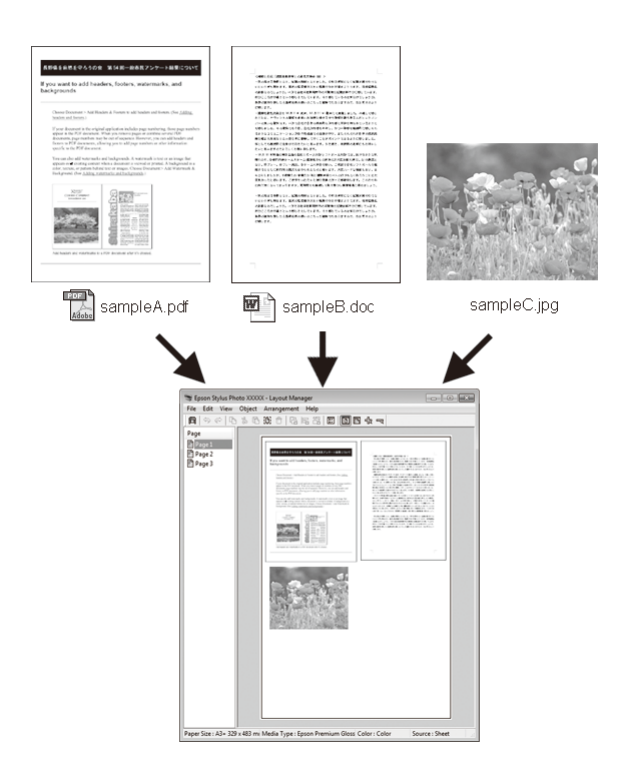

Az alábbi egy ilyen elrendezési példa.

### **Több különböző adatelem elhelyezése**

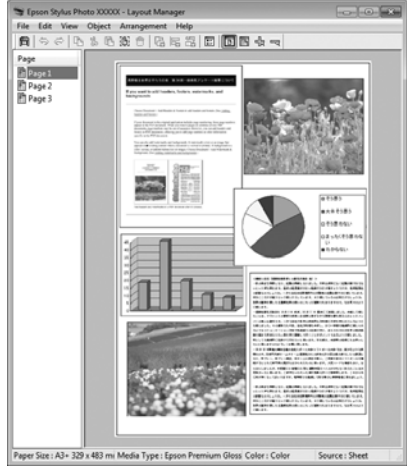

#### **Ugyanazon adatelem elhelyezése**

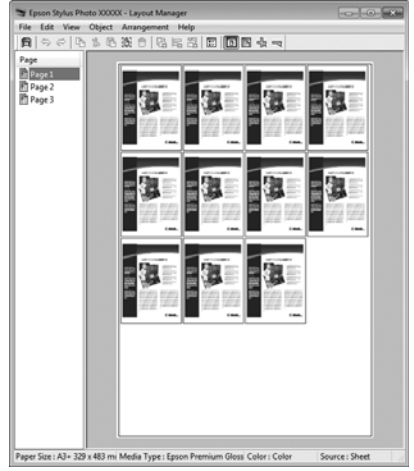

### **Adatelemek szabad elhelyezése**

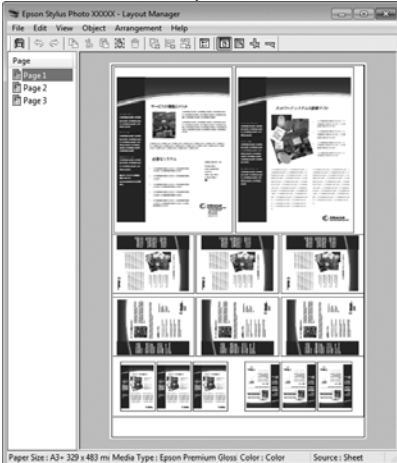

### **Adatelemek elhelyezése papírtekercs nyomathordozó esetén**

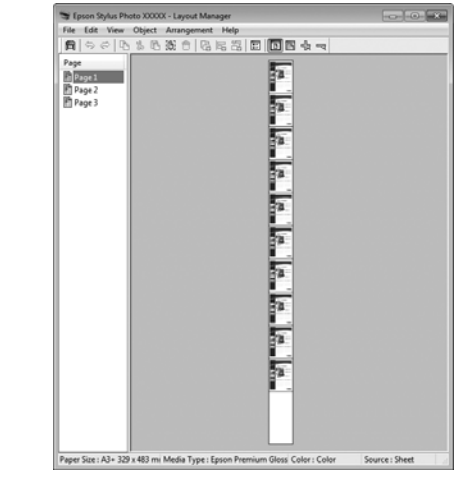

### **Beállítási műveletek nyomtatáshoz**

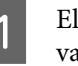

Ellenőrizze, hogy a nyomtató csatlakoztatva van-e és készen áll-e a nyomtatásra.

- 2 Nyissa meg a kinyomtatni kívánt fájlt az alkalmazásból.
- C Válassza a **Layout Manager (Elrendezés menedzser)** lehetőséget a nyomtatóvezérlő **Main (Fő)** lapján, és válasszon egy **Size (Méret)** lehetőséget, amely megfelel az alkalmazásban létrehozott dokumentumméretnek.

### U["Nyomtatás \(Windows\)" 53. oldal](#page-52-0)

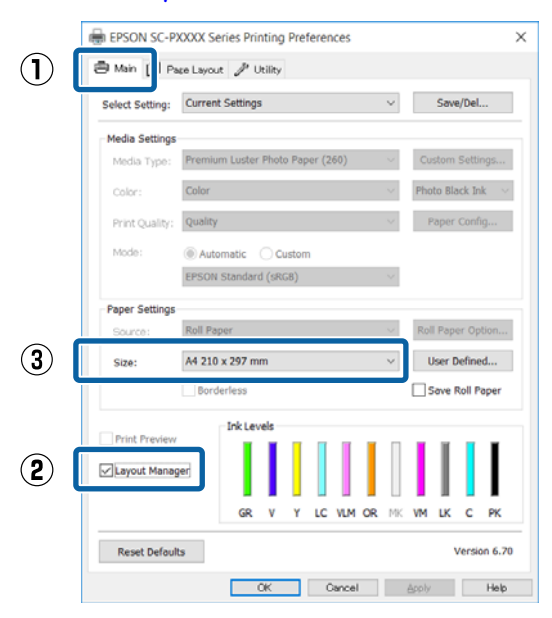

### *Megjegyzés:*

*A kiválasztott Size (Méret) lehetőség a Layout Manager (Elrendezés menedzser) alatt használt méret. A tényleges nyomtatási papírméret a 7. lépésben látható ablakban adható meg.*

Kattintson az OK gombra. Egy alkalmazással való nyomtatáskor a **Layout Manager (Elrendezés menedzser)** képernyő megjelenik.

A nyomtatási adat még nem került nyomtatásra, de egy objektumként szerepel az adott oldal elrendezésében a **Layout Manager (Elrendezés menedzser)** képernyőjén lévő papíron.

E Hagyja nyitva a **Layout Manager (Elrendezés menedzser)** képernyőt, és ismételje meg a 2 – 4 lépéseket a következő adatelemek elhelyezéséhez.

> Az objektumok hozzáadódnak a **Layout Manager (Elrendezés menedzser)** képernyőhöz.

F Rendezze el az objektumokat a **Layout Manager (Elrendezés menedzser)** képernyőn.

> Az objektumok új helyre vontathatók és átméretezhetők; ezen kívül átrendezhetők vagy elforgathatók a Object (Objektum) menü beállításainak használatával.

Az objektumok összmérete és elhelyezése a **Preferences (Beállítások)** és az **Arrangement (Elrendezés)** beállítások használatával, a File (Fájl) menüben módosítható.

Az egyes funkciókkal kapcsolatos további részletekért lásd a **Layout Manager (Elrendezés menedzser)** képernyőjének súgóját.

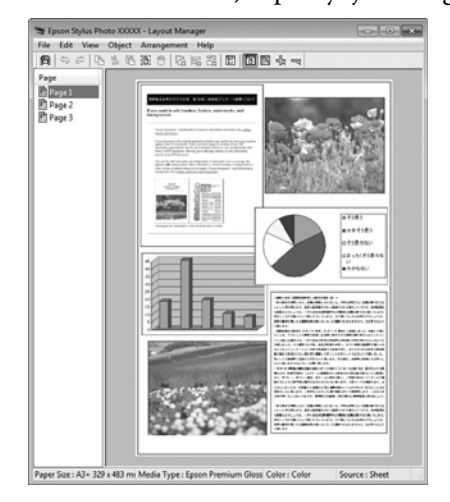

### G Kattintson a **File (Fájl)** — **Properties (Tulajdonságok)** lehetőségekre, és végezze el a nyomtatási beállításokat a nyomtató-illesztőprogram képernyőjén.

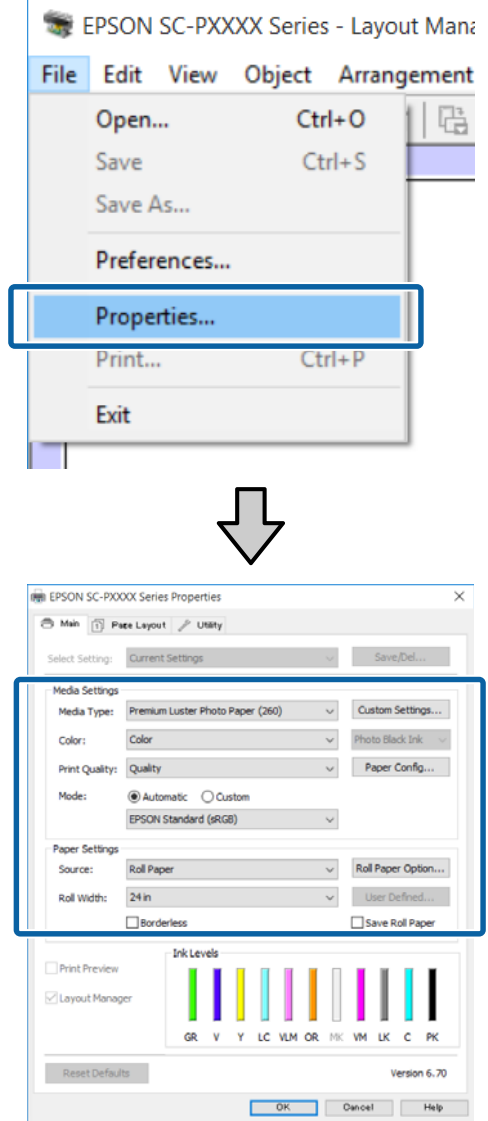

Állítsa be a **Media Type (Hordozótípus)**, **Source (Forrás)**, **Size (Méret)**, **Roll Width (Tekercsszélesség)** stb. lehetőségeket.

H Kattintson a **File (Fájl)** menüre a **Layout Manager (Elrendezés menedzser)** képernyőn, majd kattintson a **Print (Nyomtatás)** lehetőségre.

A nyomtatás elkezdődik.

### **Beállítások mentése és előhívása**

### A **Layout Manager (Elrendezés menedzser)**

képernyő elrendezését és a beállítások tartalmát egy fájlba mentheti. Ha egy feladat közepén kell bezárnia az alkalmazást, akkor az adatokat elmentheti egy fájlba és később megnyitva azt folytathatja a munkáját.

### **Mentés**

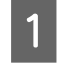

A <sup>A</sup>**Layout Manager (Elrendezés menedzser)** képernyőn kattintson a **File (Fájl)** menüre, majd a **Save As... (Mentés másként...)** lehetőségre.

B Adja meg a fájl nevét és a helyét, majd kattintson a **Save (Mentés)** gombra.

C Zárja be a **Layout Manager (Elrendezés menedzser)** képernyőt.

### **Elmentett fájlok megnyitása**

**1** Jobb gombbal kattintson a segédprogram<br>ikonjára (  $\geq 0$  a Windowstaskbar (tálca), és válassza ki a **Layout Manager (Elrendezés menedzser)** elemet a megjelenő menüből.

> Megjelenik a **Layout Manager (Elrendezés menedzser)** képernyő.

Ha a Segédprogram parancsikon nem jelenik meg a Windows Taskbar (Tálca) U["A Segédprogram fül összegzése" 67. oldal](#page-66-0) területén.

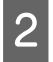

B <sup>A</sup>**Layout Manager (Elrendezés menedzser)** képernyőn kattintson a **File (Fájl)** menüre, majd az **Open (Megnyitás)** lehetőségre.

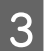

S Keresse meg a kívánt fájlt és nyissa meg.

# **Nyomtatás színkezeléssel**

## **A színkezelésről**

Még akkor is, ha ugyanazokat a képadatokat használjuk, az eredeti kép és a megjelenített kép különbözőnek tűnhet, és a nyomtatott változat is különbözhet a képernyőn látott képtől. Ennek oka, hogy a szkennerek, digitális fényképezőgépek és egyéb bemeneti eszközök színadatokat elektronikus adatokká alakító megoldásaikban különböznek, és mikor a kimeneti eszközök (pl. képernyők és nyomtatók) reprodukálják ezeket az adatokat, akkor a fenti különbözőségek megjelennek. A színkezelő rendszer egy módszer arra, hogy a színkonverzióban és az analóg/digitális adatok átalakításának karakterisztikájában megfigyelt különbözőségek a kiés bemeneti eszközök között eltűnjenek. Mint minden képfeldolgozással foglalkozó program, úgy minden operációs rendszer is rendelkezik színkezelő rendszerrel. Ilyen színkezelő rendszer pl. az ICMWindows rendszerekben és a ColorSync Mac OS X rendszerekben.

Egy színkezelő rendszerben egy "profilnak" nevezett színmeghatározó fájl kerül felhasználásra a készülékek és eszközök közti színegyeztetéshez. (Ezt a fájlt ICC-profilnak is hívják.) Egy beviteli egység profilját bemeneti profilnak (vagy forrásprofilnak), egy kimeneti egység (pl. nyomtató) profilját pedig nyomtatóprofilnak, (vagy kimeneti profilnak) nevezik. A készülék nyomtató-illesztőprogramjában minden egyes hordozótípushoz tartozik egy ilyen profil.

A színkonverziós területek a bemeneti eszközben és a színreprodukciós területek a kimeneti eszközben különbözőek. Ennek eredményeként gyakran vannak olyan színes területek, melyek a profil használatával véghezvitt színmegfeleltetés után sem fognak tökéletes egyezni. A profilok specifikálásán túl a színkezelő rendszer konverziós feltételeket (ún. "szándékot") is definiál azokhoz a területekhez, ahol a színmegfeleltetés sikertelen volt. A használt színkezelő rendszertől függően a szándék neve és típusa eltérő lehet.

Nem tudja egyeztetni a nyomtatási eredmény és a kijelzőn látható kép színeit a színkezelés alapján a bemeneti eszköz és a nyomtató között. A színek egyeztetéséhez el kell végezni a színkezelést a bemeneti készülék és a kijelző között is.

## **Színkezeléssel történő nyomtatás beállításai**

Színkezeléssel történő nyomtatást hajthat végre a nyomtató-illesztőprogram segítségével, két különböző módon.

A használt alkalmazás, az operációs rendszer, és a nyomat célja valamint egyéb feltételek alapján válassza ki az Önnek legjobban megfelelő módszert.

### **Színkezelés beállítása az alkalmazással**

Ez a módszer olyan alkalmazásokkal történő nyomtatást mutat be, mely alkalmazások támogatják a színkezelést. Minden színkezelési műveletet az alkalmazás színkezelő rendszere végez el. Ez a módszer akkor hasznos, ha különböző operációs rendszereken, de közös alkalmazással kíván dolgozni, és ugyanazt a nyomtatási eredményt kívánja elérni.

### U["Színkezelés beállítása az alkalmazással" 109. oldal](#page-108-0)

### **Színkezelés beállítása a nyomtató-illesztőprogrammal**

A nyomtató-illesztőprogram az operációs rendszer színkezelő rendszerét használja és ő felel minden színkezelési folyamatért. A

nyomtató-illesztőprogramban az alábbi két módszert használva végezheti el a színkezelés beállításait.

❏ Host ICM (Gazda ICM) (Windows)/ColorSync (Mac OS X) Állítsa be, ha olyan alkalmazásokkal nyomtat, melyek támogatják a színkezelést. Ez a módszer hatékony, ha ugyanazon az operációs rendszeren, de különböző alkalmazásokkal kíván dolgozni, és ugyanazt a nyomtatási eredményt kívánja elérni. U["Nyomtatás színkezeléssel Gazda ICM](#page-109-0) [segítségével \(Windows\)" 110. oldal](#page-109-0) U["Nyomtatás színkezeléssel ColorSync](#page-110-0) [segítségével \(Mac OS X\)" 111. oldal](#page-110-0)

❏ Driver ICM (Illesztőprogram ICM) (csak Windows) Ez lehetővé teszi a színkezeléssel történő nyomtatás használatát olyan alkalmazásokból, melyek nem támogatják a színkezelést. U["Nyomtatás színkezeléssel ICM](#page-111-0) [illesztőprogram segítségével \(csak Windows\)"](#page-111-0) [112. oldal](#page-111-0)

### **Profilok beállítása**

A bemeneti profil, a nyomtatóprofil, és a szándék (illesztési módszer) beállításai három eltérő nyomtatási típusba sorolhatók, mert a színkezelési motorjaik különböző módokon kerülnek használatra. Ennek az az oka, hogy a színkezelés használata az egyes motorok között eltérő. Végezze el a beállításokat a nyomtató-illesztőprogramban vagy az alkalmazásban, az alábbi táblázat alapján.

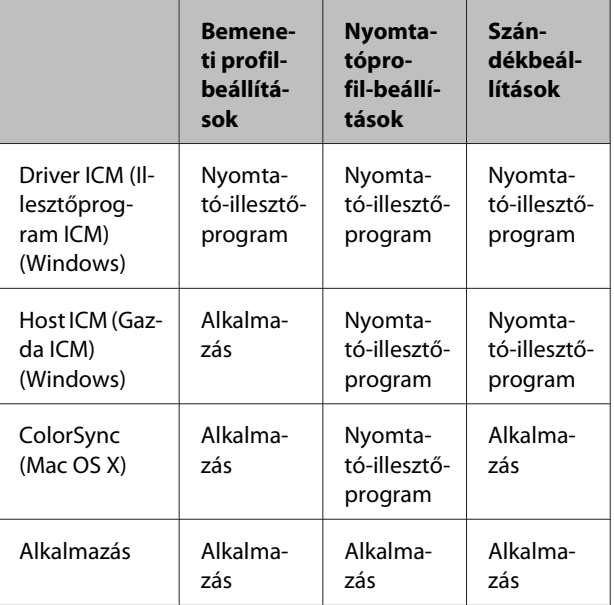

A színkezelés végrehajtásához minden papírtípus esetében szükséges nyomtatóprofilok a nyomtató-illesztőprogrammal együtt kerülnek telepítésre. Kiválaszthatja a profilt a nyomtató-illesztőprogram beállítások képernyőjén.

Kiválaszthatja a profilt a nyomtató-illesztőprogram beállítások képernyőjén.

U["Nyomtatás színkezeléssel ICM illesztőprogram](#page-111-0) [segítségével \(csak Windows\)" 112. oldal](#page-111-0)

U["Nyomtatás színkezeléssel Gazda ICM](#page-109-0) [segítségével \(Windows\)" 110. oldal](#page-109-0)

U["Nyomtatás színkezeléssel ColorSync segítségével](#page-110-0) [\(Mac OS X\)" 111. oldal](#page-110-0)

U["Színkezelés beállítása az alkalmazással" 109. oldal](#page-108-0)
# **Színkezelés beállítása az alkalmazással**

Nyomtatás színkezelő funkcióval rendelkező alkalmazásból. Végezze el a színkezelés beállításait az alkalmazásból, és kapcsolja ki a nyomtató-illesztőprogram színkezelési funkcióját.

> A Végezze el a színkezelési beállításokat az alkalmazásokban.

Beállítás például Adobe Photoshop CS5 esetén

Nyissa meg a **Print (Nyomtatás)** képernyőt.

Válassza a **Color Management (Színkezelés)**, majd a **Document (Dokumentum)** lehetőséget. Válassza a **Photoshop Manages Colors (Photoshop általi színkezelés)** lehetőséget a **Color Handling (Színkezelés)** beállítás számára, válassza ki a **Printer Profile (Nyomtatóprofil)** és a **Rendering Intent (Leképzési szándék)** lehetőségeket, majd kattintson a **Print (Nyomtatás)** pontra.

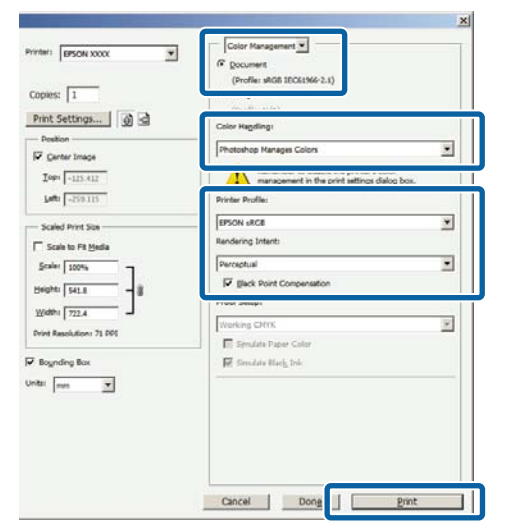

B Nyissa meg a nyomtató-illesztőprogram beállítási képernyőjét (Windows) vagy a Nyomtatás képernyőt (Mac OS X).

> Végezze el a nyomtató-illesztőprogram beállításait.

#### **Windows**

U["Nyomtatás \(Windows\)" 53. oldal](#page-52-0)

#### **Mac OS X esetében**

 $\mathscr{D}$ , Nyomtatás (Mac OS X)" 55. oldal

8 Kapcsolja ki a színkezelést.

**Windows** A **Main (Fő)** képernyőn válassza a **Custom (Egyéni)** lehetőséget a **Mode (Üzemmód)** beállítás számára, majd válassza az **Off (No Color Adjustment) (Ki (nincs színkorrekció))** lehetőséget.

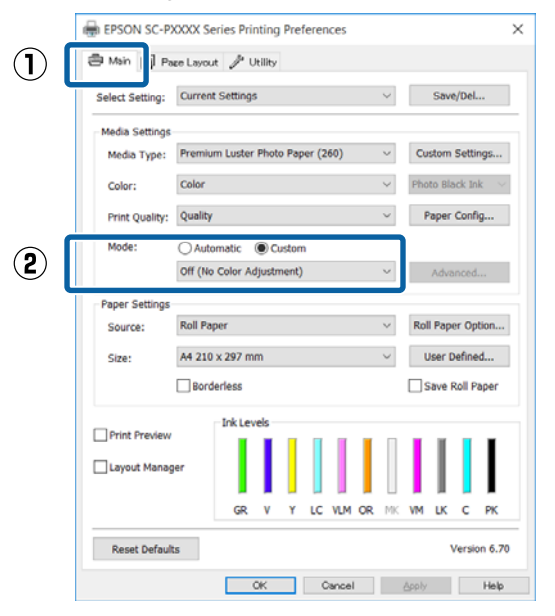

#### *Megjegyzés:*

*A Windows 7, Windows Vista, továbbá Windows XP (Service Pack 2 vagy újabb és .NET 3.0) verziókban az Off (No Color Adjustment) (Ki (nincs színkorrekció)) kiválasztása automatikus.*

**Mac OS X esetében** Válassza a **Print Settings (Nyomtatási beállítások)** lehetőséget a listából, és válassza az **Off (No Color Adjustment) (Ki (nincs színkorrekció))** értéket a **Printer Color Adjustment (Nyomtató színkorrekció)** paraméterekhez.

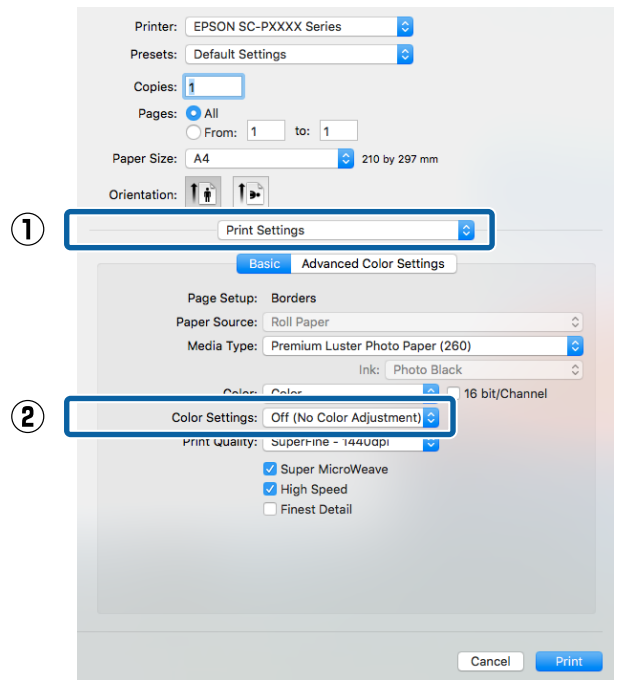

4 Ellenőrizze a többi beállítást, majd kezdjen hozzá a nyomtatáshoz.

# **Színkezelés beállítása a nyomtatóillesztőprogrammal**

# **Nyomtatás színkezeléssel Gazda ICM segítségével (Windows)**

Használja a képadatokat, amelybe egy bementi profil volt beágyazva. Az alkalmazásnak is támogatnia kell az ICM opciót.

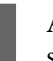

Az alkalmazást használva végezze el a színkezelési beállításokat.

Az alkalmazás típusától függően a beállításokat az alábbi táblázatnak megfelelően végezze.

Adobe Photoshop CS3 vagy újabb Adobe Photoshop Elements 6.0 vagy újabb Adobe Photoshop Lightroom 1 vagy újabb

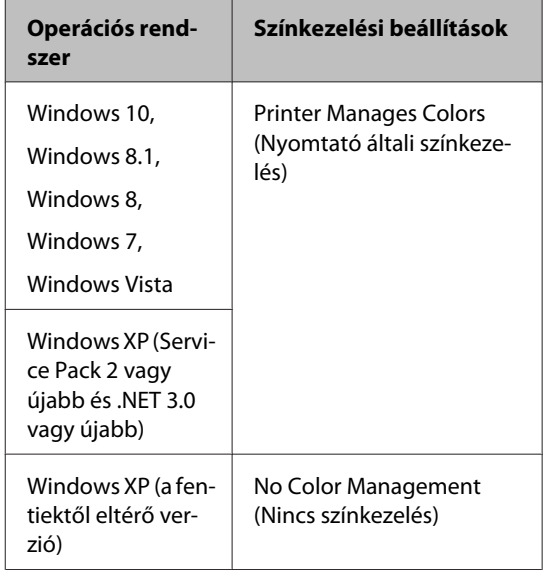

Egyéb alkalmazásokban állítsa be a **No Color Management (Nincs színkezelés)** lehetőséget.

#### *Megjegyzés:*

*A támogatott platformokkal kapcsolatos információk az adott alkalmazás webhelyén érhetők el.*

#### **Nyomtatás színkezeléssel**

Beállítás például Adobe Photoshop CS5 esetén

Nyissa meg a **Print (Nyomtatás)** képernyőt.

Válassza a **Color Management (Színkezelés)**, majd a **Document (Dokumentum)** lehetőséget. Válassza a **Printer Manages Colors (Nyomtató általi színkezelés)** lehetőséget a **Color Handling (Színkezelés)** beállítás számára, majd kattintson a **Print (Nyomtatás)** lehetőségre.

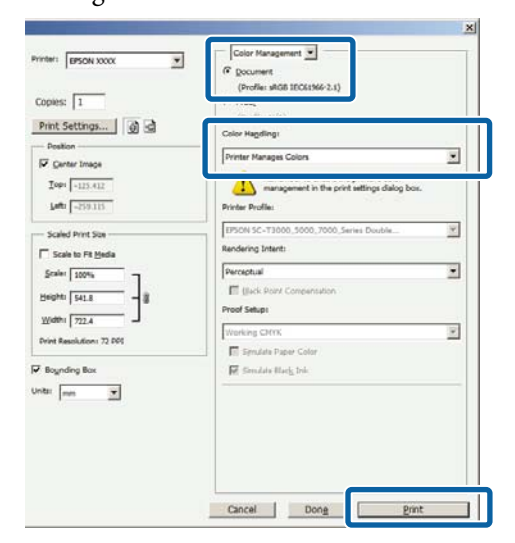

Ha színkezelő funkció nélküli alkalmazást használ, akkor a műveletsort kezdje a 2. lépéstől.

B A nyomtató-illesztőprogram **Main (Fő)** képernyőjén válassza a **Custom (Egyéni)** lehetőséget a **Mode (Üzemmód)** beállításhoz, válassza az **ICM** opciót, majd kattintson az **Advanced (Speciális)** lehetőségre.

#### U["Nyomtatás \(Windows\)" 53. oldal](#page-52-0)

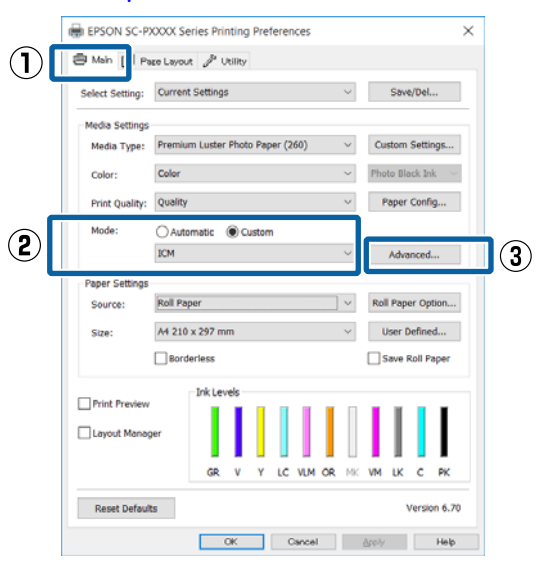

C Válassza az **ICM Mode (ICM üzemmód)** lehetőséget a Printer Color Adjustment (Nyomtató színkorrekció) menüben.

> További részletekért lásd a nyomtató-illesztőprogram súgóját.

Ha Epson speciális nyomathordozót választott a **Media Type (Hordozótípus)** számára a **Main (Fő)** képernyőn, akkor a hordozótípushoz tartozó nyomtatóprofil automatikusan kiválasztásra kerül, és megjelenik a **Printer Profile Description (Nyomtatóprofil leírása)** részben.

A profil módosításához válassza a **Show all profiles (Az összes profil megjelenítése)** lehetőséget alul.

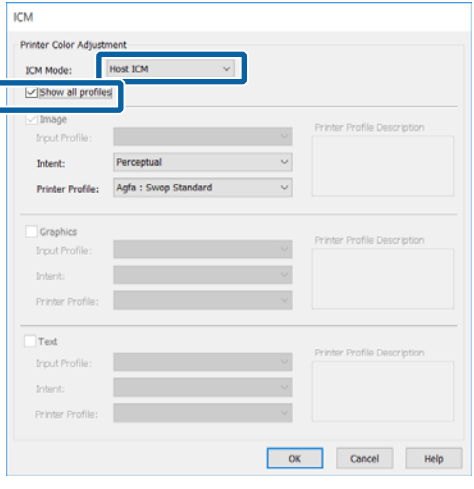

Ellenőrizze a többi beállítást, majd kezdjen hozzá a nyomtatáshoz.

# **Nyomtatás színkezeléssel ColorSync segítségével (Mac OS X)**

Használja a képadatokat, amelybe egy bementi profil volt beágyazva. Az alkalmazásnak is támogatnia kell a ColorSync opciót.

#### *Megjegyzés:*

*Az alkalmazástól függően előfordulhat, hogy a nyomtatás színkezeléssel ColorSync segítségével nem támogatott.*

A Kapcsolja ki az alkalmazás színkezelési funkcióit.

#### **Nyomtatás színkezeléssel**

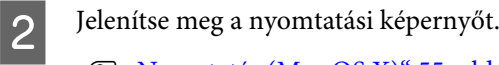

#### U["Nyomtatás \(Mac OS X\)" 55. oldal](#page-54-0)

C Válassza a **Color Matching (Színillesztés)** elemet, majd kattintson a **ColorSync** lehetőségre.

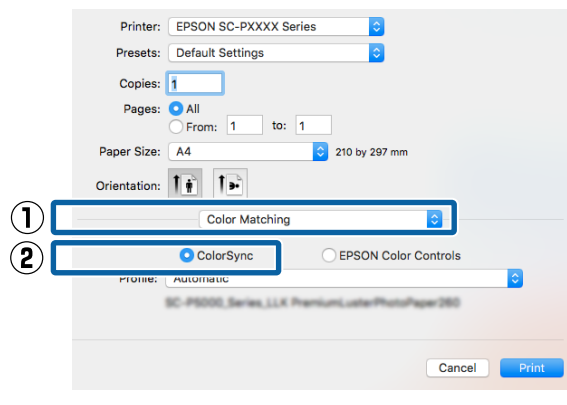

Ellenőrizze a többi beállítást, majd kezdjen hozzá a nyomtatáshoz.

# **Nyomtatás színkezeléssel ICM illesztőprogram segítségével (csak Windows)**

A nyomtató-illesztőprogram a saját nyomtatóprofilját használja a színkezelés végrehajtásához. Az alábbi két színkorrekciós módszert használhatja.

- ❏ Driver ICM (Basic) (Illesztőprogram ICM (Alap)) Adjon meg egy profiltípust és a szándékot az összes képadat feldolgozására.
- ❏ Driver ICM (Advanced) (Illesztőprogram ICM (Speciális))

A nyomtató-illesztőprogram elkülöníti a képadatot **Image (Kép)**, **Graphics (Grafika)**, és **Text (Szöveg)** részekre. Adjon meg három profiltípust és szándékot az összes rész feldolgozásához.

#### **Színkezelő funkcióval rendelkező alkalmazások használata esetén**

Végezze el a színkezelés beállításait az alkalmazásból azelőtt, hogy elvégezné a nyomtató-illesztőprogram beállításokat.

Az alkalmazás típusától függően a beállításokat az alábbi táblázatnak megfelelően végezze.

Adobe Photoshop CS3 vagy újabb Adobe Photoshop Elements 6.0 vagy újabb Adobe Photoshop Lightroom 1 vagy újabb

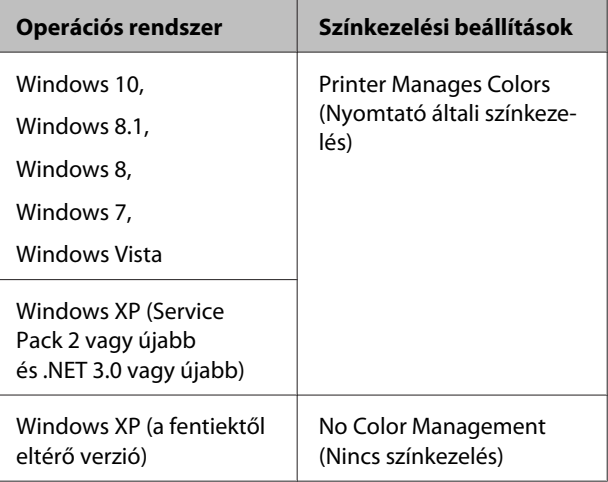

Egyéb alkalmazásokban állítsa be a **No Color Management (Nincs színkezelés)** lehetőséget.

#### *Megjegyzés:*

*A támogatott platformokkal kapcsolatos információk az adott alkalmazás webhelyén érhetők el.*

Beállítás például Adobe Photoshop CS5 esetén

Nyissa meg a **Print (Nyomtatás)** képernyőt.

Válassza a **Color Management (Színkezelés)**, majd a **Document (Dokumentum)** lehetőséget. Válassza a **Printer Manages Colors (Nyomtató általi színkezelés)** lehetőséget a **Color Handling (Színkezelés)** beállítás számára, majd kattintson a **Print (Nyomtatás)** lehetőségre.

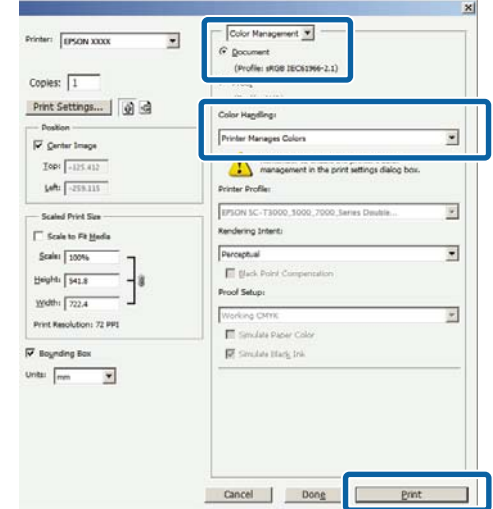

#### **Nyomtatás színkezeléssel**

A A nyomtató-illesztőprogram **Main (Fő)** képernyőjén válassza a **Custom (Egyéni)** lehetőséget a **Mode (Üzemmód)** beállításhoz, válassza az **ICM** opciót, majd kattintson az **Advanced (Speciális)** lehetőségre.

U["Nyomtatás \(Windows\)" 53. oldal](#page-52-0)

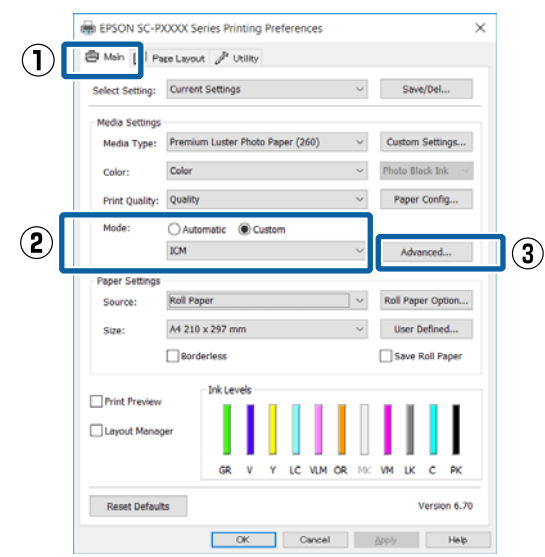

B Az **ICM Mode (ICM üzemmód)** párbeszédpanelben az **ICM** képernyőn belül válassza a **Driver ICM (Basic) (Illesztőprogram ICM (Alap))** vagy a **Driver ICM (Advanced) (Illesztőprogram ICM (Speciális))** lehetőségeket.

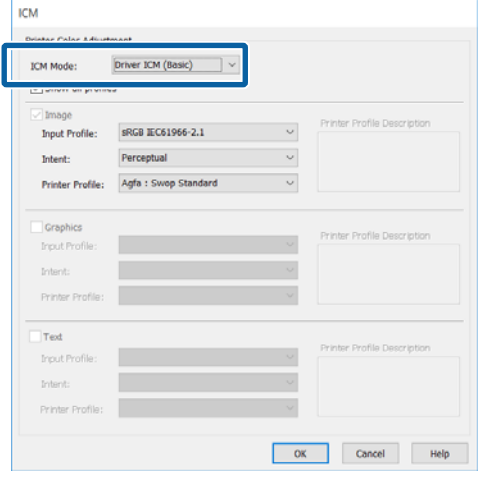

Ha a **Driver ICM (Advanced) (Illesztőprogram ICM (Speciális))** pontot választja, akkor meghatározhatja a profilokat és a szándékot minden fényképre, grafikára és szövegadatra.

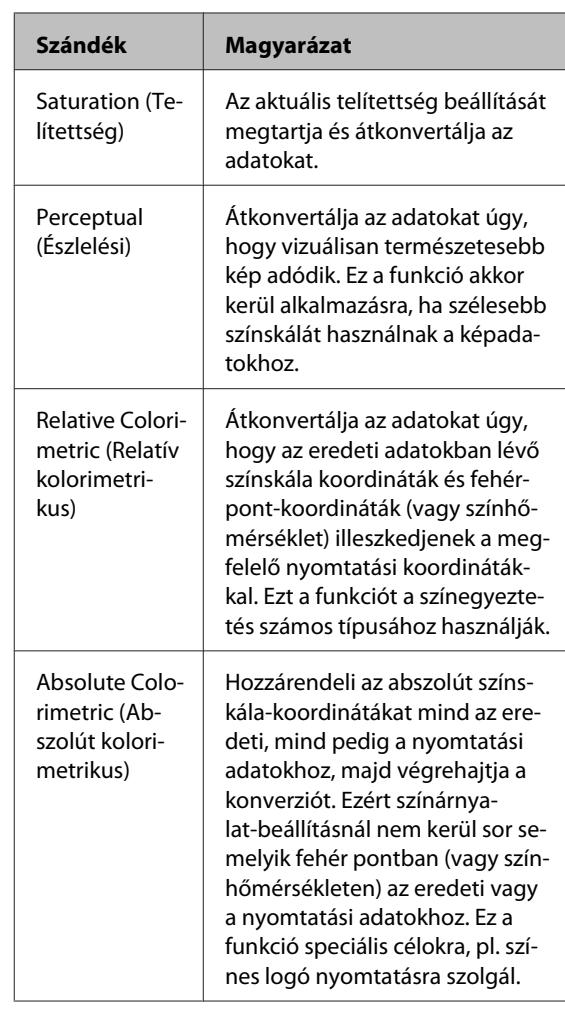

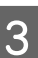

3 Ellenőrizze a többi beállítást, majd kezdjen hozzá a nyomtatáshoz.

# **Menüműveletek**

A menüket az alábbiakban leírtaknak megfelelően kezelheti. A magyarázatok a **Printer Setup** menü **Platen Gap** pontját használják példaként.

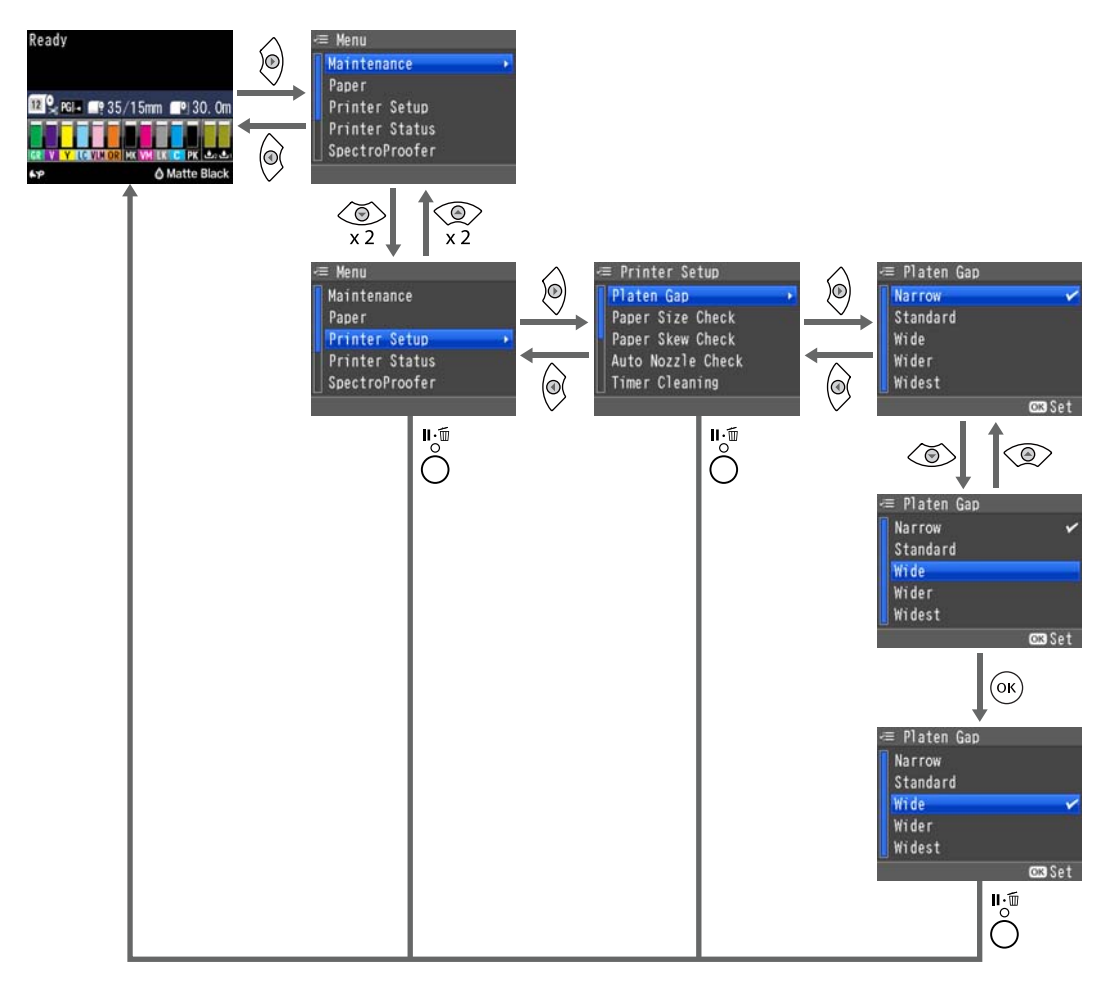

#### *Megjegyzés:*

*Ha megnyomja a* [ *gombot készenléti állapotban, akkor a Maintenance menü jelenik meg a képernyőn.*

*Ha megnyomja a* [ *gombot, miközben a nyomtatást ideiglenesen leállítja (szünetelteti), akkor csak fúvóka-ellenőrzést vagy fejtisztítást hajthat végre.*

# <span id="page-114-0"></span>**Menülista**

A menüben elérhető elemek és beállítások leírása alább található. Lásd a referenciaoldalakat a további lehetőségekkel kapcsolatban.

# **Maintenance menü**

#### U["Maintenance" 120. oldal](#page-119-0)

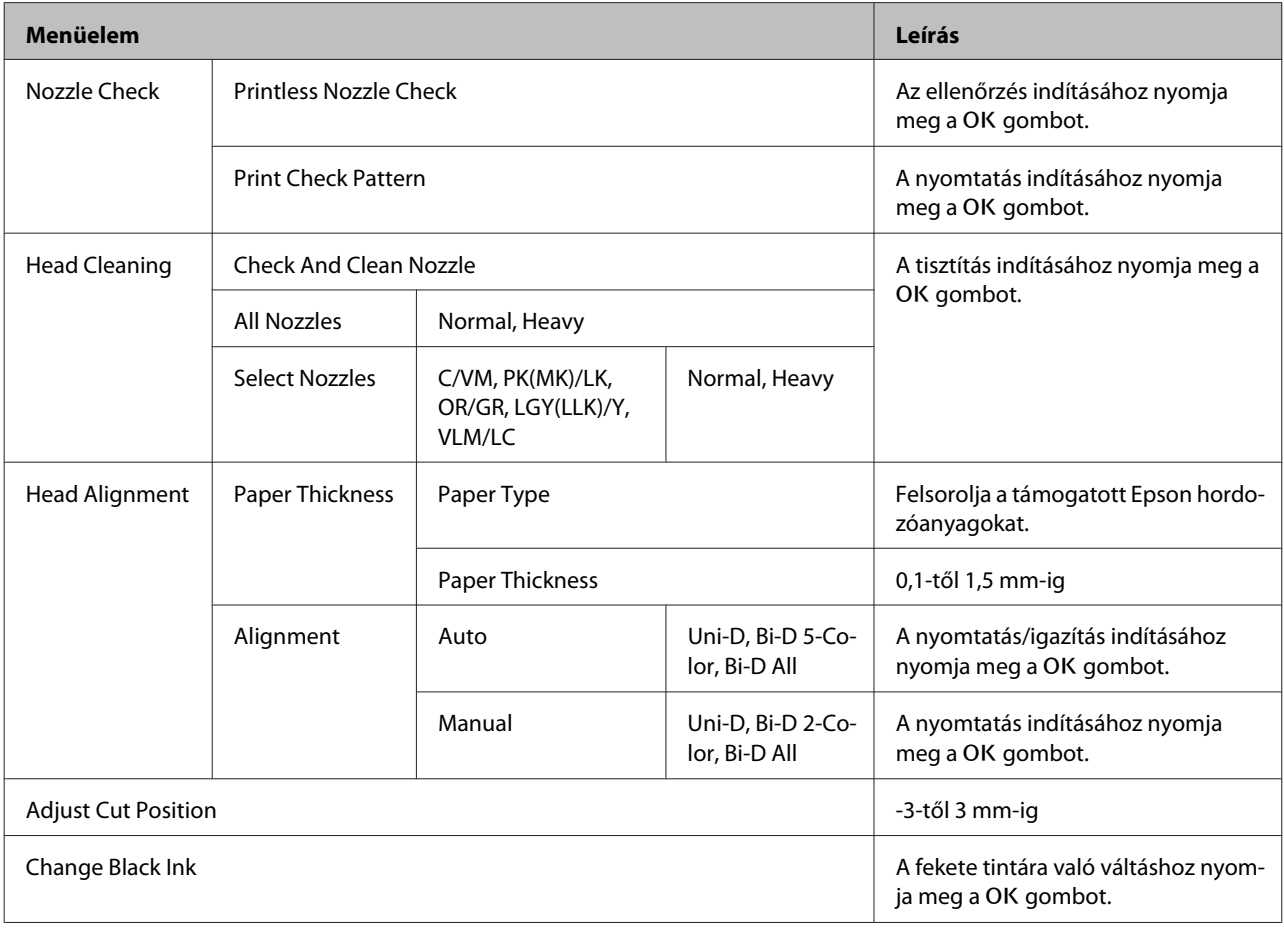

# **Paper menü**

U["Paper" 122. oldal](#page-121-0)

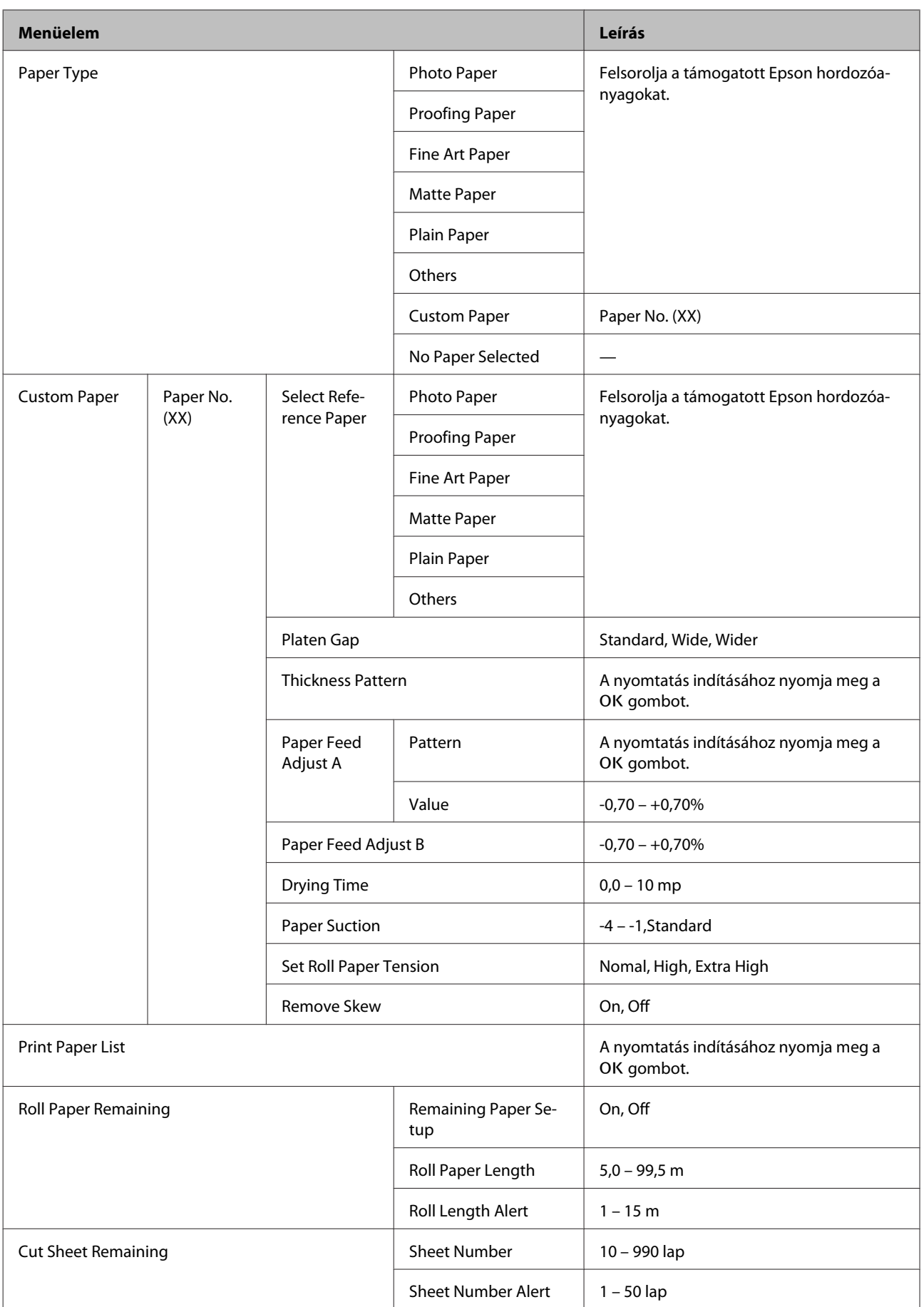

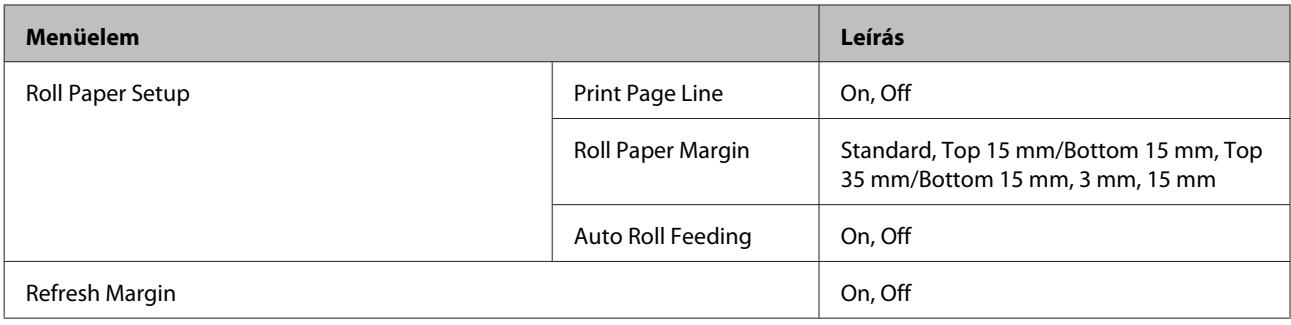

# **A Printer Setup menü**

### U["Printer Setup" 127. oldal](#page-126-0)

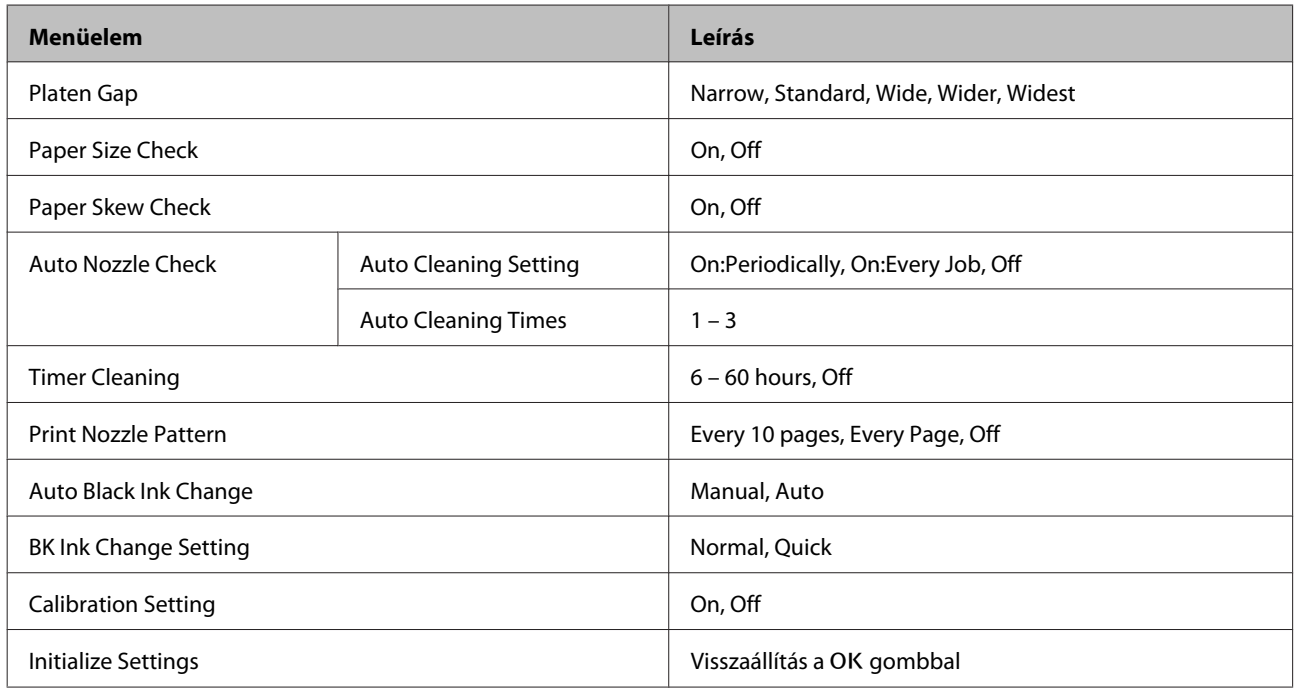

# **Printer Status menü**

#### U["Printer Status" 129. oldal](#page-128-0)

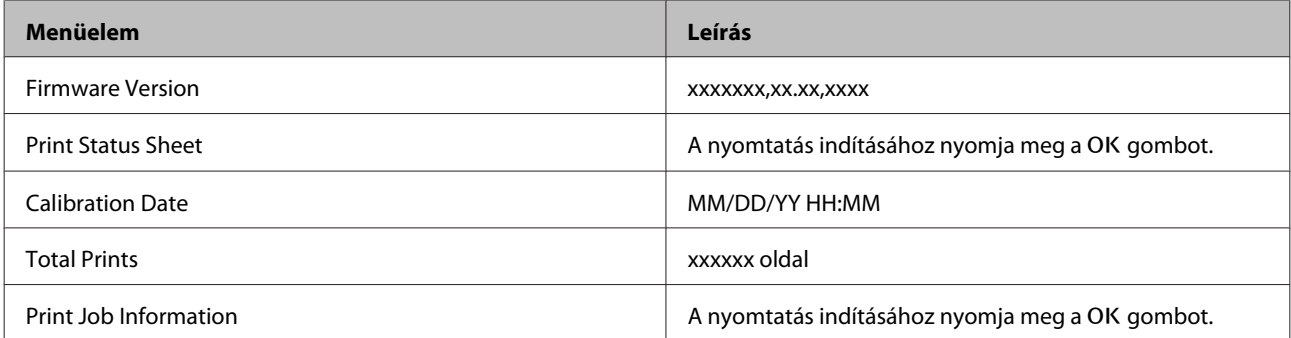

SC-P5000 Series Használati útmutató

# **SpectroProofer menü**

A következő menük csak akkor jelennek meg, ha telepítve van az opcionális SpectroProofer keret.

#### U["SpectroProofer" 129. oldal](#page-128-0)

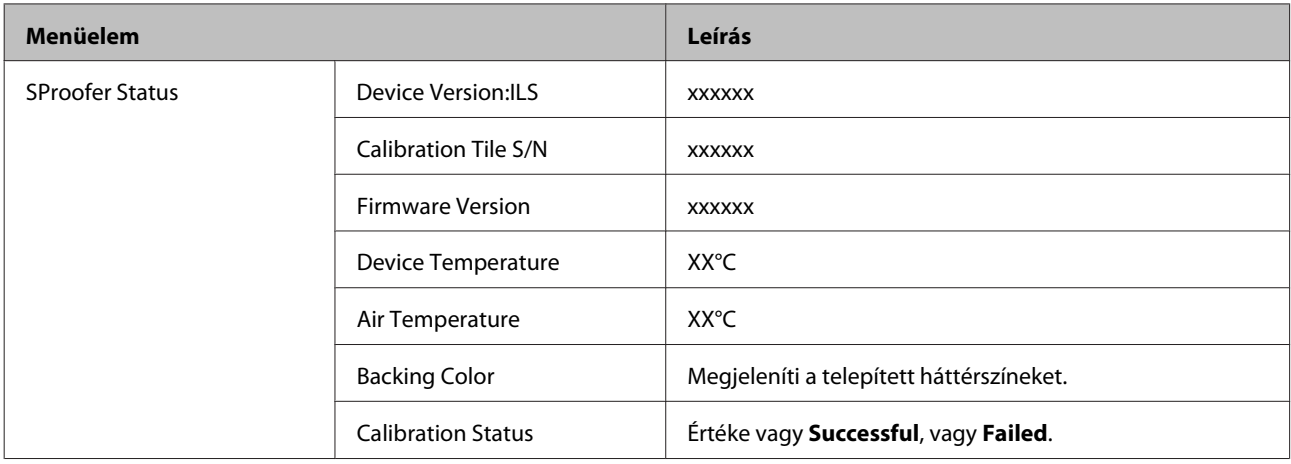

# **Network Setup menü**

U["Network Setup" 130. oldal](#page-129-0)

A \*1-gyel jelölt elemek akkor jelennek meg, ha a **Show** beállítás van kiválasztva a **Network Settings** menüben.

A \*2-gyel jelölt elemek akkor jelennek meg, ha a **Panel** beállítás van kiválasztva az **IP Address Setting** menüben.

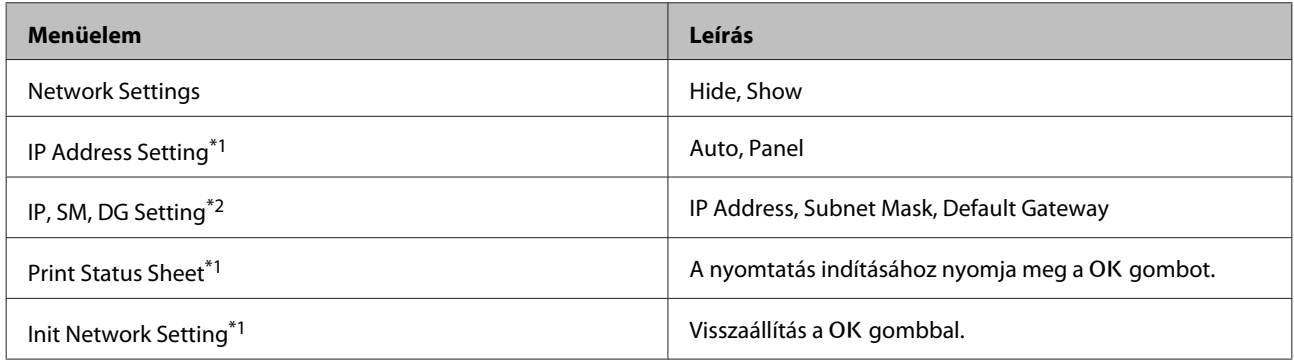

# **Preferences menü**

#### U["Preferences" 130. oldal](#page-129-0)

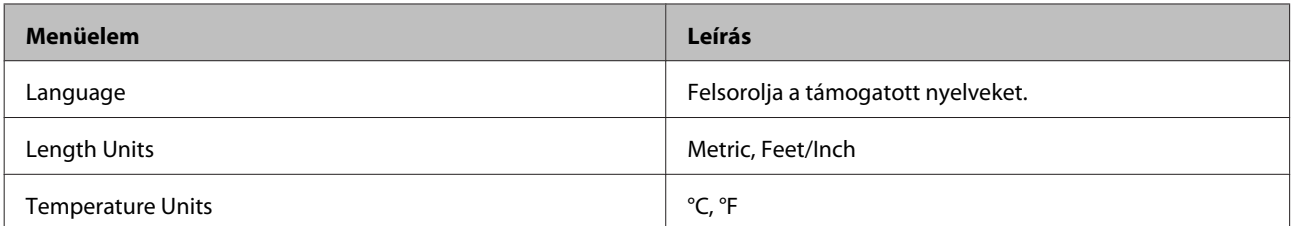

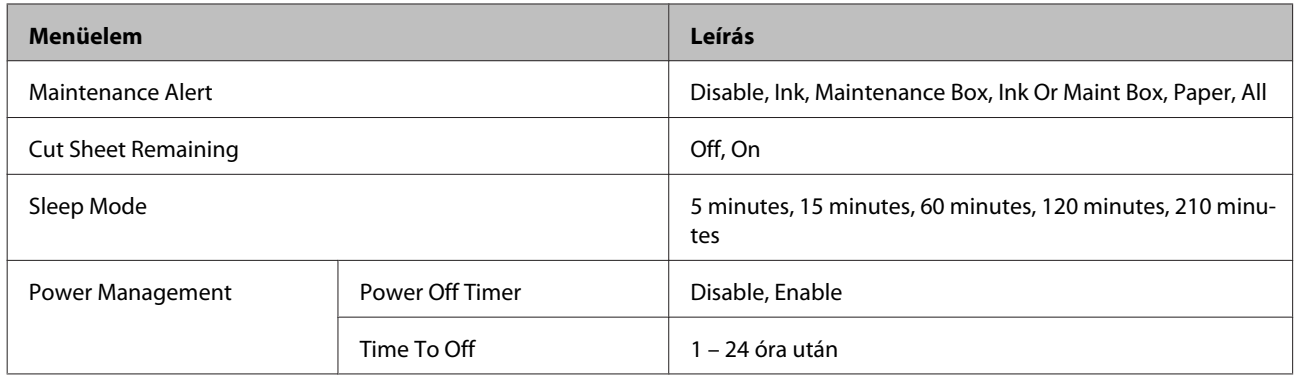

# **Administrator Menu**

### U["Administrator Menu" 131. oldal](#page-130-0)

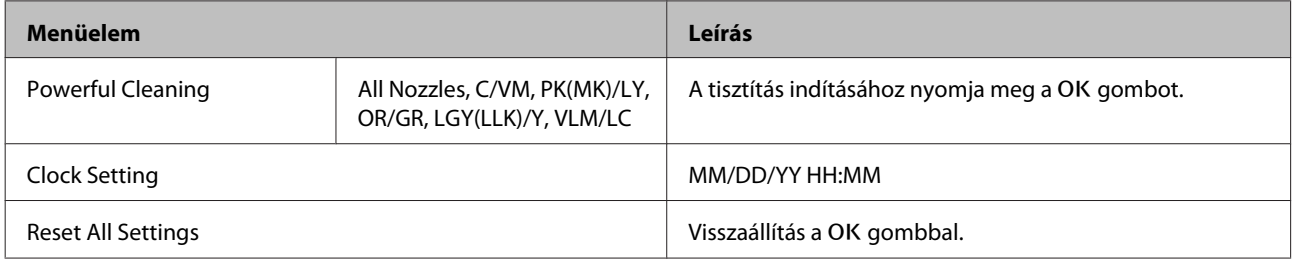

# <span id="page-119-0"></span>**Menüleírások**

# **Maintenance**

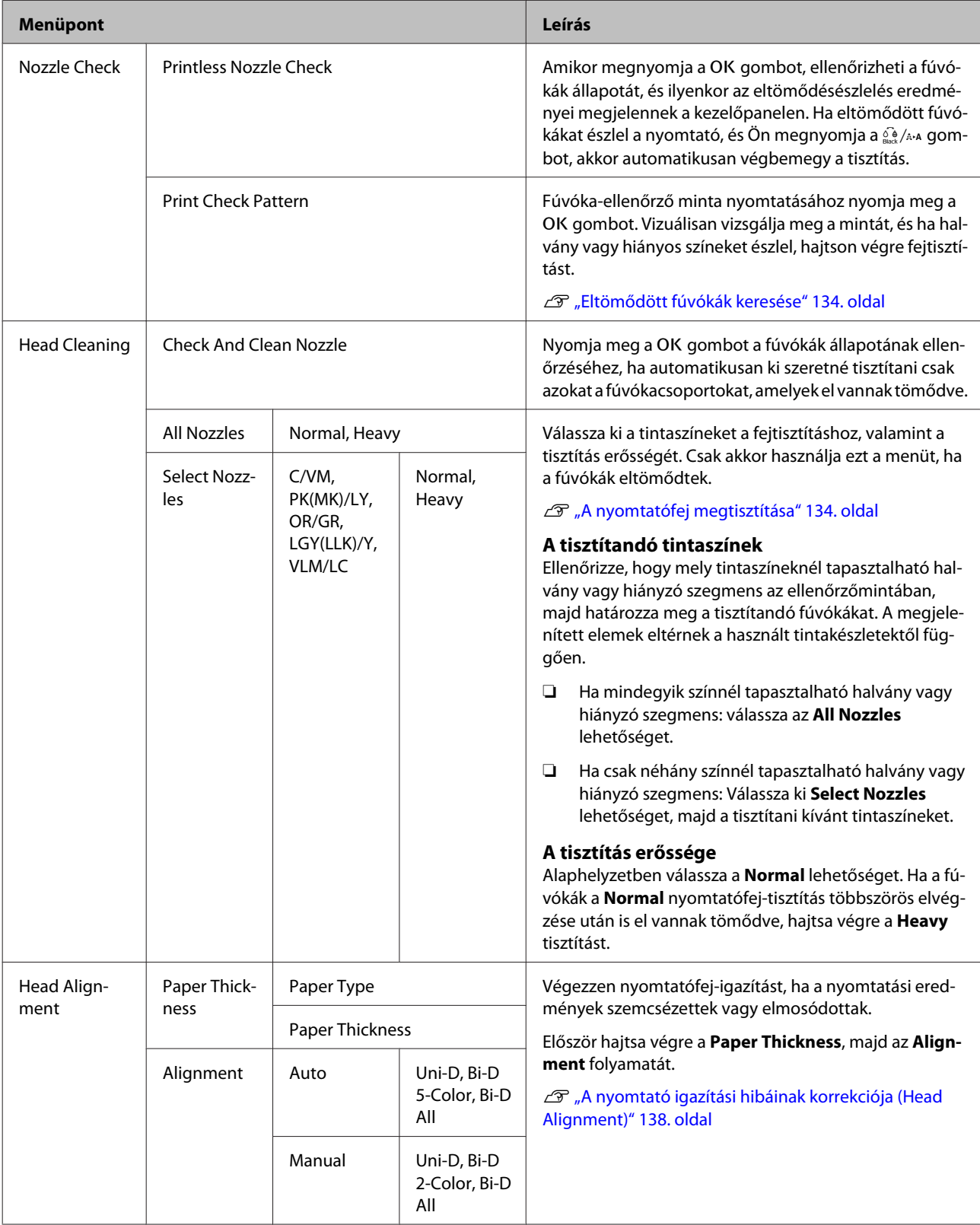

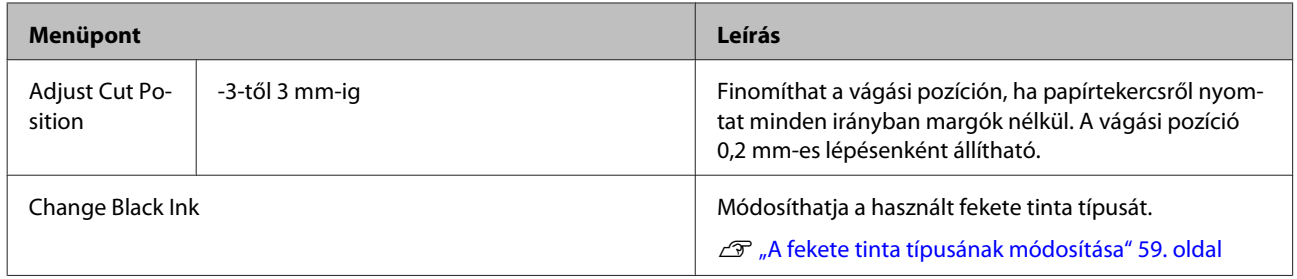

# <span id="page-121-0"></span>**Paper**

#### \* Alapértelmezett beállítás

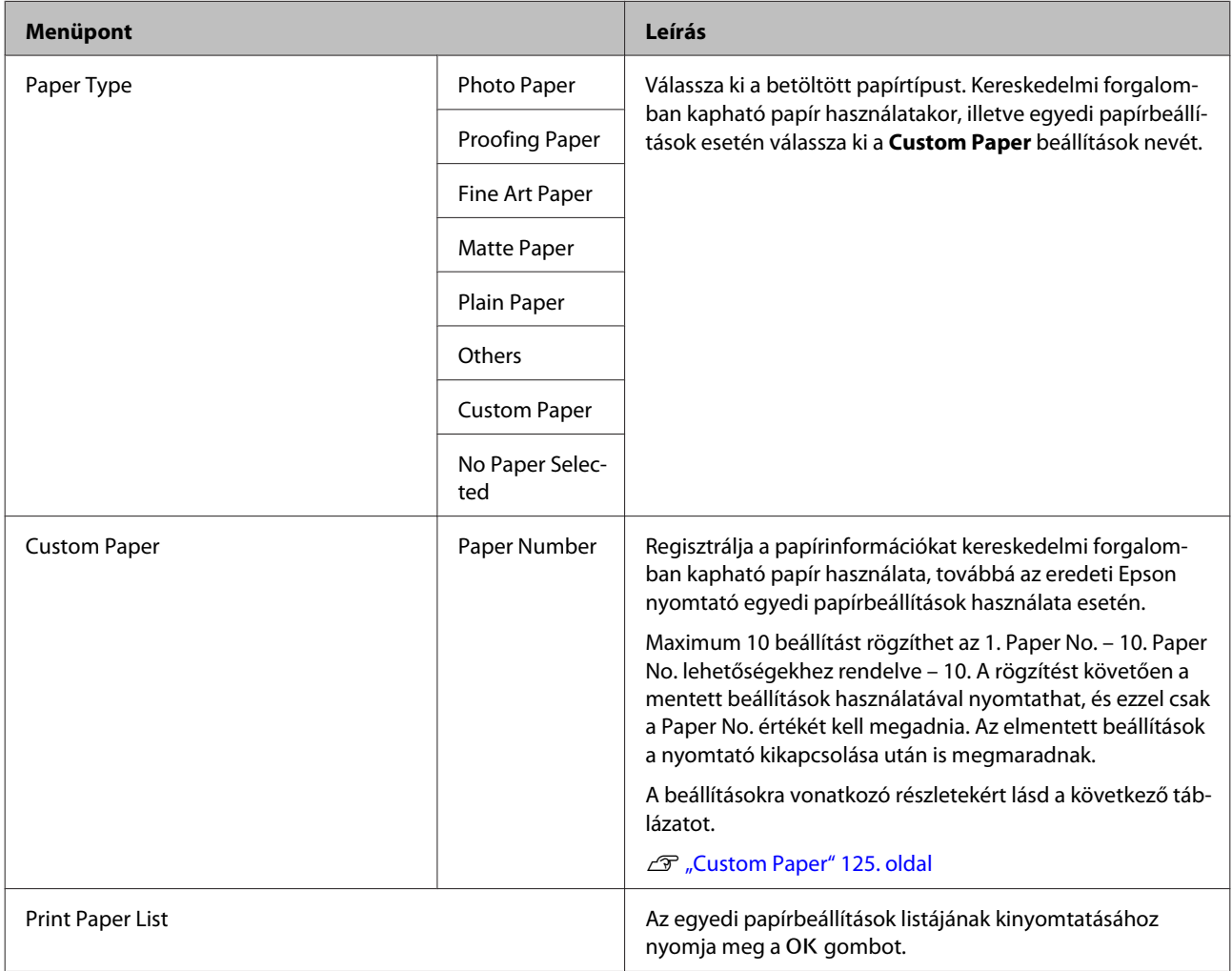

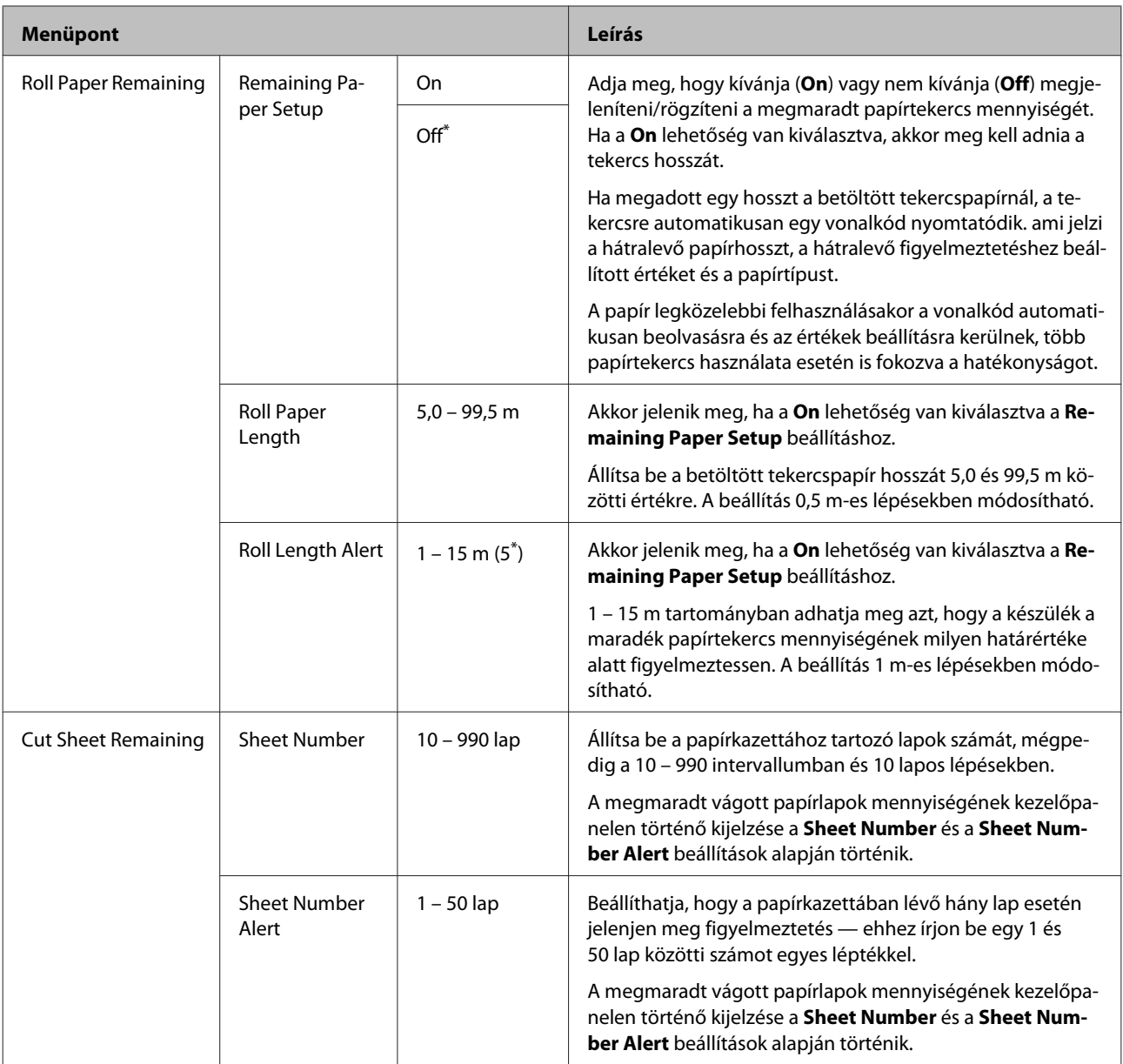

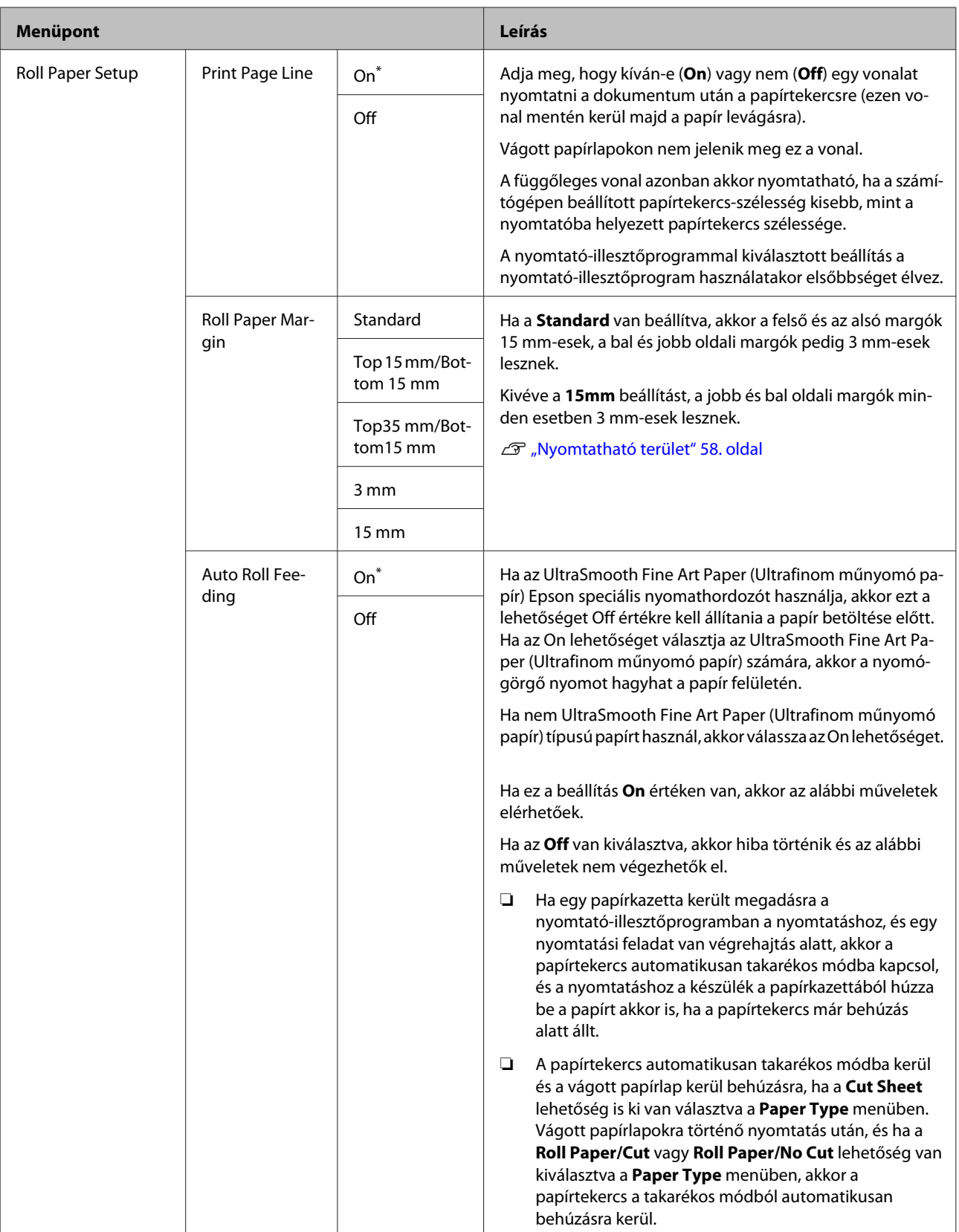

<span id="page-124-0"></span>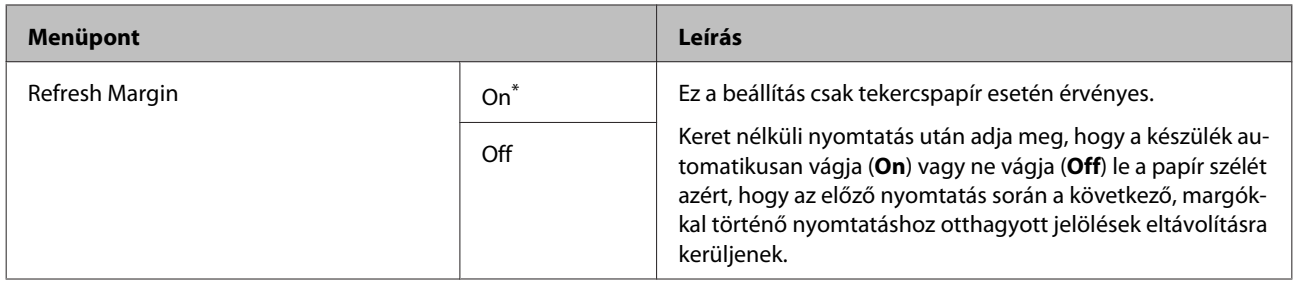

### **Custom Paper**

Állítsa be az alábbi táblázat mindegyik elemét a kereskedelmi forgalomban elérhető papírokhoz a papír tulajdonságai alapján. Ha a papírbeállításokat az eredeti Epson papírhoz szabja testre, válassza ki a megfelelő papírtípust a **Select Reference Paper** menüből, majd adja meg a beállításait.

\* Alapértelmezett beállítás

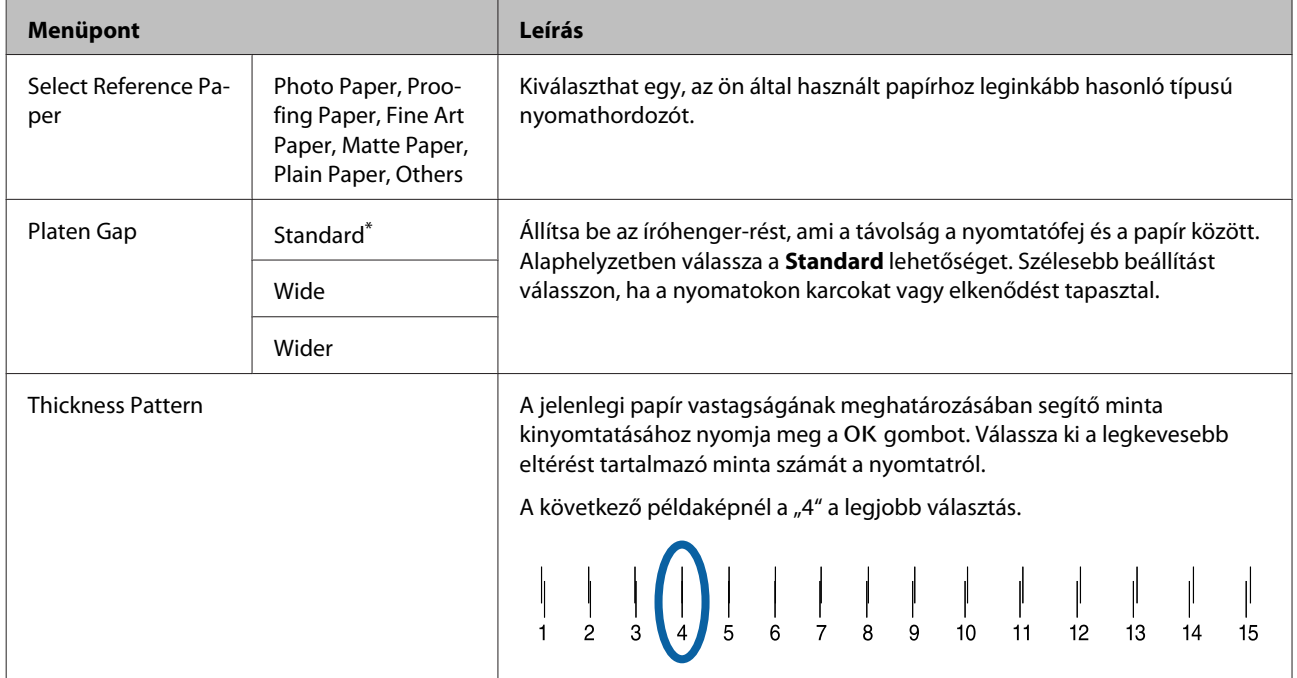

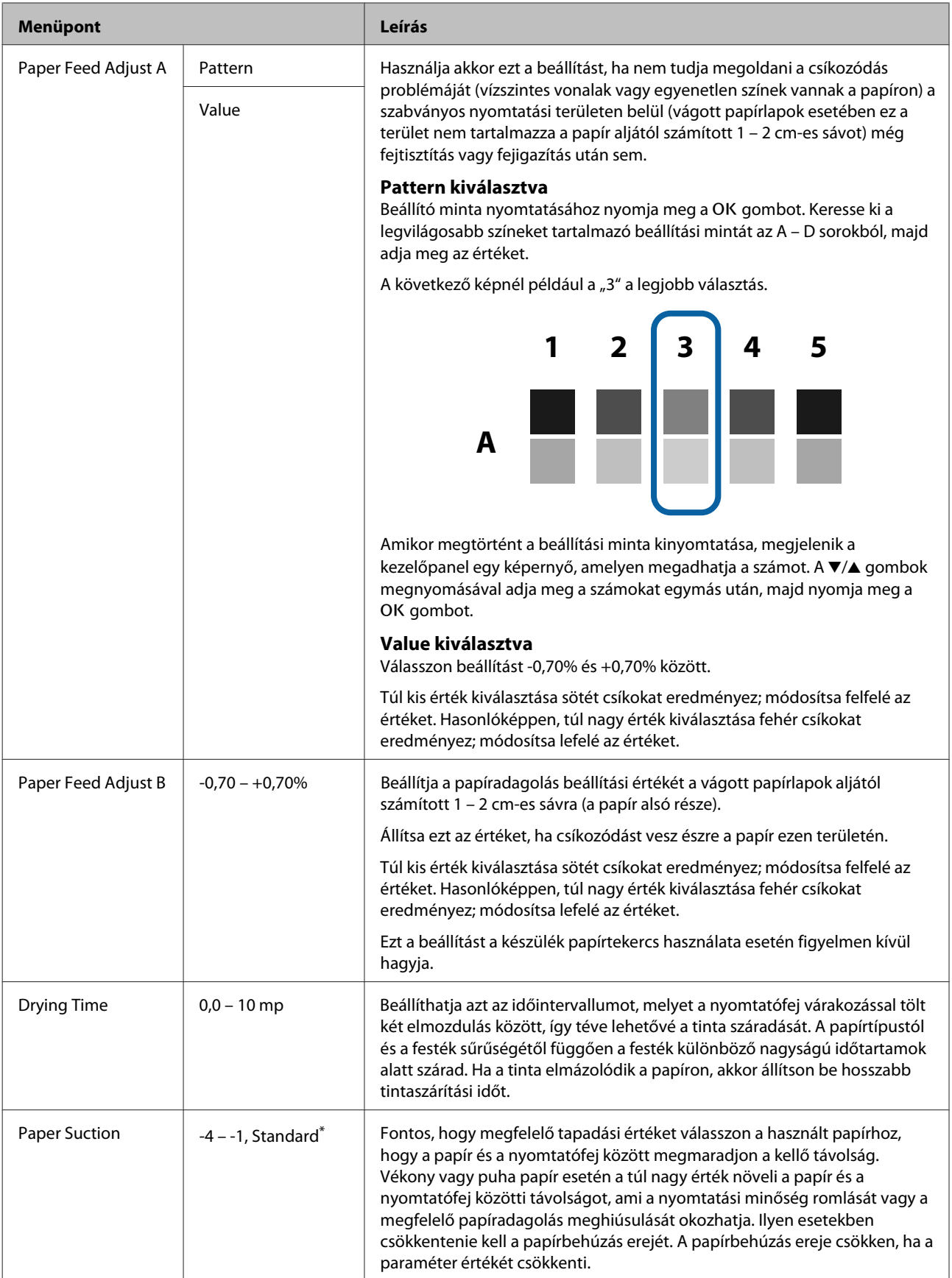

<span id="page-126-0"></span>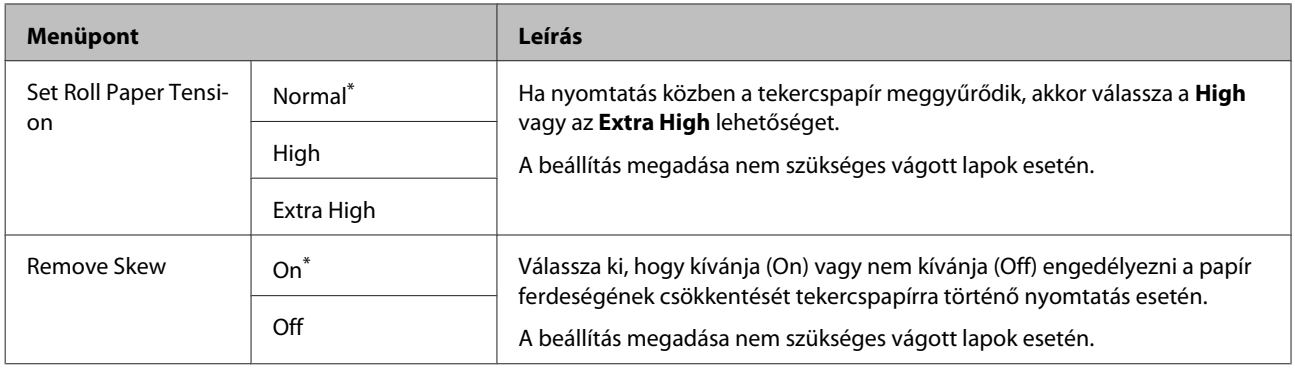

# **Printer Setup**

#### \* Alapértelmezett beállítás

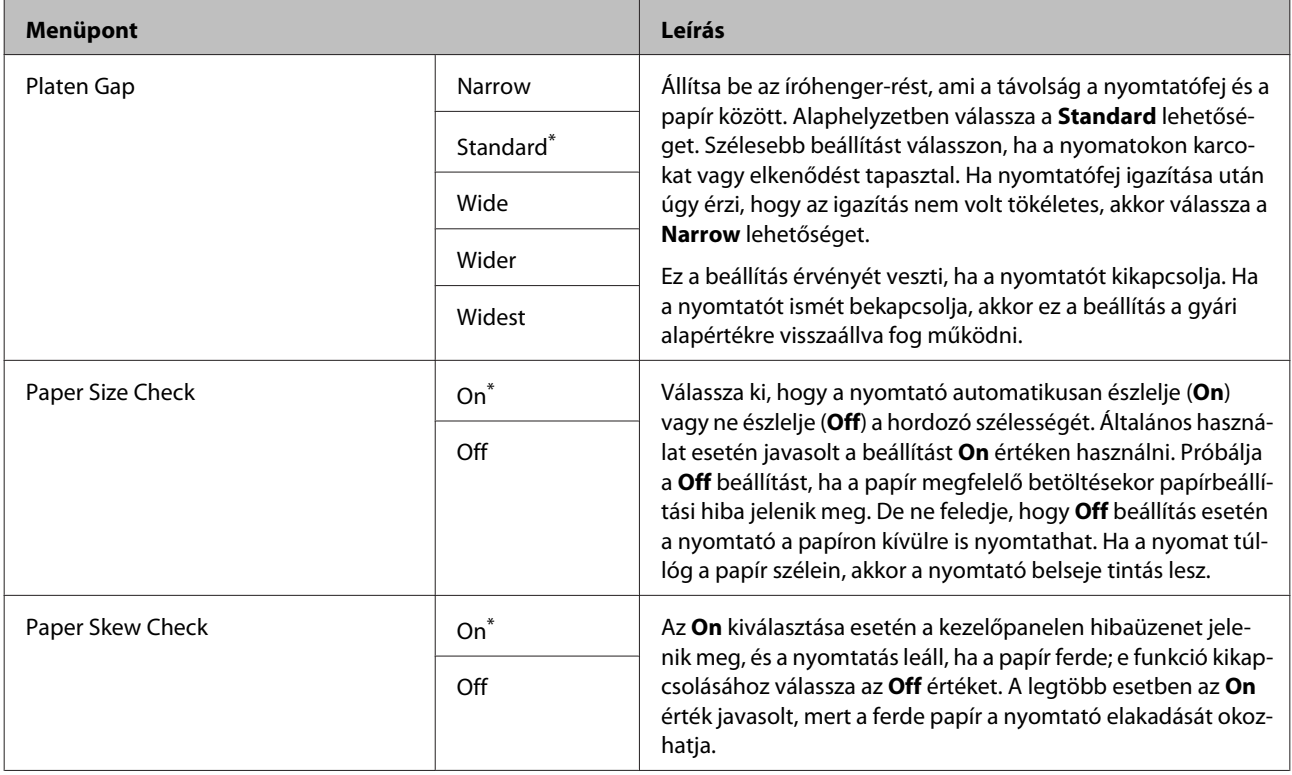

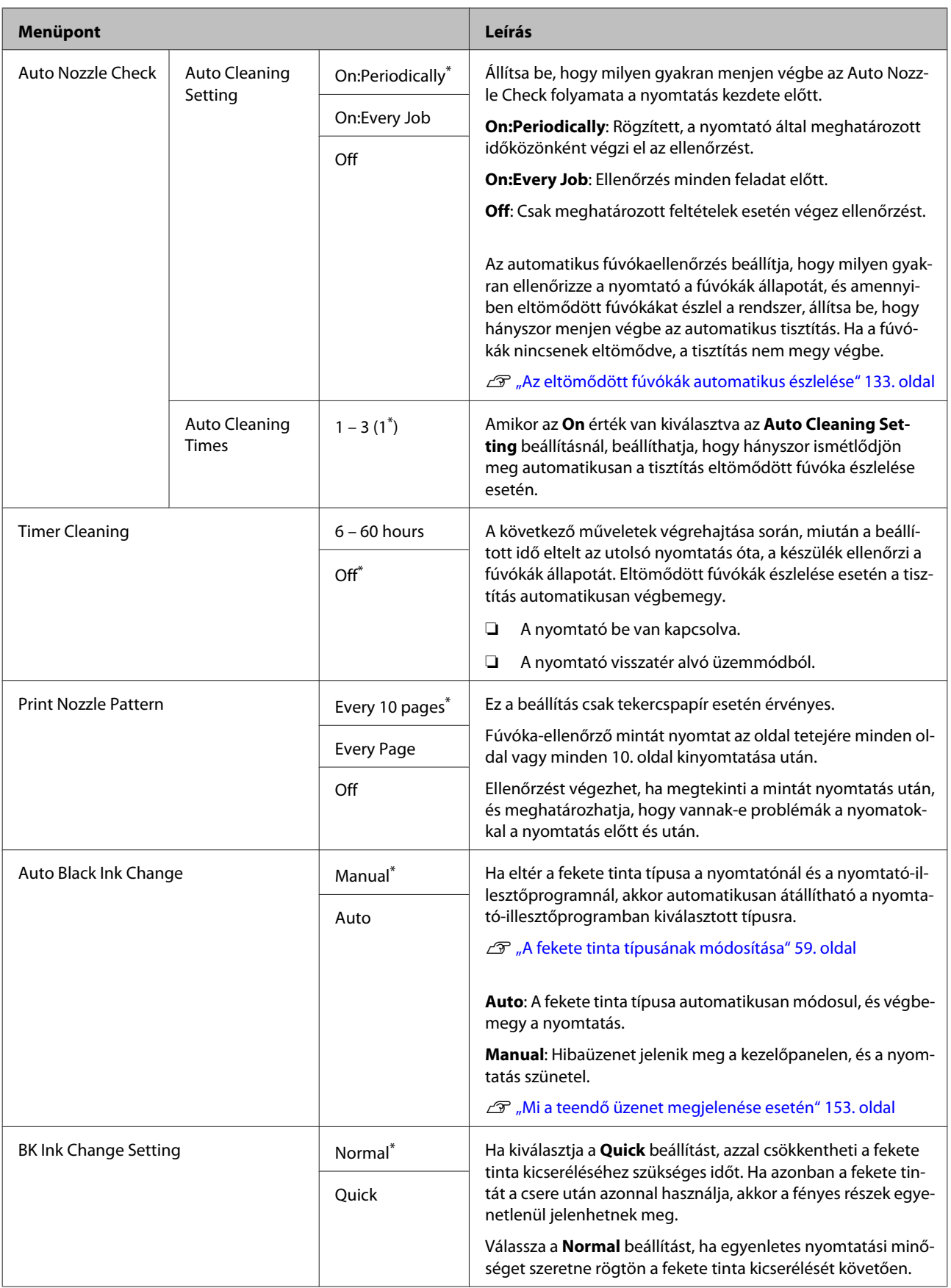

<span id="page-128-0"></span>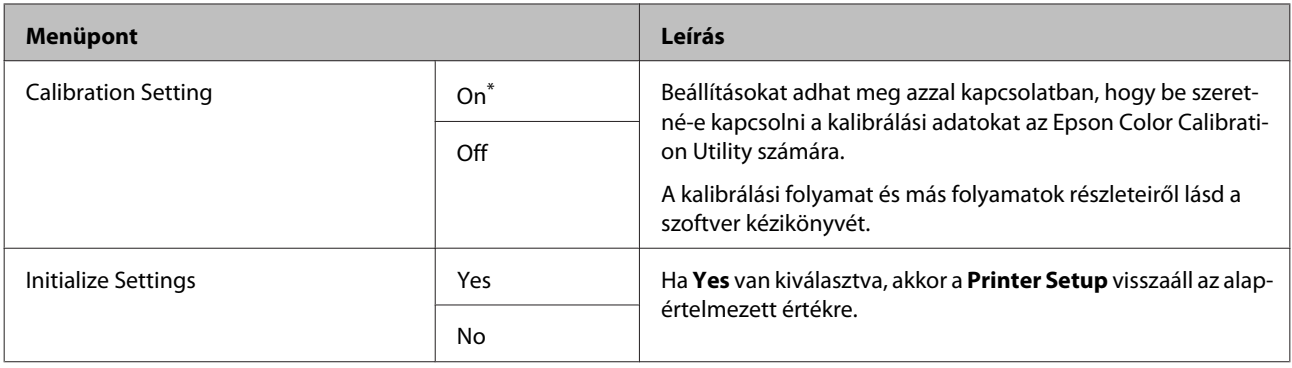

# **Printer Status**

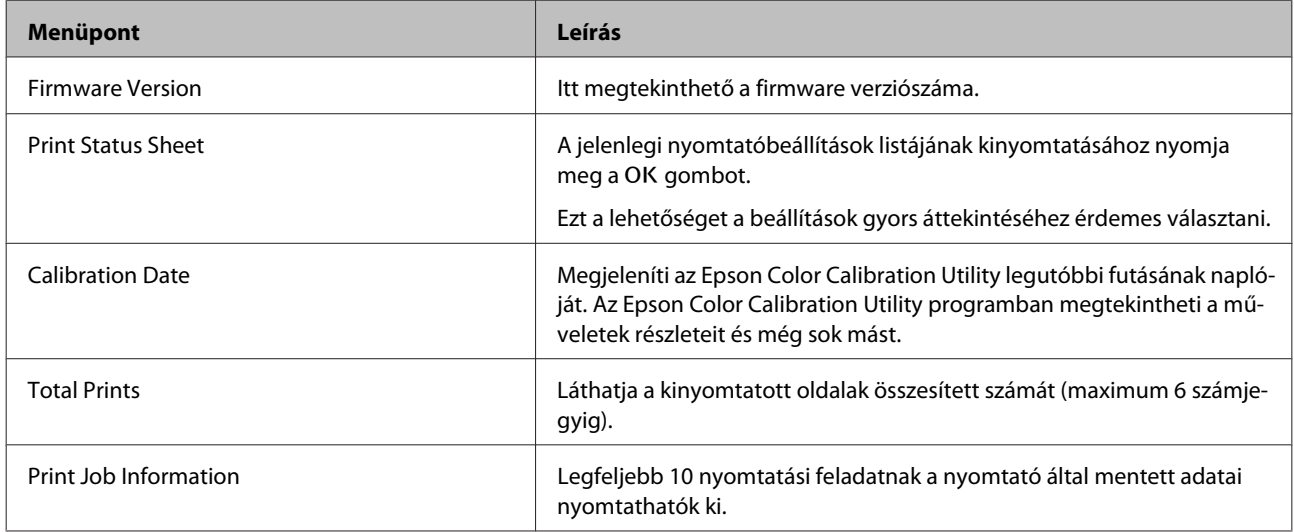

# **SpectroProofer**

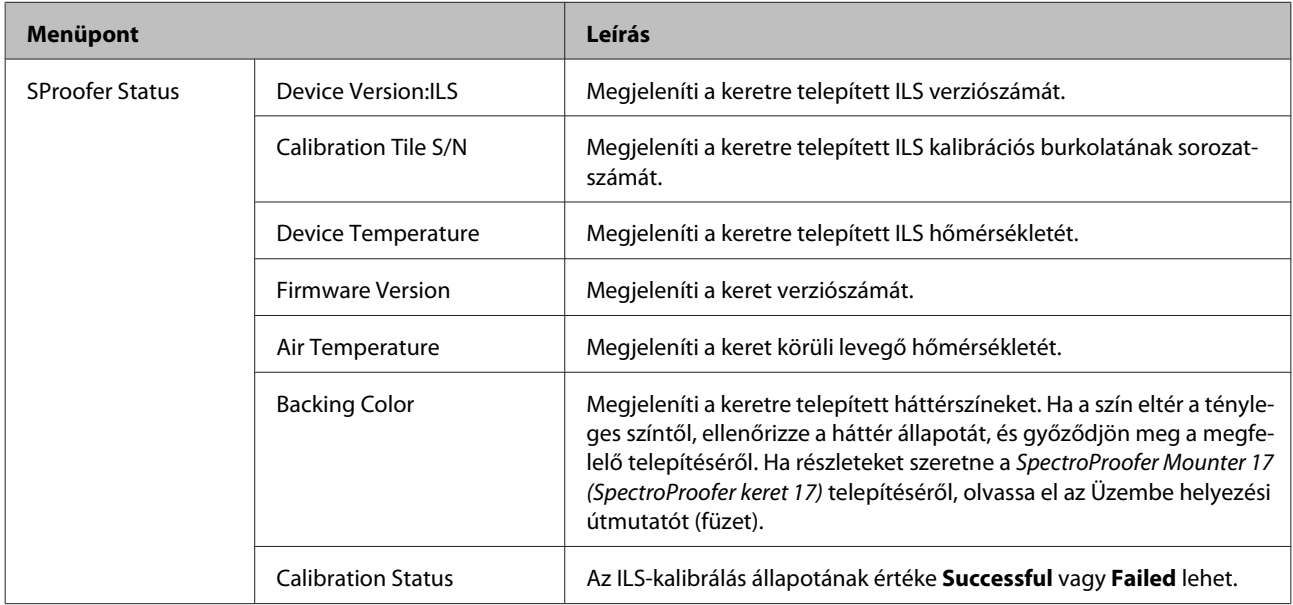

# <span id="page-129-0"></span>**Network Setup**

Elvégezheti a hálózati kapcsolathoz szükséges beállításokat. A beállítások megadását követően az előző képernyőhöz a < gomb megnyomásával térhet vissza. A hálózat alaphelyzetbe áll, és ezt követően 40 másodperc elteltével létrejön a hálózati kapcsolat. Ez a beállítás nem kerül megjelenítésre a visszaállítás során. Emellett nem generálható **Print Status Sheet** újraindítás nélkül.

\* Alapértelmezett beállítás

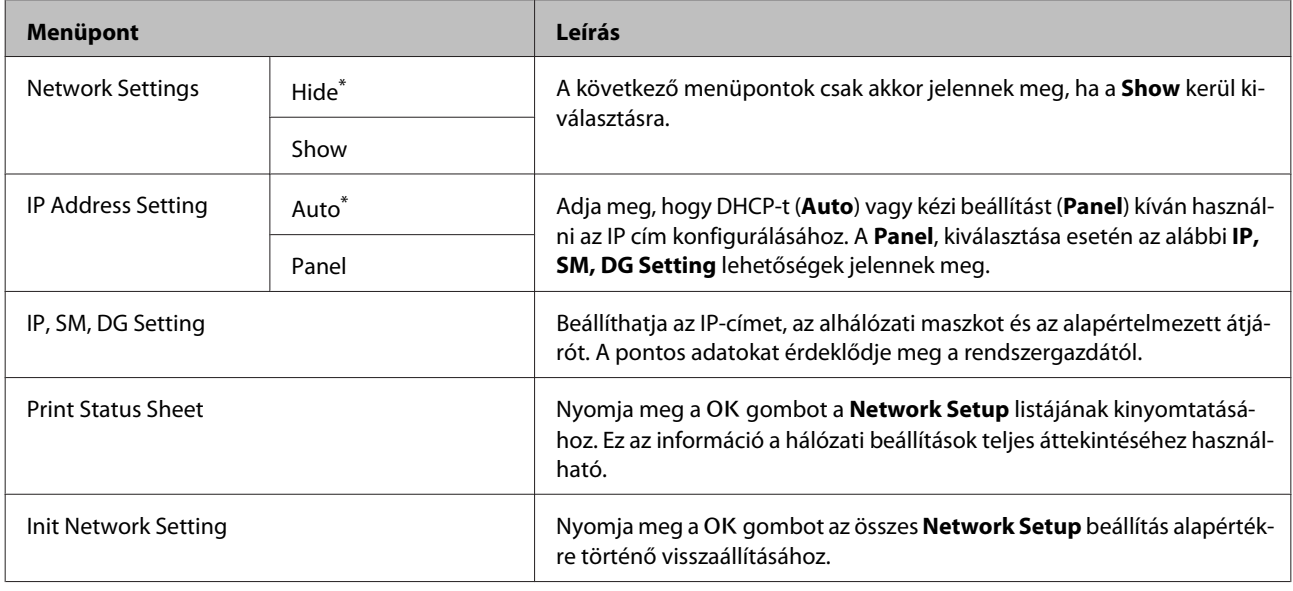

## **Preferences**

#### \* Alapértelmezett beállítás

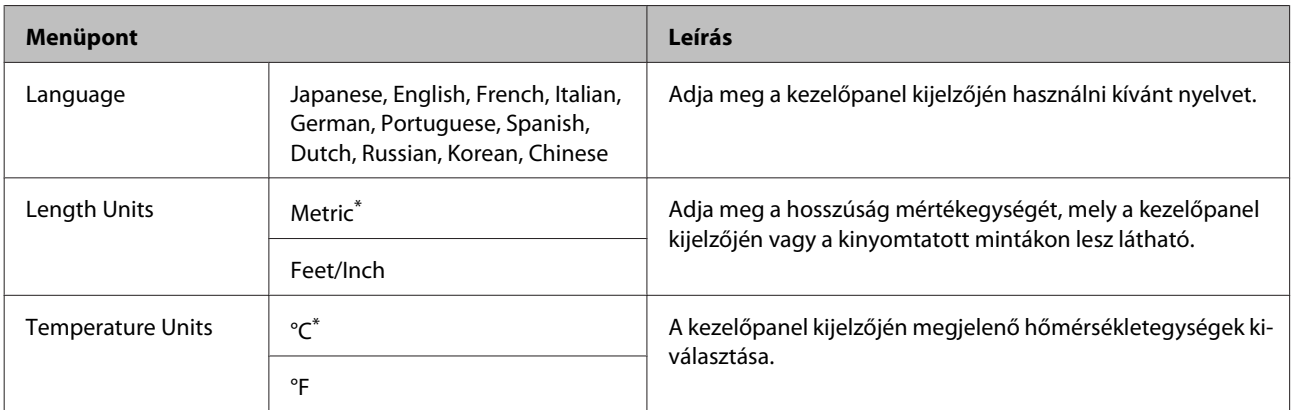

<span id="page-130-0"></span>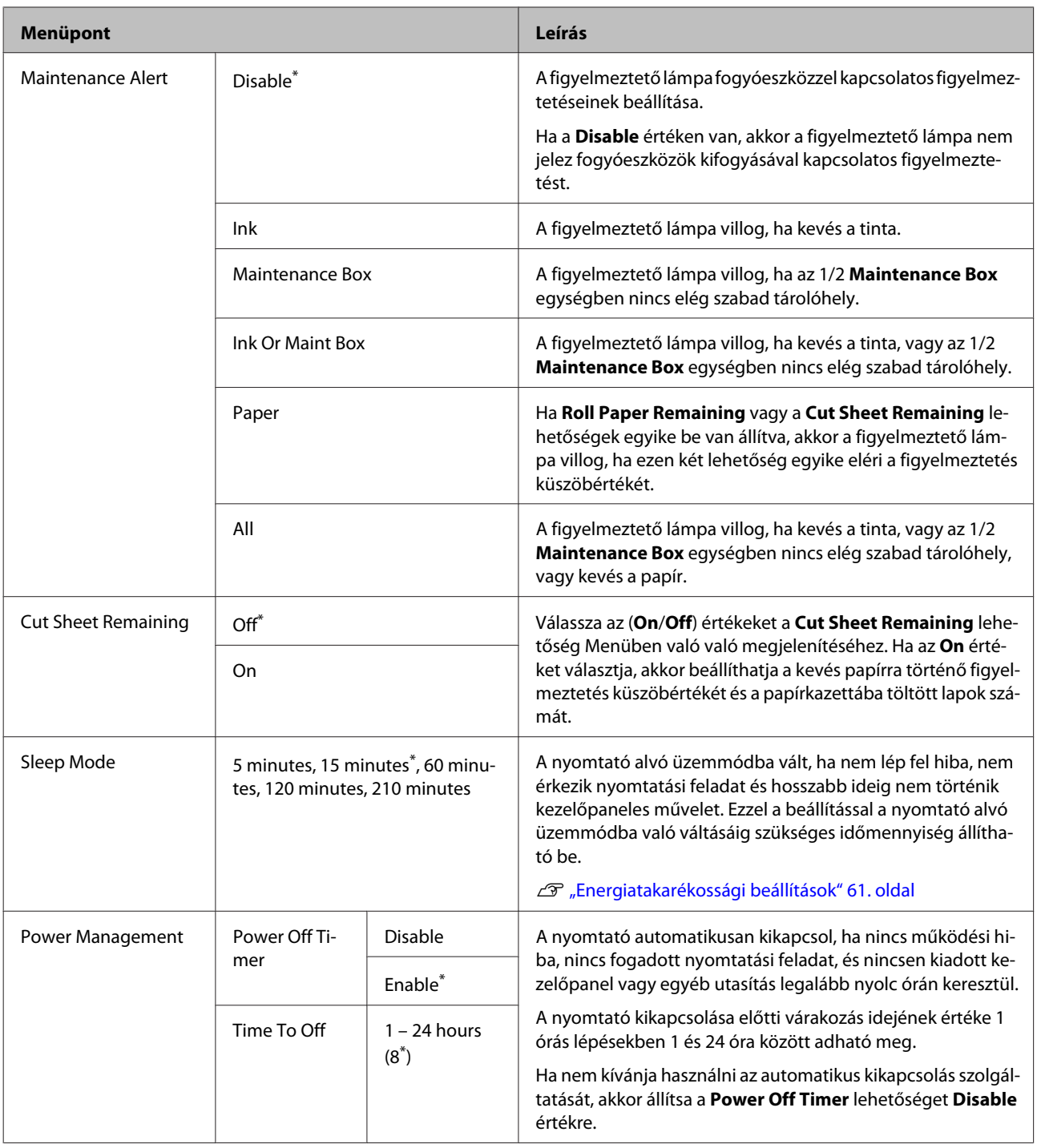

# **Administrator Menu**

\* Alapértelmezett beállítás

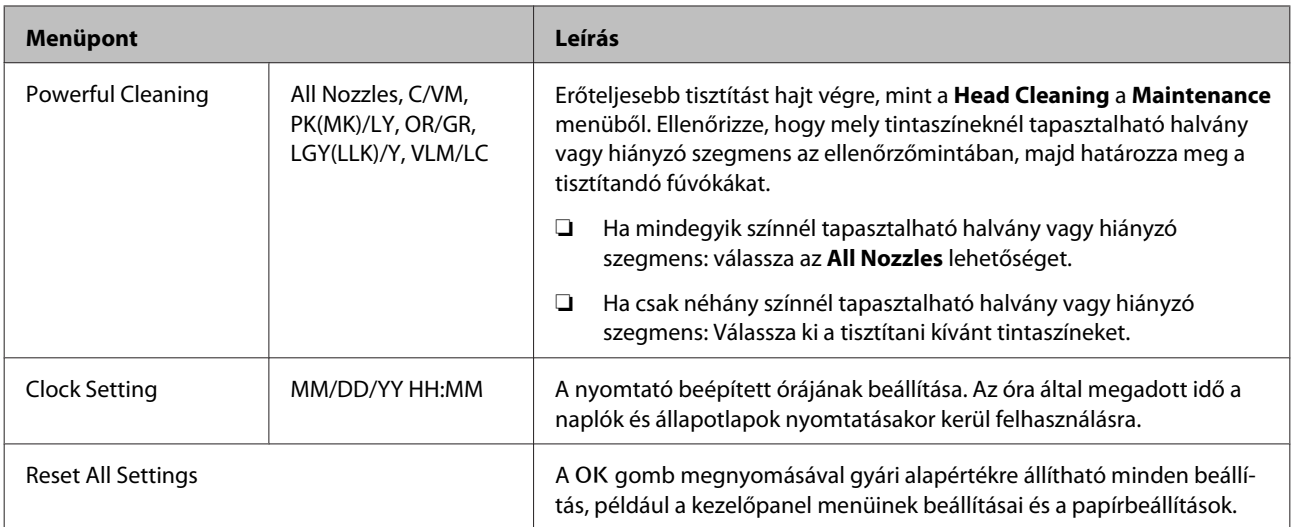

# <span id="page-132-0"></span>**A nyomtatófej karbantartása**

Hajtsa végre a nyomtatófej karbantartását, ha fehér vonalak jelennek meg a nyomatain, ha a nyomatok koszosak, illetve ha problémái vannak a nyomatokkal.

# **Karbantartási műveletek**

A maximálisan jó nyomtatási minőség biztosítása érdekében a nyomtatón a következő karbantartási műveleteket lehet végrehajtani a nyomtatófej jó állapotának megőrzéséhez. A nyomtatási minőség alakulása és az adott helyzet függvényében végezze mindig a karbantartási feladatokat.

### **Az eltömődött fúvókák automatikus észlelése**

A nyomtató olyan funkciókkal rendelkezik, amelyek lehetővé teszik, hogy automatikusan észlelje az eltömődött fúvókák pozícióját a nyomtatófejben, és úgy hajtsa végre a tisztítást, hogy ne kelljen fúvóka-ellenőrző mintát nyomtatni.

#### *Megjegyzés:*

- ❏ *A funkció nem garantálja az eltömődött fúvókák 100%-os észlelését.*
- ❏ *Az eltömődött fúvókák észlelése során egy kevés tinta elfogy.*
- ❏ *Az automatikus tisztítás során fogy valamennyi tinta.*

A következő két elemet a Printer Setup és a Maintenance menüben állíthatja be.

U["Maintenance" 120. oldal](#page-119-0)

U["Printer Setup" 127. oldal](#page-126-0)

#### **Auto Nozzle Check**

Amikor a beállítás értéke On, a fúvókák állapotának ellenőrzése a következő alkalmakkor történik meg. Ha eltömődött fúvókákat észlel a rendszer, a tisztítás automatikusan végbemegy a kezelőpanelen beállított számú alkalommal.

- ❏ Amikor a nyomtatás elkezdődik (időközönként vagy minden feladat előtt)
- ❏ A fejtisztítás előtt és után

#### *C Fontos:*

*Még ha az Auto Cleaning Setting beállítás az Auto Nozzle Check pontnál Off, akkor mindig végbemegy a fúvóka-ellenőrzés a következő esetekben.*

- ❏ *Az első tintatöltés után A tintatöltés után automatikus fúvóka-ellenőrzés megy végbe a fúvókák állapotának ellenőrzése érdekében. Eltömődött fúvókák észlelése esetén az automatikus tisztítás egyszer végbemegy.*
- ❏ *A fekete tinta típusának módosítása előtt Mivel a fekete tinták nem cserélhetők ki megfelelően, ha a fúvókák eltömődtek, automatikus fúvóka-ellenőrzés megy végbe. Ha a fúvókák eltömődtek, automatikus tisztítás megy végbe (legfeljebb háromszor) a fúvókák kitisztulásáig az Auto Cleaning Times beállítástól függetlenül.*
- ❏ *Automatikus fúvóka-ellenőrzés megy végbe, miután megjelent a Paper Jam üzenet a kezelőpanel képernyőjén, és a nyomtatót ismét bekapcsolták, ugyanis a papírelakadás a fúvókák eltömődését okozhatja. Eltömődött fúvókák esetén az automatikus tisztítás csak egyszer megy végbe.*

#### **Timer Cleaning**

Miután eltelt a beállított idő az előző nyomtatási feladat óta, a nyomtató automatikusan ellenőrzi a fúvóka állapotát a következő műveletek végrehajtását követően. Eltömődött fúvókák észlelése esetén a tisztítás automatikusan végbemegy.

- ❏ A nyomtató be van kapcsolva
- ❏ A nyomtató visszatér alvó üzemmódból

#### <span id="page-133-0"></span>**Printless Nozzle Check**

Ha végrehajtja a folyamatot, a nyomtató ellenőrzi a fúvókák állapotát, és az eltömődött fúvókák észlelésének eredménye megjelenik a kezelőpanelen. Ha eltömődött fúvókákat észlel a nyomtató, és Ön megnyomja a  $\hat{\mathcal{Q}}$  / $\hat{\mathcal{Q}}$  gombot, akkor automatikusan végbemegy a tisztítás.

U["Maintenance" 120. oldal](#page-119-0)

### **Eltömődött fúvókák ellenőrzése a kinyomtatott ellenőrzőmintával**

A következő két módszer áll rendelkezésre.

#### **Igény szerinti fúvóka-ellenőrző minta**

Javasoljuk, hogy nyomtasson ki egy fúvóka-ellenőrző mintát, és hajtson végre vizuális ellenőrzést a nyomtatás előtt, ha a nyomtatót hosszabb ideig nem használta, illetve fontos nyomtatási feladatot kíván kinyomtatni. Vizuálisan vizsgálja meg a kinyomtatott mintát és ha halvány vagy hiányos részeket észlel, tisztítsa meg a nyomtatófejet.

#### U"Eltömődött fúvókák keresése" 134. oldal

#### **Print Nozzle Pattern funkció (csak tekercspapír esetén)**

Fúvóka-ellenőrző mintát nyomtat a meghatározott oldal tetejére (minden oldalra vagy minden 10. oldalra). Amikor nagyobb mennyiségű vagy fontos nyomtatási feladatot végez, ellenőrizheti, hogy vannak-e eltömődött fúvókák, és meghatározhatja, hogy adódtak-e problémák a nyomatokkal nyomtatás előtt és után.

U["Printer Setup" 127. oldal](#page-126-0)

### **A nyomtatófej megtisztítása**

Ez a funkció megtisztítja a nyomtatófej felületét, és kitisztítja az eltömődött fúvókákat.

#### U["A nyomtatófej megtisztítása" 136. oldal](#page-135-0)

#### **Check And Clean Nozzle**

Hajtsa végre ezt a fúvókák állapotának ellenőrzéséhez, ha automatikusan ki szeretné tisztítani csak azokat a fúvókacsoportokat, amelyek el vannak tömődve.

U["Maintenance" 120. oldal](#page-119-0)

#### **All Nozzles/Select Nozzles**

Az All Nozzles beállítással az összes fúvókánál végbemegy a fejtisztítás. A Select Nozzles beállítással kiválaszthatja, hogy mely fúvókánál szeretné kezdeményezni a fejtisztítást. A kiválasztásnál használja fel a kinyomtatott ellenőrzőminta eredményeit. Azt is kiválaszthatja, hogy normál vagy alapos tisztítást szeretne-e végrehajtani. Akkor alkalmazza az alapos tisztítást, ha a fúvókák eltömődése még a normál tisztítás többszöri elvégzése után sem szűnik meg.

U["Maintenance" 120. oldal](#page-119-0)

### **A nyomtató igazítási hibáinak korrekciója (Head Alignment)**

Ez a funkció kijavítja a nyomtató igazítási hibáit. Akkor használja ezt, ha a vonalak rosszul igazodnak vagy a nyomatok szemcsések.

 $\mathscr{D}$ , A nyomtató igazítási hibáinak korrekciója (Head [Alignment\)" 138. oldal](#page-137-0)

# **Eltömődött fúvókák keresése**

A fúvókák ellenőrzése számítógépről vagy a nyomtató kezelőpaneljéről is elvégezhető.

# **A számítógépről**

A fejezetben használt magyarázatok a Windows nyomtató-illesztőprogramot használják példaként.

Használja az Epson Printer Utility 4 programot a Mac OS X rendszeren.

U["Epson Printer Utility 4 Funkciók" 71. oldal](#page-70-0)

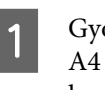

A Győződjön meg arról, hogy tekercspapír vagy A4 méretű vagy annál nagyobb vágott papír legyen a nyomtatóban.

U["Papírtekercs betöltése és eltávolítása"](#page-33-0) [34. oldal](#page-33-0)

U["Vágott papírlapok betöltése" 43. oldal](#page-42-0)

<span id="page-134-0"></span>B Kattintson a **Nozzle Check (Fúvókák ellenőrzése)** lehetőségre a **Utility (Segédprogram)** fülön a nyomtató-illesztőprogram **Properties (Tulajdonságok)** (vagy a **Printing preferences (Nyomtatási beállítások)**) képernyőjén.

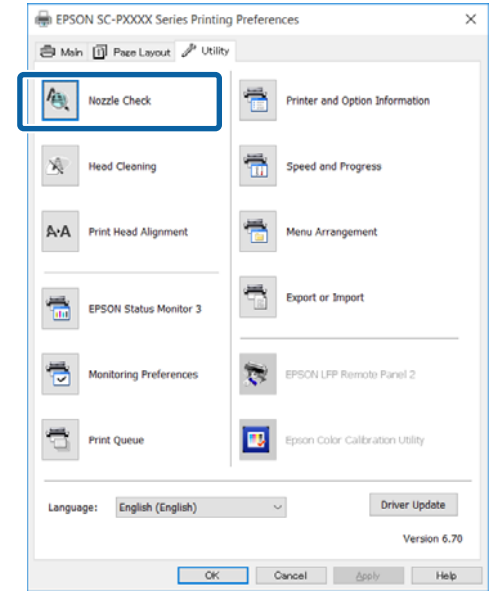

C Kattintson a **Print (Nyomtatás)** gombra.

A nyomtató kinyomtat egy fúvóka-ellenőrzési mintát.

D Vizsgálja meg a fúvóka-ellenőrzési mintát.

Ha nincs probléma: kattintson a **Finish (Befejezés)** lehetőségre.

Ha nincs probléma: kattintson a **Clean (Tisztítás)** lehetőségre.

Fúvóka-ellenőrzési minta nyomtatását követően győződjön meg arról, hogy a minta nyomtatása teljesen befejeződött, mielőtt elindítaná az adatok kinyomtatását vagy megkezdené a nyomtatófej tisztítását.

### **A nyomtatóról**

Ez a fejezet az ellenőrző minta nyomtatásának és ellenőrzésének folyamatát mutatja be. Ha úgy szeretné ellenőrizni az eredményeket, hogy nem nyomtat ellenőrző mintát, válassza ki a **Printless Nozzle Check** elemet a 4. lépésben, majd kövesse a képernyőn megjelenő utasításokat.

Gombok, melyek az alábbi beállításokban használatosak

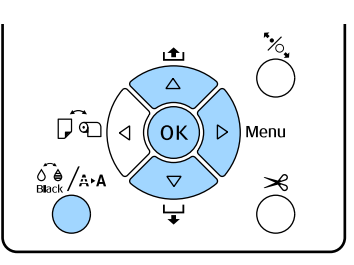

A Győződjön meg arról, hogy tekercspapír vagy A4 méretű vagy annál nagyobb vágott papír legyen a nyomtatóban.

Válasszon papírtípust, amely megfelel a nyomtatóba töltött papírnak.

U["Paper menü" 115. oldal](#page-114-0)

2 Ellenőrizze, hogy készen áll-e a nyomtatásra. Nyomja meg a  $\frac{\partial \phi}{\partial x}$  / A a gombot.

Megjelenik a Maintenance menü.

- $\overline{3}$  Nyomja le a  $\nabla/\blacktriangle$  gombokat a **Nozzle Check** megjelenítéséhez, majd nyomja meg az  $\blacktriangleright$ gombot.
- A Nyomja le a  $\nabla/\blacktriangle$  gombokat a **Print Check Pattern** megjelenítéséhez, majd nyomja meg az OK gombot.
- 

5 Ellenőrző minta nyomtatásához nyomja meg a OK gombot.

> Tekintse át a kinyomtatott ellenőrző mintázatot és olvassa el az alábbi részeket.

**Példa tiszta, problémamentes fúvókákra**

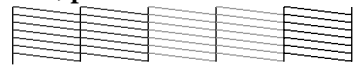

Nincsenek rések a fúvóka-ellenőrző mintán.

#### **Példa eltömődött fúvókákra**

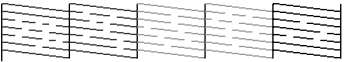

Ha bármelyik szegmens hiányzik a fúvóka-ellenőrző mintáról, akkor hajtson végre egy fejtisztítást.

U["A nyomtatófej megtisztítása" 136. oldal](#page-135-0)

# <span id="page-135-0"></span>**A nyomtatófej megtisztítása**

A nyomtatófej tisztítása a számítógépről és a nyomtatóról egyaránt elindítható, ám a két tisztítási procedúra mégis eltérő.

#### **A számítógépről**

Az összes fúvóka kitisztítva.

U"A számítógépről" 136. oldal

#### **A nyomtatóról**

Kitisztíthatja az összes fúvókát, amelyek esetén a kinyomtatott fúvóka-ellenőrző minta problémát jelez.

U["A nyomtatóról" 137. oldal](#page-136-0)

### **Megjegyzések a fejtisztítással kapcsolatban (Head Cleaning)**

#### **A fejtisztítás tintahasználatot igényel.**

Csak akkor végezzen nyomtatófej-tisztítást, ha romlik a nyomtatás minősége, például elkenődik a tinta, módosulnak vagy hiányosak a színek.

#### **Az összes fúvóka tisztítása esetén minden színű tintából fogy valamennyi.**

A színes tinták akkor is használatra kerülnek a művelet során, ha csak fekete tintákat használ a fekete-fehér nyomtatáshoz.

#### **Készítsen elő egy tartalék karbantartó egységet, ha nincs már benne elég szabad tárolóhely.**

Ha rövid időn belül többször is megismétli a nyomtatófej-tisztítást, a karbantartó doboz hamar megtelhet tintával, mivel a tinta nem párolog el gyorsan a karbantartó dobozból.

#### **A Powerful Cleaning funkció sokkal több tintát fogyaszt, mint a Head Cleaning funkció a Maintenance menüben.**

Ellenőrizze a tintaszintet a művelet előtt, és készítsen elő új tintapatronokat a tisztítási folyamathoz, ha a tinta szintje alacsony.

**Ha a fúvókák az erősebb tisztítási folyamat (Powerful Cleaning) után is el vannak tömődve, akkor kapcsolja ki a nyomtatót, és hagyja úgy legalább egy éjszakára, vagy tovább.**

Kikapcsolt állapotban egy idő után az eltömődést okozó tinta elpárologhat.

Ha a fúvókák még ezután is el vannak tömődve, akkor forduljon az Epson márkakereskedőhöz vagy a terméktámogatáshoz.

# **A számítógépről**

Az eljárás megkezdése előtt feltétlenül olvassa el az alábbiakat:

U"Megjegyzések a fejtisztítással kapcsolatban (Head Cleaning)" 136. oldal

A fejezetben használt magyarázatok a Windows nyomtató-illesztőprogramot használják példaként.

Használja az Epson Printer Utility 4 programot a Mac OS X rendszeren.

 $\mathscr{D}$ , Az Epson Printer Utility 4 gomb használata" [71. oldal](#page-70-0)

A Kattintson a **Head Cleaning (Fejtisztítás)** lehetőségre a **Utility (Segédprogram)** fülön a nyomtató-illesztőprogram **Properties (Tulajdonságok)** (vagy a **Printing preferences (Nyomtatási beállítások)**) képernyőjén.

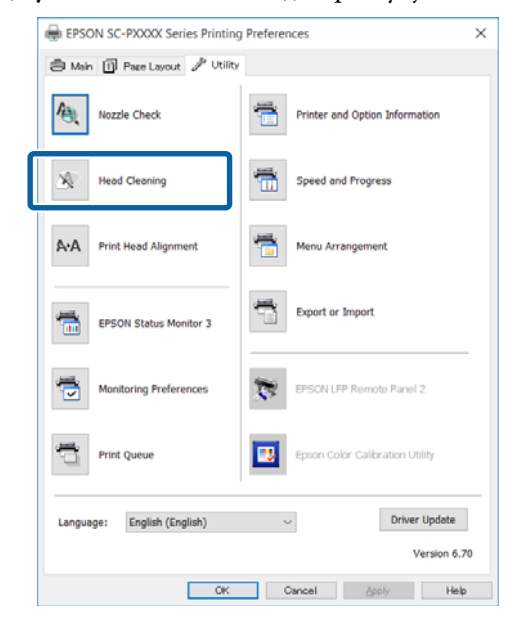

B Kattintson a **Start (Indítás)** gombra.

Ekkor elindul a fejtisztítás. A fejtisztítás kb. 8 – 13 percet vesz igénybe.

#### <span id="page-136-0"></span>Kattintson a Print Nozzle Check Pattern **(Fúvókaellenőrző mintázat nyomtatása)** lehetőségre.

Vizsgálja meg a fúvóka-ellenőrzési mintát.

Ha bármelyik szegmens hiányzik a fúvóka-ellenőrző mintáról, vagy csak elmosódva jelenik meg, akkor kattintson a **Clean (Tisztítás)** lehetőségre.

Ha még a tisztítás többszöri elvégzését követően sem tudja kitisztítani az eltömődött fúvókákat, válassza a **Heavy** lehetőséget a nyomtató kezelőpanelének **Head Cleaning** menüjéből.

U"A nyomtatóról" 137. oldal

### **A nyomtatóról**

Az eljárás megkezdése előtt feltétlenül olvassa el az alábbiakat:

U["Megjegyzések a fejtisztítással kapcsolatban](#page-135-0) [\(Head Cleaning\)" 136. oldal](#page-135-0)

Gombok, melyek az alábbi beállításokban használatosak

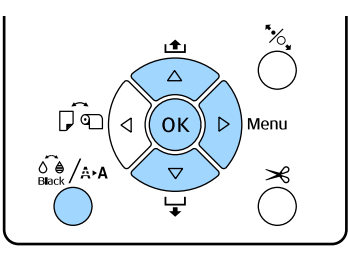

Ellenőrizze, hogy készen áll-e a nyomtatásra. Nyomja meg a  $\frac{\partial}{\partial \theta}$  /A-A gombot.

Megjelenik a Maintenance menü.

Nyomja le a **▼/▲** gombokat a **Head Cleaning** opció kiválasztásához, majd nyomja le a r gombot.

 $\overline{S}$  Nyomja le a  $\nabla/\Delta$  gombokat a tisztítás típusának kiválasztásához.

#### **Ha szeretné felderíteni az eltömődéseket, majd automatikusan végrehajtani a tisztítást** Válassza az **Check And Clean Nozzle**

lehetőséget, majd nyomja meg a▶ gombot. Az eltömődések észlelésének indításához nyomja meg a OK gombot. Amikor befejeződik a tisztítás folyamata, a Ready felirat jelenik meg a képernyőn.

**Akkor használja ezt, ha halvány vagy hiányzó szegmensek találhatók az ellenőrző minta mindegyik színén.**

Válassza az **All Nozzles** lehetőséget, majd nyomja meg a $\blacktriangleright$  gombot.

#### **Akkor használja ezt, ha halvány vagy hiányzó szegmensek találhatók az ellenőrző minta egyes színein.**

Válassza a Select Nozzles lehetőséget, majd nyomja meg a $\blacktriangleright$  gombot. Nyomja le a  $\nabla/\blacktriangle$ gombokat a megtisztítandó színek kiválasztásához, majd nyomja meg az OK gombot.

D Válassza ki a tisztítás erősségét. A kezdéshez válassza a **Normal** lehetőséget.

> Nyomja le a  $\Psi/\blacktriangle$  gombokat az erősség kiválasztásához, majd nyomja le a OK gombot.

A fejtisztítás kb. 2 – 17 percet vesz igénybe. Amikor befejeződik a tisztítás folyamata, a Ready felirat jelenik meg a képernyőn.

#### *Megjegyzés:*

*A tisztítás a fúvókák állapotától és az Auto Cleaning Times beállítástól függ. A funkció akár 50 percet is igénybe vehet.*

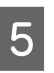

E Nyomtasson ki egy mintát és ellenőrizze az eredményt.

U["Eltömődött fúvókák keresése" 134. oldal](#page-133-0)

Ha a fúvókák még ezután is el vannak tömődve, ismételje meg többször az 1 – 4. lépéseket. Ha a fúvókák még a folyamat több, egymást követő elvégzése után is el vannak tömődve, ismételje meg a folyamatot az 1. lépéstől, és válassza a **Heavy** lehetőséget az 4. lépésben.

<span id="page-137-0"></span>Ha a fúvókák még a **Heavy** végrehajtása után is el vannak tömődve, lásd a következő szakaszt a **Powerful Cleaning** funkcióról.

#### **Powerful Cleaning**

Az eljárás megkezdése előtt feltétlenül olvassa el az alábbiakat:

 $\mathscr{D}$ , Megjegyzések a fejtisztítással kapcsolatban [\(Head Cleaning\)" 136. oldal](#page-135-0)

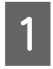

Nyomja meg a $\blacktriangleright$  gombot a menübe való belépéshez.

- Nyomja le a **▼/▲** gombokat az **Administrator Menu** opció kiválasztásához, majd nyomja le a  $\blacktriangleright$  gombot.
- Nyomja le a **▼/▲** gombokat a **Powerful Cleaning** opció kiválasztásához, majd nyomja le a $\blacktriangleright$  gombot.

**Akkor használja ezt, ha halvány vagy hiányzó szegmensek találhatók az ellenőrző minta mindegyik színén.**

Válassza az **All Nozzles** lehetőséget, majd nyomja meg a OK gombot.

**Akkor használja ezt, ha halvány vagy hiányzó szegmensek találhatók az ellenőrző minta egyes színein.**

Nyomja le a  $\nabla/\Delta$  gombokat a megtisztítandó színek kiválasztásához, majd nyomja meg az OK gombot.

D Megerősítést kérő párbeszédpanel jelenik meg. Válassza a **Yes** lehetőséget, majd nyomja le a OK gombot a Powerful Cleaning elindításához.

> A Powerful Cleaning funkció 7 – 37 percet vesz igénybe.

Amikor befejeződik a Powerful Cleaning folyamata, a Ready felirat jelenik meg a képernyőn.

E Nyomtasson egy ellenőrző mintát, és ellenőrizze a nyomatot annak megállapítása érdekében, hogy megoldódott-e a probléma.

U["A nyomtatóról" 135. oldal](#page-134-0)

# **A nyomtató igazítási hibáinak korrekciója (Head Alignment)**

Ha a vonalak rosszul igazodnak vagy a nyomatok szemcsések, hajtsa végre a Head Alignment folyamatát a helytelen igazodás kijavításához.

A nyomtatófej tintát lövell ki, amikor balra-jobbra mozog nyomtatás közben. Mivel kicsi a távolság (rés) a papírfelület és a nyomtatófej között, nem megfelelő igazodás fordulhat elő a papír vastagsága, a hőmérséklet és a páratartalom változásai és a belső tehetetlenség miatt a nyomtatófej mozgása közben.

A Head Alignment folyamata a számítógépről és a nyomtatóról egyaránt elindítható, ám a két beállítási procedúra mégis eltérő.

#### **A számítógépről**

Az automatikus korrekció során (Bi-D 5-Color), beállítási mintát nyomtat a készülék a betöltött papírra, amelyet beolvasnak a szenzorok, és ezután megtörténik az optimális beállítási érték nyomtatón való regisztrálása. A beállítások végrehajtása kb. 3 percig tart.

A legtöbb esetben ennek a lehetőségnek a használatával sikeresen beállíthatja a nyomtatófejet. Rendszerint mint legegyszerűbbet, ezt a módszert javasoljuk.

#### U["A számítógépről" 139. oldal](#page-138-0)

#### **A nyomtatóról**

Automatikus és manuális beállításra is lehetőség van. A beállítási mintáknak négy típusa van.

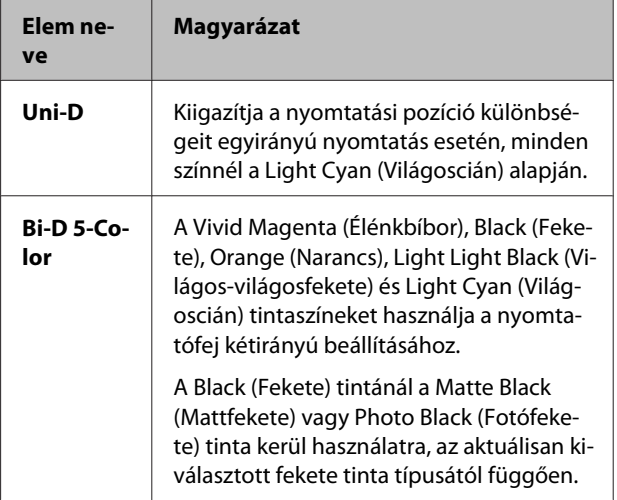

<span id="page-138-0"></span>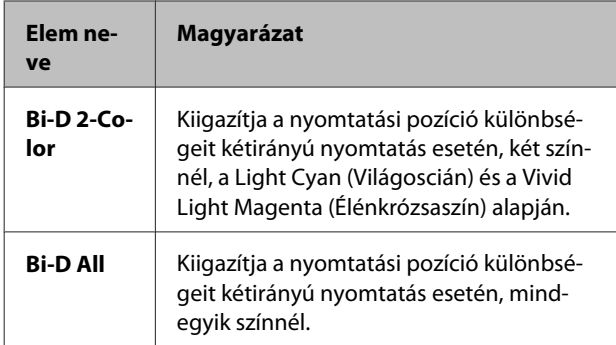

#### ❏ Automatikus beállítás

A szenzor beolvassa a papírra nyomtatott beállítási mintát, majd automatikusan regisztrálja az optimális módosítási értéket a nyomtatóhoz. A beállítások végrehajtása körülbelül 3 – 4 percig tart. A szükséges idő a kiválasztott menütől függ.

#### ❏ Manuális beállítás

Ellenőrizze vizuálisan a papírra nyomtatott beállítási mintákat, és írja be az optimális beállítási értékeket. Ezt akkor használja, ha nem tudja végrehajtani az automatikus beállítást, vagy ha nem elégedett a beállítás eredményeivel az Auto funkció használatakor.

A beállítási minta kinyomtatása körülbelül 3 – 8 percig tart. A szükséges idő a kiválasztott menütől függ.

U["A nyomtatóról" 140. oldal](#page-139-0)

### **Megjegyzések a fejigazítással kapcsolatban (Head Alignment)**

#### **A módosítások a nyomtatóba töltött papírtól függnek.**

Győződjön meg a papír helyes betöltéséről, továbbá a **Paper Type** beállítás kiválasztásáról.

U["Papírtekercs betöltése és eltávolítása" 34. oldal](#page-33-0)

U["Vágott papírlapok betöltése" 43. oldal](#page-42-0)

Kereskedelmi forgalomban elérhető papír használata esetén győződjön meg arról, hogy regisztrálta az egyedi papírt.

 $\mathcal{F}$ , A kereskedelmi forgalomban elérhető papírra [való nyomtatás előtt" 188. oldal](#page-187-0)

#### **Győződjön meg arról, hogy a fúvókák nincsenek eltömődve.**

Amennyiben a fúvókák el vannak tömődve, nem hajtható végre megfelelően a beállítás. Nyomtassa ki az ellenőrző mintát, végezzen vizuális ellenőrzést, valamint szükség esetén fejtisztítást is.

#### U["Eltömődött fúvókák keresése" 134. oldal](#page-133-0)

#### **Az automatikus beállítás nem hajtható végre a következő papírok használata esetén.**

- ❏ Normál papír
- ❏ Áttetsző vagy színes papír

Az ilyen papírtípusok használata esetén hajtson végre manuális beállítást.

#### U["A nyomtatóról" 140. oldal](#page-139-0)

#### **Az automatikus beállítás végrehajtása során győződjön meg arról, hogy ne jusson külső fény (közvetlen napfény) a nyomtatóba.**

Ellenkező esetben előfordulhat, hogy a nyomtató szenzorai nem megfelelően olvassák be a beállítási mintát. Ha az automatikus korrekció nem hajtható végre még azután sem, hogy biztosított, hogy nem jut külső fény a nyomtatóba, hajtson végre manuális beállítást.

U["A nyomtatóról" 140. oldal](#page-139-0)

# **A számítógépről**

Az eljárás megkezdése előtt feltétlenül olvassa el az alábbiakat:

U"Megjegyzések a fejigazítással kapcsolatban (Head Alignment)" 139. oldal

A fejezetben használt magyarázatok a Windows nyomtató-illesztőprogramot használják példaként.

Használja az Epson Printer Utility 4 programot a Mac OS X rendszeren.

 $\mathscr{D}$ , Az Epson Printer Utility 4 gomb használata" [71. oldal](#page-70-0)

<span id="page-139-0"></span>A Győződjön meg arról, hogy tekercspapír vagy A4 méretű vagy annál nagyobb vágott papír legyen a nyomtatóban.

U["Papírtekercs betöltése és eltávolítása"](#page-33-0) [34. oldal](#page-33-0)

U["Vágott papírlapok betöltése" 43. oldal](#page-42-0)

Kereskedelmi forgalomban elérhető papír használata esetén győződjön meg arról, hogy regisztrálta az egyedi papírt.

 $\mathcal{L}$ , A kereskedelmi forgalomban elérhető [papírra való nyomtatás előtt" 188. oldal](#page-187-0)

B Kattintson a **Print Head Alignment (Nyomtatófej beigazítása)** lehetőségre a Utility (Segédprogram) fülön a nyomtató-illesztőprogram **Properties (Tulajdonságok)** (vagy a **Print Preferences**) képernyőjén.

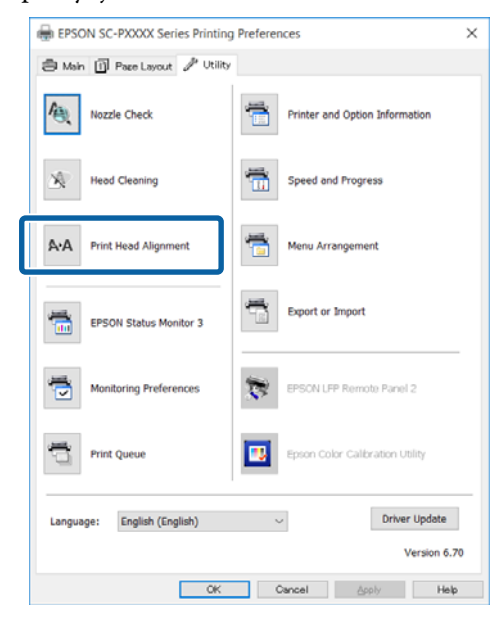

Kövesse a képernyőn megjelenő utasításokat.

A beállítás során a szenzor nyomtatás közben beolvassa a beállítási mintát, majd automatikusan regisztrálja az optimális módosítási értéket a nyomtatóhoz.

Ellenőrizze a beállítási eredményeket, és győződjön meg arról, hogy előfordul-e szemcsésség vagy helytelen igazodás a nyomtatott képen.

Ha nem elégedett a beállítás eredményeivel, hajtson végre manuális beállítást a nyomtatónál.

 $\mathscr{F}$  "A nyomtatóról" 140. oldal

### **A nyomtatóról**

A Head Alignment nyomtatóról való végrehajtásához az alábbi műveletsort végezze el.

(1) Hajtsa végre a **Paper Thickness** folyamatát.

(2) Válassza ki, hogy automatikus vagy kézi beállítást kíván végezni, majd hajtsa végre a beállítás folyamatát.

#### *Megjegyzés:*

*A Head Alignment mintázat nyomtatása közben a nyomtató az aktuálisan kiválasztott fekete tintát fogja használni, függetlenül a betöltött papír típusától.*

*Ha a mintázatot fényes papírra, Matte Black (Mattfekete) tintával nyomtatja, akkor ne dörzsölje a nyomtatott felületet, mert a Matte Black (Mattfekete) tinta nehezen fixálódik a fényes papíron.*

Az eljárás megkezdése előtt feltétlenül olvassa el az alábbiakat:

U["Megjegyzések a fejigazítással kapcsolatban \(Head](#page-138-0) [Alignment\)" 139. oldal](#page-138-0)

Gombok, melyek az alábbi beállításokban használatosak

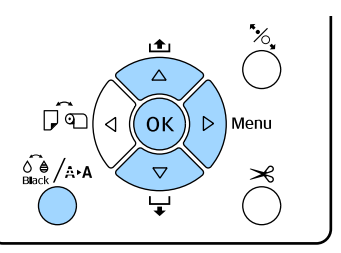

#### **A papírvastagság beállítása**

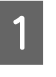

A Győződjön meg arról, hogy tekercspapír vagy A4 méretű vagy annál nagyobb vágott papír legyen a nyomtatóban.

U["Papírtekercs betöltése és eltávolítása"](#page-33-0) [34. oldal](#page-33-0)

 $\mathscr{D}$ , Vágott papírlapok betöltése" 43. oldal

Kereskedelmi forgalomban elérhető papír használata esetén győződjön meg arról, hogy regisztrálta az egyedi papírt.

U["A kereskedelmi forgalomban elérhető](#page-187-0) [papírra való nyomtatás előtt" 188. oldal](#page-187-0)

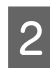

- Nyomja meg a  $\widehat{\mathfrak{g}}_{\text{Bock}}^{\bullet}$ /A<sub>2</sub>A gombot a **Maintenance** menübe való belépéshez.
- Nyomja le a  $\nabla/\blacktriangle$  gombokat a **Head Alignment** opció kiválasztásához, majd nyomja le a gombot.
- Nyomja le a **▼/▲** gombokat a **Paper Thickness** opció kiválasztásához, majd nyomja le a r gombot.
- E Állítsa a **Paper Type** lehetőséget speciális Epson nyomathordozóra, a **Paper Thickness** lehetőséget pedig kereskedelmi forgalomban elérhető nyomathordozóra.

**Az Epson speciális nyomathordozói** (1) Nyomja le a d/u gombokat a **Paper Type** kiválasztásához, majd nyomja le a  $\blacktriangleright$  gombot.

(2) Nyomja le a  $\nabla/\blacktriangle$  gombokat a használat alatt lévő papírtípus kiválasztásához, majd nyomja meg az OK gombot.

**Kereskedelmi forgalomban kapható hordozók** (1) Nyomja le a d/u gombokat a **Paper**

**Thickness** kiválasztásához, majd nyomja le a ▶ gombot.

(2) Nyomja le a  $\nabla/\blacktriangle$  gombokat a papírvastagság 0,1 – 1,5 mm értékek közötti megadásához, majd nyomja meg az OK gombot.

A papírvastagsággal kapcsolatos bővebb információkért ellenőrizze a papír kézikönyvét vagy forduljon helyi forgalmazójához.

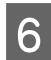

**F Nyomja meg a II**· m gombot a menü bezárásához.

Az automatikus és kézi beállítás elvégzésével kapcsolatos részletekért lásd az utasításokat.

#### **A nyomtatófej automatikus igazítása**

A Nyomja meg a [ gombot a **Maintenance** menübe való belépéshez.

Nyomja le a **▼/▲** gombokat a **Head Alignment** opció kiválasztásához, majd nyomja le a r gombot.

3 A <sup>v</sup>/▲ gombok használatával jelölje ki az **Alignment** elemet, majd nyomja meg a gombot.

- **4** A ▼/▲ gombok használatával jelölje ki az Auto elemet, majd nyomia meg a $\blacktriangleright$  gombot.
- 

 $5$  Nyomja le a  $\nabla/\blacktriangle$  gombokat a beállítási minta kiválasztásához, majd nyomja le a $\blacktriangleright$  gombot.

> Ha már végrehajtotta a Head Alignment folyamatát a számítógépről, akkor válassza az **Uni-D** lehetőséget. Ha először hajtja végre a Head Alignment folyamatát, akkor válassza a **Bi-D 5-Color** lehetőséget.

# 6 Nyomja meg a OK gombot.

A beállítás során a szenzor nyomtatás közben beolvassa a beállítási mintát, majd automatikusan regisztrálja az optimális módosítási értéket a nyomtatóhoz.

#### *Megjegyzés:*

*Ha a Bi-D 5-Color beállítás nem ad kielégítő eredményt, akkor hajtsa végre a beállítást az Uni-D lehetőséggel is. Ha az Uni-D beállítás nem ad kielégítő eredményt, akkor hajtsa végre a beállítást a Bi-D All lehetőséggel is.*

#### **A nyomtatófejek igazítása kézi módszerrel**

Kézi beállítás esetén először az **Uni-D** opciót alkalmazza, majd utána a **Bi-D 2-Color** lehetőséget. Ha precízebb beállítást igényel, akkor próbálja ki a **Bi-D All** opciót.

A Nyomja meg a [ gombot a **Maintenance** menübe való belépéshez.

**2** Nyomja le a ▼/▲ gombokat a Head Alignment opció kiválasztásához, majd nyomja le a r gombot.

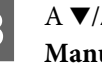

- 3 A <sup>V</sup>/▲ gombok használatával jelölje ki a **Manual** elemet, majd nyomja meg a▶ gombot.
	-
- Nyomja le a **▼/▲** gombokat az **Uni-D** opció kiválasztásához, majd nyomja le a▶ gombot.
- **EXTERN** Sydmia meg a OK gombot.

A készülék kinyomtatja a beállítási mintát a betöltött papírra.

A beállító mintát egymás után, a papír oldalaira nyomtatja ki a készülék.

#### *Megjegyzés:*

*Vágott lapok esetén több beállítási mintát nyomtat a készülék. Miután befejeződött az első lap kinyomtatása, töltse be a következő papírlapot.*

F Jegyezze meg azoknak a mintáknak a számát, amelyeknél a legkevesebb fehér vonal található vagy amelyeknél a fehér vonalak eloszlása a legegyenletesebb.

> Az ábrán látható példa esetén ez a "3". számú minta lesz.

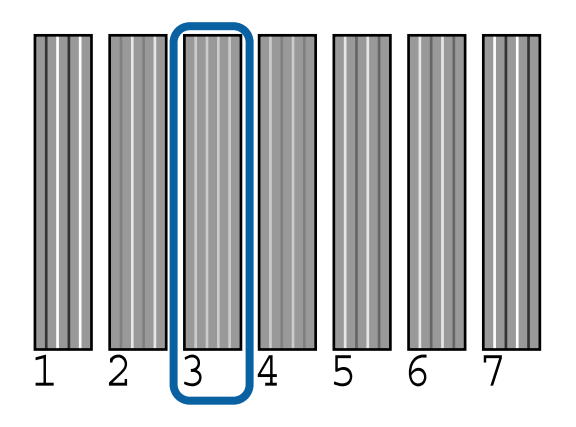

G Ellenőrizze a tintaszínek rövidítéseit a vezérlőpult képernyőjén. Nyomja le a  $\nabla/\blacktriangle$ gombokat a 6. lépésben megerősített szám kiválasztásához, majd nyomja meg az OK gombot.

Válassza ki mindegyik szín számát, majd nyomja meg a OK gombot.

Amikor az utolsó szín is be van állítva, a Ready felirat jelenik meg a képernyőn.

I Ezután végezze el a beállítást a **Bi-D 2-Color** lehetőség segítségével. Hajtsa végre ismét a manuális beállítást az 1. lépéstől, ám a 4. lépésben a **Bi-D 2-Color** elemet válassza, és ezt követően hajtsa végre az 5 – 8. lépéseket.

#### *Megjegyzés:*

*Ha a Head Alignment befejeződött, akkor nyomja meg a* W *gombot.*

#### **Ha nem elégedett a beállítás eredményeivel**

Hajtsa végre ismét a manuális beállítást az 1. lépéstől, ám a 4. lépésben a **Bi-D All** elemet válassza, és ezt követően hajtsa végre az 5 – 8. lépéseket.

# **A fogyóeszközök cseréje**

# **A tintapatronok cseréje**

Ha a telepített tintapatronok közül akár egy is kiürül, akkor nem nyomtathat. Ha megjelenik az alacsony tintaszintre figyelmeztető üzenet, akkor a lehető leghamarabb javasolt elvégezni a tintapatronok cseréjét.

Ha egy tintapatron nyomtatás közben ürül ki, akkor a nyomtatást az adott tintapatron cseréje után folytathatja. Ha azonban egy nyomtatási munka közben cserél tintapatront, akkor a száradási körülményektől függően különbségeket vehet észre a nyomatok színében.

Támogatott tintapatronok  $\mathscr{F}$  ["Kiegészítők és](#page-173-0) [fogyóeszközök" 174. oldal](#page-173-0)

### **Hogyan kell a cserét elvégezni**

Az alábbi lépésekben a Matte Black (Mattfekete) tintapatront használjuk példaként. Ugyanez a procedúra használható valamennyi tintapatron esetében.

#### *C Fontos:*

*Az Epson eredeti Epson tintapatronok használatát javasolja. Az Epson nem garantálhatja a nem eredeti tintapatronok minőségét és megbízhatóságát. A nem eredeti tintapatronok használata károsodáshoz és bizonyos körülmények között a nyomtató kiszámíthatatlan viselkedéséhez vezethet. Az ilyen jellegű károkra az Epson nem vállal garanciát. Lehetséges, hogy a nem eredeti tinta töltöttségi szintjéről szóló információk nem jelennek meg, és a nem eredeti tinta használatának ténye rögzítésre kerül, hogy a javítással foglalkozó szakemberek felhasználhassák azt.*

A Győződjön meg róla, hogy a nyomtató be van kapcsolva.

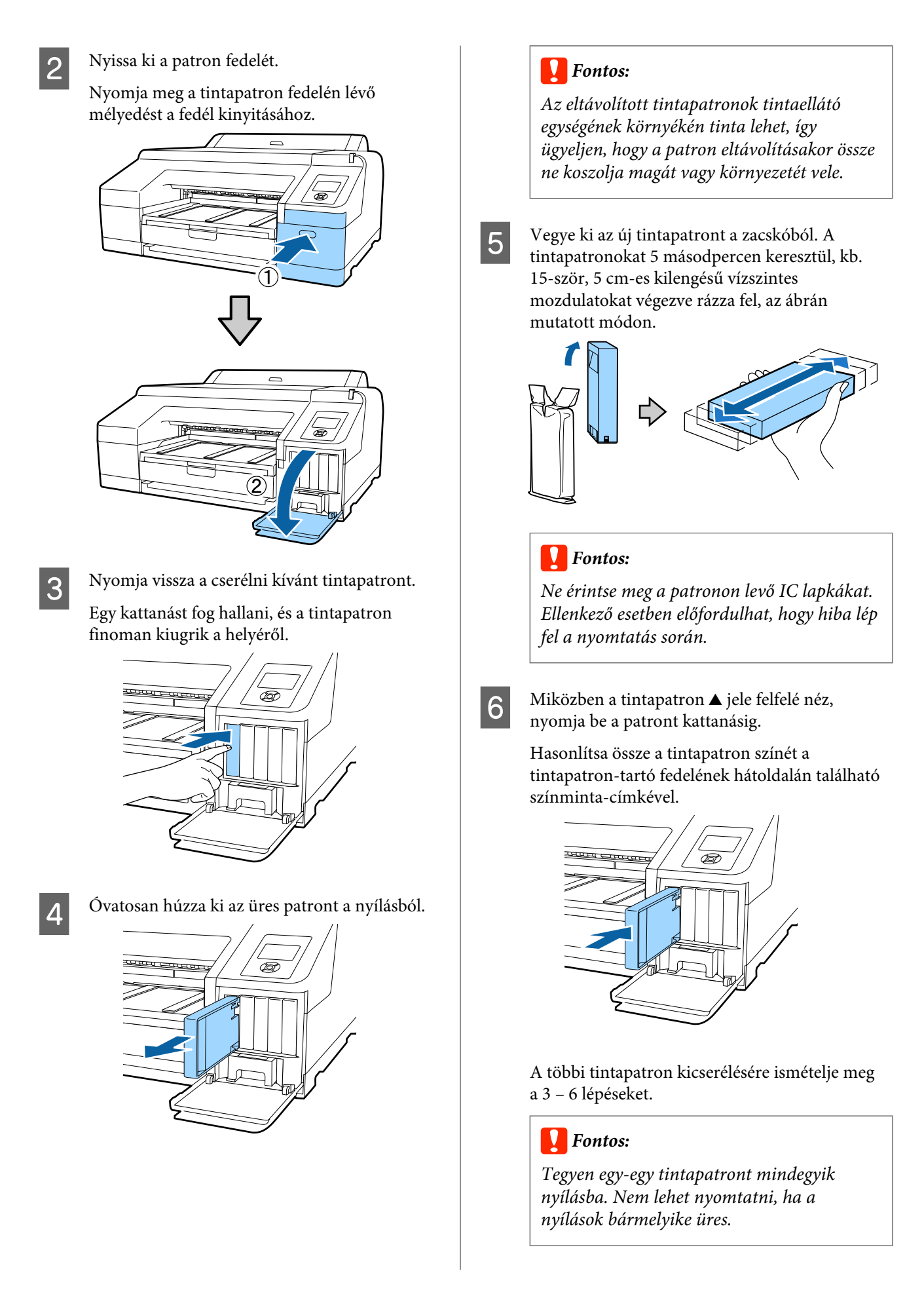

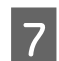

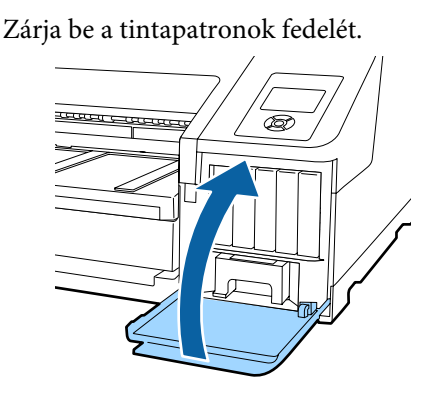

# **Az 1. és 2. Maintenance Box cseréje**

Ha a **Replace Maint Box** vagy a **Not Enough Empty Space** üzenet kerül megjelenítésre, akkor cserélje ki a megadott Maintenance Box egységet.

Támogatott Maintenance Boxes egységek

#### U["Kiegészítők és fogyóeszközök" 174. oldal](#page-173-0)

#### **CFontos:**

*Az eltávolított 1. és 2. karbantartó dobozt ne használja fel újra, ha az hosszabb ideig a nyomtatón kívül volt hagyva. A belső felületén lévő tinta megszáradhat és megkeményedhet, így téve lehetetlenné elégséges mennyiségű tinta felszívását.*

#### **Az 1. Maintenance Box cseréje**

A képernyőn megjelenő üzenetek 1. Maintenance Box egységről szólnak, bár a fogyóeszköz neve egyszerűen Maintenance Box.

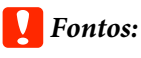

*Nyomtatás közben ne cserélje az 1. Maintenance Box egységet. A hulladéktinta kifolyhat.*

A Nyissa ki a jobb oldali tintapatron fedelet.

Nyomja meg a tintapatron fedelén lévő mélyedést a fedél kinyitásához.

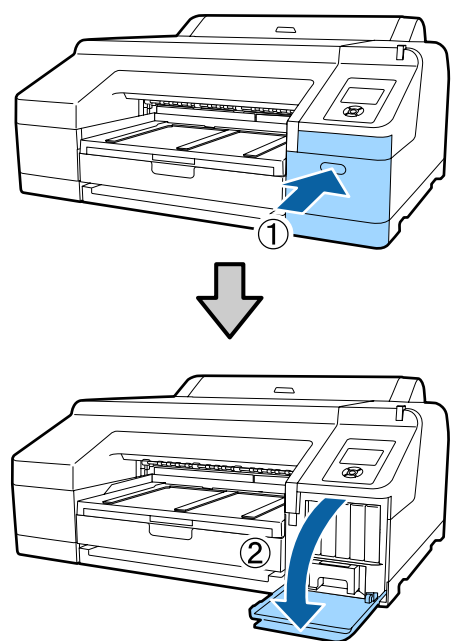

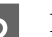

2 Húzza ki az 1. Maintenance Box egységet.

Az 1. Maintenance Box egység emelésével kienged a zár, és így az egység könnyedén kiemelhető a készülékből.

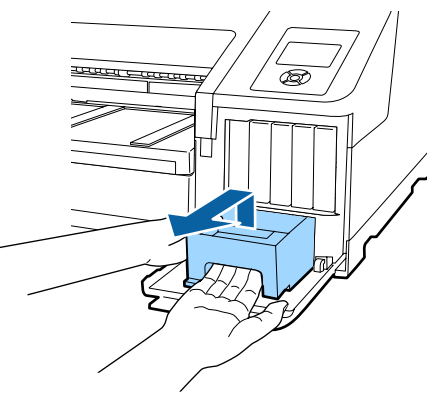

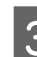

8 A használt 1. Maintenance Box egységet az új 1.<br>Maintenance Box egységet az últal 1. C Maintenance Box egységhez mellékelt tiszta zsákba tegye, majd zárja is be a zsákot a cipzárral.

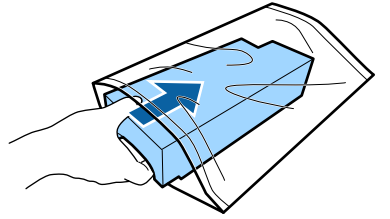
<span id="page-144-0"></span>Helyezze be az új 1. Maintenance Box egységet.

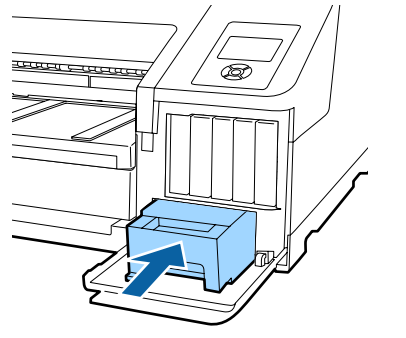

#### *C Fontos:*

*Ügyeljen az alábbiakra, mert ellenkező esetben a nyomtató meghibásodhat.*

- ❏ *Ne érintse meg az 1. Maintenance Box egység oldalán levő zöld IC lapkát.*
- ❏ *Ne távolítsa el az 1. Maintenance Box tetején lévő filmréteget.*

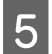

E Zárja be a tintapatronok fedelét.

## **A 2. Maintenance Box cseréje**

A 2. Maintenance Box egység (Maintenance Box keret nélküli nyomtatáshoz) cseréjét a következő módon végezze.

A képernyőn megjelenő üzenetek 2. Maintenance Box egységről szólnak. A fogyóeszköz neve azonban Borderless Maintenance Box.

### **CFontos:**

*Nyomtatás közben ne cserélje a 2. Maintenance Box egységet. A nyomtatás leáll, ha a 2. Maintenance Box egység zárját kiengedi. Ha nyomtatás közben állt meg, a színek és/vagy a nyomtatási minőség megváltozhat a nyomtatás folytatásakor.*

Távolítsa el a kimeneti tálcát.

Óvatosan emelje meg a kimeneti tálca szélét az eltávolításhoz. Távolítsa el az opcionális SpectroProofer egységet, ha telepítve van.

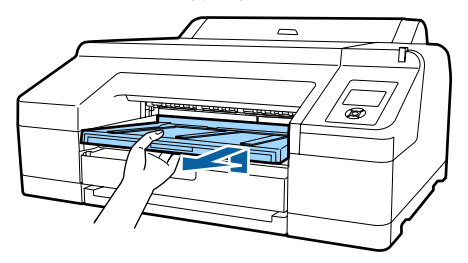

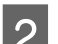

2 Engedje ki a 2. Maintenance Box egység zárját.

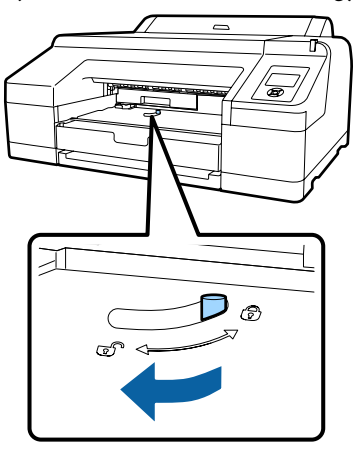

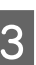

C Óvatosan húzza ki a készülékből a 2. Maintenance Box egységet.

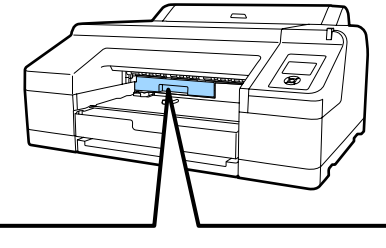

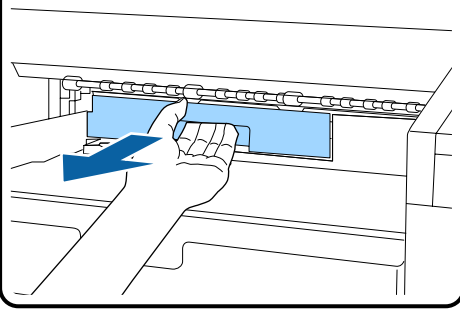

### *Vigyázat!*

*Ha tinta kerül a bőrére vagy a szemébe, akkor azonnal mossa le vízzel az érintett területet.*

<span id="page-145-0"></span>A használt 2. Maintenance Box egységet az új 2. Maintenance Box egységhez mellékelt tiszta zsákba tegye, majd zárja is be a zsákot a cipzárral.

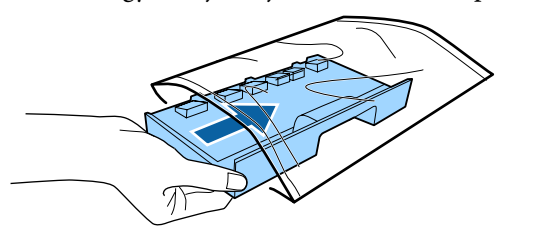

#### *C Fontos:*

*Ne döntse meg a 2. Maintenance Box egységet addig, amíg be nem helyezte a zsákba és teljesen le nem zárta azt a cipzár segítségével. A hulladéktinta kifolyhat és beszennyezheti a környező területet.*

E Helyezze be az új 2. Maintenance Box egységet.

Határozottan nyomja be a helyére.

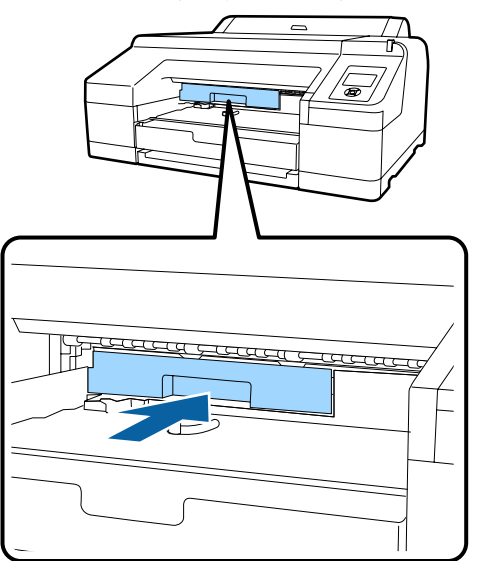

#### *C Fontos:*

*Ne érintse meg a 2. Maintenance Box egységen levő IC lapkát. Máskülönben megakadályozhatja a normál működést és a nyomtatást.*

6 Reteszelje be a zárat.

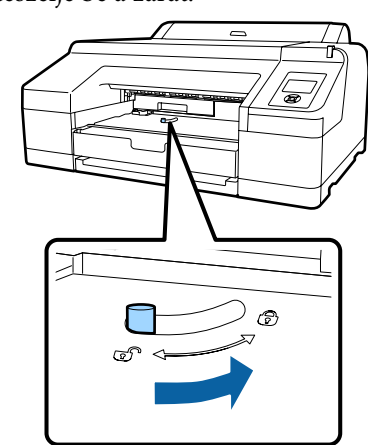

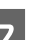

7 Helyezze vissza a kimeneti tálcát.

Tegye vissza a helyére az opcionális SpectroProofer egységet, ha telepítve volt a készülékbe.

## **A papírvágó cseréje**

Cserélje a papírvágó egységet, ha probléma van a papír vágásával.

Támogatott papírvágó

U["Kiegészítők és fogyóeszközök" 174. oldal](#page-173-0)

A papírvágó cseréjéhez keresztfejű csavarhúzót használjon. A papírvágó egység cseréje előtt szerezzen be egy keresztfejű csavarhúzót.

#### *C Fontos:*

*Vigyázzon, nehogy megrongálja a papírvágó pengéjét. A penge kicsorbulhat, ha leejtik vagy kemény tárgynak ütik azt.*

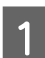

A Kapcsolja ki a nyomtatót.

Ha van papír a nyomtatóban, akkor vegye ki azt.

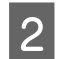

2 Nyissa ki a tintapatronok fedelét a bal és a jobb oldalon egyaránt.

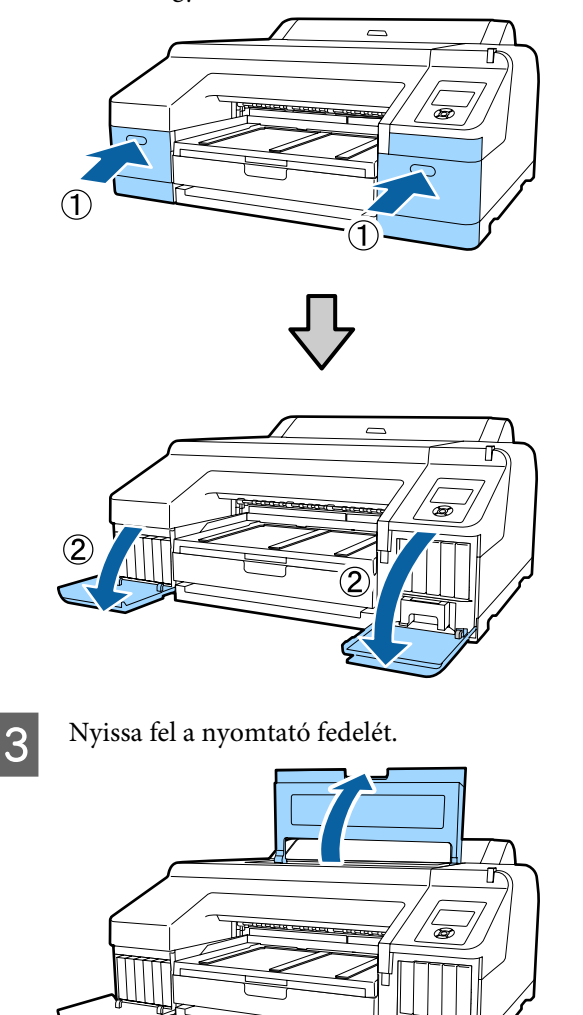

 $\overline{4}$  Távolítsa el az elülső fedelet.

A keresztfejű csavarhúzó segítségével távolítsa el az elülső fedelet tartó négy csavart. Távolítsa el az elülső fedelet.

Távolítsa el az opcionális SpectroProofer egységet, ha telepítve van.

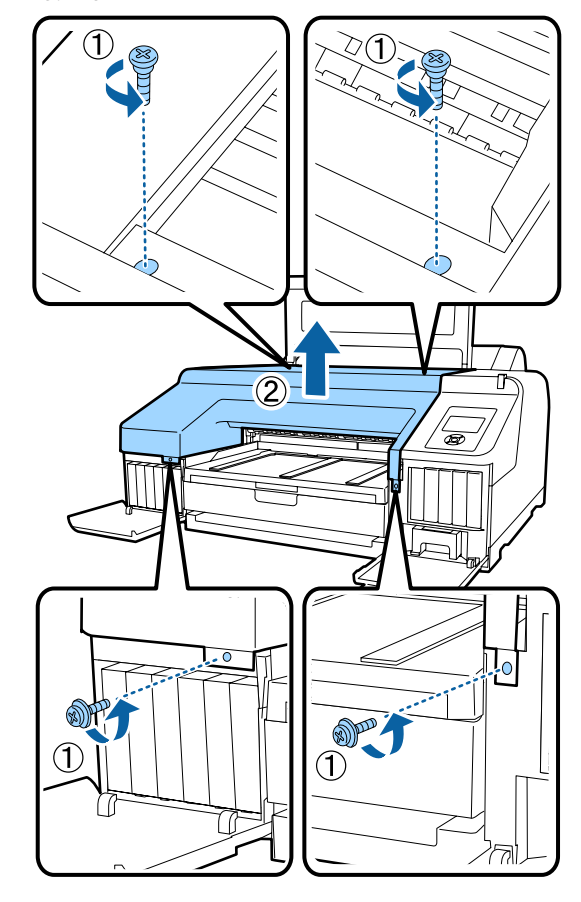

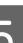

**E Nyissa fel a papírvágó fedelét.** 

A kinyitáshoz húzza maga felé a fedelet az ábrán látható módon úgy, hogy közben a zárat lenyomva tartja.

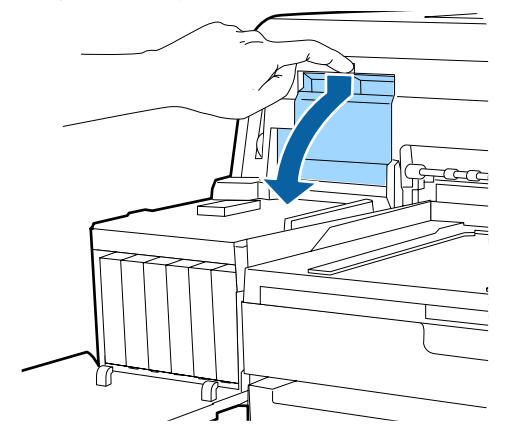

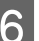

F Óvatosan vegye ki a régi vágót a nyomtatóból.

Csavarja ki a papírvágót tartó csavarokat a keresztfejű csavarhúzó segítségével, majd húzza ki a papírvágót a készülékből.

*Vigyázat! A papírvágót gyermekektől elzárva tartsa. A vágóélek sérüléseket okozhatnak. A vágó cseréjekor óvatosan járjon el.*  $\bigcirc$  $\circled{2}$ <u>ුග</u>

**7** Szerelje be az új papírvágót.

Helyezze be a papírvágót úgy, hogy a nyomtató tüskéje illeszkedjen a papírvágó mélyedésébe. Használja a keresztfejű csavarhúzót a csavar megszorításához, így a vágó rögzítéséhez.

#### c*Fontos:*

*A papírvágót erősen meg kell szorítani, mert máskülönben a vágási pozíció kissé eltolódhat vagy elferdülhet.*

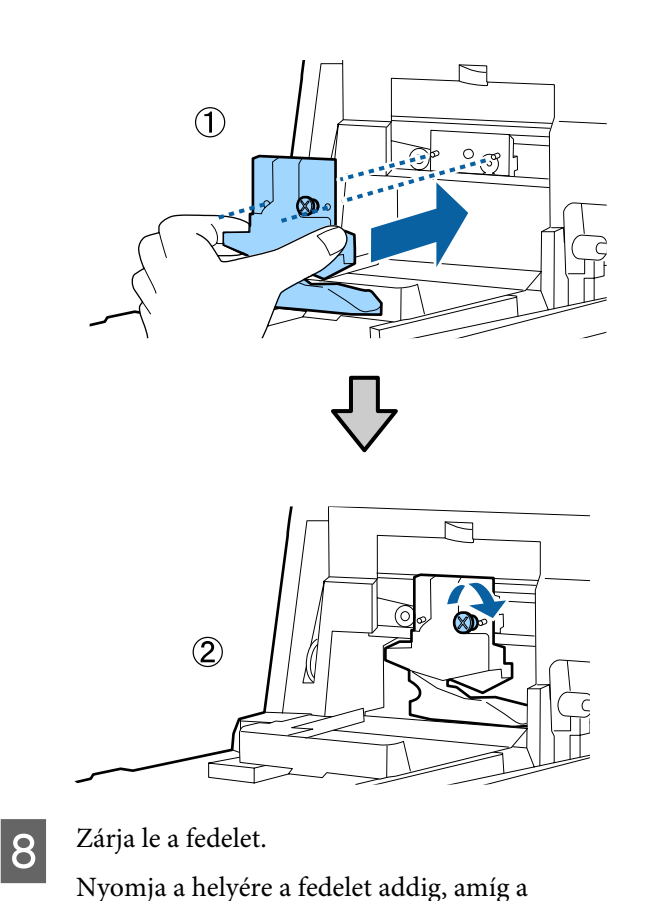

**9** Tegye vissza az elülső fedelet.

helyére nem kattan.

Helyezze vissza a négy csavart, ami a fedelet tartja, és használja a keresztfejű csavarhúzót a csavarok megszorítására. A felső és az elülső csavarok alakja eltérő. Az elülső részhez (a tintapatronfedél részhez) az alátéttel ellátott csavarokat használja.

Ha az opcionális SpectroProofer egységet használja, akkor telepítse a SpectroProofer egységet az elülső fedél visszarakása nélkül.

### *Fontos:*

*Ha az elülső fedél nincs megfelelően a helyén, akkor hiba léphet fel és a nyomtató nem reagál az utasításokra.*

<span id="page-148-0"></span>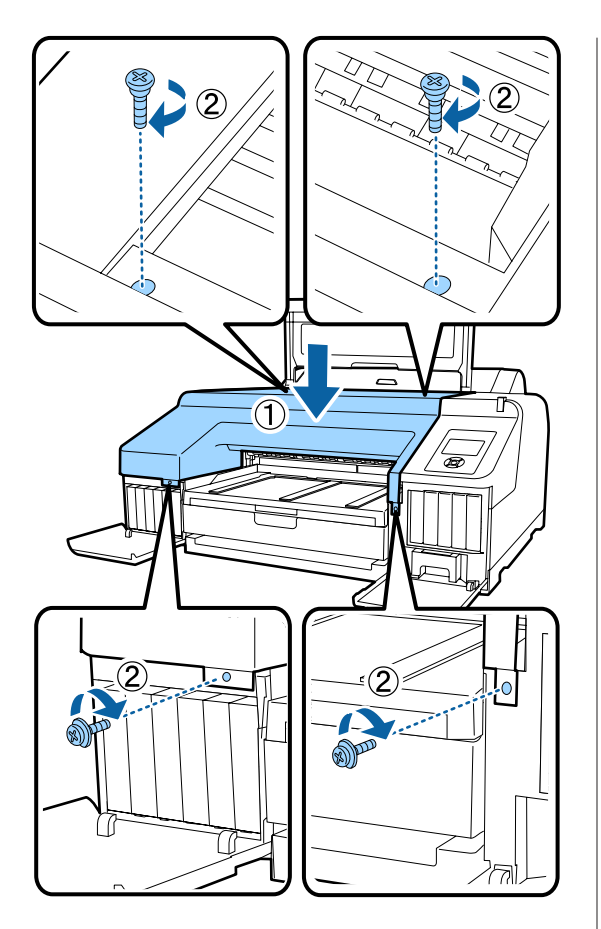

J Zárja le a nyomtató fedelét, valamint a bal és a jobb oldali tintapatron-fedeleket.

# **A nyomtató tisztítása**

A nyomtató optimális karbantartásához tisztítsa meg rendszeresen (havonta egyszer).

Emellett tisztítsa meg a tekercspapír adagoló nyílását az erre kijelölt tisztítólappal évente egyszer.

## **A külső részek tisztítása**

- Vegye ki a papírt a nyomtatóból.
- B Győződjön meg arról, hogy a nyomtató és a kijelző is ki van kapcsolva, majd húzza ki a tápkábelt a csatlakozóaljzatból.
- C Puha, tiszta törlőronggyal gondosan távolítsa el a port és a piszkot.

Ha a nyomtató kifejezetten szennyezett, akkor nedvesítse meg a kendőt egy kevés, semleges hatású tisztítószert tartalmazó vízzel, alaposan csavarja ki, és törölje át a nyomtató felületét. Ezután használjon egy száraz törlőkendőt a maradék nedvesség felitatásához.

## c*Fontos:*

*A nyomtató tisztításához soha ne használjon benzint, oldószert vagy alkoholt. Ezek az anyagok a nyomtató felszínének elszíneződését és deformálódását okozhatják.*

## **A belső részek tisztítása**

Végezze el az alábbi tisztítási folyamatok egyikét, ha a nyomatok maszatosak vagy szennyezettek.

- ❏ A henger tisztítása Akkor hajtsa végre, ha a papírtekercs, a hátulsó betöltőnyílás vagy az elülső betöltőnyílás segítségével készült nyomatok maszatosak vagy szennyezettek.
- ❏ A papírkazetta nyomtatási útvonalának tisztítása Akkor végezze el, ha a papírkazettából kijövő nyomatok szennyezettek, vagy ha papírdarabkák vannak a nyomatokon, melyek az elfedett részeket eltakarva hibás nyomatokat eredményeznek.

### <span id="page-149-0"></span>**A henger tisztítása**

Kövesse az alábbi lépéseket a görgő papírbehúzással történő tisztításához.

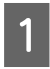

A Kapcsolja be a nyomtatót, és töltsön be A2-es vagy 17 hüvelykes papírtekercset.

U["Papírtekercs betöltése és eltávolítása"](#page-33-0) [34. oldal](#page-33-0)

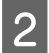

 $2^{\text{Nyomja meg a}}$  v gombot.

A készülék a papírt addig húzza be, amíg a gombot nyomva tartja. Ha a papír nem szennyezett, a tisztítási folyamat véget ért.

A tisztítás befejezését követően vágja le a papírt.

U["Kézi vágási módszer" 41. oldal](#page-40-0)

## **A papírkazetta nyomtatási útvonalának tisztítása**

Kövesse az alábbi lépéseket a szennyezett részek normál papír kiadásával történő tisztításához.

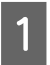

Töltsön be A2-es vagy 17 hüvelykes vágott papírlapokat a papírkazettába.

U["A papírkazetta behelyezése" 44. oldal](#page-43-0)

B Kapcsolja be a nyomtatót, majd ellenőrizze, hogy vágott papírlapok vannak-e megadva a papír típusaként.

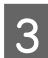

 $\overline{3}$  Nyomja meg a  $\overline{v}$  gombot.

A papír a papírkazettából kerül kiadásra.

Ismételje meg a 3. lépést, amíg a papír tintával való szennyezettsége meg nem szűnik.

## **A tekercspapír adagolónyílásának megtisztítása**

Egy kendő tartozik a tekercspapír adagolónyílásához, amely felfogja azokat a papír- és porrészecskéket, amelyek a papír felületéhez és éleihez tapadnak.

Használja a mellékelt tisztítólapot a következő folyamatnak megfelelően, ha el szeretné távolítani a kendő által felfogott port a tekercspapír adagolónyílásából. Mindig használjon új tisztítólapot. Vásároljon egy külön kapható tisztítólapot, ha a mellékelt tisztítólap elhasználódik.

U["Kiegészítők és fogyóeszközök" 174. oldal](#page-173-0)

#### *C Fontos:*

*A tekercspapír adagolónyílását kb. évente egyszer kell megtisztítani tisztítólappal.*

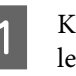

Kapcsolja be a nyomtatót a  $\circ$  gomb lenyomásával.

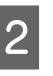

**2** Nyomja meg a **4** gombot a **Paper Type** menübe való belépéshez.

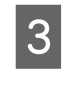

S Nyomja le a  $\nabla/\blacktriangle$  gombokat a **Roll Paper / Cut** vagy a **Roll Paper / No Cut** kiválasztásához, majd nyomja le a OK gombot.

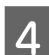

Nyomja meg a <sup>\*</sup> gombot.

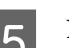

E Nyissa ki a tekercspapír fedelet.

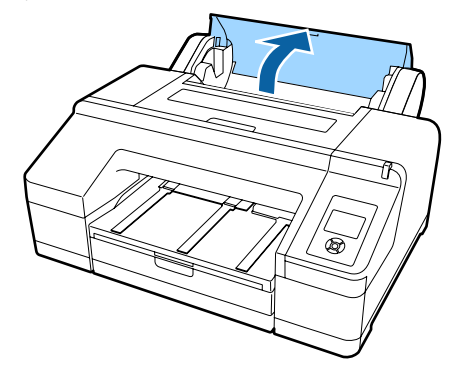

#### *Megjegyzés:*

*Csukja le ezt, amikor a papírtámasz nyitva van.*

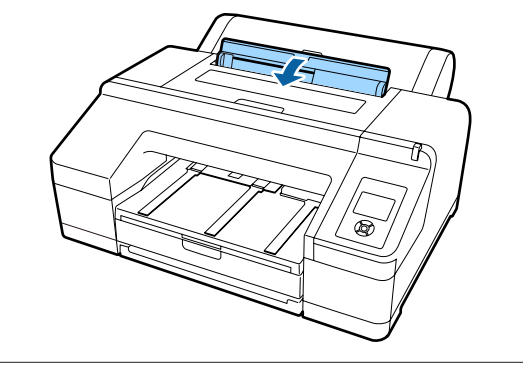

- 6 Távolítsa el a tisztítólapon lévő védőborítást.
	- Az A-val jelölt szürke terület felülete öntapadó. Ne nyúljon hozzá sem kézzel, sem máshogyan.

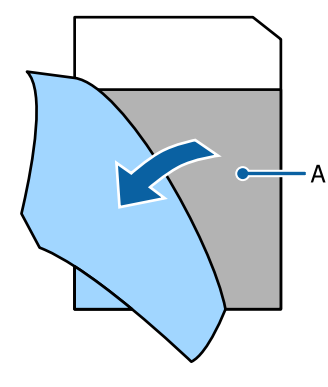

Helyezze be a tisztítólapot addig, amíg el nem éri a tekercspapír adagolónyílásának végét, majd húzza ki. Ismételje meg a folyamatot kétszer vagy háromszor.

Ha egyik szélétől a másikig meg szeretné tisztítani a tekercspapír adagolónyílását, hajtsa végre a folyamatot többször a jobb oldali, a középső és a bal oldali részeknél.

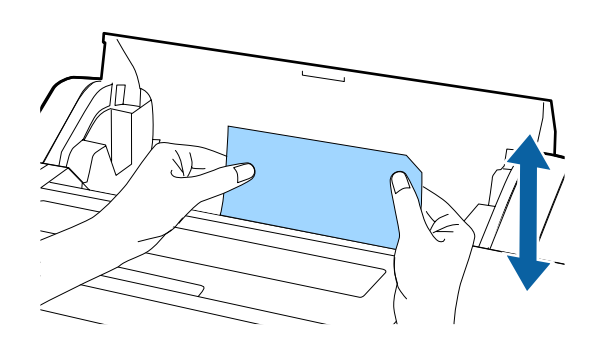

- Nyomja meg a %, gombot. Ha adott állapotában le szeretne állítani egy feladatot, nyomja meg a **①** gombot a nyomtatón az áramellátás kikapcsolásához. A folytatáshoz lásd a következőt az elvégzendő feladat szerint.
	- U["Papírtekercs betöltése" 36. oldal](#page-35-0)

U["Vágott papírlapok betöltése" 43. oldal](#page-42-0)

#### *Megjegyzés:*

*Ha megtelik a tisztítólap, nyomja meg az*  $\sim$ . *gombot, majd távolítsa el a tisztítólapot.*

A már használt tisztítólapok nem használhatók újra.

### **A nyomtató belsejének tisztítása**

A Győződjön meg arról, hogy a nyomtató és a kijelző is ki van kapcsolva, majd húzza ki a tápkábelt a csatlakozóaljzatból.

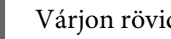

Várjon rövid ideig.

C Nyissa ki a nyomtató fedelét, és puha, száraz ronggyal óvatosan törölje ki a nyomtató belsejébe került port és piszkot.

> Törölje ki a rózsaszín részt az ábrán látható módon. A kosz szétszóródását megelőzendő belülről kifelé haladjon. Ha a szennyeződés eltávolítása ezzel a módszerrel nem sikerül, akkor a tisztítást enyhe hatású mosószeres vízbe mártott puha, tiszta törlőruhával végezze. Ezután száraz, puha ruhával törölje le a nyomtatót kívülről.

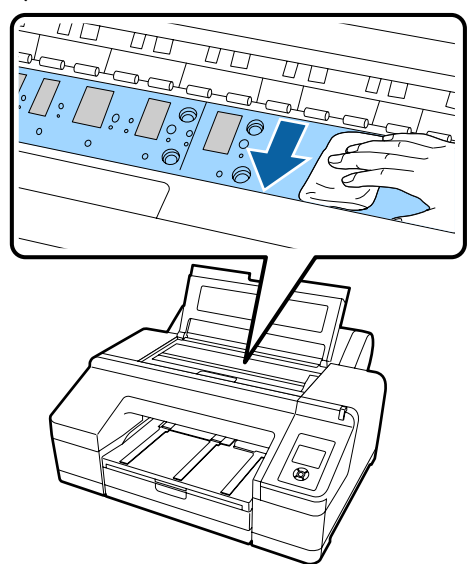

#### *C Fontos:*

- ❏ *Tisztítás közben ne érintse meg a fenti ábrán látható görgőt és a tintafelszívó részeket (szürke részek); ellenkező esetben a nyomatok bepiszkolódhatnak.*
- ❏ *Ne érintse meg a nyomtató belsejében lévő tintacsöveket, mert ezzel kárt tehet a nyomtatóban.*

**4 Ha papírdarabkák (fehér pornak tűnő apró<br>Fészek) vannak az íróbengeren, akkor egy** részek) vannak az íróhengeren, akkor egy fogpiszkáló vagy hasonló eszköz segítségével nyomja be azokat.

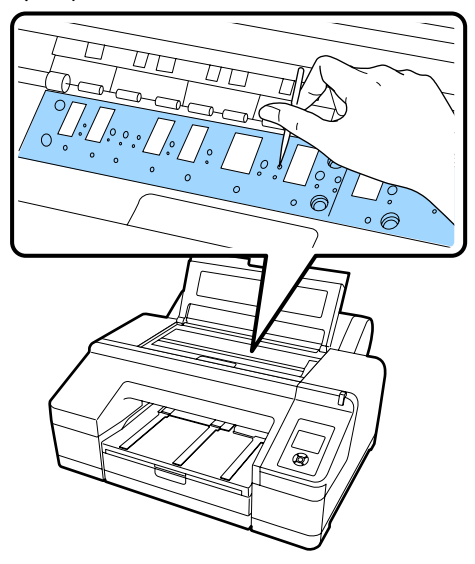

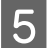

E A tisztítás végeztével zárja le a nyomtató fedelét.

# <span id="page-152-0"></span>**Problémamegoldás**

# **Mi a teendő üzenet megjelenése esetén**

Ha hiba lép fel a nyomtatóban (nem működik megfelelően), akkor a nagy figyelmeztető lámpa és/vagy a kezelőpanel világítani kezd, és a probléma részleteiről beszámoló üzenet jelenik meg a kijelzőn.

A megjelenített üzenetek az alábbi részekben kerülnek bemutatásra. Ha hibaüzenettel találkozik, akkor az itt bemutatott megoldásokat tekintse át, és végezze el a szükséges lépéseket a hiba megszüntetéséhez.

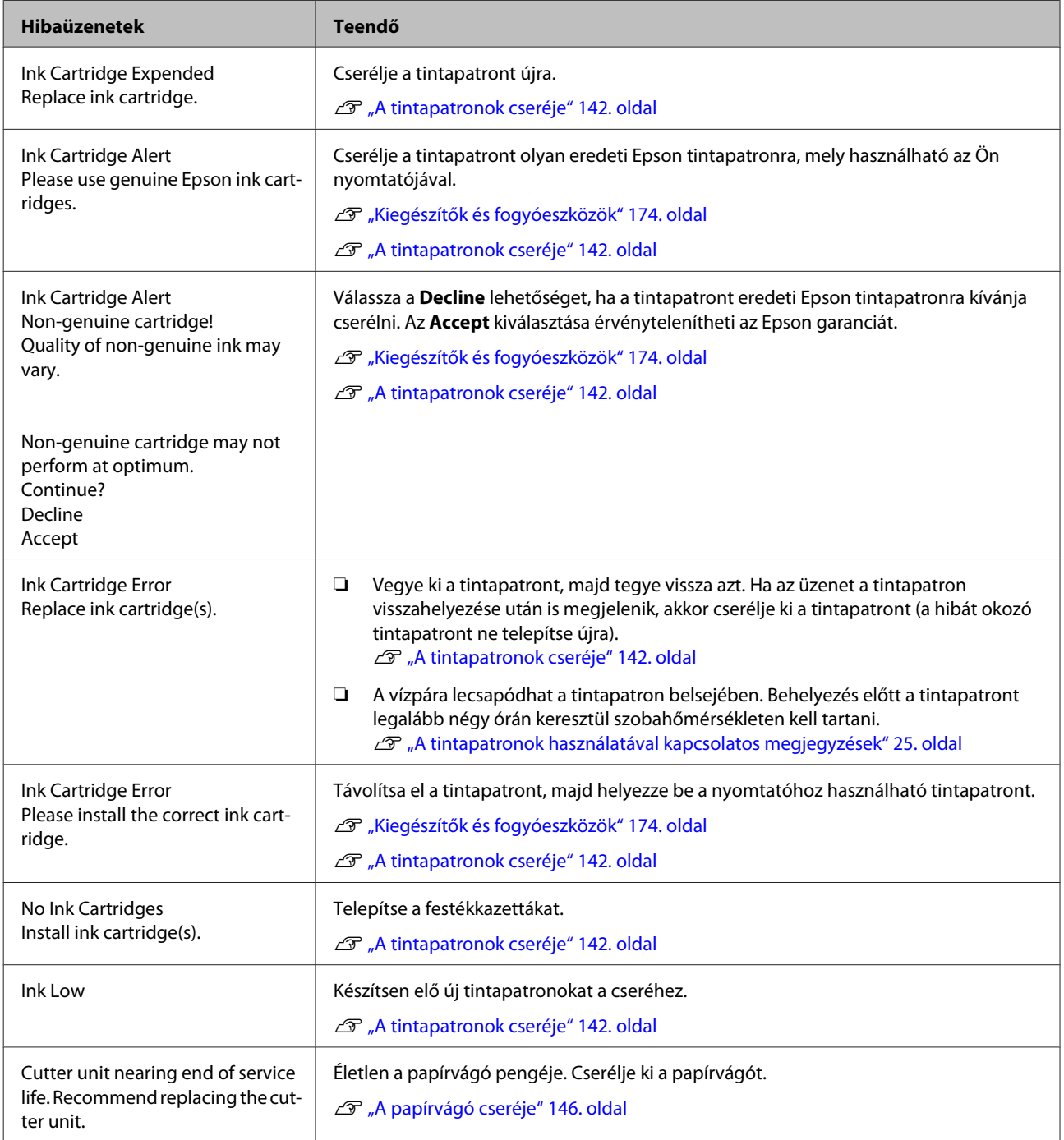

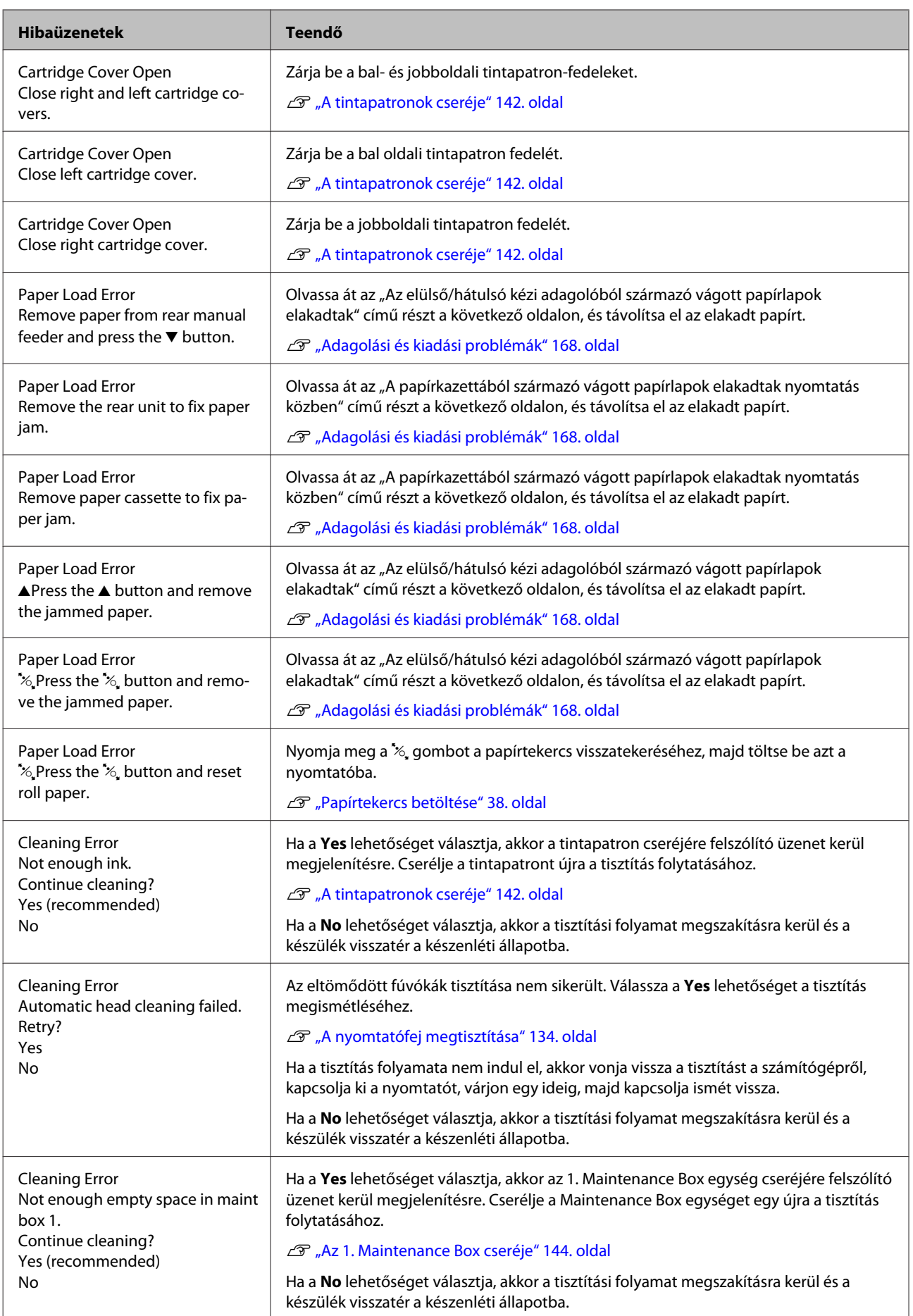

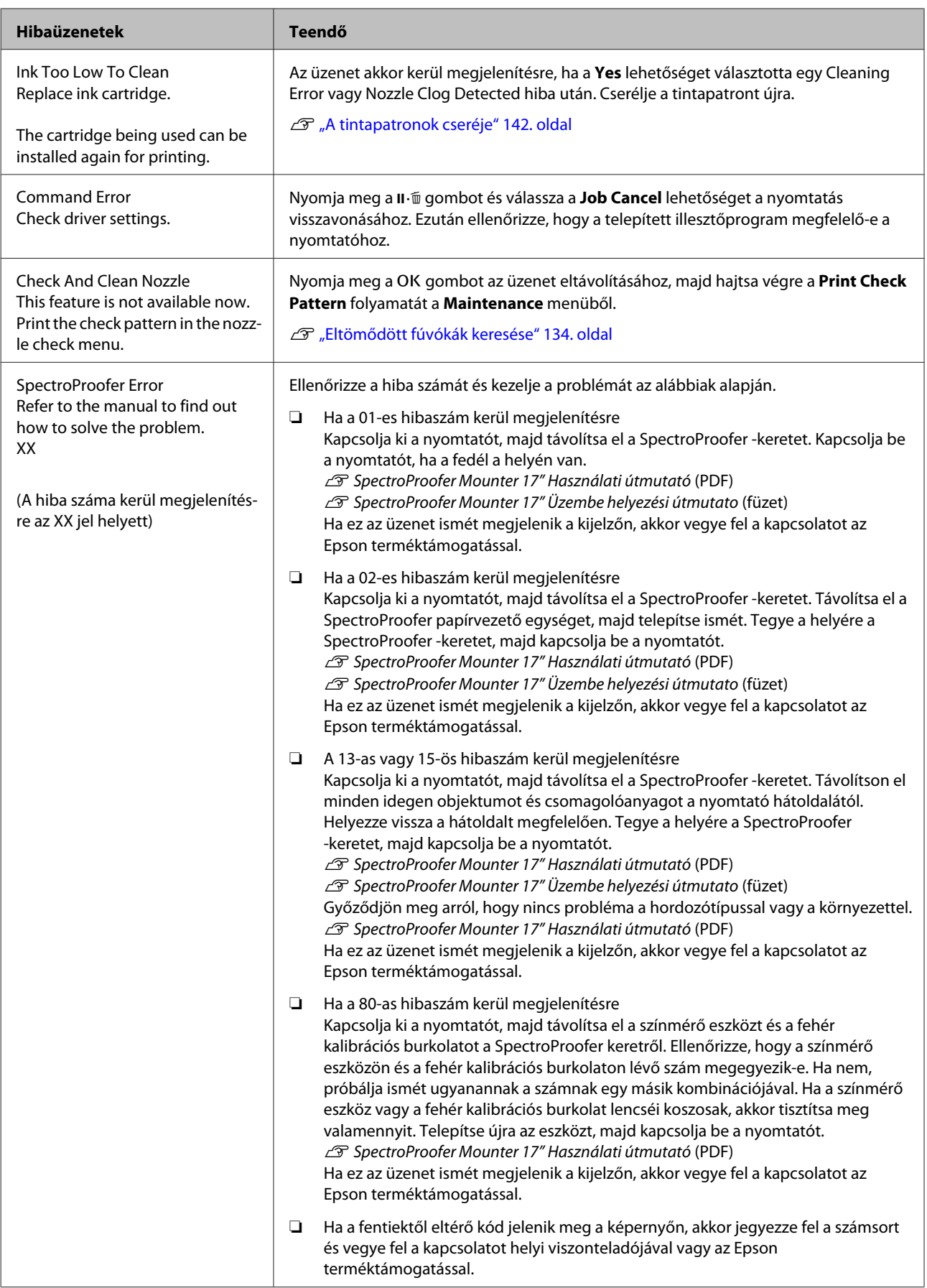

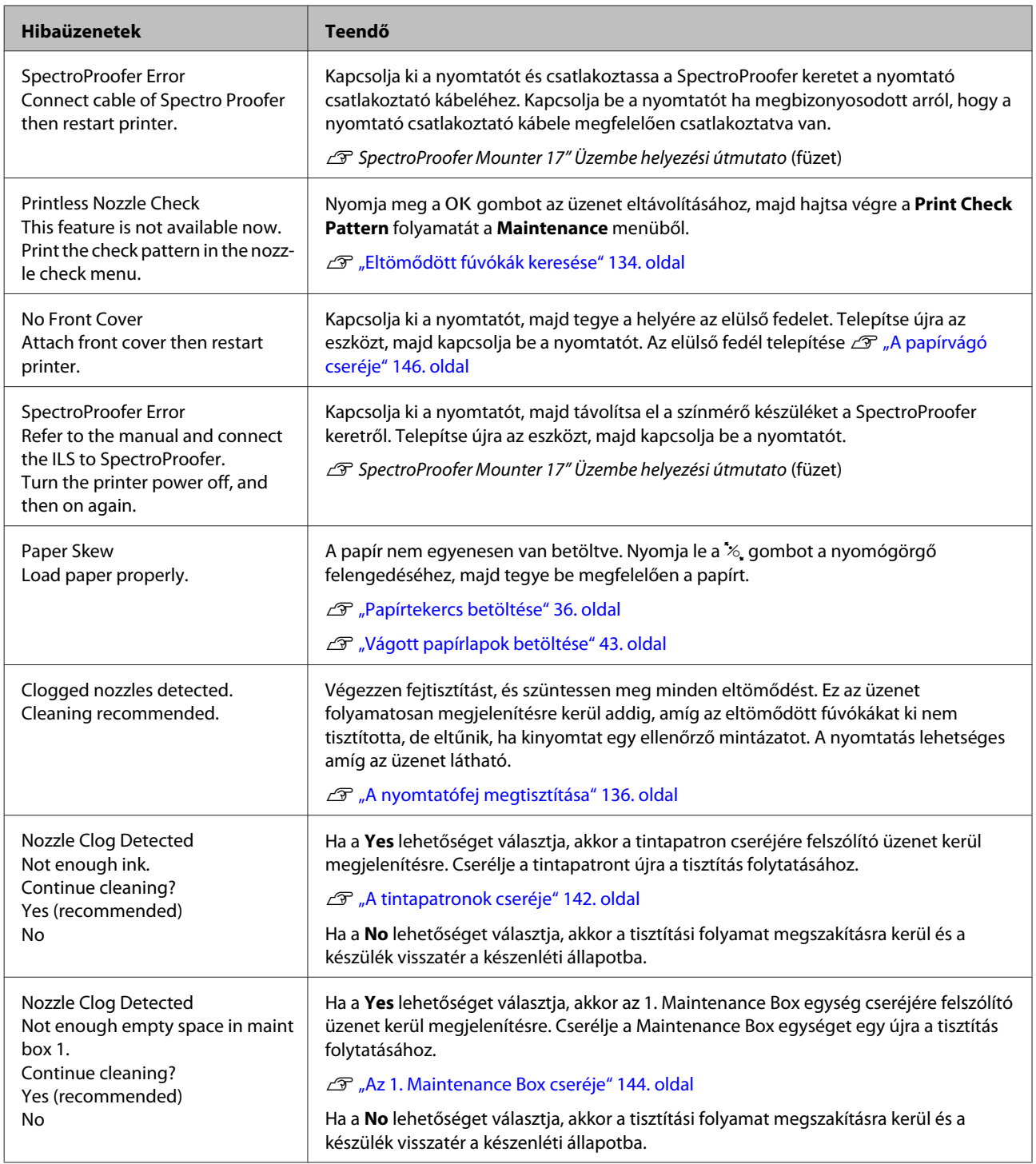

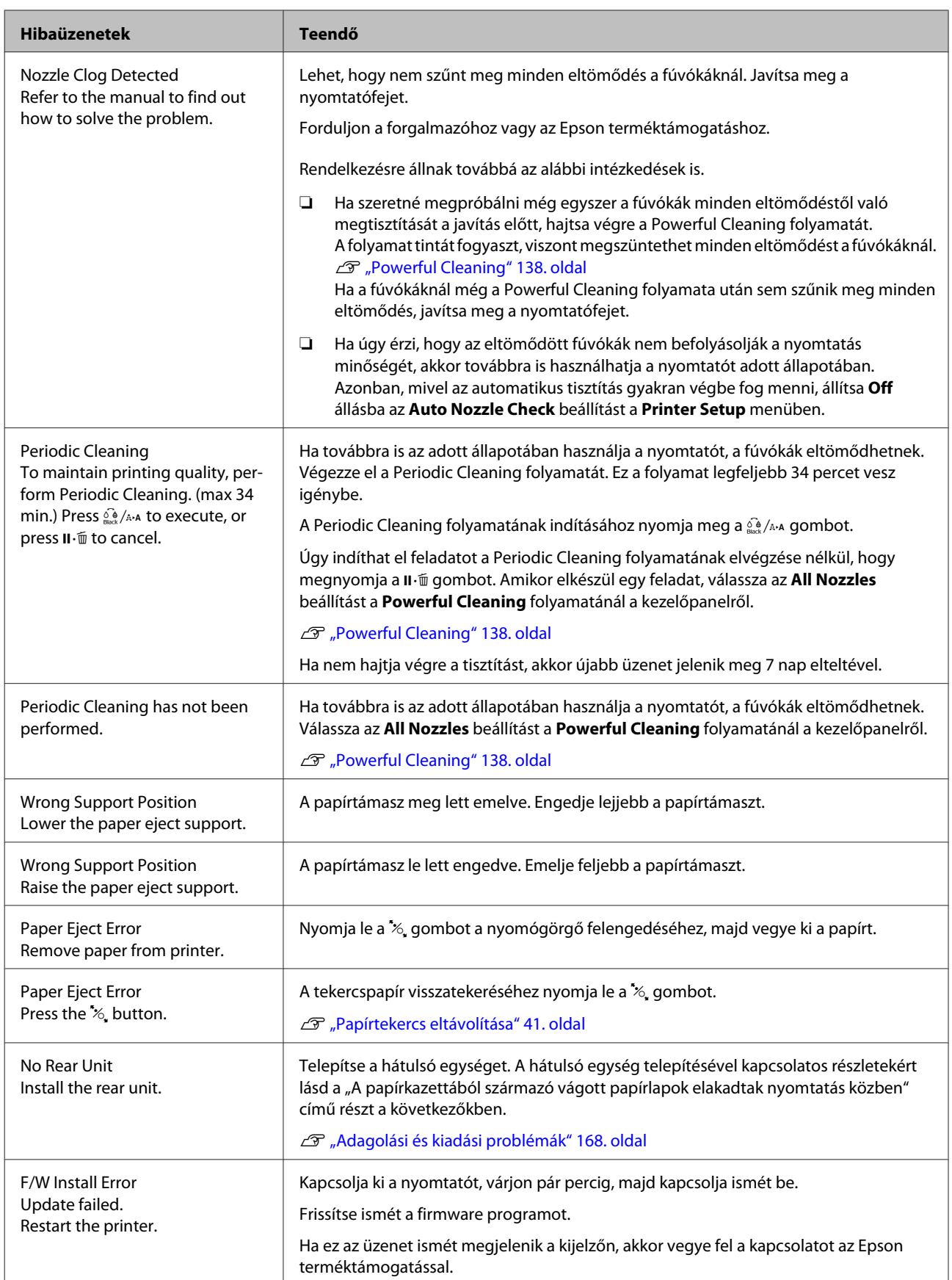

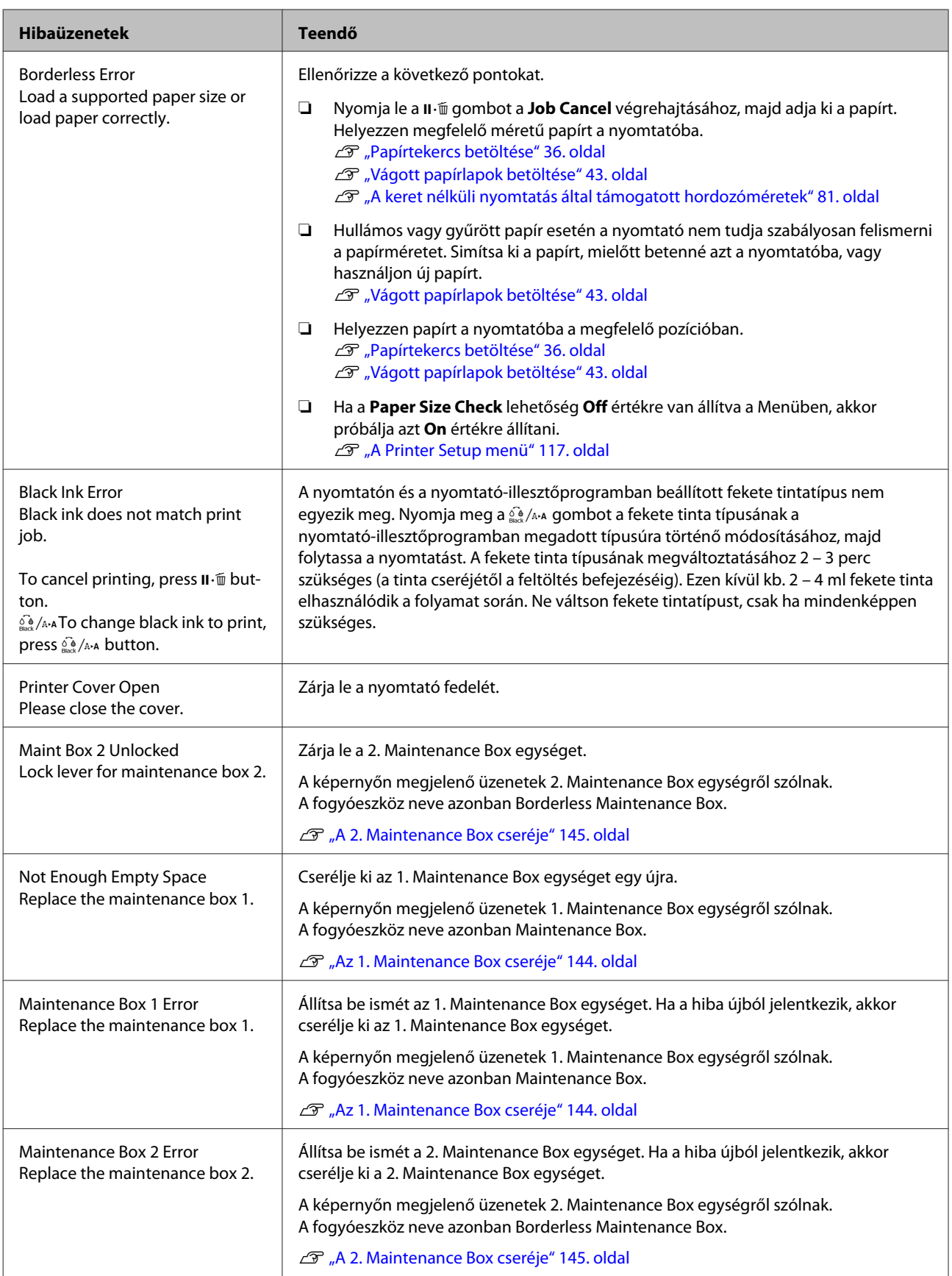

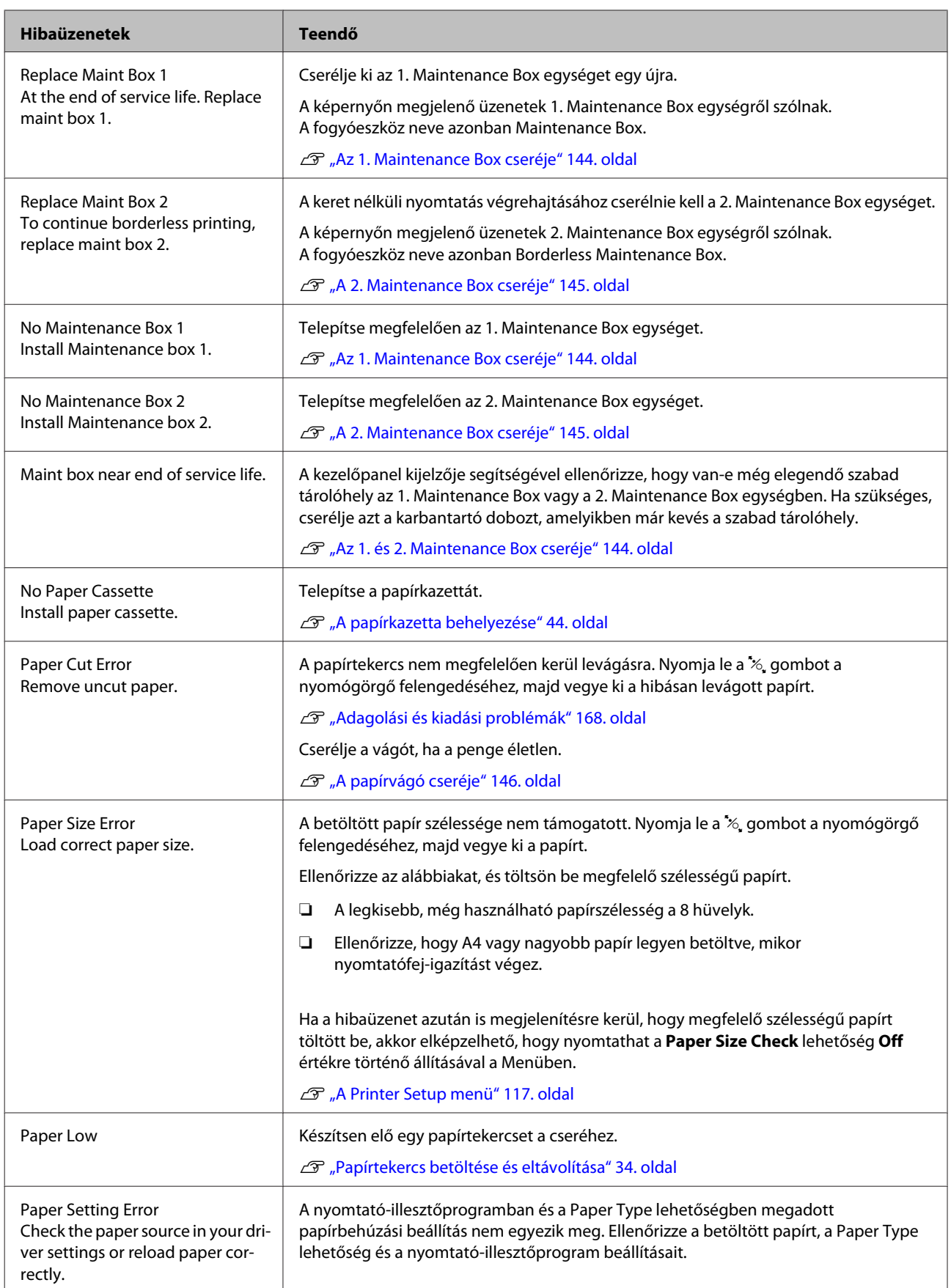

#### **Problémamegoldás**

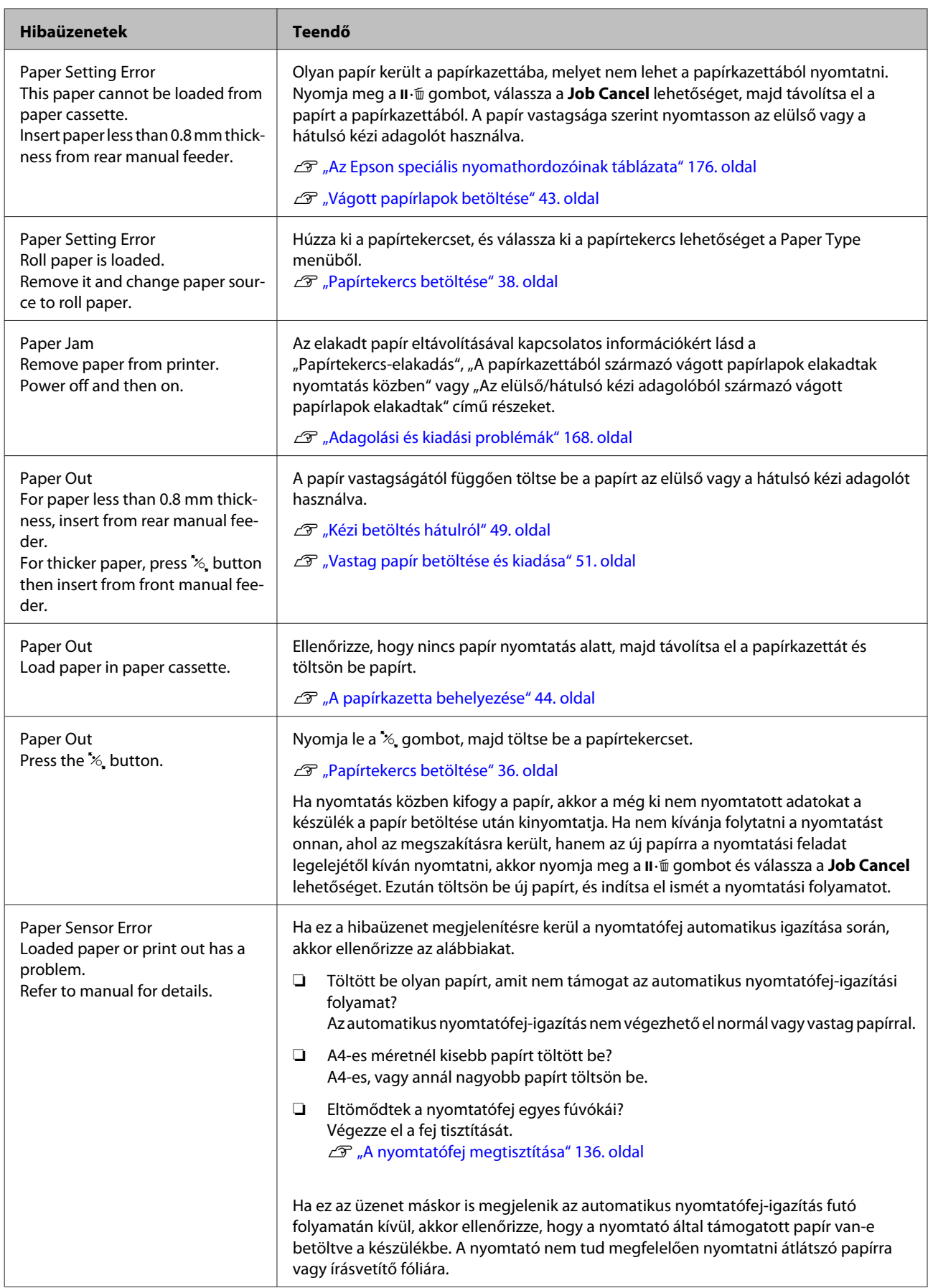

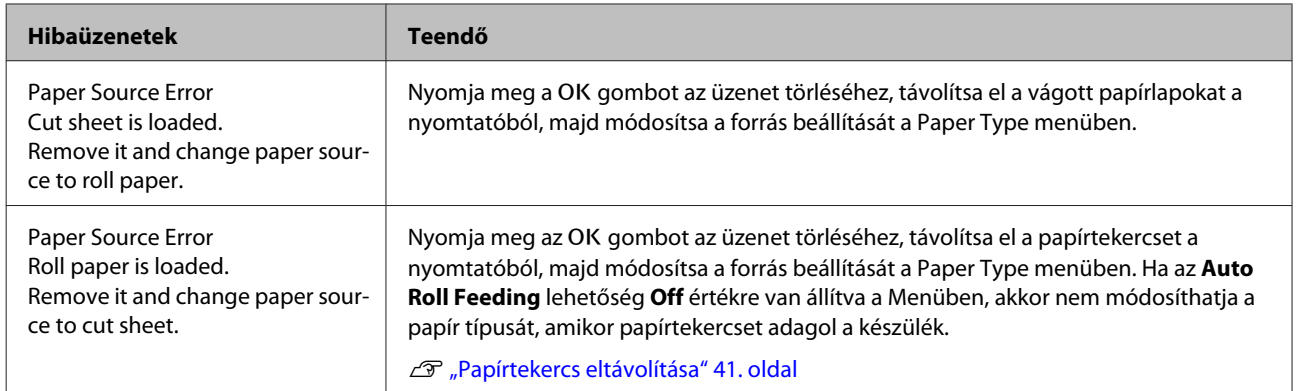

# **Karbantartási hívás/Szervizhívás esetén**

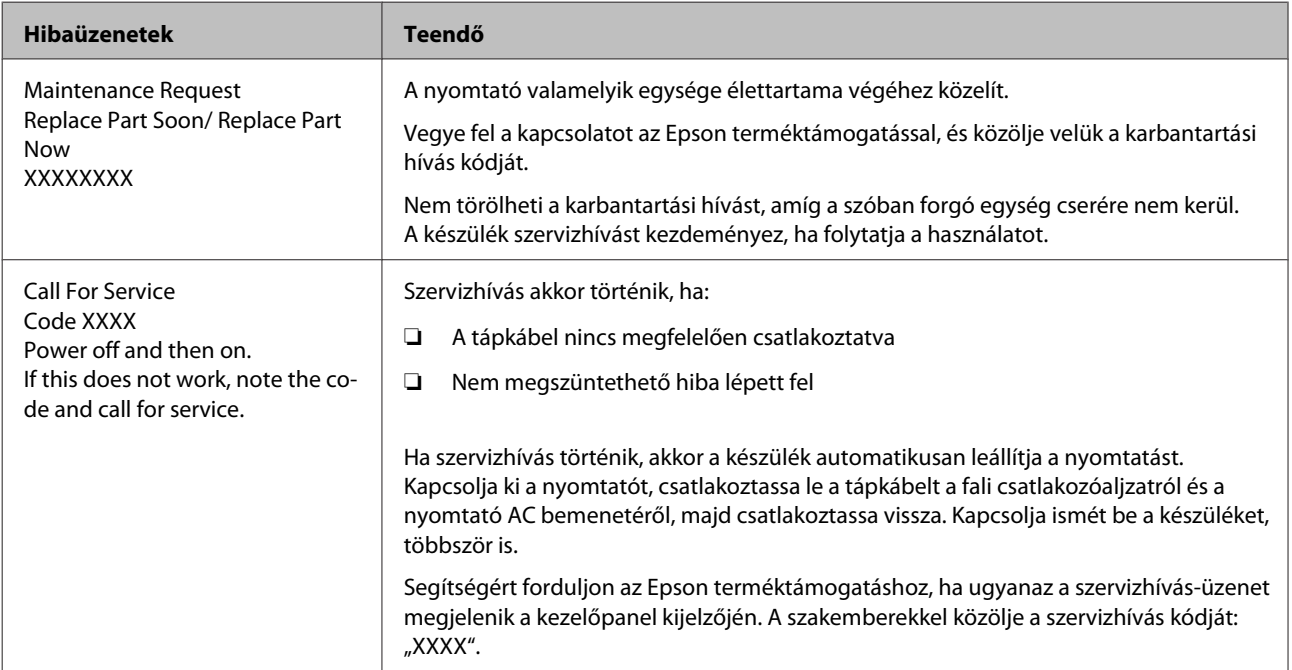

## <span id="page-161-0"></span>**Hibaelhárítás**

## **Nem lehet nyomtatni (mert a nyomtató nem működik)**

### **A nyomtató nem kapcsolódik be**

o **Be van dugva a tápkábel csatlakozódugója az elektromos csatlakozóaljzatba vagy a nyomtatóba?**

Győződjön meg róla, hogy a tápkábel megbízhatóan be van dugva a nyomtatóba.

#### o **Valamilyen probléma van az elektromos csatlakozóaljzattal?**

Ellenőrizze, hogy a csatlakozóaljzat működik-e; ehhez csatlakoztassa a tápkábelt egy másik elektromos készülékhez.

## **A nyomtató automatikusan kikapcsol**

o **A Power Management engedélyezve van?** A nyomtató automatikus kikapcsolásának elkerülése érdekében válassza a **Off** beállítást.

U["Preferences" 130. oldal](#page-129-0)

## **A nyomtató-illesztőprogram nincs szabályosan telepítve (Windows)**

o **Ennek a nyomtatónak az ikonja megjelenik a Devices and Printers (Eszközök és nyomtatók)/Printer (Nyomtató)/Printers and Faxes (Nyomtatók és faxok) mappában?**

❏ Igen A nyomtató-illesztőprogramot telepítették. Lásd a "A nyomtató nincs megfelelően csatlakoztatva a számítógéphez" című részt a következő oldalon.

❏ Nem A nyomtató-illesztőprogramot nem telepítették. Telepítse a nyomtatóillesztőt.

#### o **Megfelel-e a nyomtató csatlakozójának beállítása a nyomtató csatlakozójához?** Ellenőrizze a nyomtató csatlakozóját.

Kattintson a **Port** fülre a nyomtató Properties (Tulajdonságok) párbeszédpanelén, majd ellenőrizze a **Print to following port(s) (Nyomtatás a következő port(ok)ra)** rész beállítását.

- ❏ USB: **USB** xxx (az "x" a port számát jelöli) az USB-csatlakozóhoz
- ❏ Hálózat: Egy megfelelő IP-cím a hálózati csatlakozáshoz

Ha az nem kerül kijelzésre, akkor a nyomtató-illesztőprogram nincs megfelelően telepítve. Törölje és telepítse újra a nyomtató-illesztőprogramot.

U["A szoftver eltávolítása" 32. oldal](#page-31-0)

## **A nyomtató-illesztőprogramot nem megfelelően telepítették (Mac OS X)**

o **Szerepel a nyomtató a nyomtatók listáján?** Kattintson az Apple Menüben a **System Preferences (Rendszerbeállítások)** — **Printers & Scanners (Nyomtatók és lapolvasók)** (vagy a **Print & Fax (Nyomtatás és faxolás)**) elemre.

> Ha a nyomtató neve nem kerül megjelenítésre, akkor adja hozzá a nyomtatót a listához.

## **A nyomtató nem képes kommunikálni a számítógéppel**

o **Megfelelően van bedugva a kábel csatlakozódugója?** Ellenőrizze, hogy az illesztőkábel megfelelően csatlakozik-e a nyomtatóporthoz és a számítógéphez. Azt is ellenőrizze, hogy nem szakadt-e el vagy nem haj-

lik-e meg túlzottan a kábel. Ha van tartalék kábele, akkor próbálkozzon azzal.

#### o **Megfelelnek-e az interfész kábel specifikációi a számítógép műszaki adatainak?**

Ellenőrizze, hogy az interfészkábel műszaki adatai megfelelnek-e a nyomtató és a számítógép követelményeinek.

U["Rendszerkövetelmények" 192. oldal](#page-191-0)

#### o **Szabályosan használják az USB hub hálózati kapcsolóelemet?**

Az USB specifikációja szerint 5 USB hub hálózati kapcsolóelemet lehet láncba kapcsolni. Ajánlatos azonban a nyomtatót a számítógéphez közvetlenül csatlakozó első hub hálózati kapcsolóelemhez bekötni. A használt hub-tól függően előfordulhat, hogy a nyomtató működése instabil lesz. Ha ezt tapasztalja, akkor csatlakoztassa az USB kábelt közvetlenül a számítógép USB portjába.

#### o **A rendszer szabályosan felismerte az USB hub hálózati kapcsolóelemet?**

Győződjön meg róla, hogy a számítógép szabályosan felismerte az USB hub hálózati kapcsolóelemet. Ha a számítógép megfelelően felismeri az USB hubot, akkor válassza le az összes USB hubot a számítógépről és csatlakoztassa a nyomtatót közvetlenül a számítógép USB portjába. Az USB hub hálózati kapcsolóelem működéséről érdeklődjön a gyártónál.

### **Nem tud nyomtatni az adott hálózati környezetben**

o **Szabályosak a hálózati beállítások?** A hálózati beállításokat érdeklődje meg a rendszergazdától.

o **USB kábellel csatlakoztassa a nyomtatót közvetlenül a számítógéphez, majd próbáljon nyomtatni.**

Ha USB-n keresztül tud nyomtatni, akkor a hálózati beállításokkal van probléma. Forduljon a rendszergazdához vagy olvassa el a hálózati rendszer kézikönyvét. Ha nem tud nyomtatni az USB kábelt használva, akkor lásd a Használati útmutató megfelelő fejezetét.

## **A nyomtató hibát jelez**

o **Olvassa el a kezelőpanelen megjelenő üzenetet.** U["Kezelőpanel" 17. oldal](#page-16-0)  $\mathscr{D}$  ["Mi a teendő üzenet megjelenése esetén"](#page-152-0) [153. oldal](#page-152-0)

### **A nyomtató abbahagyja a nyomtatást**

```
o A nyomtatási sor állapota Pause
(Felfüggesztés)? (Windows)
Ha leállítja a nyomtatást vagy a nyomtató abbahagy-
ja a nyomtatást bizonyos hibák miatt, akkor a nyom-
tatási sor állapota Pause (Felfüggesztés) lesz. Eb-
```
ben az állapotban nem lehet nyomtatni.

Kattintson duplán a nyomtató ikonjára a **Devices and Printers (Eszközök és nyomtatók)**, **Printers (Nyomtatók)** vagy a **Printers and Faxes (Nyomtatók és faxok)** mappában; ha a nyomtatás felfüggesztésre került, nyissa meg a **Printer (Nyomtató)** menüt és szüntesse meg a **Pause (Felfüggesztés)** jelölőnégyzet kijelölését.

```
o A nyomtató jelenlegi állapota a Printing
Paused (A nyomtatás szüneteltetve van)
állapotot mutatja (Mac OS X)?
```
Nyissa meg a nyomtató állapot-párbeszédpanelét, és ellenőrizze, hogy a nyomtatás felfüggesztésre került-e.

(1) Válassza a **System Preferences (Rendszerbeállítások)** > **Printers & Scanners (Nyomtatók és lapolvasók)** (vagy **Print & Fax (Nyomtatás és faxolás)**) > **Open Print Queue (Nyomtatási várólista megnyitása)** lehetőséget az **Apple** menüből.

(2) Kattintson kétszer a **Paused (Szüneteltetve)** állapotú nyomtatóra.

(3) Kattintson a **Resume Printer (Nyomtató folytatása)** lehetőségre.

## **Az ön által megfigyelt probléma nem szerepel e listán**

#### o **Határozza meg, hogy a hibát a nyomtatóvezérlő vagy az alkalmazás okozta-e. (Windows)**

Végezzen próbanyomtatást a nyomtató-illesztőprogramból, hogy megállapíthassa, szabályos-e a kapcsolat a nyomtató és a számítógép között, továbbá hogy megfelelőek-e a nyomtató-illesztőprogram beállításai.

(1) Ellenőrizze, hogy a nyomtató be van-e kapcsolva, készenléti állapotban van-e, majd töltsön be A4-es vagy annál nagyobb méretű papírt.

(2) Nyissa meg a **Devices and Printers (Eszközök és nyomtatók)**, **Printers (Nyomtatók)** vagy a **Printers and Faxes (Nyomtatók és faxok)** mappát.

(3) Az egér jobboldali gombjával kattintson a célnyomtató ikonjára, majd válassza a **Properties (Tulajdonságok)** lehetőséget.

(4) A Properties (Tulajdonságok) párbeszédpanelen válassza a **General (Általános)** fület és kattintson a **Print Test Page (Tesztoldal nyomtatása)** parancsra.

Bizonyos idő elteltével a nyomtató megkezdi a tesztoldal nyomtatását.

- ❏ A szabályosan kinyomtatott tesztoldal azt jelenti, hogy a nyomtató és a számítógép közti kapcsolat megfelelő. A következő résszel folytassa.
- ❏ Nem megfelelően nyomtatott tesztoldal esetén ismét ellenőrizze a fenti paramétereket.  $\mathscr{D}$  ["Nem lehet nyomtatni \(mert a nyomtató](#page-161-0) [nem működik\)" 162. oldal](#page-161-0)

A tesztoldalon látható "Illesztőprogram-verzió" a Windows operációs rendszer saját illesztőprogram verziója. Ez különbözik az Epson nyomtató-illesztőprogram ön által telepített verziójától.

## **A nyomtató olyan hangokat ad, mintha nyomtatna, de semmit sem nyomtat**

## **A nyomtatófej mozog, de semmit sem nyomtat**

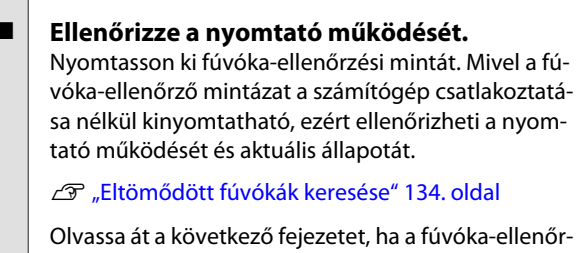

ző mintázat nem kerül megfelelően kinyomtatásra.

#### o **A Motor Self Adjustment üzenet jelent meg a kezelőpanel kijelzőjén?** A nyomtató a belső motort konfigurálja. Egy ideig ne kapcsolja ki a nyomtatót.

## **A fúvóka-ellenőrzési minta nem megfelelően került kinyomtatásra**

o **Végezze el a fej tisztítását.**

A fúvókák el lehetnek tömődve. A fejtisztítás után nyomtassa ki ismét a fúvóka-ellenőrző mintázatot.

U["A nyomtatófej megtisztítása" 136. oldal](#page-135-0)

o **Hosszú ideig nem használták a nyomtatót?** Amennyiben a nyomtatót hosszú ideig nem használták, úgy a fúvókák beszáradhattak és eltömődhettek.

#### o **Főként tekercspapírra nyomtat?**

Lehet, hogy por halmozódott fel a tekercspapír adagolónyílásánál. Tisztítsa meg a tekercspapír adagoló nyílását az erre kijelölt tisztítólappal.

A tisztítás folyamatáról lásd a következő részt.

 $\mathcal{L}$  ["A tekercspapír adagolónyílásának megtisztítá](#page-149-0)[sa" 150. oldal](#page-149-0)

## **A nyomatok nem felelnek meg az elvárásoknak**

### **Gyenge a nyomtatás minősége, a nyomtatási kép nem egyenletes, túl világos vagy túl sötét**

#### o **Eltömődtek a nyomtatófej fúvókái?**

Ha a fúvókák el vannak tömődve, akkor adott fúvókák nem képesek a tinta kibocsátására, és a nyomtatási minőség csökken. Nyomtasson ki fúvóka-ellenőrzési mintát.

U["Eltömődött fúvókák keresése" 134. oldal](#page-133-0)

#### o **Végrehajtotta a Head Alignment folyamatát?** Kétirányú nyomtatáskor a nyomtatófej nyomtat, miközben balra és jobbra mozog. Ha a nyomtatófej rosszul van beigazítva, akkor nyomtatáskor az előnyomott vonalak nem fognak illeszkedni. Ha a függőleges előnyomott vonalak nem esnek egybe kétirányú nyomtatáskor, akkor végezze el a Head Alignment folyamatát.

 $\mathcal{F}$  "A nyomtató jgazítási hibájnak korrekciója (He[ad Alignment\)" 138. oldal](#page-137-0)

#### o **Eredeti Epson tintapatront használ?**

Ezt a nyomtatót Epson tintapatronokkal történő használatra tervezték. Nem eredeti Epson tintapatron használatakor a nyomatok halványak lehetnek vagy a nyomtatási kép színe változhat, mivel a készülék nem érzékeli szabályosan a maradék tintát. Feltétlenül használja a megfelelő tintapatront.

#### o **Régi tintapatront használ?**

A nyomtatási minőség romlik, ha régi tintapatront használ. Cserélje le a régi tintapatront egy újra. Javasoljuk, hogy a patronban levő tintát a csomagra nyomtatott lejárati idő előtt teljesen használja el (a telepítéstől számított hat hónapon belül).

#### o **Felrázta a tintapatronokat?**

Ennek a nyomtatónak a tintapatronjai pigment alapú tintákat tartalmaznak. A nyomtatóba telepítésük előtt alaposan rázza fel a tintapatronokat.

U["A tintapatronok cseréje" 142. oldal](#page-141-0)

#### o **A Media Type (Hordozótípus) beállításai megfelelőek?**

A nyomtatási minőséget befolyásolja, ha a **Media Type (Hordozótípus)**, amit a nyomtató-illesztőprogramban a Printer Settings (Nyomtatóbeállítások) képernyőn (Windows) vagy a Nyomtatás képernyőn (Mac OS X) kiválasztott, nem felel meg a nyomtatóba töltött papírnak. Feltétlenül egyeztesse a nyomathordozó típusának beállítását a nyomtatóba töltött papíréval.

#### o **Alacsony minőségi módot választott (pl. Speed (Sebesség)) a nyomtatási minőség beállításakor?**

A nyomtatási minőség csökkenhet, ha a **Speed (Sebesség)** lehetőséget választja a **Print Quality (Nyomt. min.)** számára, vagy olyan **Quality Options (Minőségbeállítások)** beállításokat végez a nyomtató-illesztőprogramból, melyek a sebességnek adnak prioritást. Ha javítani szeretné a nyomtatási minőséget, akkor válassza azt a beállítást, amely a minőségnek ad prioritást.

o **A színkezelés engedélyezve van?**

Engedélyezze a színkezelést.

U["Nyomtatás színkezeléssel" 107. oldal](#page-106-0)

#### o **Összehasonlította a nyomtatási eredményt a monitoron látható képpel?**

Mivel a monitorok és a nyomtatók különböző módon állítják elő a színeket, ezért a nyomtatott színek nem mindig lesznek azonosak a képernyőn láthatókkal.

#### o **Felnyitotta a nyomtató fedelét nyomtatás közben?**

Ha felnyitották a nyomtató fedelet nyomtatás közben, akkor a nyomtatófej hirtelen leáll, egyenetlenséget okozva a színekben. Ne nyissa fel a nyomtató fedelét nyomtatás közben.

#### o **A kezelőpanelen az Ink Low üzenet jelenik meg?**

A nyomtatási minőség romolhat, ha kevés a tinta. Javasolt a tintapatron cseréje. Ha színkülönbségeket fedez fel a tintapatron cseréjét követően, akkor néhányszor végezze el a nyomtatófej tisztítását.

#### o **High Speed nyomtatást használ kereskedelmi forgalomban elérhető papíron?**

Ha a Custom Paper beállítást választotta a **Paper Type** menüből, és a színek egyenetlenek a nyomatokon, próbálkozzon a következővel.

❏ Ha nem regisztrálta a beállításokat a kereskedelmi forgalomban elérhető papírnál A beállítások regisztrálásáról lásd a következő részt.

U["A kereskedelmi forgalomban elérhető](#page-187-0) [papírra való nyomtatás előtt" 188. oldal](#page-187-0)

❏ Ha regisztrálta a beállításokat a kereskedelmi forgalomban elérhető papírnál Hajtson végre egyirányú nyomtatást. Kövesse az alábbi lépéseket ahhoz, hogy törölje a jelet a nyomtató-illesztőprogram **High Speed** beállításánál. Windows: A Main (Fő) képernyőn válassza ki a **Quality Options (Minőségbeállítások)** pontot a **Print Quality (Nyomt. min.)** menüből.

Mac OS X: Válassza a **Print Settings (Nyomtatási beállítások)** lehetőséget a listából, és válassza ki az **Advanced Color Settings** lapfület.

## **A szín némileg eltér a más nyomtatón kapott színektől**

o **A színek eltérőek a nyomtató típusától függően az egyes nyomtatók jellemzői miatt.** Mivel a tintákat, nyomtató-illesztőprogramokat és nyomtatóprofilokat minden nyomtatómodellhez külön fejlesztik, ezért a különböző nyomtatómodellek által nyomtatott színek némileg eltérőek lehetnek.

Hasonló színeket úgy kaphat, hogy ugyanazt a színbeállítási módszert használja, illetve ugyanazt a nyomtató-illesztőprogram által használt gammabeállítást alkalmazza.

U["Nyomtatás színkezeléssel" 107. oldal](#page-106-0)

A precíz színegyeztetés céljából a színkezeléshez használja a színmérő készüléket.

## **A nyomat nem a megfelelő pozícióban helyezkedik el a hordozón**

o **Meghatározta ön a nyomtatási területet?** Ellenőrizze a nyomtatási területet a program és a nyomtató beállításainál.

#### o **A Page Size (Oldalméret) beállítása megfelelő?**

Ha a nyomtató-illesztőprogramban a **Page Size (Oldalméret)** vagy **Paper Size (Papírméret)** beállítása nem felel meg a nyomtatóba betöltött papírnak, akkor előfordulhat, hogy a nyomat helytelen pozícióban lesz vagy egyes adatok nem a papírra nyomtatódnak. Ebben az esetben ellenőrizze a nyomtatási beállításokat.

#### o **Ferdén áll a papír?**

Ha a **Off** beállítást választotta a **Paper Skew Check** lehetőséghez a Printer Setup menüben, akkor a nyomtatás még ferde papír esetén is folytatódik, ami az adatok papíron kívülre nyomtatását eredményezheti. Válassza az **On** beállítást a **Paper Skew Check** számára a Printer Setup menüben.

U["Printer Setup" 127. oldal](#page-126-0)

#### o **Illeszkednek a nyomtatási adatok a papírszélességhez?**

Bár normál körülmények között a nyomtatás leáll, ha a nyomatkép szélesebb a papírnál, előfordulhat, hogy a nyomtató a papír határain túlra nyomtat, ha a **Off** beállítás van kiválasztva a **Paper Size Check** lehetőséghez a Printer Setup menüben. Állítsa a beállítást **On** értékre.

U["A Printer Setup menü" 117. oldal](#page-116-0)

#### o **A tekercspapír margója 15 vagy 35 mm-re van állítva?**

Ha a **Roll Paper Margin** beállítás értéke a Paper menüben szélesebb az alkalmazásban megadott margóknál, akkor a **Roll Paper Margin** beállításhoz megadott érték élvez elsőbbséget. Például, ha a bal- és jobboldali margókat 15 mm-esre állította a nyomtató Paper menüjében és a dokumentum kitölti az oldalt, akkor az oldal bal és jobb szélétől számított 15 mm-es sávokban nem nyomtat a nyomtató.

U["Nyomtatható terület" 58. oldal](#page-57-0)

## **A függőleges vezetővonalak rosszul illeszkednek**

#### o **A nyomtatófej nincs beigazítva? (kétirányú nyomtatás esetén)**

Kétirányú nyomtatáskor a nyomtatófej nyomtat, miközben balra és jobbra mozog. Ha a nyomtatófej rosszul van beigazítva, akkor nyomtatáskor az előnyomott vonalak nem fognak illeszkedni. Ha a függőleges előnyomott vonalak nem esnek egybe kétirányú nyomtatáskor, akkor végezze el a Head Alignment folyamatát.

U["A nyomtató igazítási hibáinak korrekciója \(He](#page-137-0)[ad Alignment\)" 138. oldal](#page-137-0)

## **A nyomtatott felület kopott vagy szennyezett**

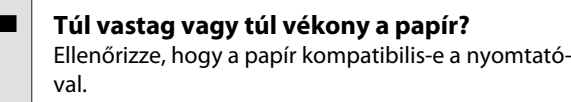

U["Támogatott nyomathordozók" 176. oldal](#page-175-0)

A nyomathordozó-típusokra és a megfelelő beállításokra vonatkozó bővebb információkat más gyártók papírjára történő nyomtatás esetén vagy raszteres képfeldolgozó processzor (RIP) használatakor lásd a papírra vonatkozó dokumentációban, vagy lépjen kapcsolatba a papír forgalmazójával, illetve a raszteres képfeldolgozó processzor gyártójával.

#### o **Redős vagy gyűrött a papír?**

Ne használjon régi vagy hajtogatott papírt. Minden esetben használjon új papírt.

#### o **Hullámos vagy gyűrött a papír?**

Ha a papír a hőmérsékletben vagy páratartalomban bekövetkező változások miatt hullámossá vagy gyűrötté válik, akkor a papír kopottá válhat.

Ellenőrizze a következő pontokat.

- ❏ A papírt éppen a nyomtatás előtt tegye a gépbe.
- ❏ Ne használjon hullámos vagy gyűrött papírt. Tekercspapír esetén vágja le a hullámos vagy gyűrött részeket, majd töltse be újra a papírt. Vágott lapok esetén használjon új papírt.

#### o **A nyomtató fej karcolja a nyomtatandó felületet?**

Ha a papír felszíne kopott, válasszon **Platen Gap** beállítást **Wide** és **Widest** között.

- G ["Custom Paper" 125. oldal](#page-124-0)
- U["Printer Setup" 127. oldal](#page-126-0)

#### o **A nyomtatófej karcolja a papír élét?** A Paper menüben válassza a **Top35mm/Bottom15mm** lehetőséget a **Roll Paper Setup** — **Roll Paper Margin** beállításaként.

U["Paper" 122. oldal](#page-121-0)

#### o **Az alsó margó növelése.**

A papírhasználattól, a tárolási feltételektől és a nyomtatandó adattól függően a papír alsó része kopottá válhat a nyomtatáskor. Ilyen esetben a legjobb, ha a nyomtatást nagyobb alsó margóval végzi el.

#### o **A nyomtató belseje tisztítást igényel?** A görgők esetleg tisztítást igényelnek. Tisztítsa meg a görgőket a papír adagolásával és kiadásával.

U["A belső részek tisztítása" 149. oldal](#page-148-0)

## **Gyűrődik a papír**

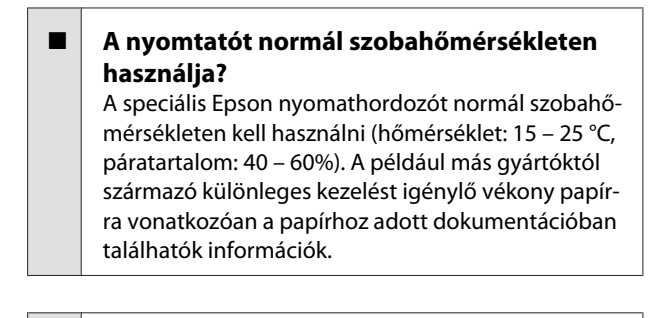

#### o **Nem Epson nyomathordozó használatakor elvégezte a papírbeállításokat?** Nem Epson nyomathordozó használatakor nyomtatás előtt állítsa be a papír jellemzőit (egyéni papír).

 $\mathcal{D}$  ["A kereskedelmi forgalomban elérhető papírra](#page-187-0) [való nyomtatás előtt" 188. oldal](#page-187-0)

## **A nyomtatott papír hátulja piszkos**

#### o **Válassza a On beállítást a Paper Size Check számára a Printer Setup menüben.**

Bár normál körülmények között a nyomtatás leáll, ha a nyomatkép szélesebb a papírnál, ha a **Off** beállítás van kiválasztva a **Paper Size Check** lehetőséghez a Printer Setup menüben, előfordulhat, hogy a nyomtató a papír határain túlra nyomtat és eközben tintát juttat a nyomtató belsejébe. Ez megelőzhető a beállítás **On** értékre való állításával.

U["Printer Setup" 127. oldal](#page-126-0)

U["A belső részek tisztítása" 149. oldal](#page-148-0)

#### <span id="page-167-0"></span>o **Száraz a tinta a nyomtatott felületen?**

A papírtípustól és a festék sűrűségétől függően a festék különböző nagyságú időtartamok alatt szárad. Ne kötegelje a papírt addig, amíg a felülete meg nem szárad.

Továbbá, ha a nyomtató-illesztőprogramon beállítja a **Drying Time per Print Head Pass (Száradási idő nyomtatófej műveletenként)** értéket a **Paper Configuration (Papír konfiguráció)** menüben, akkor a nyomtatás utáni lépéseket (papír kiadás és vágás) leállíthatja, amíg a tinta meg nem szárad. További részletekért lásd a nyomtató-illesztőprogram súgóját a Paper Configuration (Papír konfiguráció) párbeszédpanelen.

## **Túl sok tinta kerül a papírra**

#### o **A Media Type (Hordozótípus) beállításai megfelelőek?**

Ellenőrizze, hogy a nyomtató-illesztőprogram **Media Type (Hordozótípus)** beállításai megfelelnek az aktuálisan használt papír számára. A papírra vitt tinta mennyisége a hordozó típusától függ. Ha a beállítások nem felelnek meg a betöltött papír számára, akkor előfordulhat, hogy túl sok tinta kerül a papírra.

#### ■ Szabályos a Color Density (Színsűrűség) **beállítás?**

A nyomtató-illesztőprogramból a **Paper Configuration (Papír konfiguráció)** párbeszédpanelen csökkentse a tinta sűrűségét. Előfordulhat, hogy a nyomtató túl sok tintát bocsát ki az adott papírhoz. További részletekért lásd a nyomtató-illesztőprogram súgóját a Paper Configuration (Papír konfiguráció) párbeszédpanelen.

#### o **Olyan papírt használ, amelyik nem szárad meg könnyen?**

Ha túl sok tintát használ a készülék, amikor nehezen száradó papírra nyomtat, jobb eredményt érhet el, ha kisebb nyomtatási sűrűséget állít be a **Paper Configuration (Papír konfiguráció)** párbeszédpanelen.

## **Margók jelennek meg keret nélküli nyomtatáskor**

o **Szabályosak-e a nyomtatási adatok beállításai a programban?**

Gondoskodjon róla, hogy az alkalmazásban, továbbá a nyomtató-illesztőprogramban a szabályos papírbeállítások kerüljenek alkalmazásra.

Szegély nélküli nyomtatás" 80. oldal

### o **Szabályosak a papírbeállítások?**

Győződjön meg róla, hogy a nyomtató papírbeállításai illenek a használt papírhoz.

#### o **Módosította a nagyítás mértékét?** Állítsa be a nagyítás mértékét a szegély nélküli nyom-

tatáshoz. Margók akkor jelenhetnek meg, ha a nagyítás mértékét a **Min** opcióra állítja.

Szegély nélküli nyomtatás" 80. oldal

#### ■ Szabályosan tárolják a papírt?

A papír megnyúlhat vagy összehúzódhat, amennyiben azt nem szabályosan tárolják, ezért margók jelenhetnek meg rajta még szegély nélküli nyomtatás esetén is. A tárolási módszerrel kapcsolatos további információkért lásd a papírhoz mellékelt dokumentációt.

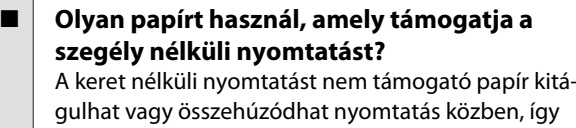

gulhat vagy összehúzódhat nyomtatás közben, így akkor is megjelennek a margók, ha keret nélküli nyomtatás van beállítva. Javasoljuk olyan papírt használatát, amely támogatja a szegély nélküli nyomtatást.

o **Próbálja meg beállítani a papírvágót.** Abban az esetben, ha keret nélküli nyomtatáskor margók jelennek meg a papírtekercs tetején és alján, próbálkozzon a **Adjust Cut Position** végrehajtásával. Az csökkentheti a margókat.

U["Maintenance" 120. oldal](#page-119-0)

## **Adagolási és kiadási problémák**

## **A nyomtató nem képes adagolni vagy kiadni a papírt**

- o **Megfelelő helyzetben tették be a papírt?** A megfelelő papírbetöltéssel kapcsolatban lásd az alábbiakat.
	- D. Papírtekercs betöltése és eltávolítása" 34. oldal
	- U["Vágott papírlapok betöltése" 43. oldal](#page-42-0)

Ha a papírt szabályosan töltötték be, akkor ellenőrizze a használt papír állapotát.

#### o **Megfelelő irányban tették be a papírt?** A vágott papírlapokat függőlegesen töltse be. Ha nem a megfelelő irányban tölti be a papírt, akkor a készülék esetleg nem ismeri azt fel és hiba következhet be. U["Vágott papírlapok betöltése" 43. oldal](#page-42-0) o **A vágott papírlapokat a hátulsó kézi adagolót vagy az elülső kézi adagolót használva próbálja betölteni, mikor a papírtekercs már be van töltve?** A vágott papírlapokat a **Cut Sheet** lehetőség **Paper Type** menüben történő kiválasztása után töltse be. Ha az **Auto Roll Feeding** lehetőség **Off** értékre van állítva, akkor távolítsa el először a papírtekercset, majd töltsön be vágott papírlapokat. U["Kézi betöltés hátulról" 49. oldal](#page-48-0) U["Vastag papír betöltése és kiadása" 51. oldal](#page-50-0) o **Redős vagy gyűrött a papír?** Ne használjon régi vagy hajtogatott papírt. Minden esetben használjon új papírt. o **Nedves a papír?** Semmiképpen ne használjon nedves papírt. Ezen kí**használja?** páratartalom: 40 – 60%). **■** Papír akadt el a nyomtatóban? **■** A papírbehúzás ereje túl nagy?

vül a speciális Epson nyomathordozót a zacskóban kell hagyni, amíg nem szándékozik felhasználni azt. Ha azt hosszú ideig csomagolás nélkül tárolják, akkor a papír összetekeredik és magába szívja a nedvességet, ami megakadályozza a szabályos papíradagolást.

#### o **Hullámos vagy gyűrött a papír?**

Ha a papír a hőmérsékletben vagy páratartalomban bekövetkező változások miatt hullámossá vagy gyűrötté válik, akkor előfordulhat, hogy a nyomtató nem tudja megfelelően felismerni a papír méretét.

Ellenőrizze a következő pontokat.

- ❏ A papírt éppen a nyomtatás előtt tegye a gépbe.
- ❏ Ne használjon hullámos vagy gyűrött papírt. Tekercspapír esetén vágja le a hullámos vagy gyűrött részeket, majd töltse be újra a papírt. Vágott lapok esetén használjon új papírt.

#### o **Túl vastag vagy túl vékony a papír?**

Ellenőrizze, hogy a papír kompatibilis-e a nyomtatóval. A nyomathordozó-típusokra és a megfelelő beállításokra vonatkozó bővebb információkat más gyártók papírjára történő nyomtatás esetén vagy raszteres képfeldolgozó processzor (RIP) használatakor lásd a papírra vonatkozó dokumentációban, vagy lépjen kapcsolatba a papír forgalmazójával, illetve a raszteres képfeldolgozó processzor gyártójával.

# o **A nyomtatót normál szobahőmérsékleten**

A speciális Epson nyomathordozót normál szobahőmérsékleten kell használni (hőmérséklet: 15 – 25 °C,

Nyissa fel a nyomtató fedelét és ellenőrizze, hogy nem akadt-e el a papír, illetve hogy nincsenek-e idegen tárgyak a nyomtatóban. Ha elakadt a papír, akkor az elakadás megszüntetésével kapcsolatos részletekért lásd a "Papírelakadások" című részt.

Ha továbbra is problémákkal szembesül a kiadott papírral kapcsolatban, akkor próbálja csökkenteni a papír behúzásának erejét (a behúzás ereje azt határozza meg, hogy a nyomtató mekkora erőt használ a papír nyomtatási útvonalon tartásához).

G ["Custom Paper" 125. oldal](#page-124-0)

## **A készülék nem képes visszatekerni a tekercspapírt**

#### o **A nyomtató a vágás után készenléti állapotba kerül?**

A papírtekercs automatikusan visszatekercselődik, ha megnyomja a % gombot, amikor a nyomtató készenléti állapotba kerül a papírtekercs vágása után.

## **Papírtekercs-elakadás**

Az alábbi lépések szerint távolítsa el az elakadt papírt:

#### **Problémamegoldás**

A Nyissa fel a papírtekercs fedelét és vágja le a papírt a papírtekercs adagolójának nyílásán keresztül, egy boltban is kapható egyszerű vágóeszköz segítségével.

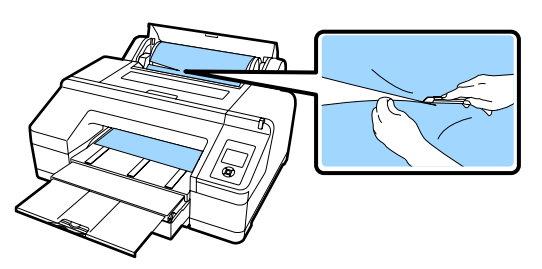

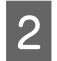

B Fogja meg az orsó mindkét végét és emelje le az orsótartóról.

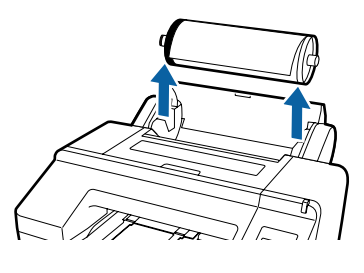

C Távolítsa el az elakadt papírt a papírtekercs-adagolóból/elülső kézi adagolóból.

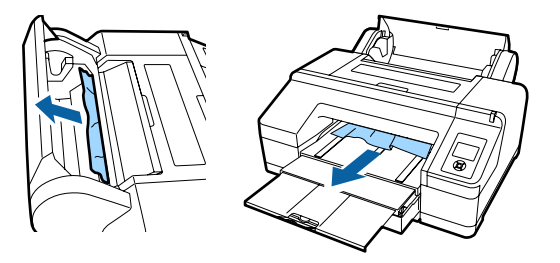

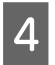

D Nyissa ki a nyomtató fedelét és távolítson el minden egyéb elakadt papírt, ha szükséges.

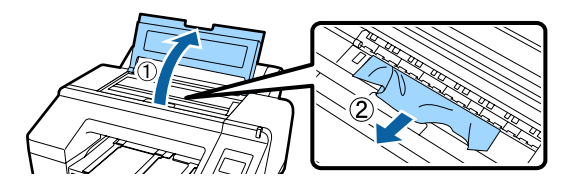

Kapcsolja ki, majd ismét vissza a nyomtatót.

Töltse be újra a papírt, és ismételje meg a nyomtatást.

U["Papírtekercs betöltése" 38. oldal](#page-37-0)

## **A papírkazettából származó vágott papírlapok akadtak el a nyomtatás közben**

Az alábbi lépések szerint távolítsa el az elakadt papírt:

Távolítsa el a kimeneti tálcát és a papírkazettát.

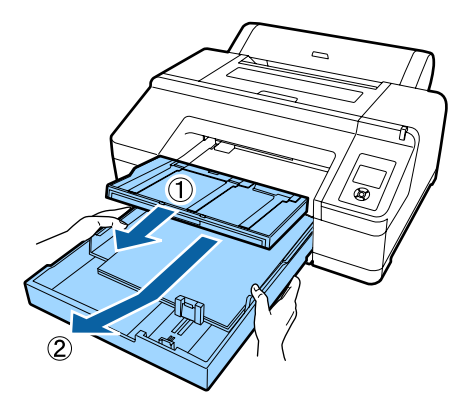

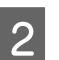

Távolítsa el az elakadt papírt a papírkazetta helyéről.

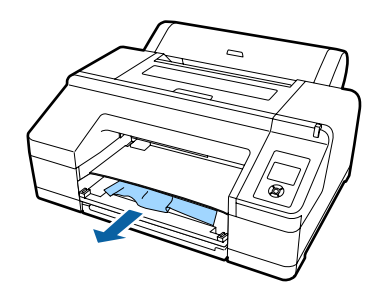

C Ha papír akadt el a nyomtató hátulsó részében, akkor távolítsa el a hátulsó egységet az ábrán látható módon úgy, hogy maga felé húzza azt a (befelé mozdított) fogantyút használva, majd távolítsa el az elakadt papírt.

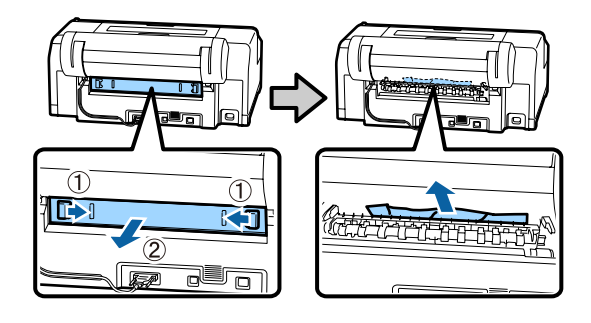

4 Helyezze fel a hátsó egységet.

Amikor a hátulsó egység fogantyúja belülre került, akkor nyomja óvatosan befelé az egységet a nyomtatóba amíg az a helyére nem kattan.

Kapcsolja ki, majd ismét vissza a nyomtatót.

Töltse be újra a papírt, és ismételje meg a nyomtatást.

U["A papírkazetta behelyezése" 44. oldal](#page-43-0)

## **Az elülső/hátulsó kézi adagolóból származó vágott papírlapok elakadtak**

Az alábbi lépések szerint távolítsa el az elakadt papírt:

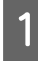

Távolítsa el az elakadt papírt a hátulsó/elülső kézi adagolóból.

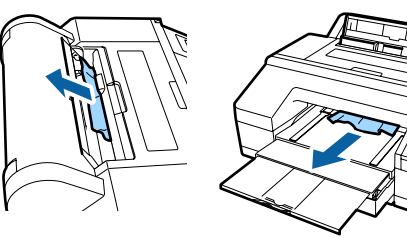

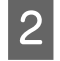

B Nyissa ki a nyomtató fedelét és távolítson el minden egyéb elakadt papírt, ha szükséges.

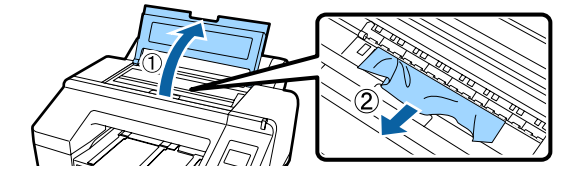

Kapcsolja ki, majd ismét vissza a nyomtatót.

Töltse be újra a papírt, és ismételje meg a nyomtatást.

U["Kézi betöltés hátulról" 49. oldal](#page-48-0)

U["Vastag papír betöltése és kiadása" 51. oldal](#page-50-0)

## **Egyéb**

### **Nem távolítható el a papírkazetta**

o **Lehetséges, hogy a nyomtatót egy hiba közben kapcsolta ki.** Távolítsa el a papírkazettát a nyomtató visszakapcsolása és néhány perc várakozás után.

## **A kezelőpanel kijelzője mindig kikapcsol**

o **A nyomtató alvó módban van?** Az alvó üzemmód törlődik, ha nyomtatási feladat érkezik vagy megnyomják a kezelőpanel  $\circledcirc$  gombját. Az időzítés a Preferences menüben módosítható.

U["Preferences" 130. oldal](#page-129-0)

## **A nyomtató csatlakozik, de a firmware nem frissíthető**

o **A nyomtató alvó módban van?** Frissítse a firmware-t, miután teljes mértékben kilépett az alvó módból. A következő két módszer segítségével léphet ki teljes mértékben az alvó módból. ❏ A nyomtatóról Végezzen olyan műveletet, amely a hardvert is működteti, vagy nyomja meg a % gombot a képernyő újraindítását követően a nyomtató alvó módból való kiléptetéséhez. ❏ A EpsonNet Config (Web) segítségével Indítson el egy internetböngészőt, és adja meg a nyomtató IP-címét a címsávban. Ha sokáig tart az EpsonNet Config (Web) elindítása, várjon legalább 30 másodpercet, majd adja meg a nyomtató IP-címét ismét a címsávban.

## **A színes tinta hamar elfogy, még akkor is, ha a nyomtatást fekete-fehér üzemmódban végzi vagy fekete adatokat nyomtat**

o **A színes tinta a nyomtatófej tisztítása miatt fogy.** Ha a **Check And Clean Nozzle**, az **All Nozzles** vagy

a **Powerful Cleaning** lehetőséget választja, akkor minden színből fogyni fog. (Ez még akkor is igaz, ha Ön jelenleg fekete-fehérben nyomtat.)

U["A nyomtatófej megtisztítása" 136. oldal](#page-135-0)

## **A papír nem tisztán van levágva**

o **Cserélje ki a papírvágót.** Ha a papír nem megfelelően kerül levágásra, akkor cserélje a vágót.

U["A papírvágó cseréje" 146. oldal](#page-145-0)

## **Fény észlelhető a nyomtató belsejében**

o **Ez nem jelent meghibásodást.** A fény egy jelzőfény a nyomtató belsejében.

## **A fejtisztítás automatikusan megy végbe**

o A nyomtató automatikusan fejtisztítást hajthat végre a nyomtatási minőség biztosítása érdekében.

## **Ha hiba történik a színmérés során (a SpectroProofer keret használata esetén), a színek még a színkalibrálás után sem egyeznek**

o **A hőmérséklet és a páratartalom a nyomtatónál (működés közben) és a papírnál megadott tartományon belül van?** Ha a színmérő táblázatot nem az ajánlott környezeti feltételek között nyomtatják ki, akkor a színmérés eredménye nem lesz megfelelő. Az ajánlott környezeti feltételekkel kapcsolatos további információkért lásd a nyomtatóhoz és a papírhoz mellékelt kézikönyvet.

> A nyomtató ajánlott környezete  $\mathscr{D}$  ["Műszaki ada](#page-192-0)[tok táblázata" 193. oldal](#page-192-0)

#### o **A RIP-beállítások vagy az alkalmazás nyomtatási beállításai eltérnek a tényleges nyomtatás feltételeitől?**

A nyomtatás nem hajtható végre helyesen, ha a papírtípus vagy a fekete tinta típusa eltér a RIP-beállításoktól vagy az alkalmazás beállításaitól. Ellenőrizze, hogy megfelelő-e a nyomtatóba töltött papír, illetve megfelelőek-e a fekete tinta beállításai.

#### o **A színmérő diagramot eltömődött fúvókákkal nyomtatta?**

Ellenőrizze, hogy nincs-e látható csíkozódás (szabályos időközönként jelentkező vízszintes csíkok) a színmérő táblázatban. Ha eltömődött fúvókákkal nyomtatta a színmérő táblázatot, akkor a színmérés eredménye nem megfelelő. Ha eltömődtek a fúvókák, hajtsa végre a fejtisztítást, majd nyomtassa ki újra a színmérő táblázatot.

U["A nyomtatófej megtisztítása" 134. oldal](#page-133-0)

#### o **Foltos vagy karcos a színmérő táblázat, illetve lepereg róla a tinta?**

Ha a színmérő táblázat foltos vagy karcos, illetve lepereg róla a tinta, akkor a színmérés eredménye nem megfelelő. Nyomtassa ki újra a színmérő táblázatot.

#### o **Megfelelően megszáradt a színmérő táblázat?**

Ha a tinta nem száradt meg kellőképpen, akkor a színmérés eredménye nem megfelelő. Ha kereskedelmi forgalomban elérhető papírt használ, és a száradási időt nem növeli a normál idő fölé, akkor a tinta nem szárad meg megfelelően. Állítson be hosszabb száradási időt a használt RIP szoftverben vagy alkalmazásban. A szárítási idő beállításáról lásd a RIP szoftverhez vagy papírhoz kapott kezelési útmutatót. A szárítás feltételeiről lásd a papírhoz kapott kezelési útmutatót.

o **Egyéni papírinformációkat adtak meg?** Amikor kereskedelmi forgalomban elérhető papír kalibrálását végzi, használja az alábbi módszerek egyikét az egyéni papírinformációk regisztrálásához. Ha a papír még nincs regisztrálva, kiválaszthatja az Epson Color Calibration Utility papírtípusai közül.

- ❏ Papír regisztrálása a nyomtatóillesztőben. Windows  $\mathscr{F}$  "Papírtípus hozzáadása" 64. oldal Mac OS X  $\mathscr{F}$  ["Mentés a Presets \(Beállítások\)](#page-68-0) [gomb elemeihez" 69. oldal](#page-68-0)
- ❏ Papír regisztrálása a nyomtatónál. A **Select Reference Paper** menüben válasszon ki valamit a **No Paper Selected** beállításon kívül. A **No Paper Selected** beállítás kiválasztása esetén hibajelzés látható az Epson Color Calibration Utility segédprogramban, és a kalibrálás nem hajtható végre. G ["Custom Paper" 125. oldal](#page-124-0)

#### ■ Bejut külső fény (közvetlen napfény) a **nyomtatóba a színmérés végrehajtása során?**

Ha külső fény jut be a nyomtatóba, akkor a színmérés eredménye nem megfelelő. Akadályozza meg a külső fény nyomtatóba való bejutását.

## **A nyomtató kikapcsolódott áramszünet miatt**

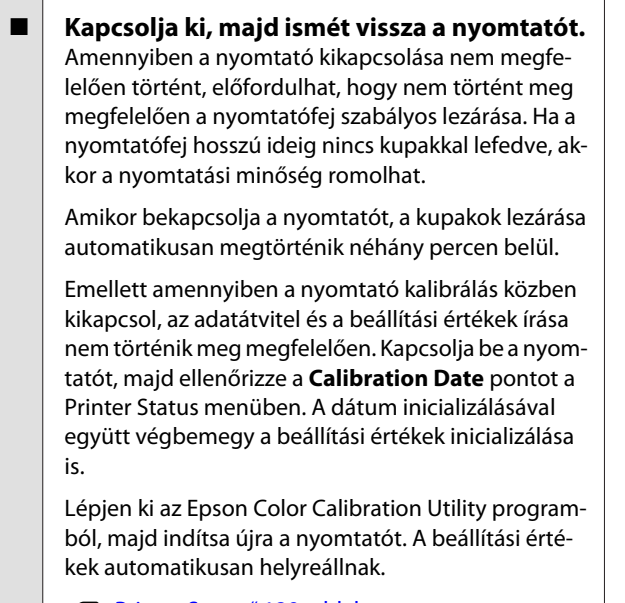

U["Printer Status" 129. oldal](#page-128-0)

UEpson Color Calibration Utility Üzemeltetői Útmutató (PDF)

## **A hálózat védelmére beállított, de elfelejtett jelszó**

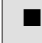

o **Forduljon a forgalmazóhoz vagy az Epson terméktámogatáshoz.**

# <span id="page-173-0"></span>**Kiegészítők és fogyóeszközök**

A nyomtatóval a következő kiegészítők és fogyóeszközök használhatók (2016. augusztusi adatok szerint).

A legújabb információkért keresse fel az Epson webhelyét.

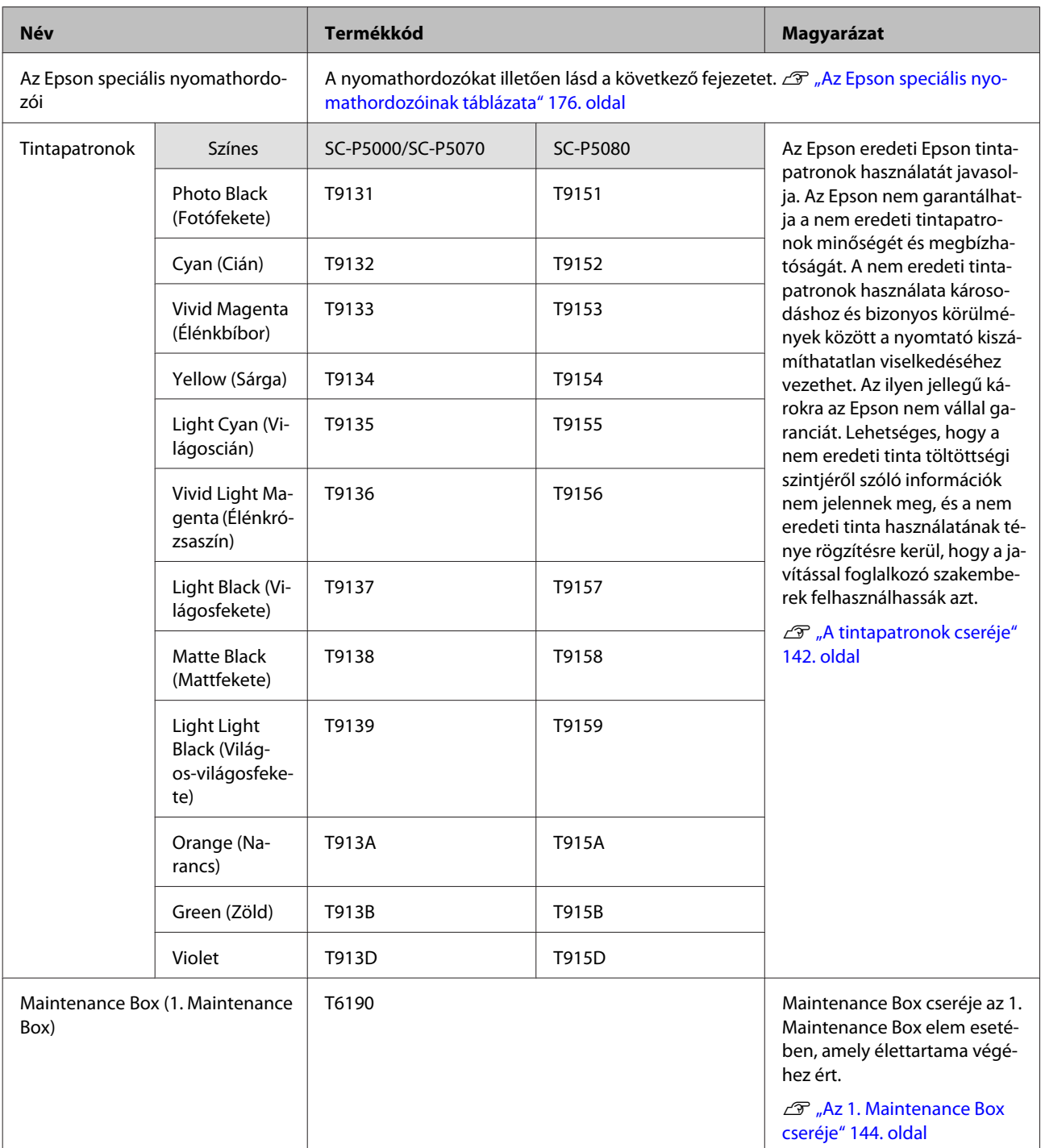

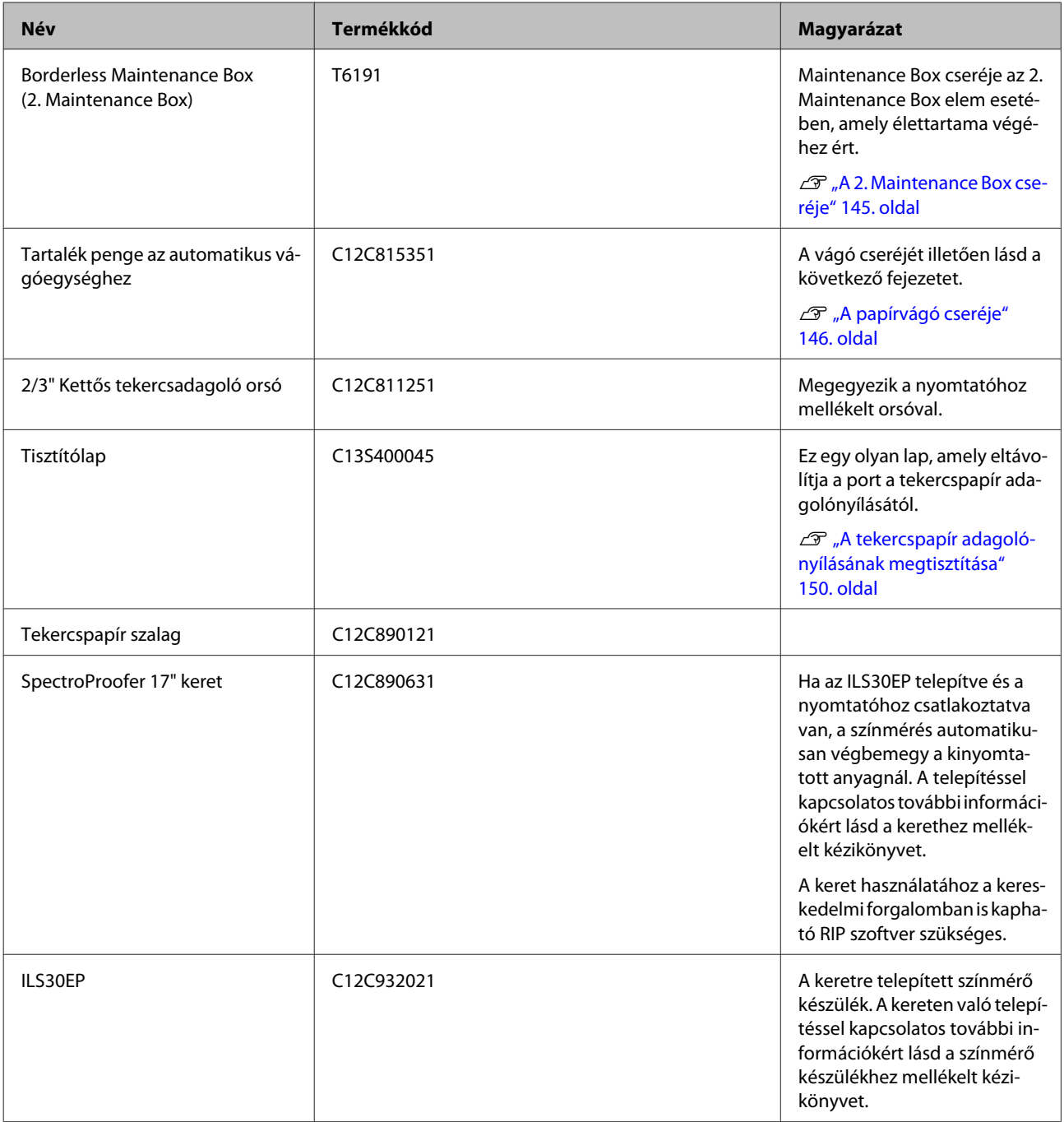

# <span id="page-175-0"></span>**Támogatott nyomathordozók**

A következő papírtípusok használhatók a nyomtatóban (2016. májusi adatok szerint).

A kiváló nyomtatási minőség eléréséhez javasolt a speciális Epson nyomathordozók használata.

#### *Megjegyzés:*

*A nyomathordozó-típusokra és a megfelelő beállításokra vonatkozó bővebb információkat más gyártók papírjára Epson történő nyomtatás esetén vagy raszteres képfeldolgozó processzor (RIP) használatakor lásd a papírra vonatkozó dokumentációban, vagy lépjen kapcsolatba a papír forgalmazójával, illetve a raszteres képfeldolgozó processzor gyártójával.*

## **Az Epson speciális nyomathordozóinak táblázata**

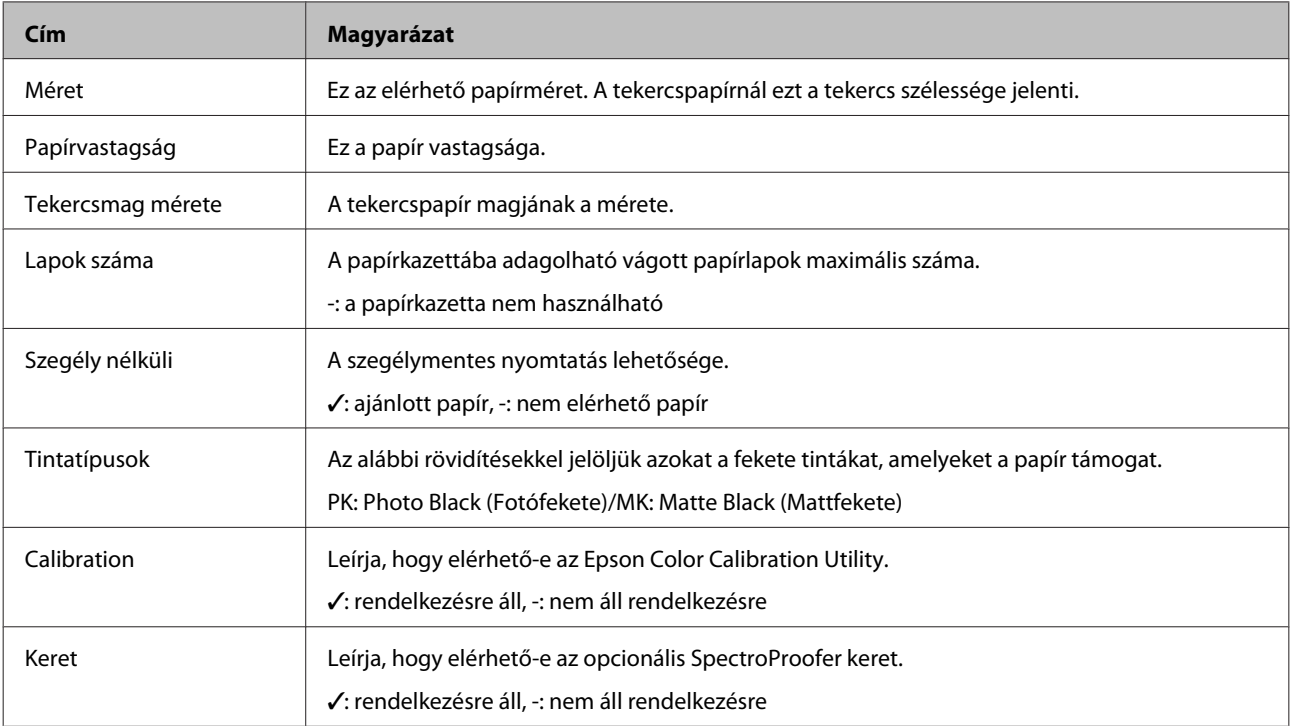

A következőkben láthatók a támogatott papírméretek táblázatcímeinek jelentései.

### **Roll Paper (Papírtekercs)**

#### **Premium Glossy Photo Paper (250) (Prémium fényes fotópapír (250))**

❏ Nyomtatóillesztő beállítások

Photo Paper (Fotópapír) — Premium Glossy Photo Paper (250)

#### ❏ ICC profil

(LLK tintakészlet) SC-P5000\_Series\_LLK PremiumGlossyPhotoPaper250.icc

(V tintakészlet) SC-P5000\_Series\_V PremiumGlossyPhotoPaper250.icc

❏ Támogatott papírméretek

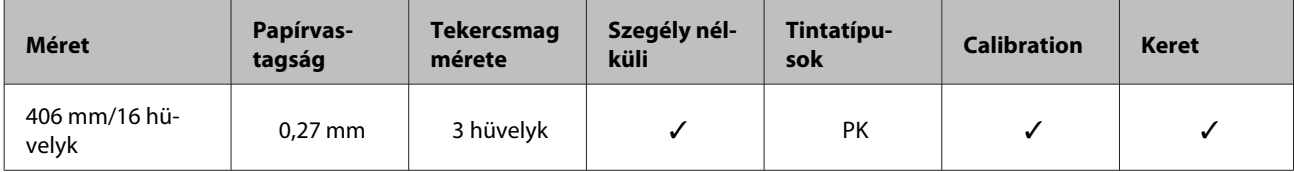

### **Premium Semigloss Photo Paper (250) (Prémium félfényes fotópapír (250))**

❏ Nyomtatóillesztő beállítások

Photo Paper (Fotópapír) — Premium Semigloss Photo Paper (250)

❏ ICC profil

(LLK tintakészlet) SC-P5000\_Series\_LLK PremiumSemiglossPhotoPaper250.icc

(V tintakészlet) SC-P5000\_Series\_V PremiumSemiglossPhotoPaper250.icc

❏ Támogatott papírméretek

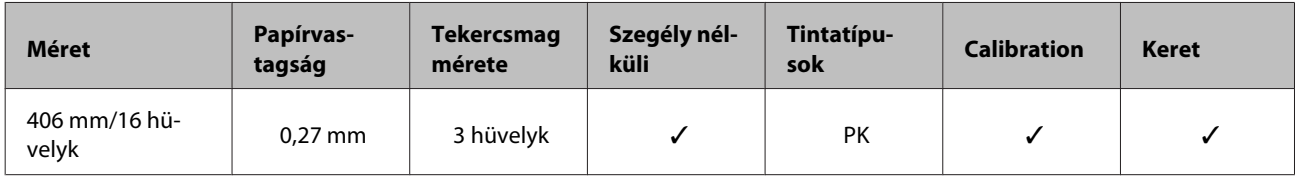

#### **Premium Luster Photo Paper (260) (Prémium lüszter fotópapír (260))**

❏ Nyomtatóillesztő beállítások

Photo Paper (Fotópapír) — Premium Luster Photo Paper (260)

❏ ICC profil

(LLK tintakészlet) SC-P5000\_Series\_LLK PremiumLusterPhotoPaper260.icc

(V tintakészlet) SC-P5000\_Series\_V PremiumLusterPhotoPaper260.icc

❏ Támogatott papírméretek

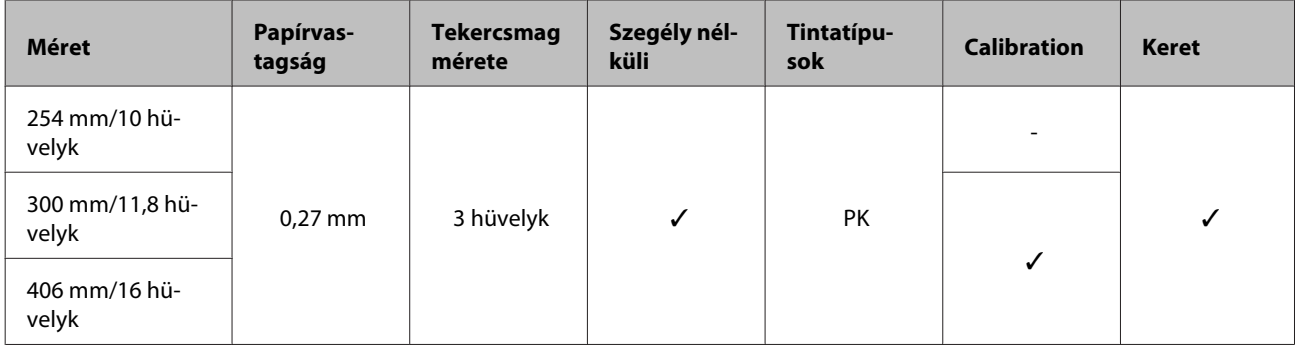

#### **Premium Semimatte Photo Paper (260) (Prémium félmatt fotópapír (260))**

❏ Nyomtatóillesztő beállítások

Photo Paper (Fotópapír) — Premium Semimatte Photo Paper (260)

❏ ICC profil

(LLK tintakészlet) SC-P5000\_Series\_LLK PremiumSemimattePhotoPaper260.icc

(V tintakészlet) SC-P5000\_Series\_V PremiumSemimattePhotoPaper260.icc

#### ❏ Támogatott papírméretek

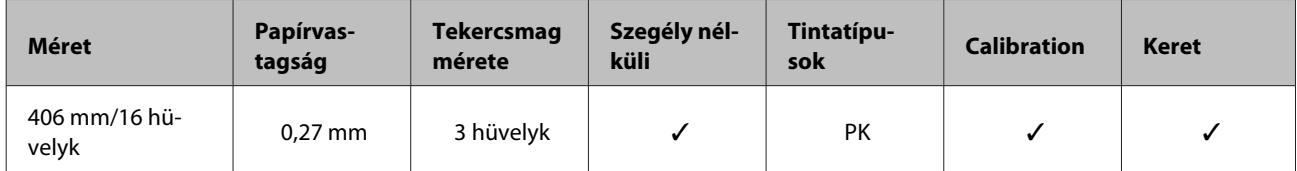

#### **Premium Glossy Photo Paper (170) (Prémium fényes fotópapír (170))**

❏ Nyomtatóillesztő beállítások

Photo Paper (Fotópapír) — Premium Glossy Photo Paper (170)

❏ ICC profil

(LLK tintakészlet) SC-P5000\_Series\_LLK PremiumGlossyPhotoPaper170.icc

(V tintakészlet) SC-P5000\_Series\_V PremiumGlossyPhotoPaper170.icc

#### ❏ Támogatott papírméretek

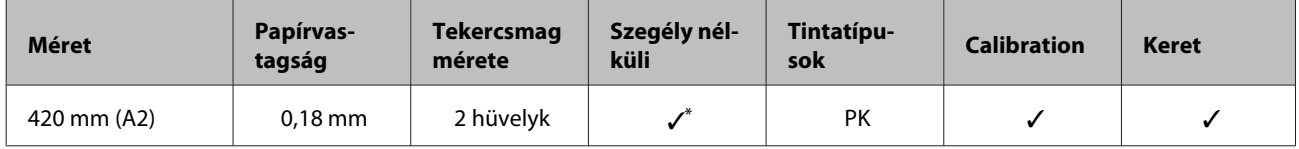

\* Fel kell helyezni a készülékhez mellékelt távtartót a szegély nélküli nyomtatáshoz.

U["A térközállító eltávolítása és telepítése" 37. oldal](#page-36-0)

#### **Premium Semigloss Photo Paper (170) (Prémium félfényes fotópapír (170))**

❏ Nyomtatóillesztő beállítások

Photo Paper (Fotópapír) — Premium Semigloss Photo Paper (170)

❏ ICC profil

(LLK tintakészlet) SC-P5000\_Series\_LLK PremiumSemiglossPhotoPaper170.icc

(V tintakészlet) SC-P5000\_Series\_V PremiumSemiglossPhotoPaper170.icc

❏ Támogatott papírméretek

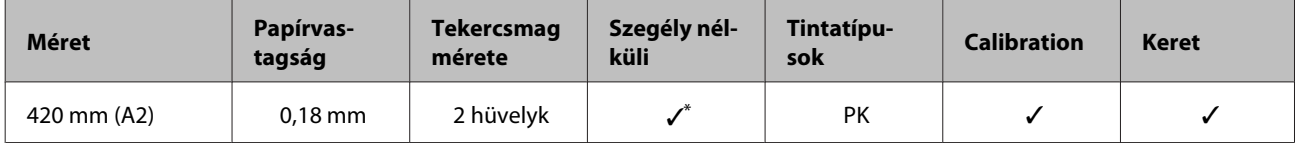

\* Fel kell helyezni a készülékhez mellékelt távtartót a szegély nélküli nyomtatáshoz.

U["A térközállító eltávolítása és telepítése" 37. oldal](#page-36-0)

#### **Photo Paper Gloss (Fényes fotópapír) 250**

❏ Nyomtatóillesztő beállítások

Photo Paper (Fotópapír) — Photo Paper Gloss 250 (Fényes fotópapír (250))

❏ ICC profil

(LLK tintakészlet) SC-P5000\_Series\_LLK PhotoPaperGloss250.icc

(V tintakészlet) SC-P5000\_Series\_V PhotoPaperGloss250.icc

#### ❏ Támogatott papírméretek

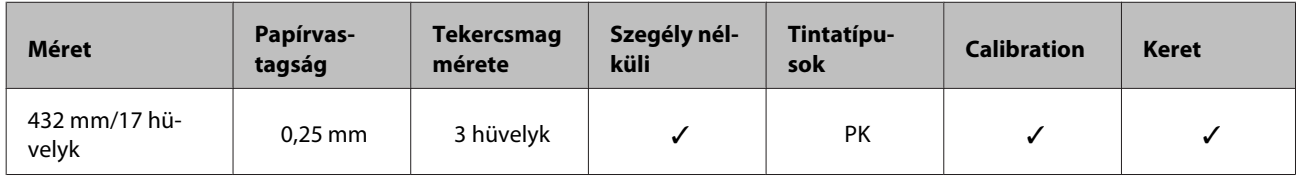

#### **Epson Proofing Paper White Semimatte (Epson Fehér szemimatt impregnált papír)**

❏ Nyomtatóillesztő beállítások

Proofing Paper (Impregnált papír) — Epson Proofing Paper White Semimatte

❏ ICC profil

(LLK tintakészlet) SC-P5000\_Series\_LLK EpsonProofingPaperWhiteSemimatte.icc

(V tintakészlet) SC-P5000\_Series\_V EpsonProofingPaperWhiteSemimatte.icc

❏ Támogatott papírméretek

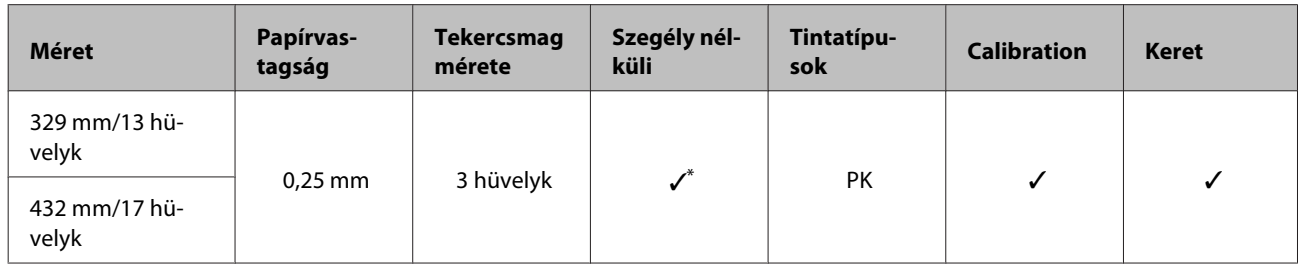

\* Megadhatja és végre is hajthatja a keret nélküli nyomtatást, ám a keret mégis megjelenhet vagy a nyomtatási minőség csökkenhet a papír tágulása és összehúzódása miatt.

#### **Epson Proofing Paper Commercial (Epson Nyomdaminőségű impregnált papír)**

❏ Nyomtatóillesztő beállítások

Proofing Paper (Impregnált papír) — Epson Proofing Paper Commercial

❏ ICC profil

(LLK tintakészlet) SC-P5000\_Series\_LLK EpsonProofingPaperCommercial.icc

(V tintakészlet) SC-P5000\_Series\_V EpsonProofingPaperCommercial.icc

❏ Támogatott papírméretek

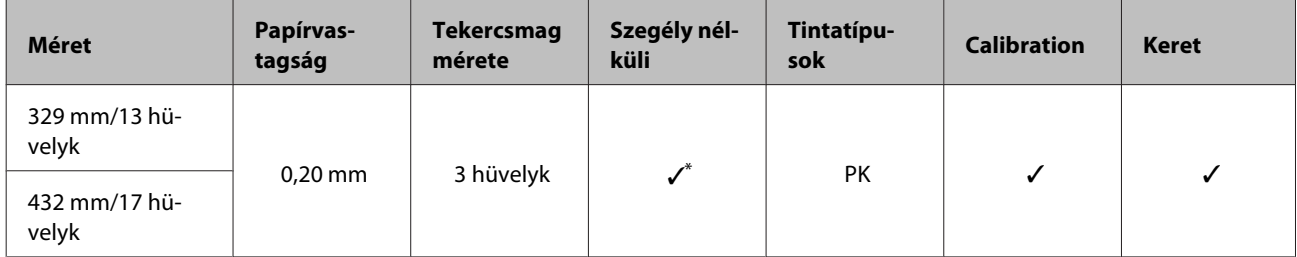

\* Megadhatja és végre is hajthatja a keret nélküli nyomtatást, ám a keret mégis megjelenhet vagy a nyomtatási minőség csökkenhet a papír tágulása és összehúzódása miatt.

#### **Singleweight Matte Paper (Egyszeres súlyú matt papír)**

❏ Nyomtatóillesztő beállítások

Matte Paper (Matt papír) — Singleweight Matte Paper/Singleweight Matte Paper (line drawing)

❏ ICC profil

SC-P5000\_Series Standard.icc

❏ Támogatott papírméretek
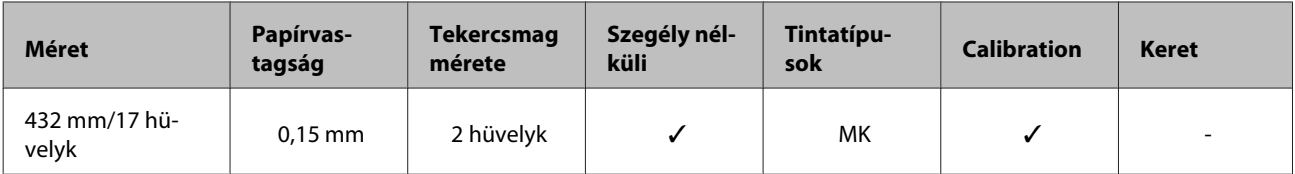

#### **Enhanced Matte Paper (Továbbfejlesztett matt papír)**

❏ Nyomtatóillesztő beállítások

Matte Paper (Matt papír) — Enhanced Matte Paper

#### ❏ ICC profil

(LLK tintakészlet) SC-P5000\_Series\_LLK EnhancedMattePaper\_MK.icc

(V tintakészlet) SC-P5000\_Series\_V EnhancedMattePaper\_MK.icc

#### ❏ Támogatott papírméretek

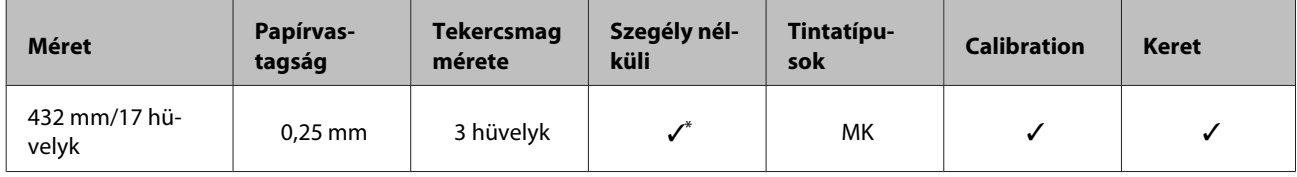

\* Megadhatja és végre is hajthatja a keret nélküli nyomtatást, ám a keret mégis megjelenhet vagy a nyomtatási minőség csökkenhet a papír tágulása és összehúzódása miatt.

#### **UltraSmooth Fine Art Paper (Ultrafinom műnyomó papír)**

❏ Nyomtatóillesztő beállítások

Fine Art Paper (Műnyomó papír) — UltraSmooth Fine Art Paper

#### ❏ ICC profil

(LLK tintakészlet az MK kiválasztása esetén) SC-P5000\_Series\_LLK UltraSmoothFineArtPaper\_MK.icc

(LLK tintakészlet az PK kiválasztása esetén) SC-P5000\_Series\_LLK UltraSmoothFineArtPaper\_PK.icc

(V tintakészlet az MK kiválasztása esetén) SC-P5000\_Series\_V UltraSmoothFineArtPaper\_MK.icc

(V tintakészlet a PK kiválasztása esetén) SC-P5000\_Series\_V UltraSmoothFineArtPaper\_PK.icc

#### ❏ Támogatott papírméretek

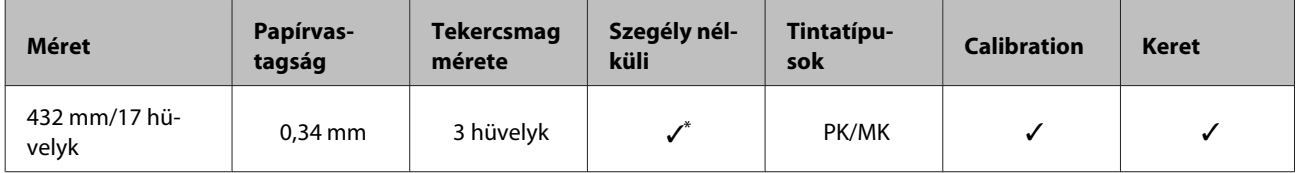

\* Megadhatja és végre is hajthatja a keret nélküli nyomtatást, ám a keret mégis megjelenhet vagy a nyomtatási minőség csökkenhet a papír tágulása és összehúzódása miatt.

### **Vágott lap**

#### **Premium Glossy Photo Paper (Prémium fényes fotópapír)**

❏ Nyomtatóillesztő beállítások

Photo Paper (Fotópapír) — Premium Glossy Photo Paper

#### ❏ ICC profil

(LLK tintakészlet) SC-P5000\_Series\_LLK PremiumGlossyPhotoPaper.icc

(V tintakészlet) SC-P5000\_Series\_V PremiumGlossyPhotoPaper.icc

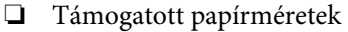

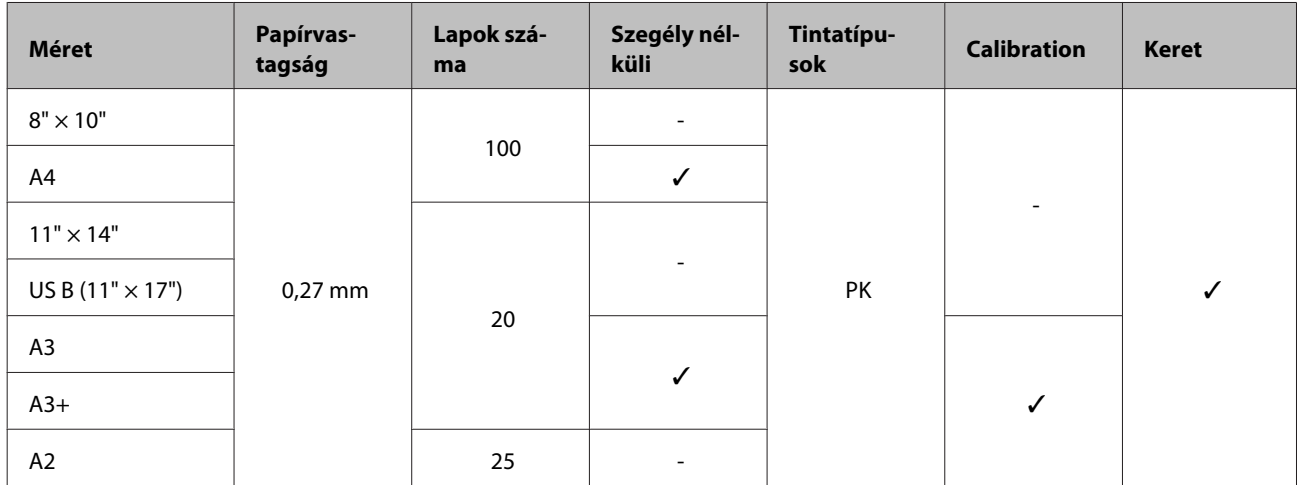

#### **Premium Semigloss Photo Paper (Prémium félfényes fotópapír)**

❏ Nyomtatóillesztő beállítások

Photo Paper (Fotópapír) — Premium Semigloss Photo Paper

#### ❏ ICC profil

(LLK tintakészlet) SC-P5000\_Series\_LLK PremiumSemiglossPhotoPaper.icc

(V tintakészlet) SC-P5000\_Series\_V PremiumSemiglossPhotoPaper.icc

#### ❏ Támogatott papírméretek

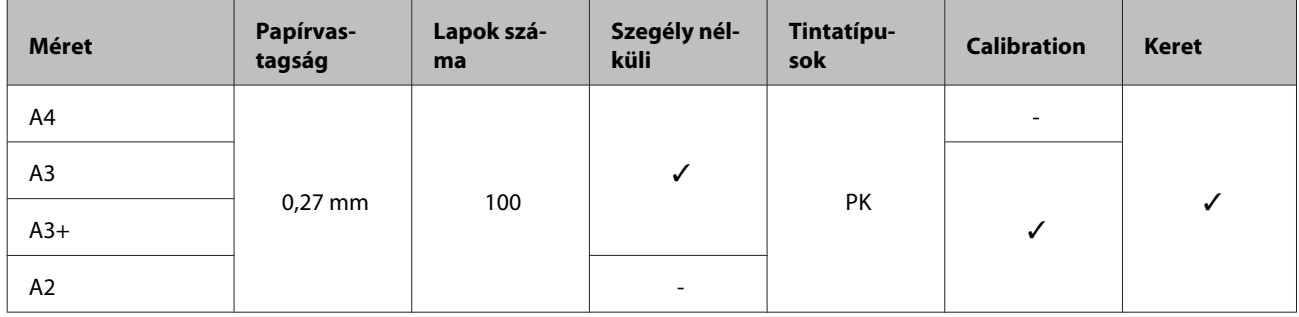

#### **Premium Luster Photo Paper (Prémium lüszter fotópapír)**

❏ Nyomtatóillesztő beállítások

Photo Paper (Fotópapír) — Premium Luster Photo Paper

❏ ICC profil

(LLK tintakészlet) SC-P5000\_Series\_LLK PremiumLusterPhotoPaper.icc

(V tintakészlet) SC-P5000\_Series\_V PremiumLusterPhotoPaper.icc

#### ❏ Támogatott papírméretek

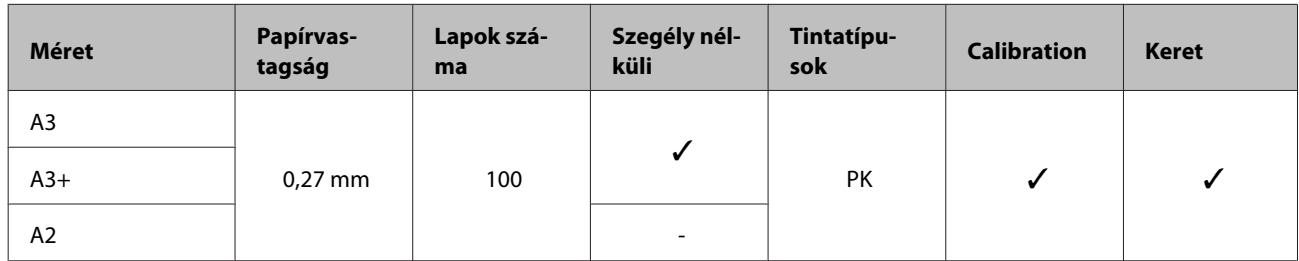

#### **EPSON Proofing Paper White Semimatte (EPSON Fehér szemimatt impregnált papír)**

❏ Nyomtatóillesztő beállítások

Proofing Paper (Impregnált papír) — Epson Proofing Paper White Semimatte

#### ❏ ICC profil

(LLK tintakészlet) SC-P5000\_Series\_LLK EpsonProofingPaperWhiteSemimatte.icc

(V tintakészlet) SC-P5000\_Series\_V EpsonProofingPaperWhiteSemimatte.icc

#### ❏ Támogatott papírméretek

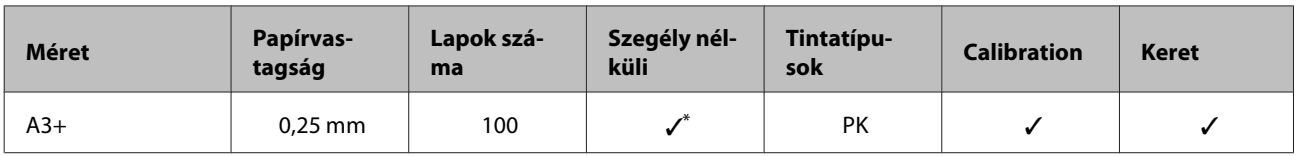

\* Megadhatja és végre is hajthatja a keret nélküli nyomtatást, ám a keret mégis megjelenhet vagy a nyomtatási minőség csökkenhet a papír tágulása és összehúzódása miatt.

#### **Photo Quality Ink Jet Paper (Fényképminőségű tintasugaras papír)**

❏ Nyomtatóillesztő beállítások

Matte Paper (Matt papír) — Photo Quality Ink Jet Paper

#### ❏ ICC profil

SC-P5000\_Series Standard.icc

#### ❏ Támogatott papírméretek

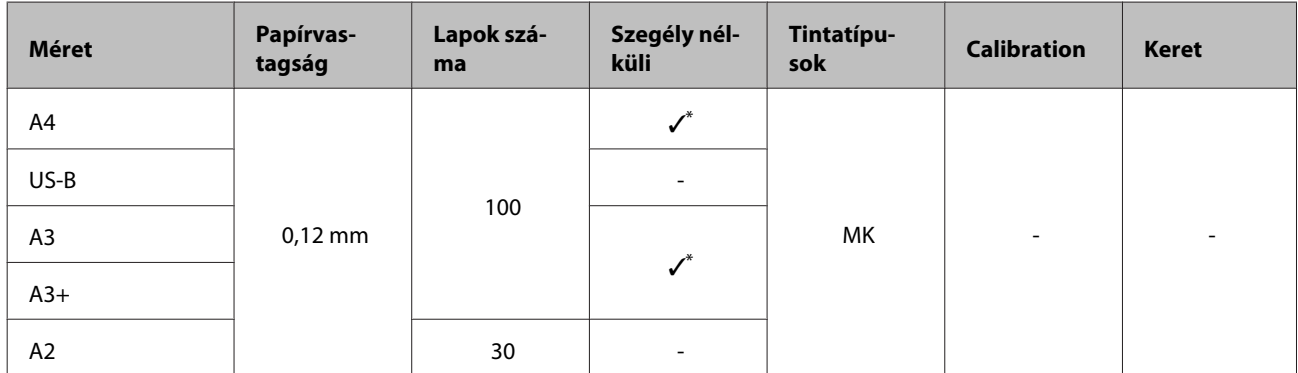

\* Megadhatja és végre is hajthatja a keret nélküli nyomtatást, ám a keret mégis megjelenhet vagy a nyomtatási minőség csökkenhet a papír tágulása és összehúzódása miatt.

#### **Archival Matte Paper (Archív matt papír)**

❏ Nyomtatóillesztő beállítások

Matte Paper (Matt papír) — Archival Matte Paper

#### ❏ ICC profil

(LLK tintakészlet) SC-P5000\_Series\_LLK ArchivalMattePaper\_MK.icc

(V tintakészlet) SC-P5000\_Series\_V ArchivalMattePaper\_MK.icc

#### ❏ Támogatott papírméretek

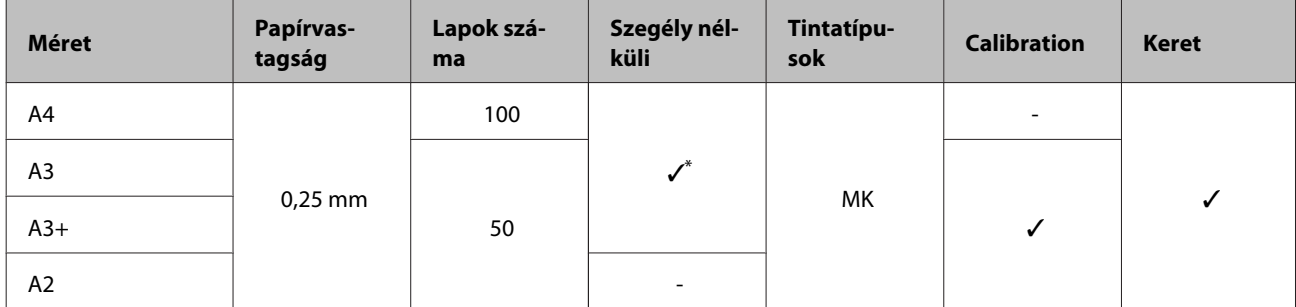

\* Megadhatja és végre is hajthatja a keret nélküli nyomtatást, ám a keret mégis megjelenhet vagy a nyomtatási minőség csökkenhet a papír tágulása és összehúzódása miatt.

#### **Watercolor Paper - Radiant White (Vízszínezésű fehér papír)**

❏ Nyomtatóillesztő beállítások

Fine Art Paper (Műnyomó papír) — Watercolor Paper - Radiant White

#### ❏ ICC profil

(LLK tintakészlet, MK kiválasztása esetén) SC-P5000\_Series\_LLK WatercolorPaper-RadiantWhite\_MK.icc

(LLK tintakészlet, PK kiválasztása esetén) SC-P5000\_Series\_LLK WatercolorPaper-RadiantWhite\_PK.icc

(V tintakészlet, MK kiválasztása esetén) SC-P5000\_Series\_V WatercolorPaper-RadiantWhite\_MK.icc

(V tintakészlet, PK kiválasztása esetén) SC-P5000\_Series\_V WatercolorPaper-RadiantWhite\_PK.icc

❏ Támogatott papírméretek

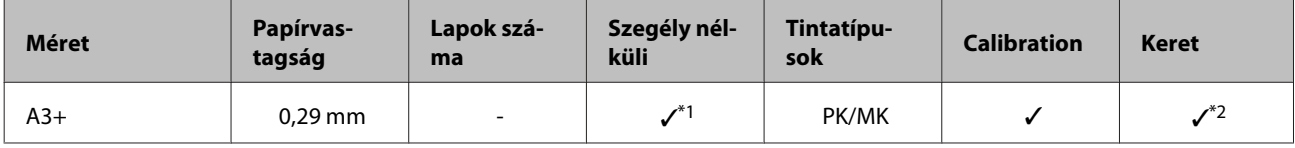

\*1 Megadhatja és végre is hajthatja a keret nélküli nyomtatást, ám a keret mégis megjelenhet vagy a nyomtatási minőség csökkenhet a papír tágulása és összehúzódása miatt.

\*2 A műveletek nem garantáltak (a színmérések nem garantáltak).

#### **UltraSmooth Fine Art Paper (Ultrafinom műnyomó papír)**

❏ Nyomtatóillesztő beállítások

Fine Art Paper (Műnyomó papír) — UltraSmooth Fine Art Paper

❏ ICC profil

(LLK tintakészlet az MK kiválasztása esetén) SC-P5000\_Series\_LLK UltraSmoothFineArtPaper\_MK.icc

(LLK tintakészlet az PK kiválasztása esetén) SC-P5000\_Series\_LLK UltraSmoothFineArtPaper\_PK.icc

(V tintakészlet az MK kiválasztása esetén) SC-P5000\_Series\_V UltraSmoothFineArtPaper\_MK.icc

(V tintakészlet a PK kiválasztása esetén) SC-P5000\_Series\_V UltraSmoothFineArtPaper\_PK.icc

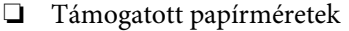

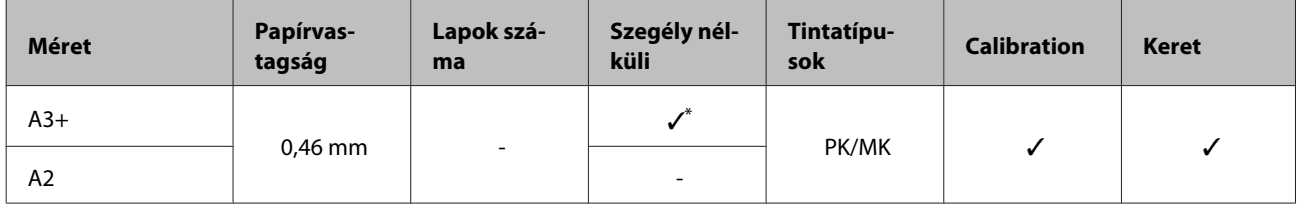

\* Megadhatja és végre is hajthatja a keret nélküli nyomtatást, ám a keret mégis megjelenhet vagy a nyomtatási minőség csökkenhet a papír tágulása és összehúzódása miatt.

#### **Velvet Fine Art Paper (Puha műnyomó papír)**

❏ Nyomtatóillesztő beállítások

Fine Art Paper (Műnyomó papír) — Velvet Fine Art Paper

❏ ICC profil

(LLK tintakészlet, MK kiválasztása esetén) SC-P5000\_Series\_LLK VelvetFineArtPaper\_MK.icc

(LLK tintakészlet, PK kiválasztása esetén) SC-P5000\_Series\_LLK VelvetFineArtPaper\_PK.icc

(V tintakészlet, MK kiválasztása esetén) SC-P5000\_Series\_V VelvetFineArtPaper\_MK.icc

(V tintakészlet, PK kiválasztása esetén) SC-P5000\_Series\_V VelvetFineArtPaper\_PK.icc

❏ Támogatott papírméretek

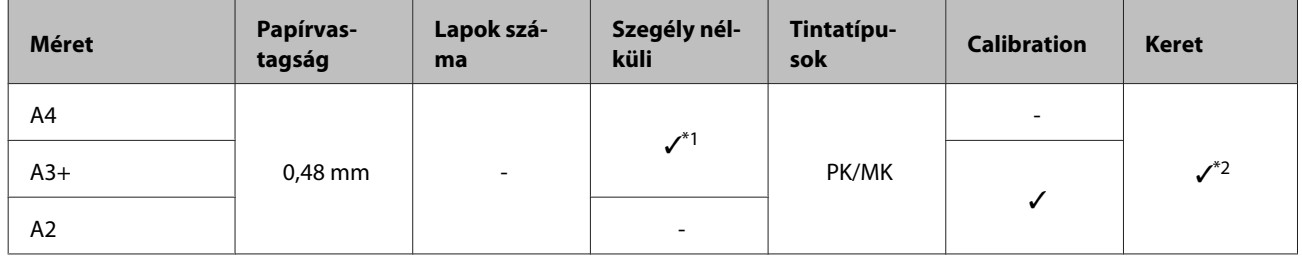

- \*1 Megadhatja és végre is hajthatja a keret nélküli nyomtatást, ám a keret mégis megjelenhet vagy a nyomtatási minőség csökkenhet a papír tágulása és összehúzódása miatt.
- \*2 A műveletek nem garantáltak (a színmérések nem garantáltak).

## **Támogatott, kereskedelmi forgalomban elérhető papír**

Kereskedelmi forgalomban elérhető papír használata esetén győződjön meg arról, hogy regisztrálta a papírinformációkat.

U["A kereskedelmi forgalomban elérhető papírra való nyomtatás előtt" 188. oldal](#page-187-0)

Ez a nyomtató az alábbi specifikációknak megfelelő, nem Epson nyomathordozókat támogatja.

#### *C Fontos:*

- ❏ *Ne használjon gyűrött, kopott, szakadozott, vagy piszkos papírt.*
- ❏ *Bár az alábbiaknak megfelelő normál papírok és újrahasznosított papírok betölthetők és behúzhatók, az Epson nem tud garanciát vállalni ezen papírok esetén a nyomtatási minőségre.*
- ❏ *Bár az alábbiaknak megfelelő egyéb típusú papírok betölthetők és használhatók, az Epson nem tud garanciát vállalni ezen papírok esetén a tökéletes behúzásra és a nyomtatási minőségre.*
- ❏ *A SpectroProofer keret használata esetén lásd a RIP szoftver dokumentációját.*

#### **Roll Paper (Papírtekercs)**

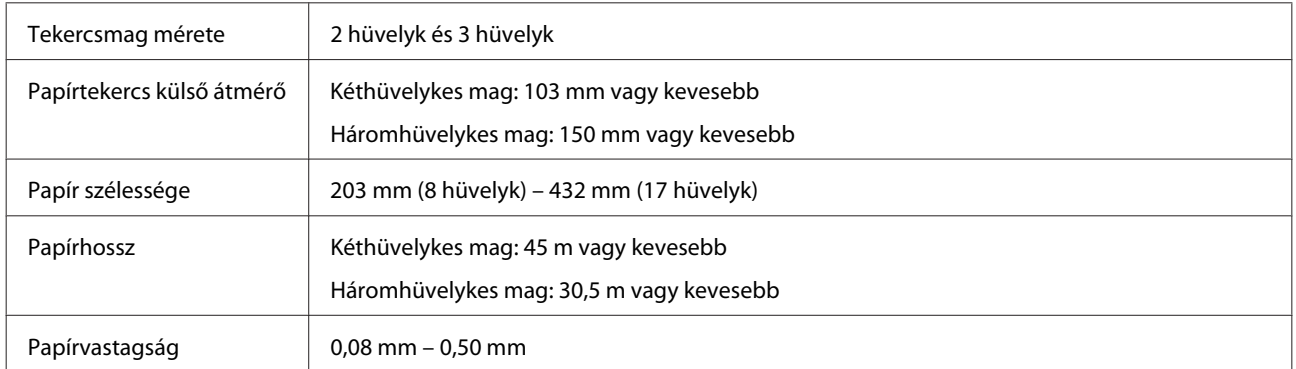

#### **Vágott lap**

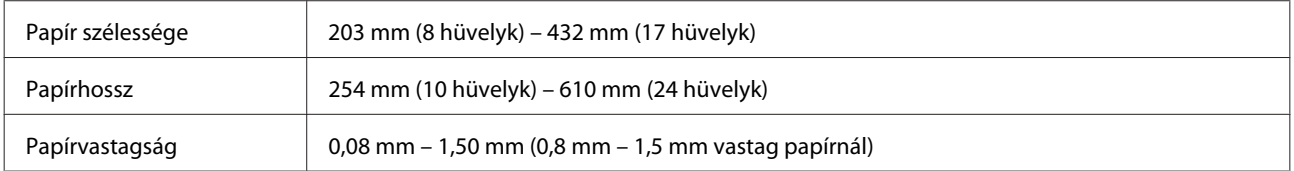

### **Támogatott papírszélességek a szegély nélküli nyomtatásnál (tekercspapír)**

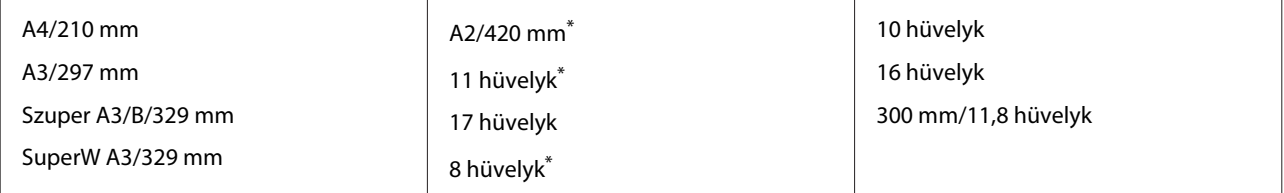

\* Keret nélküli nyomtatást is végrehajthat a nyomtatóhoz mellékelt Keret nélküli nyomtatás-távtartó segítségével, és ha 2 hüvelykes maggal rendelkező papírtekercset töltött be.

U["A térközállító eltávolítása és telepítése" 37. oldal](#page-36-0)

### **Támogatott papírszélességek a szegély nélküli nyomtatásnál (vágott lapok)**

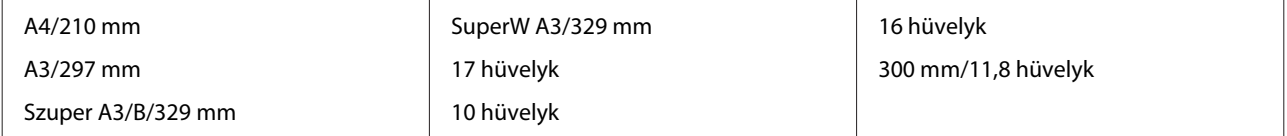

### <span id="page-187-0"></span>**Az Epson Color Calibration Utility használata esetén**

#### **Még ha a meghatározott feltételek teljesülnek is, nem használhatók a következő papírtípusok.**

- ❏ Vékony és puha papír (normál papír stb.)
- ❏ Egyenetlen nyomtatási felülettel rendelkező papír
- ❏ Színes vagy áttetsző papír
- ❏ Olyan papír, amelyen a tinta elmosódik vagy túlcsordul a nyomtatás során
- ❏ Olyan papír, amely nagyon meghajlik a betöltés és a nyomtatás során

**Ha több nyomtatón végez színkalibrálást, csak A3-as vagy nagyobb méretű vágott lapokat használhat.**

Egy nyomtató használata esetén A3-as vagy nagyobb méretű tekercspapírt, illetve vágott lapokat is használhat.

## **A kereskedelmi forgalomban elérhető papírra való nyomtatás előtt**

#### *Megjegyzés:*

- ❏ *Mindenképp ellenőrizze a papír tulajdonságait (például hogy a papír fényes-e, milyen az anyaga és milyen vastag) a papírhoz mellékelt kézikönyvben, vagy vegye fel a kapcsolatot a papír forgalmazójával.*
- ❏ *Nagyobb mennyiségű papír vásárlása előtt ellenőrizze a nyomtatási minőséget.*

Nem Epson nyomathordozó (Egyéni papír) használatakor, a nyomtatás előtti papírjellemzőknek megfelelően adja meg a papírbeállításokat. A konfigurálás nélküli nyomtatás gyűrődéseket, elmosódást, egyenetlen színeket stb. okozhat.

Győződjön meg róla, hogy beállítja az alábbi három elemet.

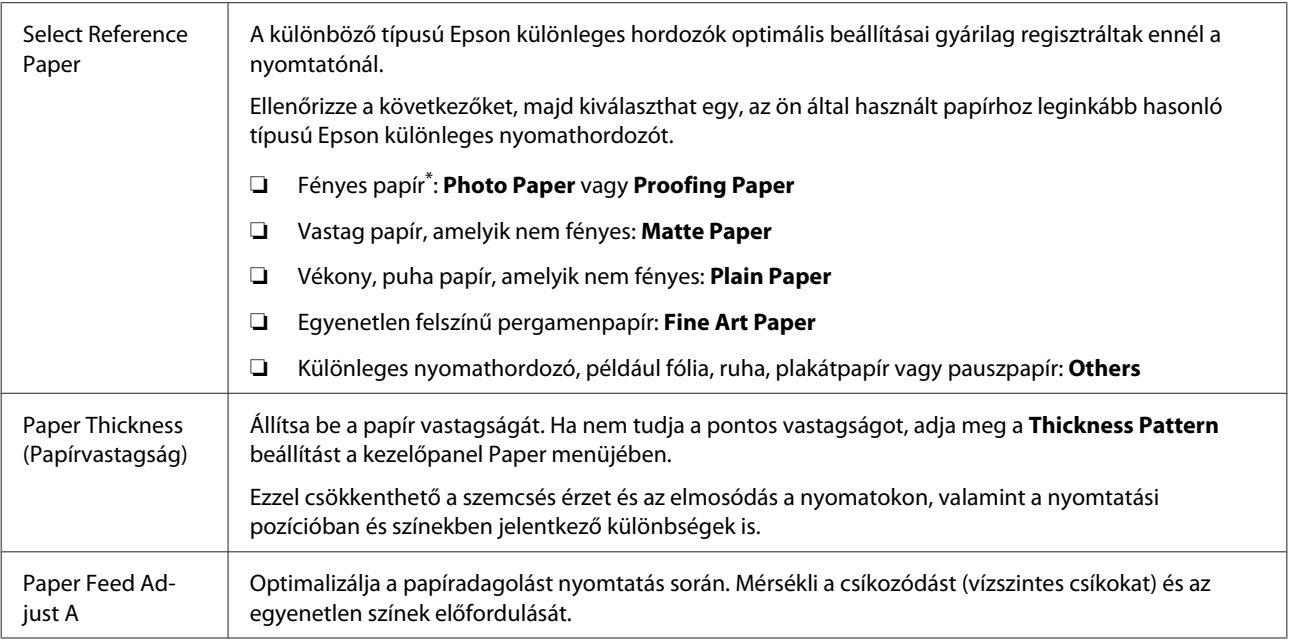

\* Ellenőrizze a papírhoz kapott kézikönyvben, hogy melyiket kell választania, vagy forduljon a papír forgalmazójához.

Végezze el a beállításokat az alábbi három módszer valamelyikével.

- ❏ Adja meg a **Custom Paper** beállítást a Paper menüben. A papírbeállításokat a fenti három elemen kívül mindegyiknél megadhatja. U["A nyomtatóról" 190. oldal](#page-189-0)
- ❏ Beállítható itt: EPSON LFP Remote Panel 2 (biztosított szoftver) Ugyanazokat a beállításokat megadhatja egy számítógépen is, mint a kezelőpanel Paper menüjében. A részletes ismertetést lásd az EPSON LFP Remote Panel 2 súgójában.
- ❏ A nyomtatóillesztőből állítható be. Hajtsa végre a beállításokat a nyomtatóillesztőből, és mentse azokat a számítógépre. Ha a **Custom Paper** beállítást adja meg a kezelőpanel Paper menüjének **Paper Type** pontjánál, akkor a kezelőpanel beállításai érvényesülnek a nyomtató-illesztőprogram beállításaitól függetlenül. U["A nyomtatóillesztőből" 190. oldal](#page-189-0)

Ha végzett a beállításokkal, végezzen nyomtatást a mentett beállításokkal, és ellenőrizze az eredményt. Ha nincs megelégedve a nyomtatás eredményével, ellenőrizze a következőket. ás állítsa be az elemet a problémának megfelelően.

U["A nyomatok nem felelnek meg az elvárásoknak" 165. oldal](#page-164-0)

#### *C Fontos:*

*Ha módosít egy, a Paper menüben beállított elemet, akkor ismét végre kell hajtania a Paper Feed Adjust A beállítást.*

### <span id="page-189-0"></span>**A nyomtatóról**

Gombok, melyek az alábbi beállításokban használatosak

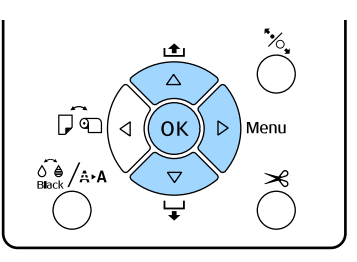

- Nyomja le a<br/>  $\blacktriangleright$  gombot a nyomtató kezelőpanelén a menü megjelenítéséhez.
- B <sup>A</sup>d/u gombok használatával jelölje ki a **Paper** elemet, majd nyomja meg a $\blacktriangleright$  gombot.

Megjelenik a Paper menü.

**C** Nyomja le a  $\nabla/\blacktriangle$  gombokat a **Custom Paper** opció kiválasztásához, majd nyomja le a gombot.

Megjelenik a **Paper Number** menü.

 $\Delta \blacktriangledown / \blacktriangle$  gombokkal válassza ki annak az egyedi papírnak a számát (1 – 10), amelyiknél menteni szeretné a beállításokat, majd nyomja meg a OK gombot.

> Megjelenik a beállítások képernyője. Ha olyan számot választ, amelyiknek a beállításait már mentette, a beállítást felülírja.

Győződjön meg róla, hogy beállítja az alábbi három elemet.

- ❏ **Select Reference Paper**
- ❏ **Thickness Pattern**
- ❏ **Paper Feed Adjust A**

A beállítható elemekre vonatkozó további részletekért lásd a következő részt.

U["Custom Paper" 125. oldal](#page-124-0)

### **A nyomtatóillesztőből**

❏ Windows

Nyissa meg a **Main (Fő)** képernyőt, majd mentse a **Custom Settings (Egyéni beállítások)** beállításait a **Paper Configuration (Papír konfiguráció)** beállításnál. U["Papírtípus hozzáadása " 64. oldal](#page-63-0)

❏ Mac OS X

Válassza a **Paper Configuration (Papír konfiguráció)** lehetőséget a listából, majd mentse a beállításokat a Presets (Beállítások) menüben. U["Mentés a Presets \(Beállítások\) gomb](#page-68-0) [elemeihez" 69. oldal](#page-68-0)

# **Megjegyzések a nyomtató mozgatásához és szállításához**

Végezze el az alábbi teendőket a nyomtató mozgatásakor vagy szállításakor.

Ahogy az lentebb látható, a nyomtatót mindig a bal és jobb oldalán elhelyezett bemélyedések segítségével fogja meg.

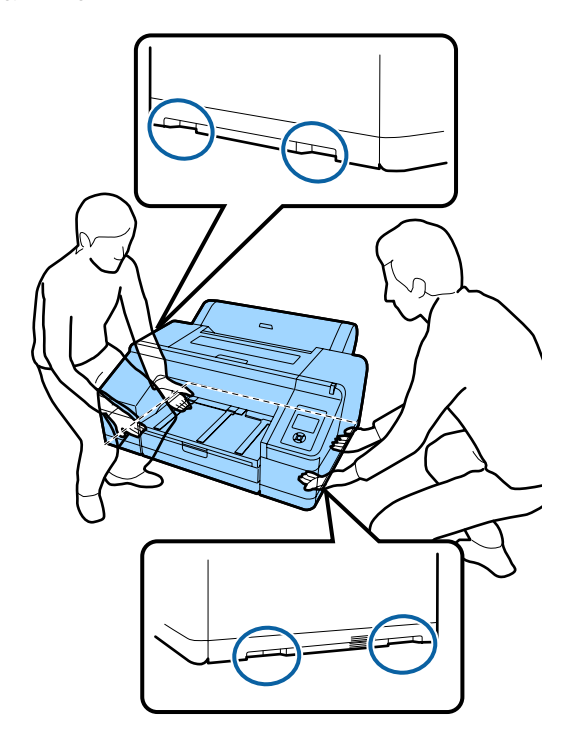

#### *Fontos:*

- ❏ *Csak a megfelelő részeket fogja, mert ellenkező esetben a készülék megsérülhet.*
- ❏ *A nyomtatót a tintapatronokkal együtt mozgassa és szállítsa. Ne távolítsa el a tintapatronokat, mert ezzel a fúvókák eltömődését okozhatja, ami a nyomtatást lehetetlenné teheti, vagy a festék kifolyásához vezethet.*

## **A mozgatás és szállítás előtt**

A nyomtató mozgatása és szállítása előtt végezze el az alábbi előkészületeket.

- ❏ Kapcsolja ki a nyomtatót és távolítson el minden kábelt.
- ❏ Vegye ki a papírt.
- ❏ Távolítson el minden, esetlegesen telepített opcionális egységet.

## **Megjegyzések a szállítással kapcsolatban**

A nyomtató szállításakor csomagolja azt vissza annak eredeti dobozába, az eredeti csomagolóanyagok felhasználásával, hogy biztosítsa annak védelmét a lökésekkel és a rezgéssel szemben.

## **A mozgatás vagy szállítás után**

A mozgatás vagy szállítás után ellenőrizze, hogy nincs-e eltömődve a nyomtatófej.

U["Eltömődött fúvókák keresése" 134. oldal](#page-133-0)

# **Rendszerkövetelmények**

Az alábbi rendszerkövetelmények biztosítása szükséges a nyomtatóhoz való szoftverek telepítéséhez és használatához.

#### **Windows**

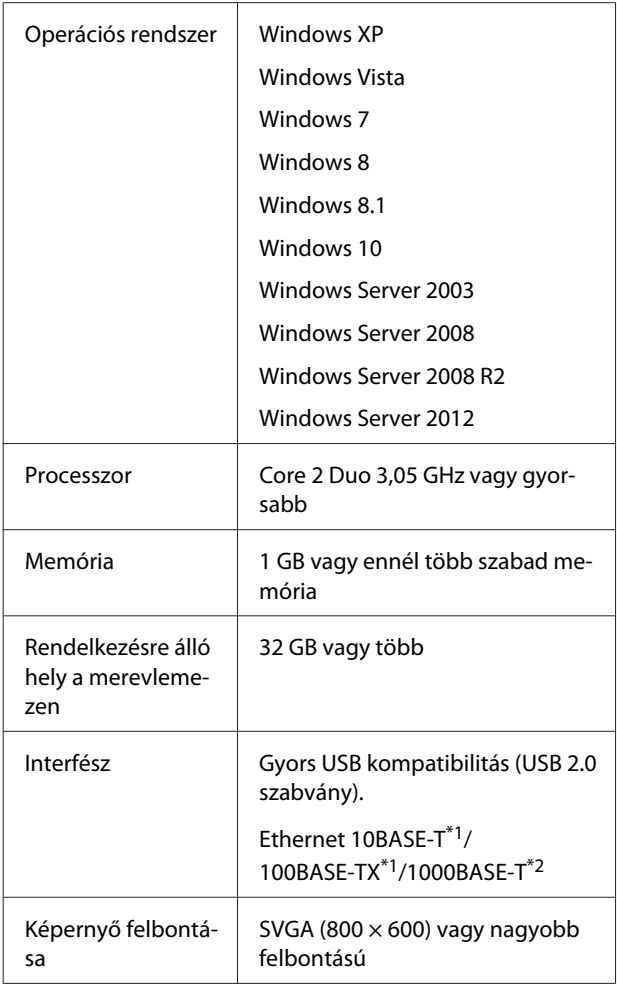

- \*1 Árnyékolt, csavart érpár használata (Cat 5 vagy magasabb kategóriájú).
- \*2 Árnyékolt, csavart érpár használata (Cat 5e vagy magasabb kategóriájú).

#### *Megjegyzés:*

*Telepítéskor computer administrator (a számítógép rendszergazdája) fiókkal rendelkező (a Administrators group (Rendszergazdák csoportja) típusba tartozó) felhasználóként kell bejelentkeznie a számítógépre.*

**Mac OS X**

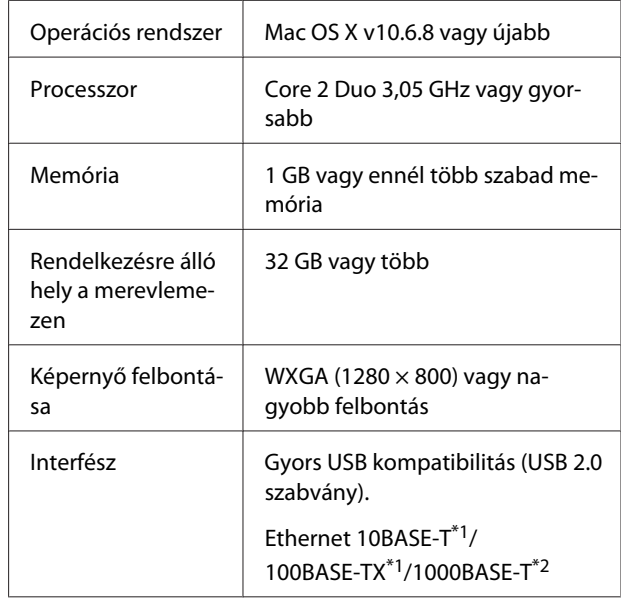

- \*1 Árnyékolt, csavart érpár használata (Cat 5 vagy magasabb kategóriájú).
- \*2 Árnyékolt, csavart érpár használata (Cat 5e vagy magasabb kategóriájú).

# **Műszaki adatok táblázata**

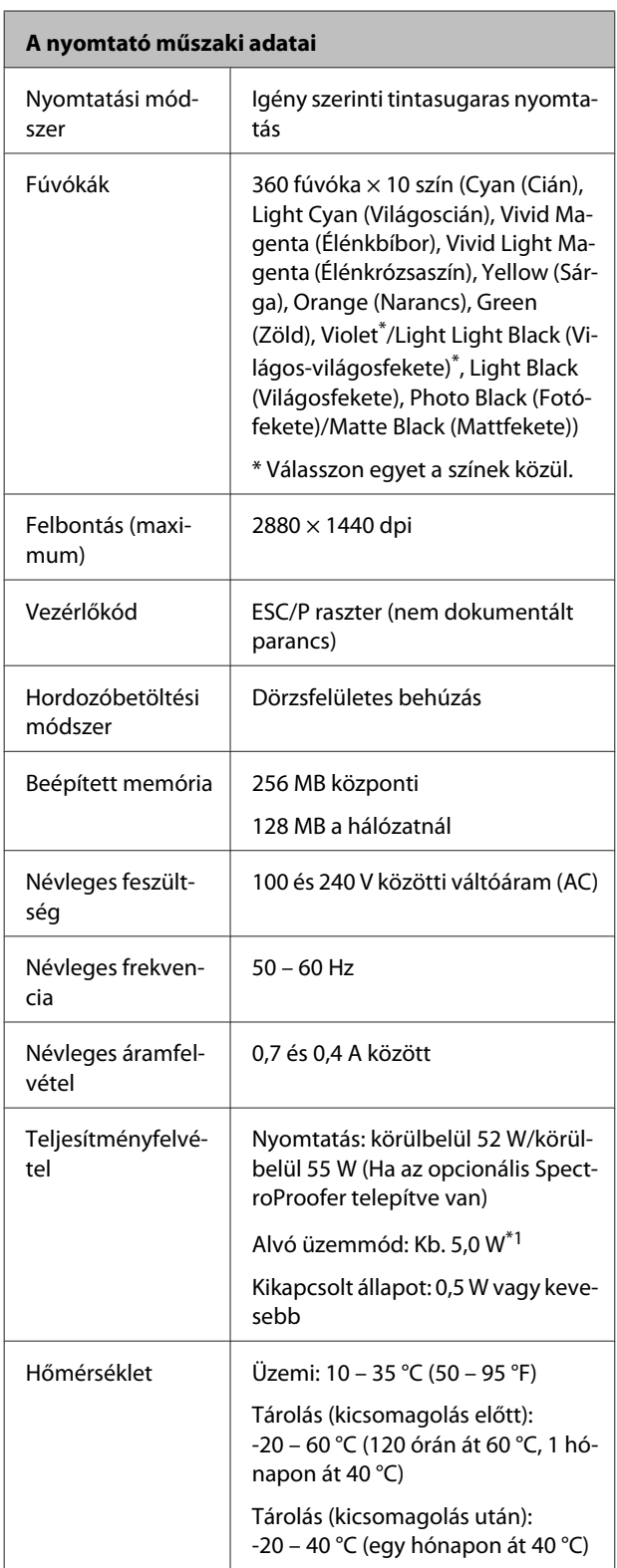

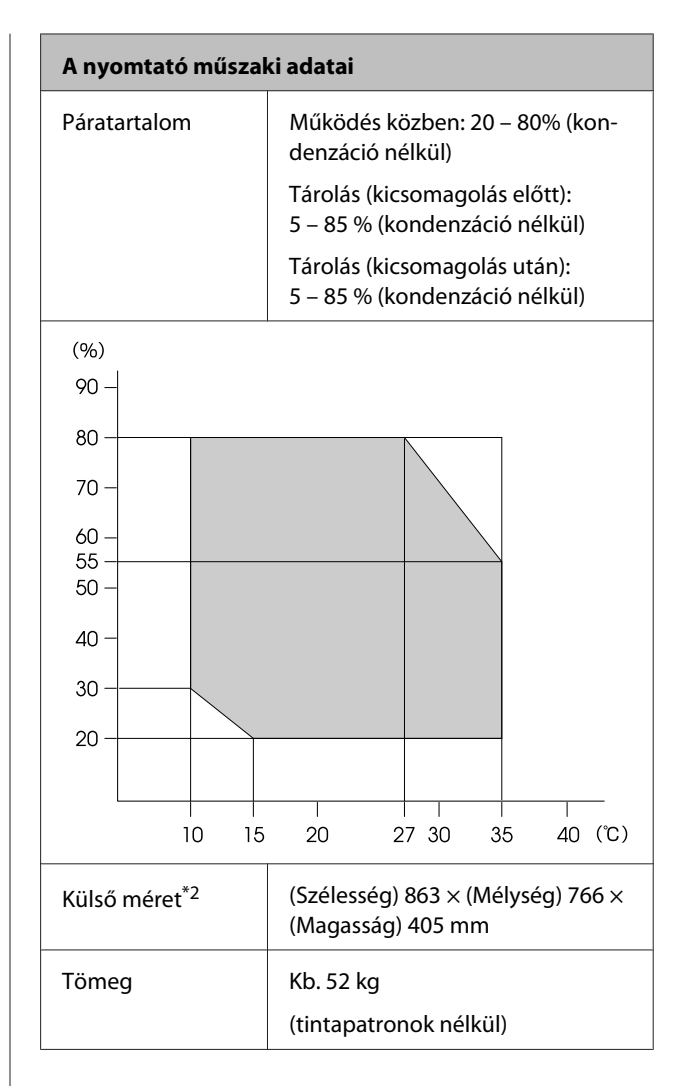

- \*1 Az interfész a 1000BASE-T
- \*2 Ha a papírkazetta és a kimeneti tálca tárolva van

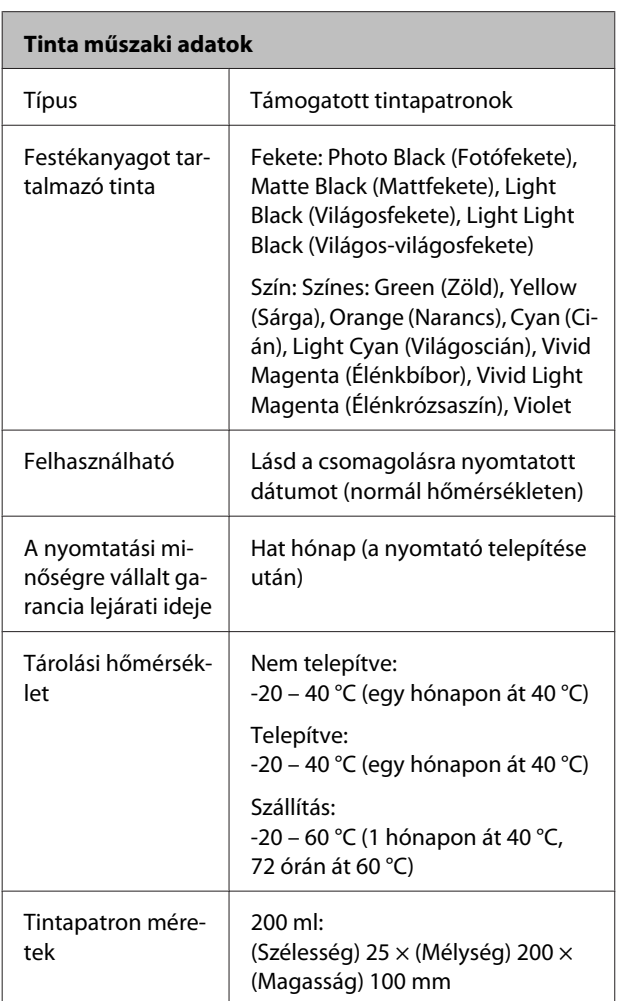

#### *C Fontos:*

- ❏ *A tinta megfagy, ha hosszú ideig -10°C alatti hőmérsékleten tartja. Ha megfagy, akkor legalább négy órán keresztül hagyja (páramentes környezetben) szobahőmérsékleten (25 °C).*
- ❏ *Ne töltse újra a tintapatronokat.*

## **Információ az EU-s megfelelőségi nyilatkozatról**

Az erről a készülékről kiállított EU-s megfelelőségi nyilatkozat teljes szövege az alábbi internetcímen érhető el.

#### <http://www.epson.eu/conformity>

# **Hol kaphatok segítséget?**

# **Terméktámogatási webhely**

Az Epson terméktámogatási webhelye az olyan problémák megoldásában segít, amelyeket a nyomtató dokumentációjában lévő hibaelhárítási információk alapján nem sikerült megoldani. Ha van böngészőprogramja és csatlakozni tud az Internethez, lépjen be a webhelyre:

#### <http://support.epson.net/>

Ha a legújabb illesztőkre, GYIK-re, útmutatókra, vagy egyéb letölthető programokra van szüksége, akkor látogasson el a következő webhelyre:

#### <http://www.epson.com>

Ezután, válassza ki a helyi Epson webhelyének a támogatás lapját.

# **Az Epson ügyfélszolgálat elérhetősége**

## **Epsonnal való kapcsolatfelvétel előtt**

Ha az Epson termék nem működik megfelelően és a termék dokumentációjához adott hibaelhárítási információkkal nem tudja megoldani a problémát, akkor kérjen segítséget az Epson ügyfélszolgálattól. Ha nem szerepel a listán az ön környékén levő Epson ügyfélszolgálat, lépjen kapcsolatba azzal a forgalmazóval, akitől beszerezte a terméket.

Az Epson ügyfélszolgálat sokkal gyorsabban tud segíteni, ha megadja nekik a következő információkat:

- ❏ A termék gyári száma (A gyári szám címkéje általában a termék hátoldalán található.)
- ❏ Termékmodell
- ❏ A termék szoftververziója (Kattintson a termék szoftverében az **About**, **Version Info** vagy más ehhez hasonló menüsorra.)
- ❏ A számítógép márkája és modellje
- ❏ A számítógép operációs rendszerének neve és verziószáma
- ❏ A termékkel általában használt szoftverek neve és verziószáma

## **Segítség észak-amerikai felhasználóknak**

Epson az alább felsorolt terméktámogatási szolgáltatásokat nyújtja.

### **Internet támogatás**

Látogasson el Epson támogatási weboldalra <http://epson.com/support>és válassza ki a termékét érintő gyakori problémákra vonatkozó megoldásokat. Meghajtókat és dokumentációt lehet letölteni, Gyakran feltett kérdések és hibaelhárításra vonatkozóan kaphat tanácsokat, vagy e-mail-ben forduljon Epson-hoz a kérdéseivel.

### **Beszéljen egy Támogatási képviselővel**

Tárcsázza: (562) 276-1300 (USA), vagy (905) 709-9475 (Kanada), reggel 6-tól este 6-ig, csendes-óceáni idő, hétfőtől péntekig. A támogatási időpontok napjai és órái előzetes értesítés nélkül módosíthatók. Díjat vagy nagy távolsági díjszabást kell fizetnie.

Mielőtt Epsont felhívná, készítse elő a következő információkat:

- ❏ Termék neve
- ❏ A termék gyári száma
- ❏ A vétel bizonyítéka (pl. számla) és a vásárlás dátuma
- ❏ Számítógép konfiguráció
- ❏ A probléma leírása

#### *Megjegyzés:*

*Rendszerének bármely más szoftveréhez való segítségért lásd a szoftver dokumentációját terméktámogatásra vonatkozó információkért.*

## **Készlet és tartozékok vásárlása**

Eredeti Epson tintapatronokat, szalagkazettákat, papírt és tartozékokat egy arra felhatalmazott Epson viszonteladótól szerezhet be. A legközelebbi eladó hollétére vonatkozó információért, hívja 800-GO-EPSON (800-463-7766) telefonszámot. Vagy online is vásárolhat:<http://www.epsonstore.com> (Egyesült Államokbeli vevők) vagy <http://www.epson.ca> (Kanadai vevők).

## **Segítség európai felhasználóknak**

Az Epson támogatás eléréséről bővebb információ a **Pán-európai jótállási dokumentumban** található.

## **Segítség ausztráliai felhasználóknak**

Az ausztráliai Epson magas szintű ügyfélszolgálatot szeretne biztosítani. A termékdokumentáció mellett, a következő forrásokból szerezhet információt:

## **Forgalmazó**

Ne felejtse, hogy a forgalmazója gyakran azonosítani tudja a hibát és meg tudja oldani a problémákat. Először mindig a forgalmazót hívja fel tanácsért, gyakran gyorsan és könnyedén meg tudják oldani a problémákat, és tanácsot tudnak adni a következő lépésre nézve.

### **Internetcím <http://www.epson.com.au>**

Lépjen be az Epson ausztráliai weblapjaira. Az alkalmi böngészés itt kifizetődik! Erről a webhelyről illesztőket tölthet le, Epson kirendeltségekre vonatkozó információkat, új termékinformációkat és terméktámogatást kaphat (e-mail).

## **Epson Forródrót**

Végső esetben az Epson forródrót segít abban, hogy bizonyosak lehessünk, hogy ügyfeleink hozzájutnak a tanácshoz. A forródrót kezelői segíteni tudnak az Epson termékek telepítésében, konfigurálásában és üzemeltetésében. Az eladás-előtti forródrót csapatunk információval lát el az új Epson termékekről, és tanácsokkal a legközelebbi forgalmazó vagy javítóegység helyéről. Itt számos kérésére választ kap.

A Forródrót számok:

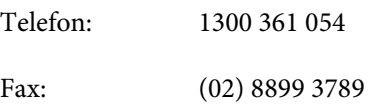

Ha felvív, ajánlatos, ha rendelkezik az összes ide vonatkozó információval. Minél több információt készít elő, annál gyorsabban tudjuk megoldani a problémát. Az információk között kell lenni az Epson termékdokumentációnak, a számítógép típusának, az operációs rendszernek, és minden olyan információnak, amire úgy érzi, hogy szüksége lehet.

## **Segítség szingapúri felhasználóknak**

A szingapúri Epson információforrásai, támogatása és szolgáltatásai:

### **World Wide Web [\(http://www.epson.com.sg](http://www.epson.com.sg))**

A termékspecifikációkra, letölthető illesztőkre, Gyakran feltett kérdésekre, vásárlói kérdésekre, és terméktámogatásra vonatkozó információk e-mailen keresztül érhetők el.

## **Epson Forródrót (Telefon: (65) 6586 3111)**

Forródrót csapatunk telefonon keresztül a következőkben nyújthat segítséget:

- ❏ Vásárlói kérdések és termékinformációk
- ❏ Termék használatára vonatkozó kérdés vagy probléma
- ❏ Javításra és garanciára vonatkozó kérdések

## **Segítség thaiföldi felhasználóknak**

Az információk, a támogatás és szolgáltatások elérhetőségei a következők:

### **World Wide Web ([http://www.epson.co.th\)](http://www.epson.co.th)**

A termékspecifikációkra, letölthető illesztőkre, Gyakran feltett kérdésekre, vonatkozó információk és e-mail rendlkezésre állnak.

## **Epson Forródrót (Telefon: (66) 2685-9899)**

Forródrót csapatunk telefonon keresztül a következőkben nyújthat segítséget:

- ❏ Vásárlói kérdések és termékinformációk
- ❏ Termék használatára vonatkozó kérdés vagy probléma
- ❏ Javításra és garanciára vonatkozó kérdések

## **Segítség vietnámi felhasználóknak**

Az információk, a támogatás és szolgáltatások elérhetőségei a következők:

Epson Forródrót (Telefon):

84-8-823-9239

Javítóközpont: 80 Truong Dinh Street, District 1, Hochiminh City Vietnam

## **Segítség indonéziai felhasználóknak**

Az információk, a támogatás és szolgáltatások elérhetőségei a következők:

#### **Hol kaphatok segítséget?**

### **World Wide Web**

#### **[\(http://www.epson.co.id](http://www.epson.co.id))**

- ❏ Termékspecifikációkra és letölthető illesztőkre vonatkozó információk
- ❏ Gyakran feltett kérdések, vásárlói kérdések, kérdések e-mailen keresztül

### **Epson Forródrót**

- ❏ Vásárlói kérdések és termékinformációk
- ❏ Terméktámogatás Telefon: (62) 21-572 4350 Fax: (62) 21-572 4357

## **Epson javítóközpont**

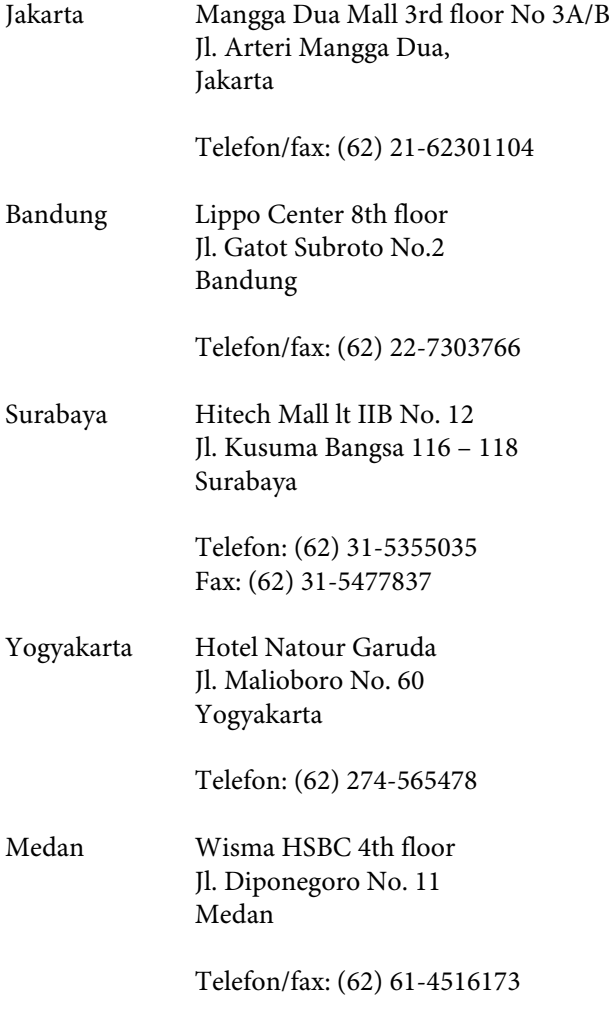

Makassar MTC Karebosi Lt. Ill Kav. P7-8 JI. Ahmad Yani No.49 Makassar

Telefon: (62) 411-350147/411-350148

## **Segítség hong-kongi felhasználóknak**

Terméktámogatás és egyéb vevőszolgáltatásokhoz a felhasználók vegyék fel a kapcsolatot az Epson Hong Kong Limited-del.

### **Honlap**

Epson Hong Kong egy helyi honlapot működtet kínai és angol nyelven, hogya következő információkkal lássa el a felhasználókat:

- ❏ Termékinformáció
- ❏ Válaszok a Gyakran feltett kérdésekre
- ❏ Az Epson illesztőnyomtatók legújabb verziói

Honlapunk a világhálón:

<http://www.epson.com.hk>

## **Terméktámogatás forródrót**

Műszaki csapatunk telefon- és faxszámai:

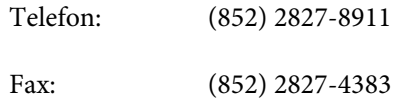

## **Segítség malajziai felhasználóknak**

Az információk, a támogatás és szolgáltatások elérhetőségei a következők:

### **World Wide Web ([http://www.epson.com.my\)](http://www.epson.com.my)**

❏ Termékspecifikációkra és letölthető illesztőkre vonatkozó információk

❏ Gyakran feltett kérdések, vásárlói kérdések, kérdések e-mailen keresztül

### **Epson Trading (M) Sdn. Bhd.**

Központi iroda.

Telefon: 603-56288288

Fax: 603-56288388/399

#### **Epson Forródrót**

- ❏ Vásárlói kérdések és termékinformációk (információs vonal) Telefon: 603-56288222
- ❏ Javítási szolgáltatásokra és garanciára, termékhasználatra és terméktámogatásra vonatkozó kérdések (műszaki vonal) Telefon: 603-56288333

## **Segítség indiai felhasználóknak**

Az információk, a támogatás és szolgáltatások elérhetőségei a következők:

### **World Wide Web [\(http://www.epson.co.in](http://www.epson.co.in))**

Termék specifikációkra, letölthető illesztőkre, és termék kérdésekre vonatkozó információk állnak rendelkezésre.

### **Epson India központi iroda — Bangalore**

Telefon: 080-30515000

Fax: 30515005

### **Epson India regionális irodák:**

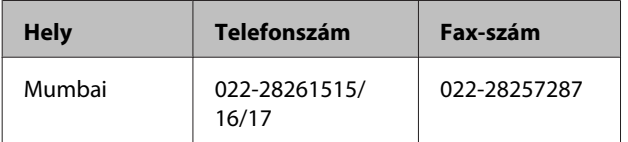

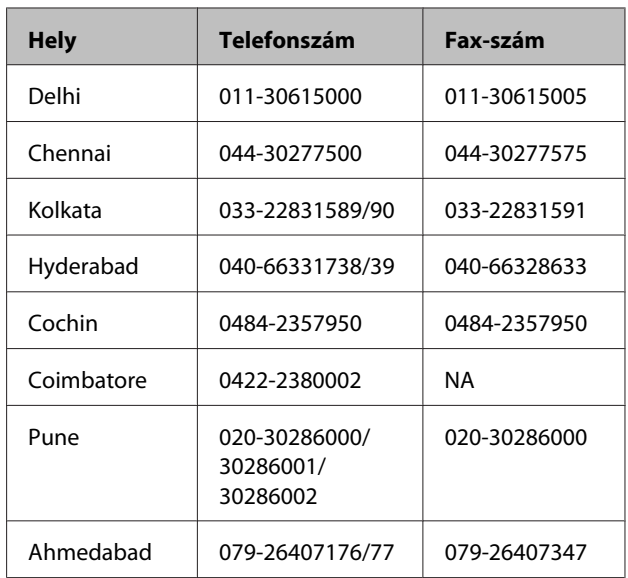

## **Segélyvonal**

Javítási vagy termékinformációkra, vagy patron rendeléséhez — 18004250011 (9AM – 9PM) — Ez ingyenes szám.

Javításhoz (CDMA & mobil felhasználók) — 3900 1600 (9AM – 6PM) Helyi előképző STD kód

## **Segítség fülöp-szigeteki felhasználóknak**

Terméktámogatásért vagy egyéb vétel utáni szolgáltatásért, a felhasználók lépjenek kapcsolatba az Epson Philippines Corporation az alábbi telefon- és fax-számokon vagy e-mail címen:

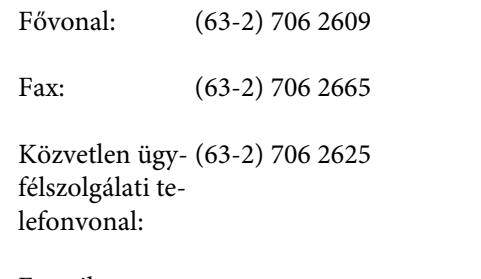

E-mail: epchelpdesk@epc.epson.com.ph

#### **World Wide Web**

([http://www.epson.com.ph\)](http://www.epson.com.ph)

A termékspecifikációkra, letölthető illesztőkre, Gyakran feltett kérdésekre, és E-mailben feltett kérdésekre vonatkozó információk rendelkezésre állnak.

#### **Ingyenes telefonszám: 1800-1069-EPSON(37766)**

Forródrót csapatunk telefonon keresztül a következőkben nyújthat segítséget:

- ❏ Vásárlói kérdések és termékinformációk
- ❏ Termék használatára vonatkozó kérdés vagy probléma
- ❏ Javításra és garanciára vonatkozó kérdések

# **Nyílt forráskódú szoftverlicencek**

## **Bonjour**

This printer product includes the open source software programs which apply the Apple Public Source License Version1.2 or its latest version ("Bonjour Programs").

We provide the source code of the Bonjour Programs pursuant to the Apple Public Source License Version1.2 or its latest version until five (5) years after the discontinuation of same model of this printer product. If you desire to receive the source code of the Bonjour Programs, please see the "Contacting Customer Support" in Appendix or Printing Guide of this User's Guide, and contact the customer support of your region.

You can redistribute Bonjour Programs and/or modify it under the terms of the Apple Public Source License Version1.2 or its latest version.

These Bonjour Programs are WITHOUT ANY WARRANTY; without even the implied warranty of MERCHANTABILITY AND FITNESS FOR A PARTICULAR PURPOSE.

The Apple Public Source License Version1.2 is as follows. You also can see the Apple Public Source License Version1.2 at http://www.opensource.apple.com/apsl/. APPLE PUBLIC SOURCE LICENSE Version 2.0 - August 6, 2003

1. General; Definitions. This License applies to any program or other work which Apple Computer, Inc. ("Apple") makes publicly available and which contains a notice placed by Apple identifying such program or work as "Original Code" and stating that it is subject to the terms of this Apple Public Source License version 2.0 ("License"). As used in this License:

1.1 "Applicable Patent Rights" mean: (a) in the case where Apple is the grantor of rights, (i) claims of patents that are now or hereafter acquired, owned by or assigned to Apple and (ii) that cover subject matter contained in the Original Code, but only to the extent necessary to use, reproduce and/or distribute the Original Code without infringement; and (b) in the case where You are the grantor of rights, (i) claims of patents that are now or hereafter acquired, owned by or assigned to You and (ii) that cover subject matter in Your Modifications, taken alone or in combination with Original Code.

1.2 "Contributor" means any person or entity that creates or contributes to the creation of Modifications.

1.3 "Covered Code" means the Original Code, Modifications, the combination of Original Code and any Modifications, and/or any respective portions thereof.

1.4 "Externally Deploy" means: (a) to sublicense, distribute or otherwise make Covered Code available, directly or indirectly, to anyone other than You; and/or (b) to use Covered Code, alone or as part of a Larger Work, in any way to provide a service, including but not limited to delivery of content, through electronic communication with a client other than You.

1.5 "Larger Work" means a work which combines Covered Code or portions thereof with code not governed by the terms of this License.

1.6 "Modifications" mean any addition to, deletion from, and/or change to, the substance and/or structure of the Original Code, any previous Modifications, the combination of Original Code and any previous Modifications, and/ or any respective portions thereof. When code is released as a series of files, a Modification is: (a) any addition to or deletion from the contents of a file containing Covered Code; and/or (b) any new file or other representation of computer program statements that contains any part of Covered Code.

1.7 "Original Code" means (a) the Source Code of a program or other work as originally made available by Apple under this License, including the Source Code of any updates or upgrades to such programs or works made available by Apple under this License, and that has been expressly identified by Apple as such in the header file(s) of such work; and (b) the object code compiled from such Source Code and originally made available by Apple under this License

1.8 "Source Code" means the human readable form of a program or other work that is suitable for making modifications to it, including all modules it contains, plus any associated interface definition files, scripts used to control compilation and installation of an executable (object code).

1.9 "You" or "Your" means an individual or a legal entity exercising rights under this License. For legal entities, "You" or "Your" includes any entity which controls, is controlled by, or is under common control with, You, where "control" means (a) the power, direct or indirect, to cause the direction or management of such entity, whether by contract or otherwise, or (b) ownership of fifty percent (50%) or more of the outstanding shares or beneficial ownership of such entity.

2. Permitted Uses; Conditions & Restrictions. Subject to the terms and conditions of this License, Apple hereby grants You, effective on the date You accept this License and download the Original Code, a world-wide, royalty-free, non-exclusive license, to the extent of Apple's Applicable Patent Rights and copyrights covering the Original Code, to do the following:

2.1 Unmodified Code. You may use, reproduce, display, perform, internally distribute within Your organization, and Externally Deploy verbatim, unmodified copies of the Original Code, for commercial or non-commercial purposes, provided that in each instance:

(a) You must retain and reproduce in all copies of Original Code the copyright and other proprietary notices and disclaimers of Apple as they appear in the Original Code, and keep intact all notices in the Original Code that refer to this License; and

(b) You must include a copy of this License with every copy of Source Code of Covered Code and documentation You distribute or Externally Deploy, and You may not offer or impose any terms on such Source Code that alter or restrict this License or the recipients' rights hereunder, except as permitted under Section 6.

2.2 Modified Code. You may modify Covered Code and use, reproduce, display, perform, internally distribute within Your organization, and Externally Deploy Your Modifications and Covered Code, for commercial or non-commercial purposes, provided that in each instance You also meet all of these conditions:

(a) You must satisfy all the conditions of Section 2.1 with respect to the Source Code of the Covered Code;

(b) You must duplicate, to the extent it does not already exist, the notice in Exhibit A in each file of the Source Code of all Your Modifications, and cause the modified files to carry prominent notices stating that You changed the files and the date of any change; and

(c) If You Externally Deploy Your Modifications, You must make Source Code of all Your Externally Deployed Modifications either available to those to whom You have Externally Deployed Your Modifications, or publicly available. Source Code of Your Externally Deployed Modifications must be released under the terms set forth in this License, including the license grants set forth in Section 3 below, for as long as you Externally Deploy the Covered Code or twelve (12) months from the date of initial External Deployment, whichever is longer. You should preferably distribute the Source Code of Your Externally Deployed Modifications electronically (e.g. download from a web site).

2.3 Distribution of Executable Versions. In addition, if You Externally Deploy Covered Code (Original Code and/ or Modifications) in object code, executable form only, You must include a prominent notice, in the code itself as well as in related documentation, stating that Source Code of the Covered Code is available under the terms of this License with information on how and where to obtain such Source Code.

2.4 Third Party Rights. You expressly acknowledge and agree that although Apple and each Contributor grants the licenses to their respective portions of the Covered Code set forth herein, no assurances are provided by Apple or any Contributor that the Covered Code does not infringe the patent or other intellectual property rights of any other entity. Apple and each Contributor disclaim any liability to You for claims brought by any other entity based on infringement of intellectual property rights or otherwise. As a condition to exercising the rights and licenses granted hereunder, You hereby assume sole responsibility to secure any other intellectual property rights needed, if any. For example, if a third party patent license is required to allow You to distribute the Covered Code, it is Your responsibility to acquire that license before distributing the Covered Code.

3. Your Grants. In consideration of, and as a condition to, the licenses granted to You under this License, You hereby grant to any person or entity receiving or distributing Covered Code under this License a non-exclusive, royalty-free, perpetual, irrevocable license, under Your Applicable Patent Rights and other intellectual property rights (other than patent) owned or controlled by You, to use, reproduce, display, perform, modify, sublicense, distribute and Externally Deploy Your Modifications of the same scope and extent as Apple's licenses under Sections 2.1 and 2.2 above.

4. Larger Works. You may create a Larger Work by combining Covered Code with other code not governed by the terms of this License and distribute the Larger Work as a single product. In each such instance, You must make sure the requirements of this License are fulfilled for the Covered Code or any portion thereof.

5. Limitations on Patent License. Except as expressly stated in Section 2, no other patent rights, express or implied, are granted by Apple herein. Modifications and/or Larger Works may require additional patent licenses from Apple which Apple may grant in its sole discretion.

6. Additional Terms. You may choose to offer, and to charge a fee for, warranty, support, indemnity or liability obligations and/or other rights consistent with the scope of the license granted herein ("Additional Terms") to one or more recipients of Covered Code. However, You may do so only on Your own behalf and as Your sole responsibility, and not on behalf of Apple or any Contributor. You must obtain the recipient's agreement that any such Additional Terms are offered by You alone, and You hereby agree to indemnify, defend and hold Apple and every Contributor harmless for any liability incurred by or claims asserted against Apple or such Contributor by reason of any such Additional Terms.

7. Versions of the License. Apple may publish revised and/or new versions of this License from time to time. Each version will be given a distinguishing version number. Once Original Code has been published under a particular version of this License, You may continue to use it under the terms of that version. You may also choose to use such Original Code under the terms of any subsequent version of this License published by Apple. No one other than Apple has the right to modify the terms applicable to Covered Code created under this License.

8. NO WARRANTY OR SUPPORT. The Covered Code may contain in whole or in part pre-release, untested, or not fully tested works. The Covered Code may contain errors that could cause failures or loss of data, and may be incomplete or contain inaccuracies. You expressly acknowledge and agree that use of the Covered Code, or any portion thereof, is at Your sole and entire risk. THE COVERED CODE IS PROVIDED "AS IS" AND WITHOUT WARRANTY, UPGRADES OR SUPPORT OF ANY KIND AND APPLE AND APPLE'S LICENSOR(S) (COLLECTIVELY REFERRED TO AS "APPLE" FOR THE PURPOSES OF SECTIONS 8 AND 9) AND ALL CONTRIBUTORS EXPRESSLY DISCLAIM ALL WARRANTIES AND/OR CONDITIONS, EXPRESS OR IMPLIED, INCLUDING, BUT NOT LIMITED TO, THE IMPLIED WARRANTIES AND/OR CONDITIONS OF MERCHANTABILITY, OF SATISFACTORY QUALITY, OF FITNESS FOR A PARTICULAR PURPOSE, OF ACCURACY, OF QUIET ENJOYMENT, AND NONINFRINGEMENT OF THIRD PARTY RIGHTS. APPLE AND EACH CONTRIBUTOR DOES NOT WARRANT AGAINST INTERFERENCE WITH YOUR ENJOYMENT OF THE COVERED CODE, THAT THE FUNCTIONS CONTAINED IN THE COVERED CODE WILL MEET YOUR REQUIREMENTS, THAT THE OPERATION OF THE COVERED CODE WILL BE UNINTERRUPTED OR ERROR-FREE, OR THAT DEFECTS IN THE COVERED CODE WILL BE CORRECTED. NO ORAL OR WRITTEN INFORMATION OR ADVICE GIVEN BY APPLE, AN APPLE AUTHORIZED REPRESENTATIVE OR ANY CONTRIBUTOR SHALL CREATE A WARRANTY. You acknowledge that the Covered Code is not intended for use in the operation of nuclear facilities, aircraft navigation, communication systems, or air traffic control machines in which case the failure of the Covered Code could lead to death, personal injury, or severe physical or environmental damage.

9. LIMITATION OF LIABILITY. TO THE EXTENT NOT PROHIBITED BY LAW, IN NO EVENT SHALL APPLE OR ANY CONTRIBUTOR BE LIABLE FOR ANY INCIDENTAL, SPECIAL, INDIRECT OR CONSEQUENTIAL DAMAGES ARISING OUT OF OR RELATING TO THIS LICENSE OR YOUR USE OR INABILITY TO USE THE COVERED CODE, OR ANY PORTION THEREOF, WHETHER UNDER A THEORY OF CONTRACT, WARRANTY, TORT (INCLUDING NEGLIGENCE), PRODUCTS LIABILITY OR OTHERWISE, EVEN IF APPLE OR SUCH CONTRIBUTOR HAS BEEN ADVISED OF THE POSSIBILITY OF SUCH DAMAGES AND NOTWITHSTANDING THE FAILURE OF ESSENTIAL PURPOSE OF ANY REMEDY. SOME JURISDICTIONS DO NOT ALLOW THE LIMITATION OF LIABILITY OF INCIDENTAL OR CONSEQUENTIAL DAMAGES, SO THIS LIMITATION MAY NOT APPLY TO YOU. In no event shall Apple's total liability to You for all damages (other than as may be required by applicable law) under this License exceed the amount of fifty dollars (\$50.00).

10. Trademarks. This License does not grant any rights to use the trademarks or trade names "Apple", "Apple Computer", "Mac", "Mac OS", "QuickTime", "QuickTime Streaming Server" or any other trademarks, service marks, logos or trade names belonging to Apple (collectively "Apple Marks") or to any trademark, service mark, logo or trade name belonging to any Contributor. You agree not to use any Apple Marks in or as part of the name of products derived from the Original Code or to endorse or promote products derived from the Original Code other than as expressly permitted by and in strict compliance at all times with Apple's third party trademark usage guidelines which are posted at http://www.apple.com/legal/guidelinesfor3rdparties.html.

11. Ownership. Subject to the licenses granted under this License, each Contributor retains all rights, title and interest in and to any Modifications made by such Contributor. Apple retains all rights, title and interest in and to the Original Code and any Modifications made by or on behalf of Apple ("Apple Modifications"), and such Apple Modifications will not be automatically subject to this License. Apple may, at its sole discretion, choose to license such Apple Modifications under this License, or on different terms from those contained in this License or may choose not to license them at all.

12. Termination.

12.1 Termination. This License and the rights granted hereunder will terminate:

(a) automatically without notice from Apple if You fail to comply with any term(s) of this License and fail to cure such breach within 30 days of becoming aware of such breach;

(b) immediately in the event of the circumstances described in Section 13.5(b); or

(c) automatically without notice from Apple if You, at any time during the term of this License, commence an action for patent infringement against Apple; provided that Apple did not first commence an action for patent infringement against You in that instance.

12.2 Effect of Termination. Upon termination, You agree to immediately stop any further use, reproduction, modification, sublicensing and distribution of the Covered Code. All sublicenses to the Covered Code which have been properly granted prior to termination shall survive any termination of this License. Provisions which, by their nature, should remain in effect beyond the termination of this License shall survive, including but not limited to Sections 3, 5, 8, 9, 10, 11, 12.2 and 13. No party will be liable to any other for compensation, indemnity or damages of any sort solely as a result of terminating this License in accordance with its terms, and termination of this License will be without prejudice to any other right or remedy of any party.

#### 13. Miscellaneous.

13.1 Government End Users. The Covered Code is a "commercial item" as defined in FAR 2.101. Government software and technical data rights in the Covered Code include only those rights customarily provided to the public as defined in this License. This customary commercial license in technical data and software is provided in accordance with FAR 12.211 (Technical Data) and 12.212 (Computer Software) and, for Department of Defense purchases, DFAR 252.227-7015 (Technical Data -- Commercial Items) and 227.7202-3 (Rights in Commercial Computer Software or Computer Software Documentation). Accordingly, all U.S. Government End Users acquire Covered Code with only those rights set forth herein.

13.2 Relationship of Parties. This License will not be construed as creating an agency, partnership, joint venture or any other form of legal association between or among You, Apple or any Contributor, and You will not represent to the contrary, whether expressly, by implication, appearance or otherwise.

13.3 Independent Development. Nothing in this License will impair Apple's right to acquire, license, develop, have others develop for it, market and/or distribute technology or products that perform the same or similar functions as, or otherwise compete with, Modifications, Larger Works, technology or products that You may develop, produce, market or distribute.

13.4 Waiver; Construction. Failure by Apple or any Contributor to enforce any provision of this License will not be deemed a waiver of future enforcement of that or any other provision. Any law or regulation which provides that the language of a contract shall be construed against the drafter will not apply to this License.

13.5 Severability. (a) If for any reason a court of competent jurisdiction finds any provision of this License, or portion thereof, to be unenforceable, that provision of the License will be enforced to the maximum extent permissible so as to effect the economic benefits and intent of the parties, and the remainder of this License will continue in full force and effect. (b) Notwithstanding the foregoing, if applicable law prohibits or restricts You from fully and/or specifically complying with Sections 2 and/or 3 or prevents the enforceability of either of those Sections, this License will immediately terminate and You must immediately discontinue any use of the Covered Code and destroy all copies of it that are in your possession or control.

13.6 Dispute Resolution. Any litigation or other dispute resolution between You and Apple relating to this License shall take place in the Northern District of California, and You and Apple hereby consent to the personal jurisdiction of, and venue in, the state and federal courts within that District with respect to this License. The application of the United Nations Convention on Contracts for the International Sale of Goods is expressly excluded.

13.7 Entire Agreement; Governing Law. This License constitutes the entire agreement between the parties with respect to the subject matter hereof. This License shall be governed by the laws of the United States and the State of California, except that body of California law concerning conflicts of law.

Where You are located in the province of Quebec, Canada, the following clause applies: The parties hereby confirm that they have requested that this License and all related documents be drafted in English.

Les parties ont exigé que le présent contrat et tous les documents connexes soient rédigés en anglais.

#### EXHIBIT A.

"Portions Copyright (c) 1999-2003 Apple Computer, Inc. All Rights Reserved.

This file contains Original Code and/or Modifications of Original Code as defined in and that are subject to the Apple Public Source License Version 2.0 (the 'License'). You may not use this file except in compliance with the License. Please obtain a copy of the License at http://www.opensource.apple.com/apsl/ and read it before using this file.

The Original Code and all software distributed under the License are distributed on an 'AS IS' basis, WITHOUT WARRANTY OF ANY KIND, EITHER EXPRESS OR IMPLIED, AND APPLE HEREBY DISCLAIMS ALL SUCH WARRANTIES, INCLUDING WITHOUT LIMITATION, ANY WARRANTIES OF MERCHANTABILITY, FITNESS FOR A PARTICULAR PURPOSE, QUIET ENJOYMENT OR NON-INFRINGEMENT. Please see the License for the specific language governing rights and limitations under the License."

# **Egyéb szoftverlicencek (angol nyelven)**

## **Info-ZIP copyright and license**

This is version 2007-Mar-4 of the Info-ZIP license. The definitive version of this document should be available at ftp://ftp.info-zip.org/pub/infozip/license.html indefinitely and a copy at http://www.info-zip.org/pub/infozip/ license.html.

Copyright © 1990-2007 Info-ZIP. All rights reserved.

For the purposes of this copyright and license, "Info-ZIP" is defined as the following set of individuals:

Mark Adler, John Bush, Karl Davis, Harald Denker, Jean-Michel Dubois, Jean-loup Gailly, Hunter Goatley, Ed Gordon, Ian Gorman, Chris Herborth, Dirk Haase, Greg Hartwig, Robert Heath, Jonathan Hudson, Paul Kienitz, David Kirschbaum, Johnny Lee, Onno van der Linden, Igor Mandrichenko, Steve P. Miller, Sergio Monesi, Keith Owens, George Petrov, Greg Roelofs, Kai Uwe Rommel, Steve Salisbury, Dave Smith, Steven M. Schweda, Christian Spieler, Cosmin Truta, Antoine Verheijen, Paul von Behren, Rich Wales, Mike White.

Permission is granted to anyone to use this software for any purpose, including commercial applications, and to alter it and redistribute it freely, subject to the above disclaimer and the following restrictions:

- 1. Redistributions of source code (in whole or in part) must retain the above copyright notice, definition, disclaimer, and this list of conditions.
- 2. Redistributions in binary form (compiled executables and libraries) must reproduce the above copyright notice, definition, disclaimer, and this list of conditions in documentation and/or other materials provided with the distribution. The sole exception to this condition is redistribution of a standard UnZipSFX binary (including SFXWiz) as part of a self-extracting archive; that is permitted without inclusion of this license, as long as the normal SFX banner has not been removed from the binary or disabled.

- 3. Altered versions--including, but not limited to, ports to new operating systems, existing ports with new graphical interfaces, versions with modified or added functionality, and dynamic, shared, or static library versions not from Info-ZIP--must be plainly marked as such and must not be misrepresented as being the original source or, if binaries, compiled from the original source. Such altered versions also must not be misrepresented as being Info-ZIP releases--including, but not limited to, labeling of the altered versions with the names "Info-ZIP" (or any variation thereof, including, but not limited to, different capitalizations), "Pocket UnZip", "WiZ" or "MacZip" without the explicit permission of Info-ZIP. Such altered versions are further prohibited from misrepresentative use of the Zip-Bugs or Info-ZIP e-mail addresses or the Info-ZIP URL(s), such as to imply Info-ZIP will provide support for the altered versions.
- 4. Info-ZIP retains the right to use the names "Info-ZIP", "Zip", "UnZip", "UnZipSFX", "WiZ", "Pocket UnZip", "Pocket Zip", and "MacZip" for its own source and binary releases.